### **INTERFAŢA UTILIZATOR. DESCRIEREA FUNCŢIILOR ELEMENTELOR FERESTREI DE LUCRU**

LUCRAREA 1

#### 1.1. **INTERFAŢA UTILIZATOR**

Pachetele de programe pentru aplicaţii grafice pot fi clasificate astfel: biblioteci grafice, editoare grafice, programe grafice specializate, desktop publishing etc. Bibliotecile grafice sunt colectii de rutine cu funcţii grafice destinate creării şi prelucrării obiectelor grafice prin apelul lor în programe scrise în diverse limbaje de programare de nivel înalt. Editoarele grafice au fost create pentru aplicaţii grafice inginereşti în domeniul proiectării asistate de calculator. Programele grafice specializate sunt destinate rezolvării problemelor din anumite domenii prin utilizarea unui limbaj adecvat domeniului. Realizarea digitală a publicatiilor se face cu ajutorul programelor de tipul desktop publishing.

Editoarele grafice au următoarele funcții principale: (1) crearea, deschiderea și închiderea fișierelor ce conțin obiecte grafice; (2) alegerea mediului de lucru; (3) operaţii cu obiecte grafice, cum ar fi localizarea acestora, selectarea, modificarea, copierea, mutarea etc; (3) stabilirea valorilor diferitelor atribute şi a modului de vizualizare a obiectelor grafice.

În urmă cu aproximativ 15 ani interfaţa programelor destinate calculatoarelor personale a suferit o transformare majoră prin utilizarea elementelor grafice în comunicarea utilizatorcomputer. Uşurinţa în comunicare şi îmbunătăţirea dialogului a impulsionat dezvoltarea actuală și aparitia elementelor standardizate ale interfeţelor grafice (GUI-Graphical User Interface), astfel încât în momentul actual marea majoritate a pachetelor de programe utilizează o astfel de interfaţă.

Interfeţele grafice utilizează spaţiul bidimensional al desktopului (ecranul monitorului) calculatorului pentru afişarea de obiecte grafice (ferestre, butoane, casete de validare, liste, meniuri, câmpuri etc.) care au o funcție binedefinită, ce facilitează transmiterea de comenzi sistemului. Fiecare din aceste obiecte grafice ocupă un anumit spaţiu al ecranului, prin activarea sa fiind declanşată afişarea unei noi ferestre.

AutoCAD-ul este un program CAD (Computer Aided Design – proiectare asistată de calculator) utilizat în reprezentarea planelor grafice 2D şi 3D (două dimensiuni X,Y şi trei dimensiuni X,Y,Z) dezvoltat şi comercializat de firma Autodesk.

AutoCAD este, în primul rând, un program pentru a crea desene tehnice (desen 2D); desenele în care măsurătorile şi precizia sunt importante, pentru că aceste tipuri de desene sunt folosite pentru a executia diferitelor piese. Desenele create cu AutoCAD trebuie să respecte standardele deja in vigoare ce se folosesc si la desenele facute direct pe hartie cu creionul. Investiţiile iniţiale pentru a utiliza AutoCAD sunt cu siguranță mai mari decât investițiile necesare pentru a folosi creion și hârtie, de asemenea și curba de învăţare de invatare este mult mai abruptă. Insă motivele cheie pentru utilizarea AutoCAD, mai degrabă decât creionul şi hârtia sunt:

- 1. Precizia: Cu ajutorul AutoCAD-ului, crearea de linii, cercuri, precum şi alte forme cu dimensiuni exacte si corecte este mai uşoara decât cu creionul.
- 2. Posibilitatea de modificare ulterioara: Desene sunt mult mai uşor de modificat pe ecranul computerului decât pe hârtie. Modificările în programele CAD sunt mult mai curate, de asemenea.
- 3. Eficienta: Crearea diverselor tipuri de desene este mai rapidă cu un program de CAD; mai ales desene care implică repetarea, cum ar fi gauri in piesa ce se repeta la o anumita distanta.
- 4. Utilizarea pe masini cu comanda numerica ce executa cu acuratete repere folosind coordonatele salvate cu ajutorul fisierelor DWG specifice Autocad-ului.

La activarea pictogramei corespunzătoare programului, în concordanţă cu setările implicite de configurare, pe ecranul monitorului va fi afişată caseta de dialog *Startup* (Figura 1.1). Afişarea elementelor interfeţei imediat după lansarea în execuţie a programului poate fi modificată prin schimbarea setărilor implicite ale meniului *Options* aflat în lista optiunilor meniului derulant *Tools*.

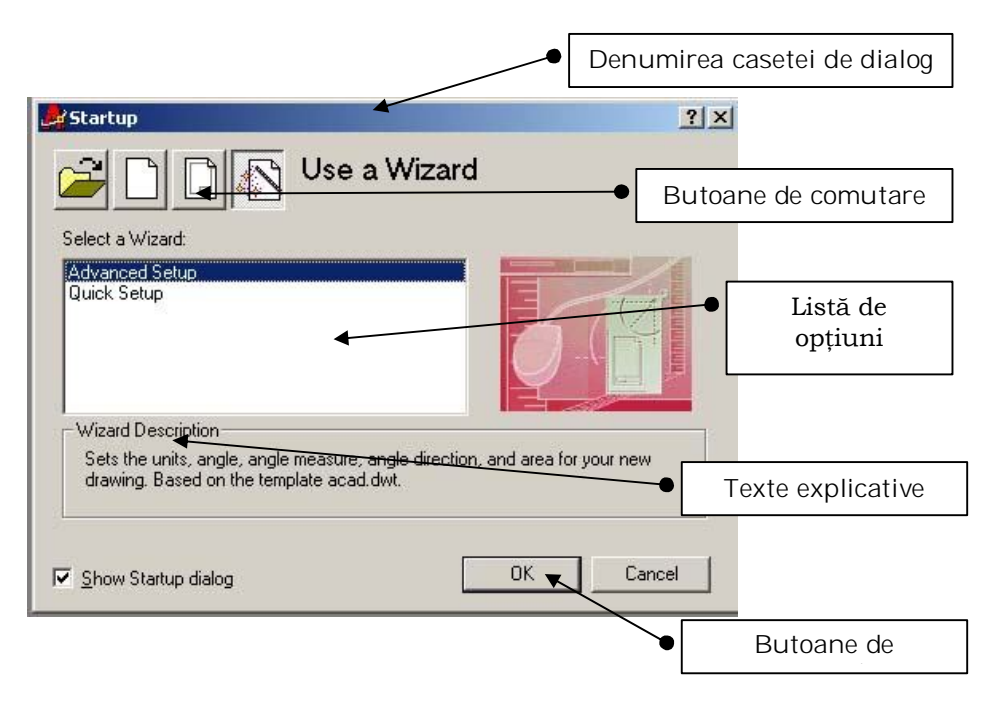

*Figura 1.1. Caseta de dialog Startup: prezintă patru butoane de comutare, fiecare corespunzând unei liste de opţiuni care permite configurarea modului de lucru.*

După apăsarea butonului **OK** al casetei *Startup* pe ecranul monitorului se afişează interfaţa grafică a programului (Figura 1.2), care este divizată în mai multe zone cu funcţii diferite. Astfel se pot distinge: (1) linia de stare, (2) linia de comandă, (3) bare de defilare orizontală şi verticală, (4) fereastra de lucru (desenare), (5) bare cu instrumente orizontale şi verticale, (6) bara cu meniul principal, (7) bara pentru proprietăţi obiecte grafice, (8) butoane de comandă (minimizare, maximizare, închidere fereastră).

Din succinta descriere a elementelor interfetei utilizator se observă că aceasta are în componenţă toate elementele cunoscute ale interfeţelor grafice, dar adaptate specificului aplicaţiei.

Realizarea operaţiilor necesare creării, prelucrării şi stocării obiectelor grafice se face prin intermediul comenzilor, care pot fi de setare, de desenare, de editare, de salvare a fişierelor. Comenzile pot fi activate de la: (1) tastatură prin linii de comandă (în mod text), (2) din meniul principal (meniu derulant, în cascadă), (3) prin activarea *icon*-ului corespunzător din barele de instrumente.

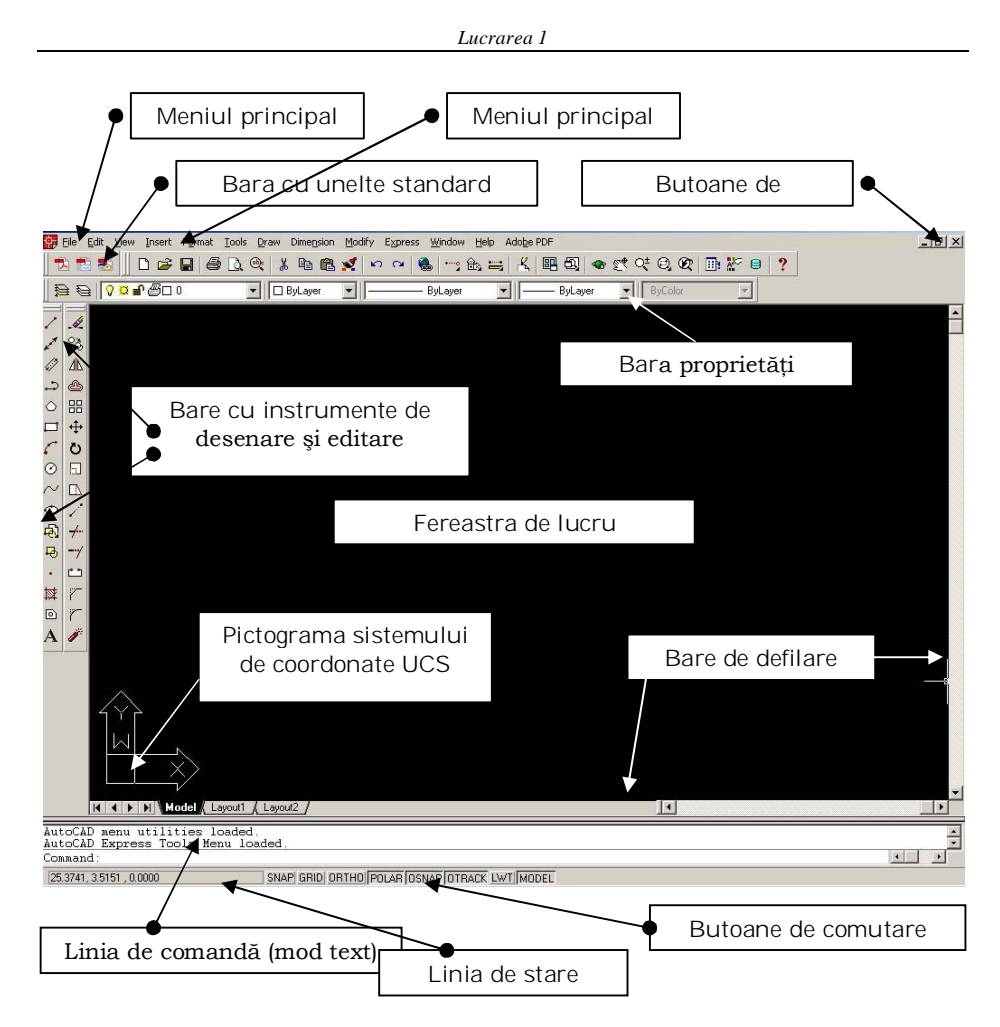

*Figura 1.2. Elementele interfaţei grafice*

### **1.2. CONFIGURAREA PROGRAMULUI. DESCHIDEREA UNEI NOI SESIUNI DE LUCRU**

Programul are o serie de setări implicite (predefinite) pentru a începe un nou desen, care sunt activate la lansarea în execuţie a programului. Caseta de dialog *Startup* face posibilă şi indicarea unor setări explicite, alese de utilizator prin intermediul asistenţilor (*wizards*, Figura 1.4).

Caseta *Startup* (figura 1.3.) are patru opţiuni de deschidere a unei sesiuni de lucru: *Open a drawing* (deschiderea unui fişier existent), *Start from Scratch* (pornire de la linie cu o configurare

implicită, explicit se poate alege doar unitatea de măsură pentru distanţă), *Use a Template* (deschiderea unui fişier *şablon*, cu setări specifice), *Use a Wizard* (deschiderea prin alegerea unor setări minime sau maxime prin intermediul *asistenţilor* de configurare).

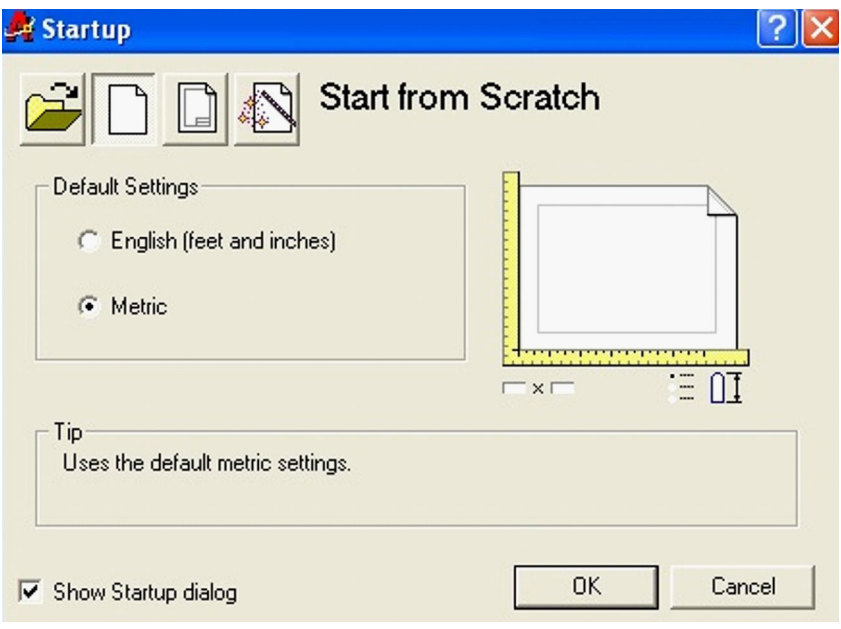

*Figura 1.3. Caseta Startup*

Există două opţiuni *wizard* (o serie de ferestre de dialog pentru conducerea procesului de configurare): *advanced setup*, *quick setup*, care diferă prin numărul ferestrelor de configurare.

Se pot alege unităţile de măsură pentru lungime (*Drawing units*) unităţile de măsură pentru unghiuri (*angle*), poziţia de început pentru măsurarea unghiurilor şi precizia de măsurare (*Angle measure*), sensul de măsurare a unghiurilor (*Angle direction*) şi aria de desenare (*Drawing area*).

# **1.3. DESCHIDEREA UNUI NOU DESEN**

Dacă se doreşte realizarea unui nou desen, după finalizarea unui desen anterior, se activează opţiunea *New*... din meniul *File* al meniului principal, acţiune care conduce la deschiderea ferestrei de dialog *Create New Drawing*, identică cu fereastra *Startup*, care permite utilizarea aceloraşi posibilităţi de configurare a mediului de desenare.

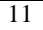

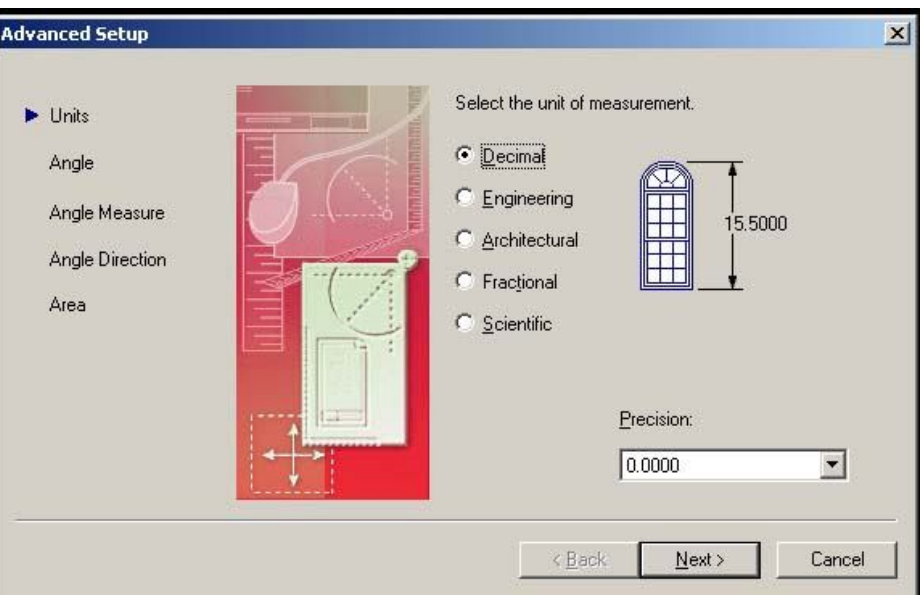

*Figura 1.4. Asistentul de configurare Advanced setup*

# **1.4. FINALIZAREA SESIUNII DE LUCRU. SALVAREA DESENULUI SUB FORMA UNUI FIŞIER**

Realizarea unui desen se încheie fie cu stocarea permanentă a desenului sub forma fişierelor memorate pe disc sau imprimate pe hârtie, fie prin renunţarea la desen fără stocare permanentă. Salvarea pe disc se face prin activarea meniului derulant corespunzător submeniului *Save As.*.. din meniul *File* al meniului principal.

Activarea conduce la deschiderea unei ferestre de dialog cu câmpuri pentru denumirea fişierului şi extensia acestuia. Imprimarea desenului se face prin submeniul *Plot...* din meniul *File*  al meniului principal. Activarea opțiunii determină deschiderea unei casete de dialog cu multiple opţiuni de configurare a modului de imprimare.

Sesiunea de lucru se poate încheia şi fără salvarea fişierului prin opţiunea *Close* din meniul *File* şi alegerea finalizării sesiunii de lucru fără salvarea fişierului prin alegerea răspunsului *No* din fereastra de interogare finală.

 $\overline{12}$ 

*Interfaţa utilizator. Descrierea funcţiilor elementelor ferestrei de lucru*

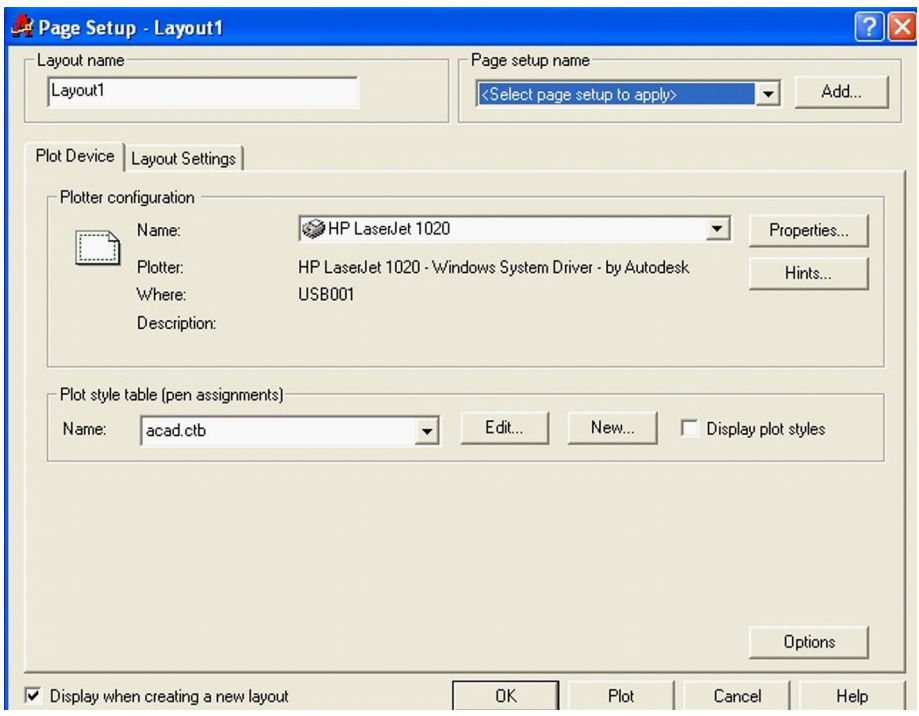

### **Exerciţiu:**

- **A. Deschiderea sesiunii de lucru**
- **B. Configurarea mediului de lucru cu ajutorul** *wizards*.
- **C. Deschiderea unui nou desen:**

Personalizaţi setările desenului folosind asistentul *Advanced Setup*:

1. În bara cu instrumente Standard activaţi *File* şi apoi selectaţi *New*.

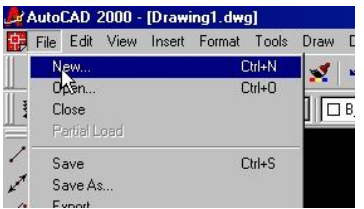

2. În fereastra de dialog *Create New Drawing* activaţi butonul de comutare *Use a Wizard.*

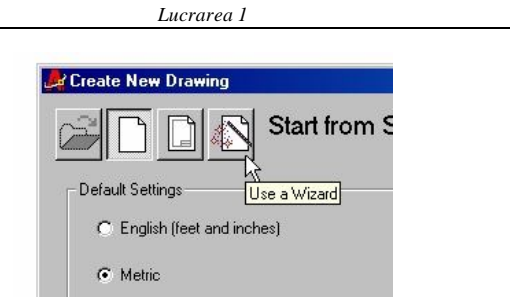

3. În lista *Select a Wizard* selectaţi *Advanced Setup* şi apoi activaţi butonul de comandă *OK*.

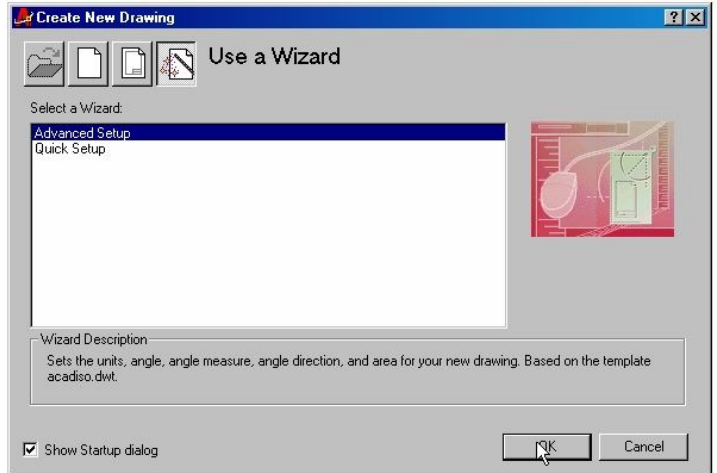

4. Se deschide fereastra de dialog *Units* şi selectaţi *Decimal*.

5. Din lista de butoane de comutare corepunzătoare opţiunii *Precision* activaţi-l pe cel corespunzător preciziei de o sutime şi apoi selectaţi *Next*.

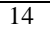

*Interfaţa utilizator. Descrierea funcţiilor elementelor ferestrei de lucru*

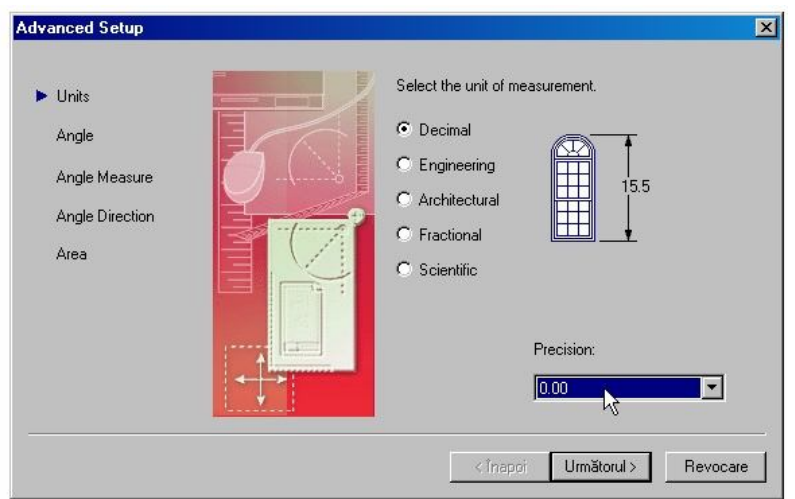

6. În fereastra *Angle* selectaţi *Decimal Degrees*, în câmpul *Precision* selectaţi *0* şi apoi selectaţi *Next*.

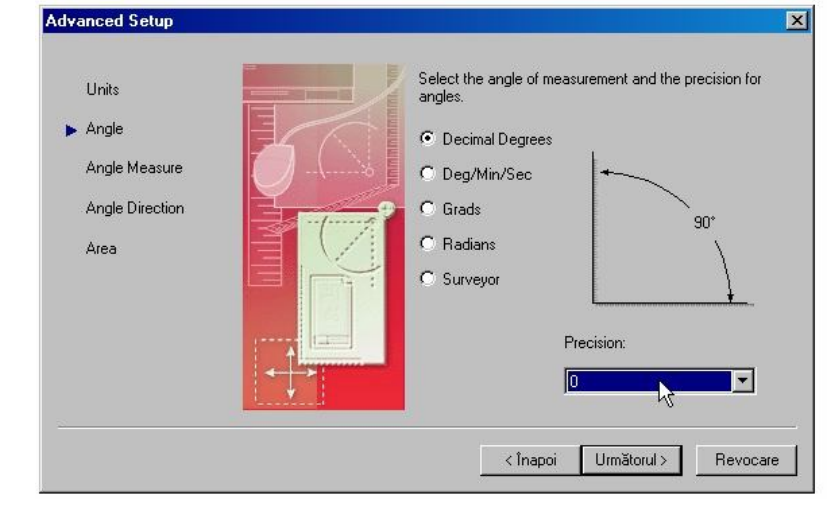

7. În fereastra de dialog *Angle Measure* selectaţi *East* şi apoi selectaţi *Next*.

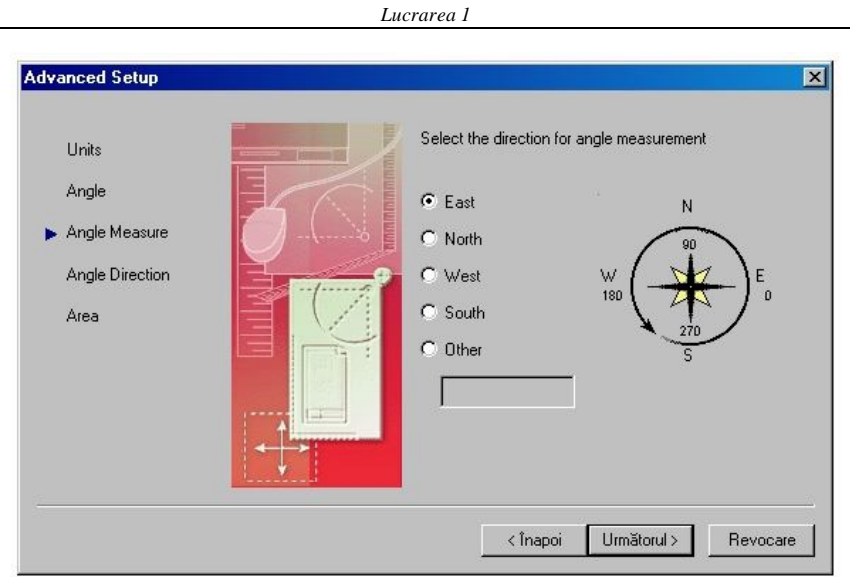

8. În fereastra de dialog *Angle Direction* selectaţi *Counter-Clockwise* şi apoi selectaţi *Next*.

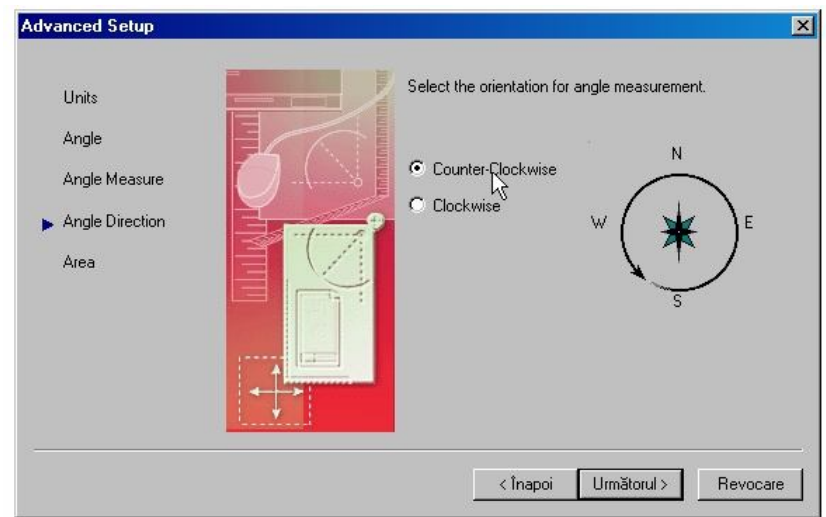

9. În fereastra *Area* tastaţi 420 pentru lăţime (*Width*) şi 297 pentru lungime (*Length*) şi apoi selectaţi *Finish*.

*Interfaţa utilizator. Descrierea funcţiilor elementelor ferestrei de lucru*

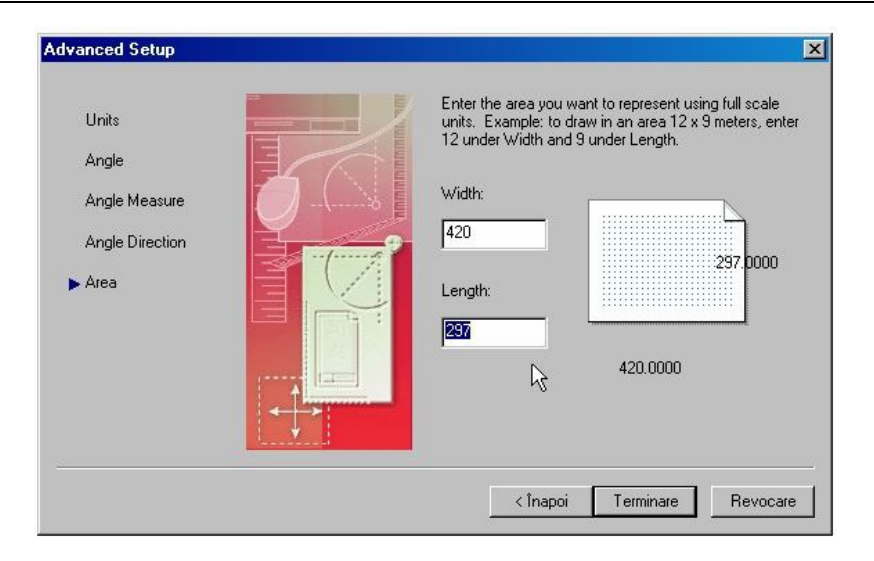

Personalizarea setărilor cu ajutorul asistentului *Quick Setup* este asemănătoare cu cea anterioară, însă există doar două ferestre de dialog: *Units* şi *Area*.

## **1. 5. Fişiere model (Template)**

Personalizarea setărilor pentru folosirea individuală sau pentru proiecte de serviciu este o metodă eficientă de aplicare a standardelor. Fişierele desen de tip Template asigură o metodă de salvare a acestor setări şi a layerelor predefinite. Noi desene pot fi create folosind fişierele model de desenare.

#### **Termeni cheie: Fişiere desen Template**

**File extension** - sunt cele trei litere de la sfârşitul unui nume de fişier. Fişierele model au extensia *DWT*, iar fişierele desen *DWG*.

**Drawing template file location**- reprezintă directoare în care se găsesc fisierele model. Acestea se pot găsi pe o statie de lucru sau în reţea. Locul unde se găsesc acestea este specificat în fila *Files* din fereastra de dialog *Options*.

#### **Salvarea unui fişier model**

Salvarea unui fişier model, folosind fişier desen deja existent:

1. În meniul *File* selectati Save As.

2. În lista coborâtoare *Save As Type* selectaţi *AutoCAD Drawing Template File (\* .dwt)*.

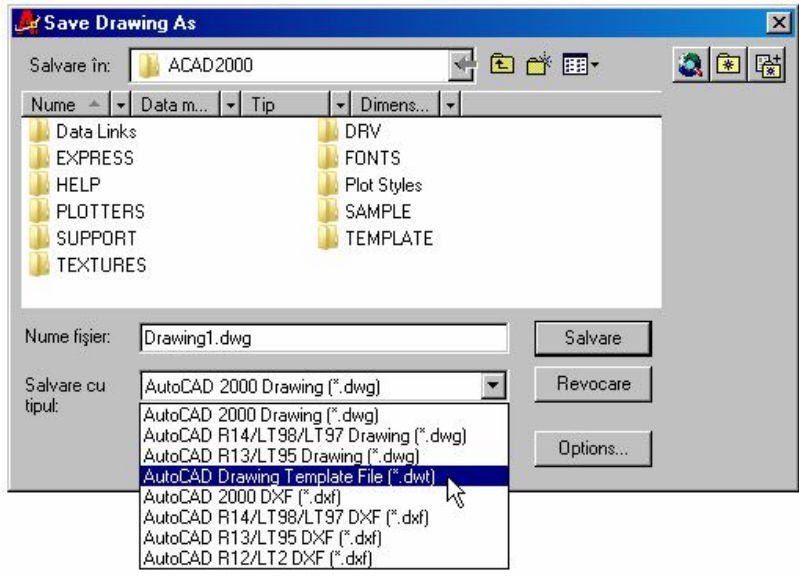

3. Localizaţi directorul unde fişierul este salvat.

4. În câmpul *File Name*, tastaţi **template-metric** apoi apăsaţi *Save*.

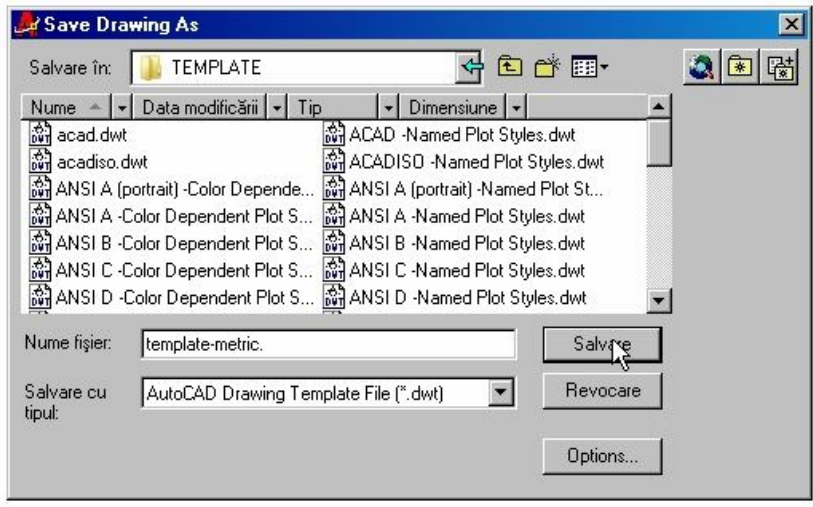

5. În câmpul *Description* tastaţi **Acesta este un desen model** şi apoi selectaţi *OK*.

*Interfaţa utilizator. Descrierea funcţiilor elementelor ferestrei de lucru*

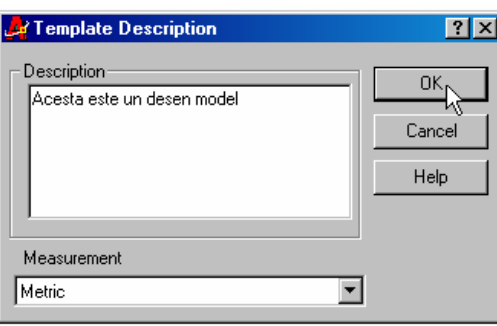

### **1.6. CREAREA LAYERELOR**

Fiecare entitate desenată are ca proprietate un layer, căruia îi aparţine.

De cele mai multe ori entităţile pe care le desenăm au multe caracteristici comune. Layerele organizează obiectele în grupuri logice de entităţi care sunt de acelaşi tip. Ex: cote desen, linii axă, linii ascunse sunt 3 layere separate pe care vom desena.

Fiecare entitate desenată, poate avea caracteristici ca: grosime, tip linie, culoare, afisare sau nu, culoare imprimare etc. Astfel pentru a folosi mai usor obiectele cu caracteristici identice se grupeaza pe câte un layer. Iar când vom face operaţii cu un layer, ex: schimbare grosime linie sau culoare, modificarile se vor răsfrânge asupra tuturor elementelor în acelaşi timp, nefiind necesară modificarea individuală pentru fiecare entitate desenată.

### **Termeni cheie: Layere**

**Current** - layer-ul pe care sunt plasate obiectele. Există doar un singur layer curent.

**Freeze / Thaw**  $\frac{\sqrt{F_{\text{feeze...}}}}{P}$  **/**  $\frac{\sqrt{F_{\text{feeze...}}}}{P}$  **- face ca obiectele de pe un** layer îngheţat să fie invizibile, respectiv - face ca layerele îngheţate să devină iar vizibile

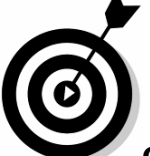

**Observaţie**: Layerele cu un număr mare de obiecte ar trebui îngheţate când informaţia nu este necesară. Acest lucru va îmbunătăţi performanţele sistemului.

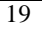

 $\sqrt{\frac{2}{1}}$  Lock  $\sqrt{\frac{2}{1}}$  $\sqrt{\frac{2}{1}}$  Lock Lock / unlock <u>•</u> / • protejează selectarea și editarea obiectelor pe acest layer.

**Layer 0** - creat implicit la începerea unui nou desen. Acest layer are o culoare implicită de 7 (negru sau alb) şi un tip linie continuă. Layerul 0 nu poate fi şters sau redenumit.

### **Layer Properties Manager**

În fereastra de dialog Layer Properties Manager se pot crea noi layere şi se pot modifica proprietăţile layerelor deja existente.

### **Comanda Layer**

Controleaza layerele şi proprietăţile acestora. Bara cu instrumente:

*Object Properties* > *Layer*

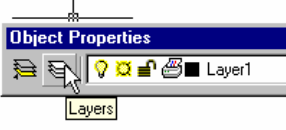

Meniul: *Format* > *Layer*

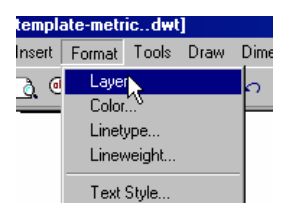

Linia de comandă: *layer*

Accesarea comenzii "layer" cu oricare din metodele de mai sus face posibila aparitia ferestrei **Layer Properties Manager**. În imaginea de mai jos este prezentat un exemplu de creare şi definire a layerelor.

*Interfaţa utilizator. Descrierea funcţiilor elementelor ferestrei de lucru*

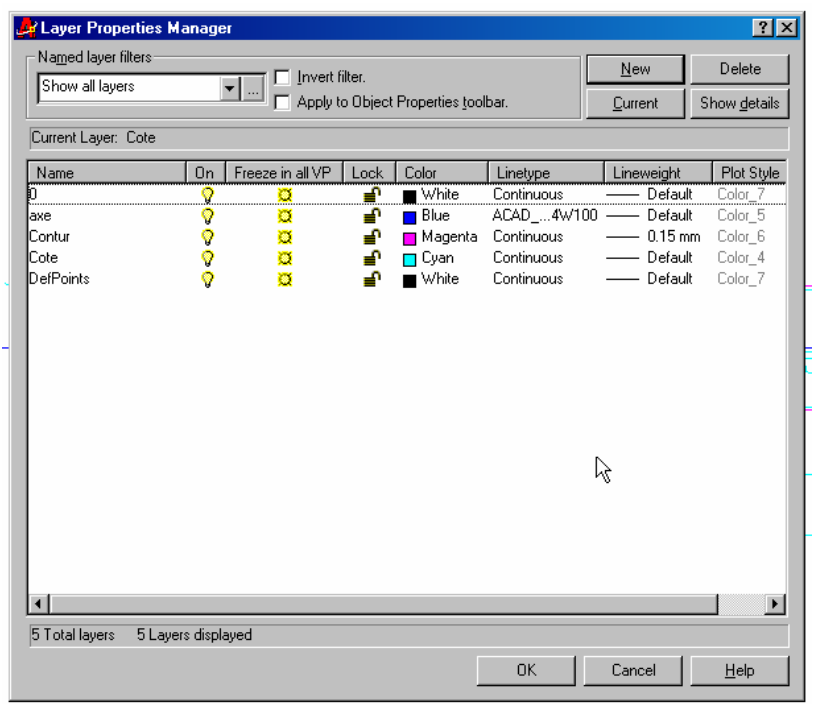

### **Crearea layerelor**

Crearea de noi layere şi modificarea proprietăţilor acestora:

**1.** În bara cu instrumente *Object Properties* selectaţi *Layers*.

**2.** În fereastra de dialog *Layer Properties Manager* selectaţi *New*. În listă va apărea un nou layer numit *Layer1*.

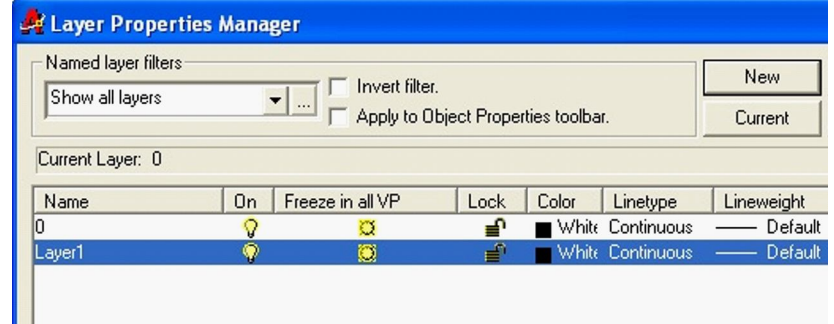

3. În listă tastaţi **Cote** şi apoi apăsaţi *ENTER*.

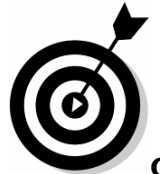

**Observaţie**: Puteţi crea mai multe layere dacă tastaţi o virgulă între numele lor.

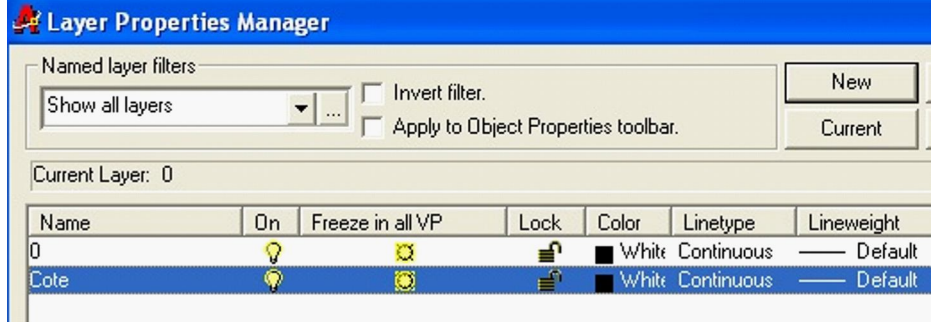

**4.** În listă selectaţi mostra pentru culoarea albă pentru ca layerul **Cote** să afişeze fereastra de dialog *Select Color*.

**5.** În fereastra de dialog *Select Color* selectaţi culoarea albastra în *Standard Colors* şi apoi selectaţi *OK*. Proprietatea culoare este adăugată la layer.

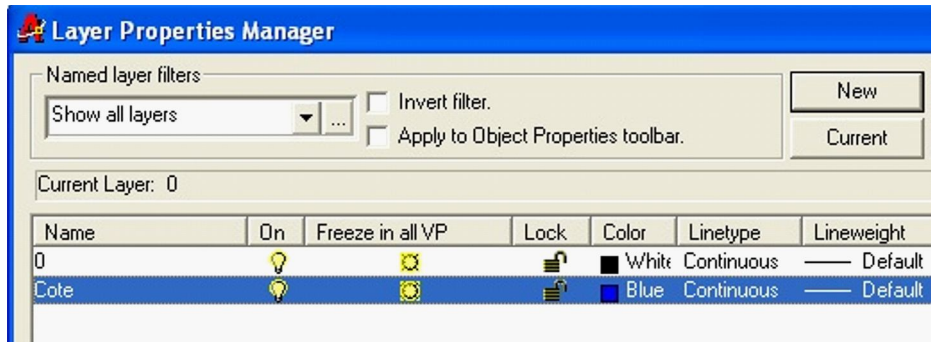

**6.** Creaţi un nou layer cu numele **Axe**. În listă, în dreptul layerului **Axe** apăsaţi numele *Continuous Linetype* pentru ca layerul **Axe** să afişeze fereastra de dialog *Select Linetype*.

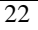

7. În fereastra de dialog *Select Linetype* selectaţi *Load* care ne deschide o baza de date ce cuprinde tipurile de linii predefinite de programator şi apoi:

- În lista *Available Linetypes* selectaţi **ACAD\_ISO04W100** şi apoi selectaţi *OK*.
- În lista *Loaded Linetypes* selectaţi tipul de linie punct **ACAD\_ISO04W100** şi apoi selectaţi *OK*. Proprietatea tipul de linie este adăugată layer-ului.

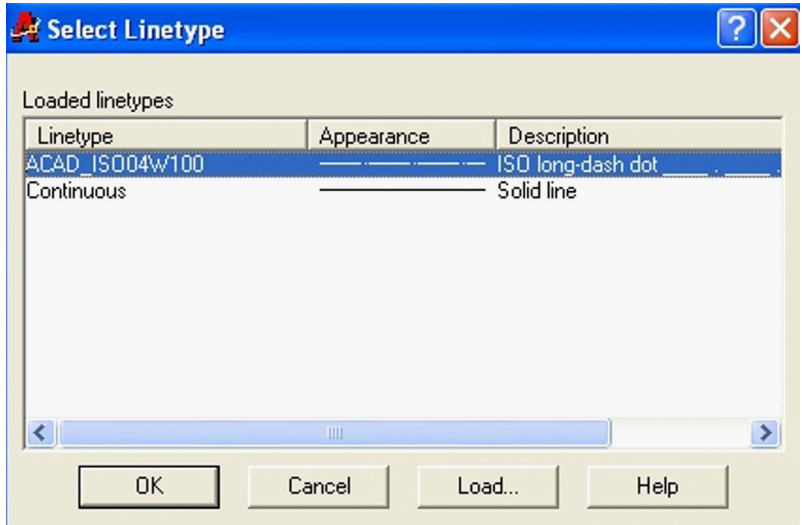

8. Apăsaţi *Ok* pentru a închide fereastra de dialog *Layer Properties Manager*.

9. În bara cu instrumente *Object Properties* afişaţi lista *Layer control*. Layerul **Axe** si **Cote** sunt afişate.

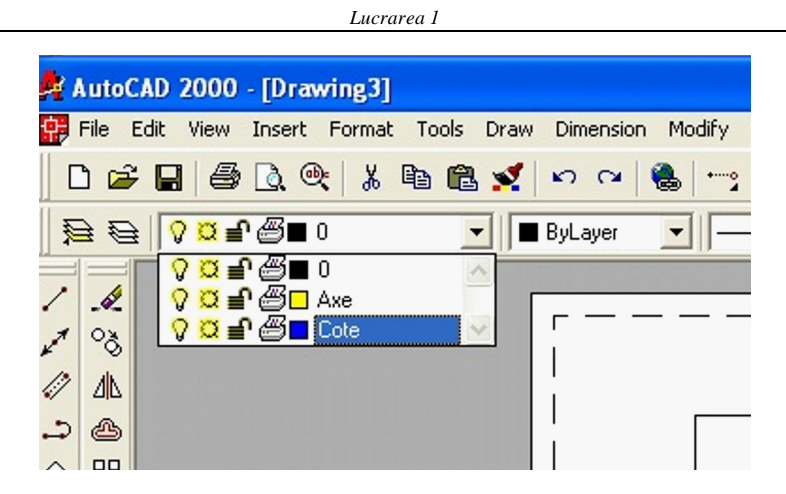

### **Exerciţiul 2: Crearea layerelor**

Creaţi 5 noi layere potrivite pentru un proiect din domeniul ingineriei materialelor.

### **1.8. Alegerea setărilor desenului**

Fereastra de dialog *Drafting Settings* include meniuri pentru *Snap* şi *Grid*, *Polar Tracking* şi *Object Snaps*. Aceste funcţii măresc viteza şi uşurează utilizarea programului.

#### **Termeni cheie: Setările desenului**

**1.8.1. Snap grid** - o grilă de puncte invizibile situate la distanţe definite de utilizator, care restricţionează deplasarea incrementală a cursorului şi care asigură plasarea obiectelor în puncte precise.

**"SNAP:"**- comanda permite activarea/dezactivarea ajutorului grafic "*SNAP resolution*", stabilirea valorii sale, a aspectului si a stilului. Rezoluţia SNAP are semnificaţia de valoare minimă de deplasare pe ecran a cursorului, exprimate în unități de desenare. Sintaxa comenzii este:

Command: snap <

*Snap spacing* or *ON*/*OFF*/ *Aspect* / *Rotate* / *Style* <*valoare curenta*>:.....

**- ON** activează pasul de SNAP cu valoarea, stilul si aspectul pe valoarea curentă .

**- OFF** dezactivează pasul de SNAP, fără a altera setările curente. Opțiunile ON/OFF sunt similare funcției realizate de tasta <F9>.

**- Aspect** permite definirea unor paşi diferiţi pe orizontală si pe verticală.

- Rotate determină rotirea celor două direcții ortogonale pentru măsurarea pasului de SNAP faţă de axele OX si OY ale sistemului curent de coordonate. Vor fi rotite şi grila precum şi firele reticulare ale cursorului-ecran. Punctul de bază al rotației poate fi oricare din planul curent XY.

**- Style**: alege stilul de SNAP, ortogonal ("Standard"); sau izometric.

**- <valoarea curenta>:** indică pasul de SNAP actual. Dacă au fost setaţi paşi diferiţi pe cele doua direcţii, în locul valorii curente, AutoCAD afişează <A>.

**1.8.2. Grid** - puncte aflate la egală distanţă pe suprafaţa de desenare care ajută la plasarea obiectelor. Grila de puncte serveşte ca referintă vizuală.

**"GRID"**:- comanda defineşte ajutorul grafic de tip reţea de puncte, numit "grila". Sintaxa comenzii este:

Commamd: grid <

*Grid spacing* (*X)* or *ON*/*OFF* /*Snap*/*Aspect* <*valoare curenta*>:........

**- ON** activează afişarea reţelei de puncte pe ecran, cu toate setările curente.

**- OFF** are efect opus opţiunii anterioare.

- **Aspect** permite distanţarea diferită a punctelor pe verticală şi pe orizontală.

- **Snap** setează distanţa dintre punctele reţelei pe valoarea pasului de SNAP.

- **<valoare curentă>**: indică distanţa actuală dintre puncte; dacă ea este diferită pe cele două direcţii, AutoCAD afişează <**A**>.

Pentru a indica o valoare relativă a pasului de grilă, raportată la pasul actual se tastează "{valoare nouă}X". Dacă valoarea nouă nu este urmată de "X", pasul de grilă este exprimat în unităţi de desenare.

# **1.8.3. Alegerea setărilor desenului**

Selectarea setărilor *snap* şi *grid* din fereastra de dialog *Drafting Settings*:

1. În meniul *Tools* selectaţi *Drafting Settings* pentru a afişa fereastra de dialog *Drafting Settings*.

- 2. În submeniul *Snap And Grid* selectaţi *Snap On* şi apoi:
- În câmpul *Snap X Spacing* tastaţi **10**
- Apăsaţi tasta *TAB* pentru a muta cursorul în câmpul *Snap Y Spacing*. Această operaţie are ca rezultat setarea de valori egale pentru valorile snap-ului pe X şi pe Y.

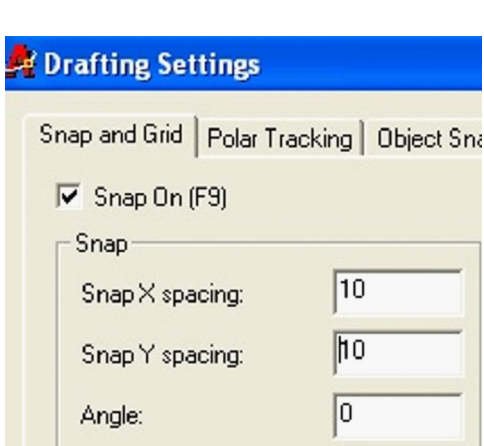

3. Selectaţi *Grid On*.

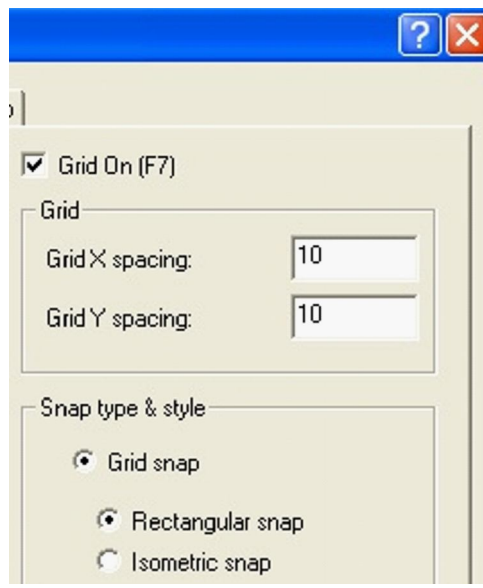

4.Dacă setările implicite în *Snap Type And Style* sunt acceptabile, atunci selectaţi *OK*. Punctele de grid afişate cu o distanţă de 10 unităţi, iar cursorul se va deplasa în paşi de 10.

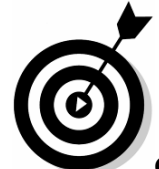

**Observaţie**: Pentru a deschide fereastra de dialog *Drafting Settings* putem apăsa, în bara de stare, cu butonul din dreapta al mouse-ului pe SNAP sau GRID şi apoi apăsaţi Settings.

### **1.8.4. Utilizarea osnap-ului (salturilor orientate pe obiecte) pentru a localiza puncte**

Salturile orientate pe obiecte (*osnap*) sunt folosite pentru a localiza rapid şi eficient punctele relativ la geometria existentă. Folosiţi salturile orientate pe obiecte pentru a desena precis, fără a trebui să introduceți coordonate sau să realizați calcule obositoare.

Când salturile orientate pe obiecte sunt activate, un marcaj apare când cursorul este lângă poziţia punctului de agăţare. Poziţia exactă a marcajului, are prioritate faţă de poziţia cursorului, şi este introdusă prin apăsare când un marcaj este vizibil.

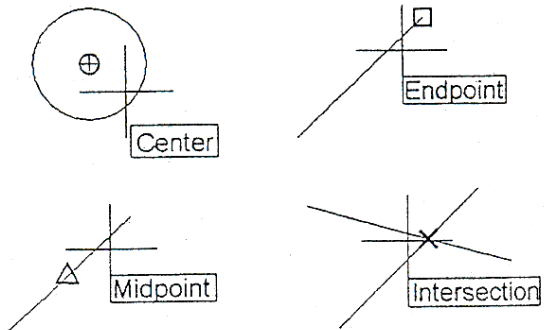

Câteva din salturile orientate pe obiecte.

# **Salturile orientate pe obiecte**

**Single Point** (override) **mode** - Saltul orientat pe obiecte specificat este activ pentru următorul punct selectat. Este folositor atunci când un salt orientat pe obiecte este necesar ocazional.

**Running mode** - Salturile orientate pe obiecte sunt active pentru toate punctele. Câteva tipuri de puncte snap pot fi activate într-un anumit moment. Activarea salturilor orientate pe obiecte este folosită când acestea sunt des folosite.

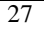

Marker - un simbol care este afisat la poziția punctului de agățare. O formă unică este folosită pentru fiecare tip de punct snap.

**Tooltip** - textul afişat pentru a identifica tipul saltului orientat pe obiecte.

**Magnet** - forţează cursorul să rămână blocat pe un punct snap atunci când acesta se află în apropierea punctului.

**Aperture box** - înconjură cursorul (reticulul în cruce) şi defineşte o zonă în care AutoCAD evaluează obiectele pentru salturile orientate pe obiecte.

**Autosnaps** - un instrument de vizualizare care foloseşte marcaje şi indicatoare de salt pentru a indica tipul de punct snap.

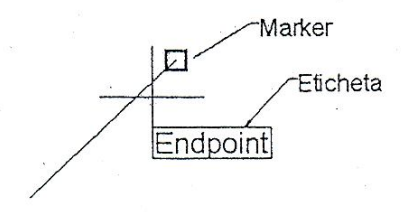

În imaginea de mai jos semnificaţia punctelor cheie dintr-un desen este următoarea iar abrevierile sunt trecute în paranteză:

-**Endpoint** (END)-capătul obiectelor

-**Midpoint** (MID)-mijlocul obiectelor

-**Intersection** (INT)-intersecţia obiectelor

-**Center** (CEN)-centrul cercurilor, arcelor şi elipselor

-**Tangent** (TAN)-punct pe un cerc sau un arc ce formează o tangentă la obiect

-**Quadrant** (QUA)-Cadranul arcelor, cercurilor, elipselor

-**Perpendicular** (PER)-Puncte ce formează un unghi de 90<sup>0</sup>

-**Extension** (EXT)-Cale de extensie a obiectelor

-**None** (NON)-Dezactivează punctele snap pentru următoarea selecție de puncte

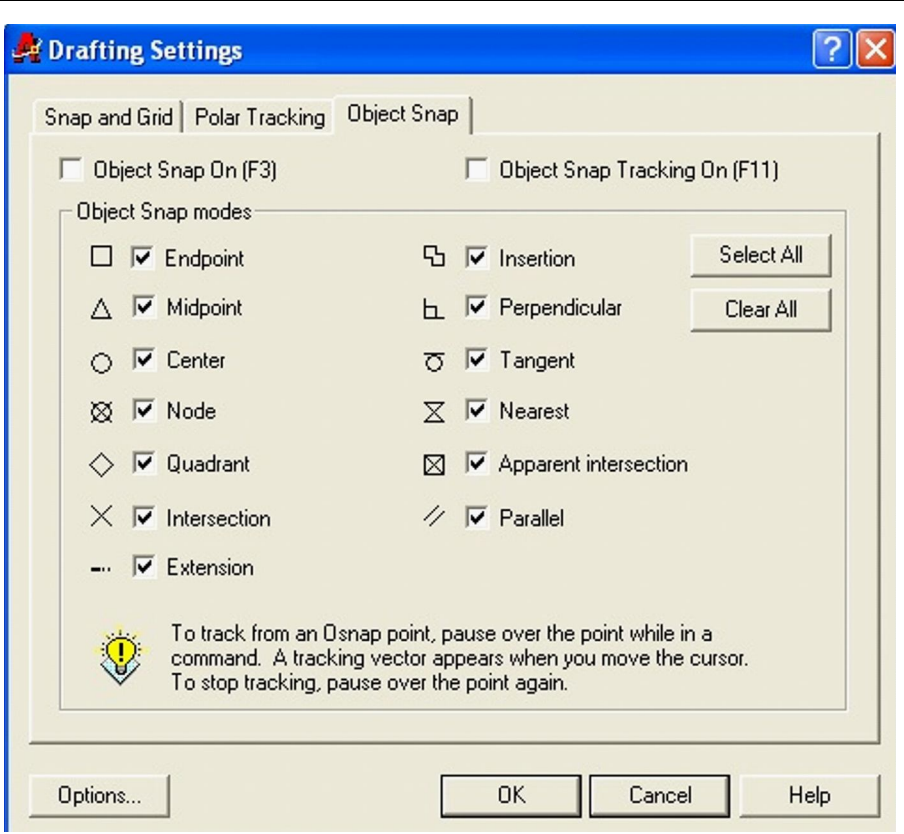

*Interfaţa utilizator. Descrierea funcţiilor elementelor ferestrei de lucru*

### **Setarea modului Running Object Snap**

Setarea multiplă a modurilor Running Object Snap:

1. În bara de stare, apăsaţi pe butonul din dreapta al mouseului pe *Osnap*, apoi selectaţi *Settings*. Este afişată fereastra de dialog *Drafting Settings*.

**2.** Dacă comutatorul *Object Snap On* nu este setat, selectaţi-l pentru a activa salturile orientate pe obiecte.

3. Marcaţi toate tipurile de salturi necesare.

4**.** Selectaţi *OK*.

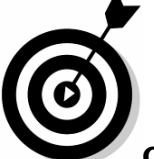

**Observaţie:** După setarea modului *Running Object Snap*, apăsaţi butonul *Osnap* din bara de stare pentru a le activa sau dezactiva pe toate.

**Folosirea salturilor orientate pe obiecte pentru un punct singular**

Folosirea unui salt orientat pe obiecte pentru a specifica corect poziţia unui punct:

1. Începeţi o comandă care necesită introducerea unui punct.

2. Când comanda cere introducerea unui punct, selectaţi un tip de salt orientat pe obiecte folosind una din următoarele metode:

- Apăsaţi un buton, din secţiunea *Object Snap* din bara cu instrumente *Standard* sau din bara cu instrumente *Object Snap*.
- Ţineţi apăsată, tasta butonul drept al mouse-ului în zona de desenare, apoi selectaţi un salt orientat pe obiecte din meniul cursor.
- Tastati abrevierea unui salt orientat pe obiecte în linia de comandă.

**3.** Mutaţi cursorul peste poziţia punctului de agăţare. Când apare marcajul, apăsaţi pentru a accepta poziţia marcajului.

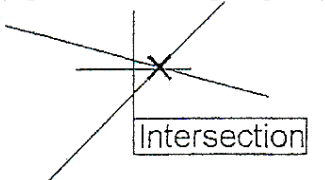

**Notă**: După apăsarea punctului, saltul orientat pe obiect nu mai este activat. Pentru a folosi un salt orientat pe obiect pentru următorul punct, repetați procedura de mai sus.

### **Activarea salturilor orientate pe obiecte**

Utilizarea unui salt orientat pe obiecte necesită selectarea tipului de salt pentru fiecare punct în parte. Activarea salturilor orientate pe obiecte face ca acestea să rămână mereu în funcţiune.

Pot fi active câteva tipuri de salt la un moment dat, dacă modul Running Object Snap este activat. Pe măsură ce cursorul este mişcat în desen peste obiecte, cel mai potrivit tip de salt este arătat, bazându-se pe tipul de obiect şi pe poziţia cursorului raportată la obiect. Marcajele şi indicatoarele de salt uşurează observarea tipului de salt folosit atunci când se alege o poziţie.

#### **1.10. Moduri de selectare a obiectelor**

Utilizatorul trebuie să specifice asupra căror obiecte intenționează să opereze o anumită modificare, ceea ce implică o metodă de selecţie a acestora. Cererea este formulată prin **prompter-ul "Select objects"**. AutoCAD demarează alcătuirea unei colecții de obiecte selectate, într-unul sau mai mulți pași, iar cursorul-ecran devine un pătrățel selector.

Inţierea se face prin apăsarea tastei *ENTER.*

Actiunile ce pot fi efectuate sunt:

*Enter:* AutoCAD încheie procesul de selectare.

*un punct:* Se selectează obiectul care trece prin punctul respectiv. Dacă mai multe obiecte trec prin punctul precizat, selecţia este în primă fază aleatoare: se selectează unul din obiecte. Apăsând tasta <Ctrl>, programul ciclează în selectie, considerând pe rând toate obiectele care trec prin punctul specificat. Utilizatorul poate opri ciclarea la obiectul dorit.

*Window (W):* Sunt selectate obiectele dispuse în întregime, strict în interiorul ferestrei specificate; pentru indicarea ferestrei, programul solicită două puncte diagonal opuse.

**Crossing (C):** Sunt selectate objectele dispuse total sau parțial în interiorul ferestrei specificate; pentru indicarea ferestrei, programul solicită două puncte diagonal opuse, ca şi în cazul selecției de tip "Window".<br>WPolygon (WP):

*WPolygon (WP):* Este similară cu "*Window*", dar conturul de selecţie est un poligon neregulat, precizat prin indicarea succesivă a vârfurilor sale. AutoCAD închide automat conturul poligonal la tastarea unui răspuns nul (doar <>).

*CPolygon (CP):* Este similară cu "*Crossing*", dar conturul de selectie est un poligon neregulat, precizat prin indicarea succesivă a vârfurilor sale. AutoCAD închide automat conturul poligonal la tastarea unui răspuns nul (doar << >>).

*Multiple (M):* Permite mai multe specificații de selectare, fără ca programul să caute obiectele selectabile; opţiunea măreşte viteza de lucru; se încheie printr-un apăsarea tastei *Enter*.

*Fence (F):* Este similară cu "*CPolygon*", dar nu închide automat conturul poligonal de selecție; ca urmare, prin "fence" sunt selectate numai acele obiecte care intersectează efectiv conturul poligonal.

*Box (BOX):* Deschide o fereastră de selectare de tip "*Window*" sau "*Crossing*", după cum al doilea colţ de descriere a ferestrei este la dreapta, respectiv la stânga primului colţ.

*Auto (AU):* Îmbină automat modurile de selecţie "*punct*" şi

"*box*"; dacă prin punctul specificat trec obiecte, se aplică modul "punct", iar în caz contrar modul "box". Primul punct precizat crează condiţiile pentru indicarea unei ferestre de tip "*Window*" sau "*Crossing*", după aceeaşi regulă ca şi la selecţia de tip "*box*". Acest mod de selecţie se aplică automat la punctarea cu ajutorul cursorului-ecran, dacă utilizatorul nu a optat explicit pentru un alt mod.

*All (ALL):* Selectează toate obiectele din desen, exceptându-le pe cele aflate în layer-e înghetate.

*Last (L):* Selectează ultimul obiect creat, vizibil momentan şi neşters din desen. Dacă ultimul obiect create nu face parte din zona de vizibilitate curentă, sau dacă aparține unui layer înghetat, nu este luat în considerare în selecție.

*Previous (P):* Reselectează acelaşi set de obiecte specificat la precedenta comandă de editare, cu condiţia să nu fi fost aplicată între timp comanda *UNDO*.

*Remove (R):* Comută **prompter-ul** de selectare în **"***Remove objects*", iar modul de alcătuire a colectiei de obiecte selectate devine exclusiv: obiectele indicate vor fi excluse din colectie.

*Add (A):* Are utilitate după folosirea opţiunii "*Remove*" în selectare, pentru a reveni la prompter-ul de selectare "*Select objects*" și la modul de selectie prin adăugare de obiecte în colectia alcătuită.

*Single (SI):* Impune programului încheierea automată a procesului de selectare după un singur pas, cu condiția selectării cel putin a unui obiect; în cazul în care nici un obiect nu a putut fi selectat în primul pas, prompter-ul de selecţie se repetă.

*Undo (U):* Anulează ultimul pas de selectare.

În continuare sunt prezentate modalitățile de selecție cel mai adesea folosite la învăţarea elementelor de bază în Autocad

Aceasta comandă nu are nevoie de comanda de la tastatură pentru iniţializare, aflându-se în modul aşteptare odată ce a fost deschis fişierul.

 Aceasta este modul de selecţie Box ce deschide o fereastră de selectare de tip "*Window*" sau "*Crossing*", după cum al doilea colţ de descriere a ferestrei este la dreapta, respectiv la stânga primului colţ astfel: dacă al doilea colţ al dreptunghiului de selectare este la dreapta primului, AutoCAD va efectua o selecţie de tip "**Window**" şi entităţile ce sunt complet incluse în fereastra de selecţie vor fi marcate (supraluminate), iar dacă acest al doilea colţ este la stânga primului, selecţia va fi de tip "**Crossing**", în setul de selecţie vor fi incluse toate obiectele aflate total sau parţial în interiorul unui dreptunghi de selecţie.

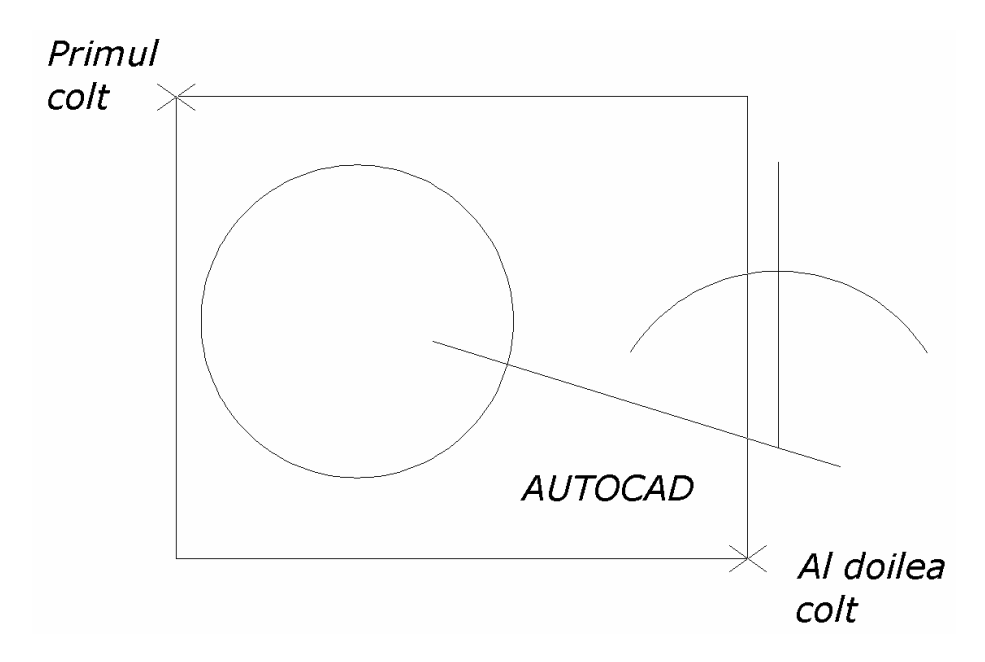

*Definirea ferestrei de selectare la modul de selecţie "Window"*

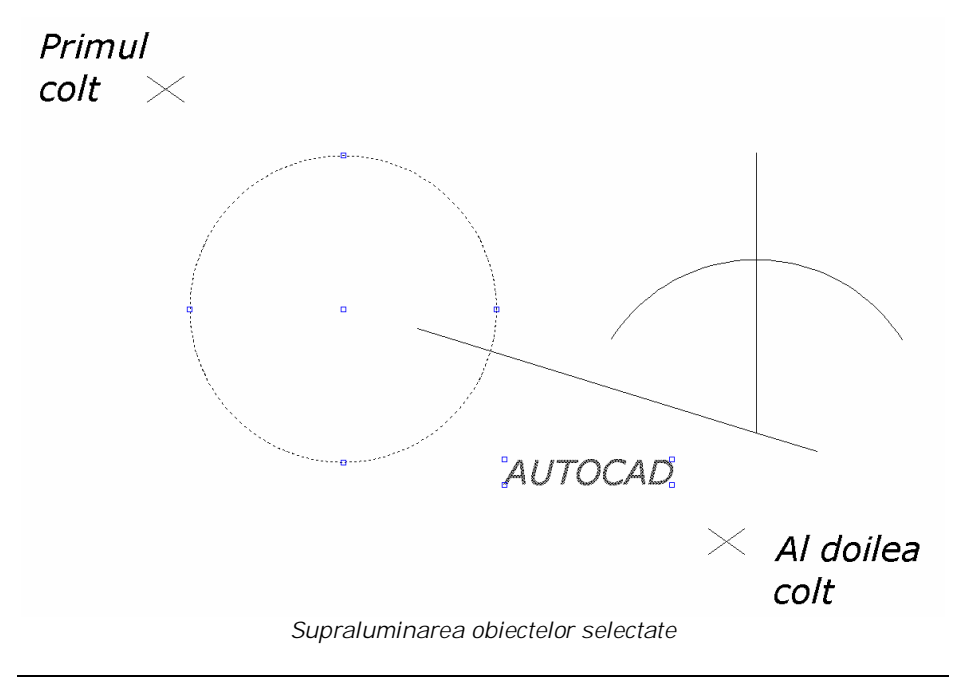

33

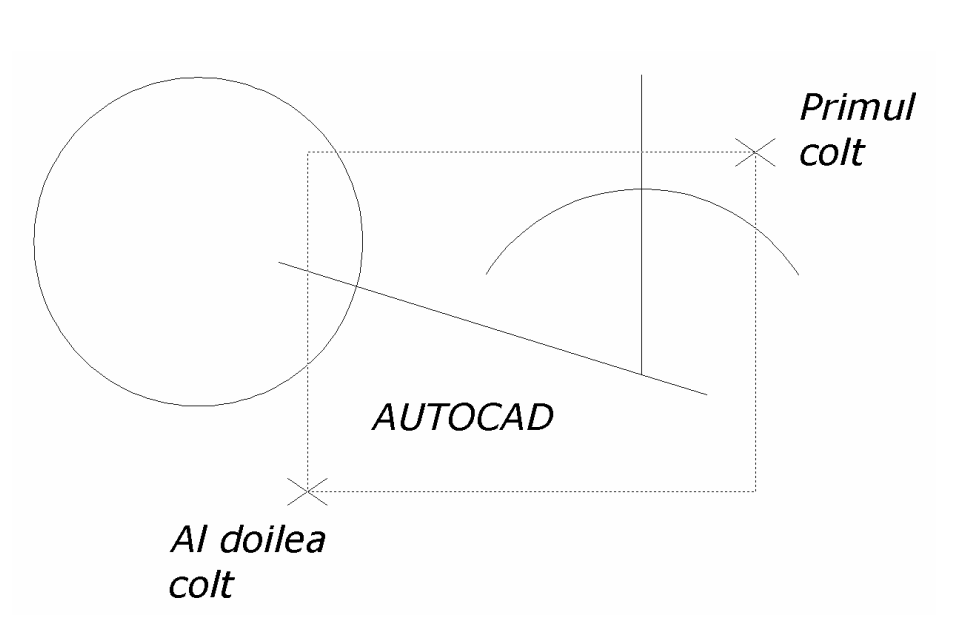

*Definirea ferestrei de selectare la modul de selecţie "Crossing"*

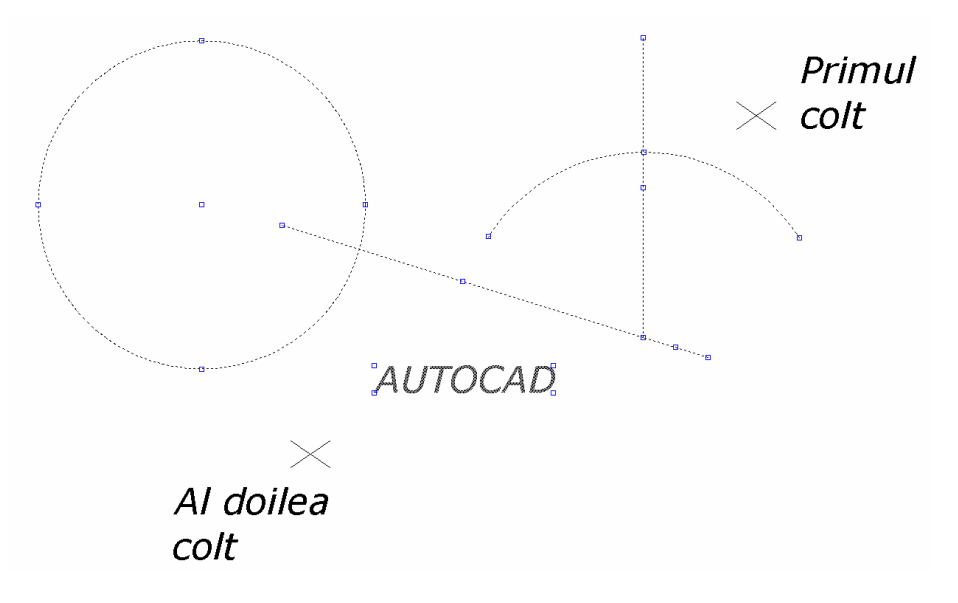

*Supraluminarea obiectelor selectate*

# **1.11 Convenţii de reprezentare**

# **1.11.1 Reprezentarea liniilor**

Proiecţiile formelor geometrice din spaţiu sunt obţinute din forme geometrice realizate din linii. Tipurile şi clasele de grosime sunt stabilite convenţional prin STAS 103-84.

Clase de grosime: - b linie groasă (0.5, 0.7, 1, 1.4, 2, 2.5,  $3.5, 5$ ;

- b/2 sau b/3 linie subţire.

|              | Identificarea liniei | Cazuri de utilizare (exemple)         |  |  |
|--------------|----------------------|---------------------------------------|--|--|
| Simbo        | Denumire<br>si       |                                       |  |  |
|              | aspect               |                                       |  |  |
| A            | Linie continuă       | A1 Contururi reale vizibile           |  |  |
|              | groasă               | A2 Muchii reale vizibile              |  |  |
|              |                      |                                       |  |  |
|              |                      |                                       |  |  |
| B            | Linie continuă       | B1 Muchii fictive vizibile            |  |  |
|              | subtire              | B2 Linii de cotă                      |  |  |
|              |                      | B3 Linii ajutătoare                   |  |  |
|              |                      | B4 Linii de indicație                 |  |  |
|              |                      | B5 Haşuri                             |  |  |
|              |                      | B6 Conturul sectiunilor suprapuse     |  |  |
|              |                      | B7 Linii de axă scurte                |  |  |
|              |                      | B8 Linii de fund la filete vizibile   |  |  |
|              |                      | B9 Linii teoretice de îndoire<br>Iа   |  |  |
|              |                      | reprezentările desfășurate            |  |  |
| $\mathsf{C}$ | Linie continuă       | C1, D1 Linii de ruptură pentru        |  |  |
|              | subtire*             | delimitarea vederilor și secțiunilor, |  |  |
| D            | - ondulată           | numai dacă linia respectivă nu este o |  |  |
|              |                      | linie de axă                          |  |  |
|              | în zigzag**          |                                       |  |  |
|              |                      |                                       |  |  |
| E            | Linie                | E1 Contururi acoperite                |  |  |
|              | întreruptă           | E2 Muchii acoperite                   |  |  |
| F            | - groasă             | F1 Contururi acoperite                |  |  |
|              |                      | F2 Muchii acoperite                   |  |  |
|              | subtire              |                                       |  |  |
|              |                      |                                       |  |  |
|              |                      |                                       |  |  |

Linii utilizate în reprezentările grafice (STAS 103 – 84)

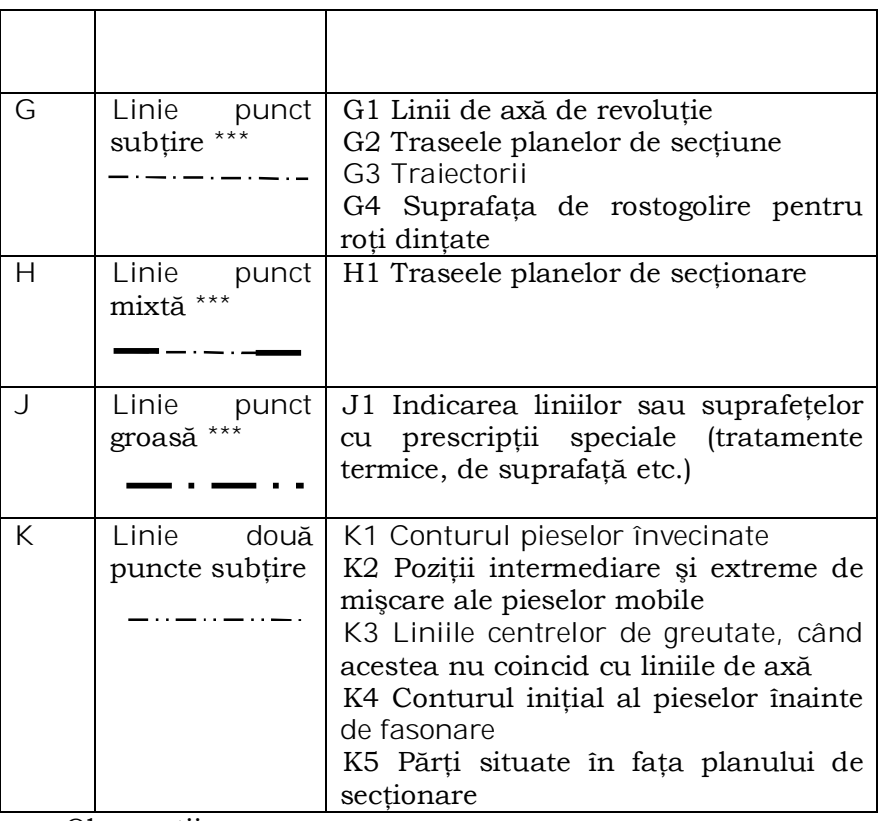

Observaţii:

\* Pe un desen, chiar dacă se compune din mai multe planşe, cât şi pe desenele componente ale aceleiaşi documentaţii tehnice, se utilizează un singur tip de linie;

\*\* Se utilizează în cazul desenelor executate automatizat;

\*\*\* Punctul poate fi înlocuit cu o linie scurtă.

1.11.2 Reprezentarea formatelor

Formate (SR ISO 5457:1994)

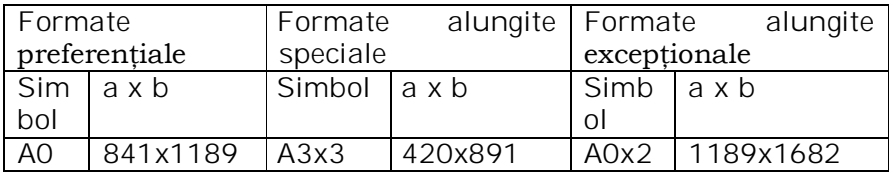

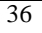

*Interfaţa utilizator. Descrierea funcţiilor elementelor ferestrei de lucru*

| A <sub>1</sub> | 594x841        | A3x4           |                | 420x1189 | A0x3 | 1189x2523 |
|----------------|----------------|----------------|----------------|----------|------|-----------|
| A2             | 420x594        | A4x3           |                | 297x630  | A1x3 | 841x1783  |
|                |                |                |                |          |      |           |
| A3             | 297x420        | A4x4           |                | 297x841  | A1x4 | 841x2378  |
| A4             | 210x297        | A4x5           |                | 297x1051 | A2x3 | 594x1261  |
| ದ              | A <sub>0</sub> | A <sub>1</sub> |                |          | A2x4 | 594x1682  |
|                |                |                |                |          | A2x5 | 594x2102  |
|                |                |                |                |          | A3x5 | 420x1486  |
|                |                |                |                |          | A3x6 | 420x1783  |
|                |                |                |                |          | A3x7 | 420x2080  |
|                |                | A2             | A <sub>3</sub> |          | A4x6 | 297x1261  |
|                |                |                | ₹              |          | A4x7 | 297x1471  |
|                |                |                |                |          | A4x8 | 297x1682  |
| b              |                |                |                |          | A4x9 | 297x1892  |
|                |                |                |                |          |      |           |

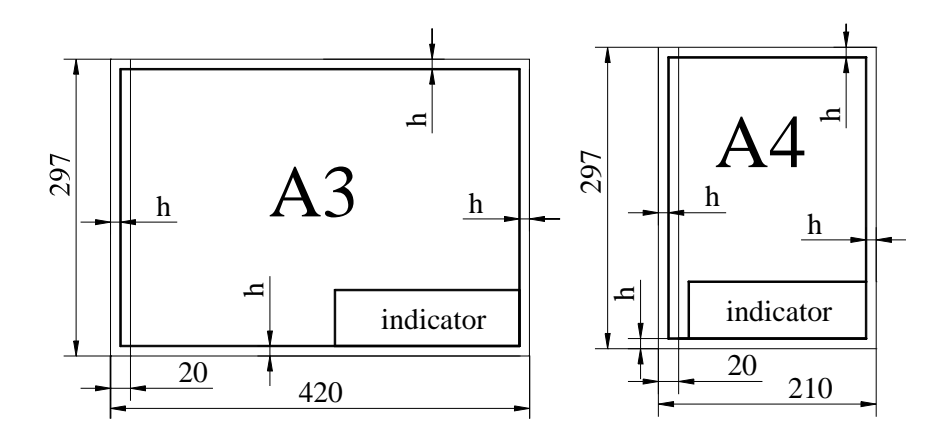

Zona neutră, cuprinsă între marginile formatului finit şi chenarul care delimitează câmpul desenului, trebuie prevăzută pentru toate formatele.

Se recomandă ca această zonă să aibă o lăţime minimă de h=20mm pentru formatele A0 şi A1 şi o lăţime minimă de h=10mm pentru formatele A2, A3 şi A4.

#### **1.11.3 Reprezentarea indicatorului**

Indicatorul (SR ISO 7200:1994)

Orice desen tehnic trebuie prevăzut cu un indicator. Acesta este amplasat în colţul din dreapta jos al formatului, lipit de chenar.

Indicatorul trebuie alcătuit, de preferinţă, din unul sau mai multe dreptunghiuri alăturate. Acestea pot fi subdivizate în rubrici în care sunt prezentate informațiile specifice, grupate în zonele dreptunghiulare după cum urmează: zona de identificare şi zona de informaţii suplimentare.

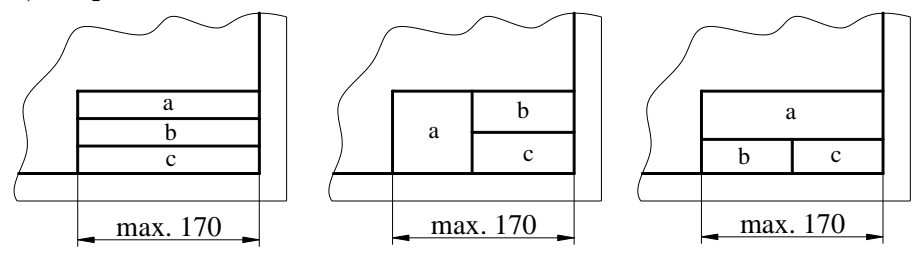

Zona de identificare cuprinde:

a) numărul de înregistrare sau de identificare a desenului;

b) denumirea desenului;

c) numele proprietarului legal al desenului.

Deasupra sau în stânga zonei de identificare se amplasează zona de informaţii suplimentare, care cuprinde:

d) simbolul care indică metoda de proiectare;

e) scara principală a desenului;

f) unitatea pentru exprimarea dimensiunilor liniare;

g) metoda de indicare a stării suprafeţei;

h) metoda de indicare a toleranţelor geometrice;

i) formatul planşei de desen;

j) data primei ediţii a desenului.

În figura de mai jos este prezentată o variantă de indicator, care cuprinde elementele de identificare obligatorii, precum şi unele elemente suplimentare.

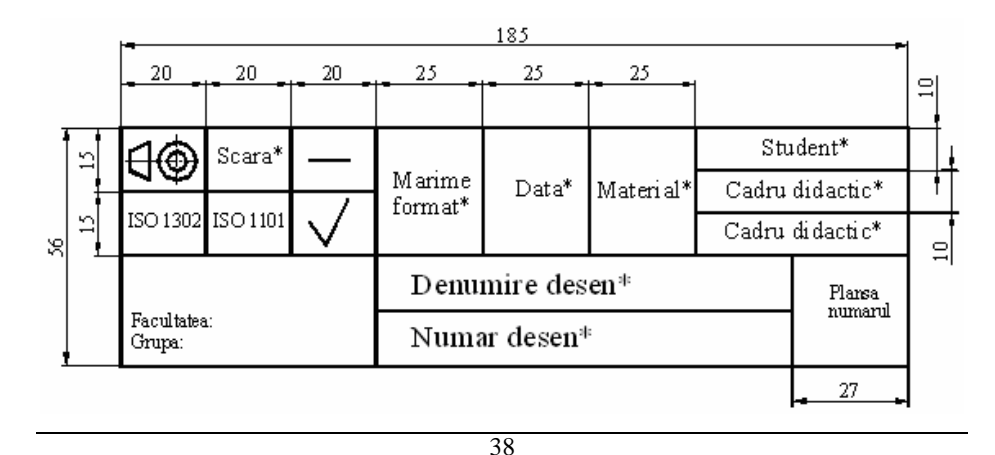

### **2.1. Desenarea liniilor**

Regula de bază pentru crearea desenelor şi modelelor CAD este că ele trebuie realizate la mărimea lor reală. Baza de date CAD conține toate definițiile entităților geometrice, iar proiectul este considerat ca un obiect virtual la aceleaşi dimensiuni cu cel real, astfel încât numai când acesta este copiat pe hârtie se controlează scara la care este tipărit. Etapele necesare pentru realizarea desenului unii obiect sunt prezentate în continuare.

O linie poate fi formată dintr-un singur segment sau o serie de segmente conectate. În ambele cazuri, fiecare segment este un obiect separat.

O serie de linii poate fi deschisă sau închisă pentru a realiza un contur închis.

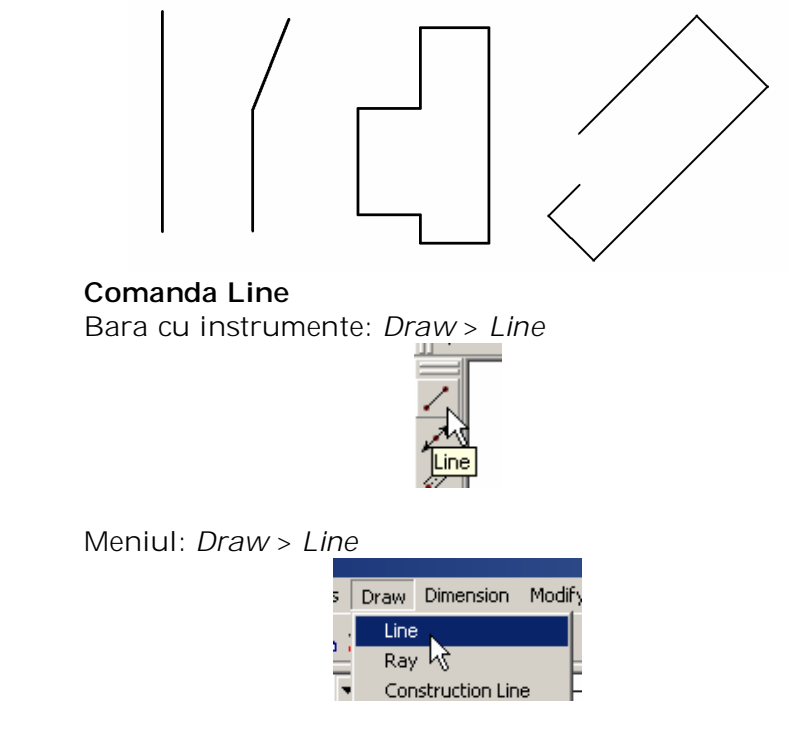

Linia de comandă: *Line*

# **Crearea liniilor**

1. În bara cu instrumente *Draw* selectaţi *Line*.

- 2. Specificaţi punctul de început.
- 3. Specificaţi punctul de sfârşit.
- 4. Continuaţi specificarea punctelor de sfârşit după cerere,

apoi:

Apăsaţi *ENTER* pentru a termina linia.

sau

Tastaţi *c* şi apoi apăsaţi *ENTER* pentru a termina linia.

**Notă:** Dacă linia este închisă, un segment adiţional este automat trasat de la ultimul punct la primul.

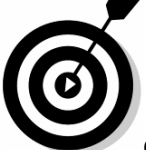

**Observaţie**: Dacă un punct este introdus greşit, tastaţi *u* pentru a anula punctul şi apoi introduceţi poziţia corectă.

**2.2. Specificarea coordonatelor**

# **2.2.1. Specificarea coordonatelor absolute**

Folosiţi coordonatele absolute X,Y cînd valorile precise X,Y ale localizării sunt cunoscute.

Pentru a specifica **coordonatele absolute** tastaţi X, Y unde X şi Y sunt coordonate absolute raportate la originea curentă.

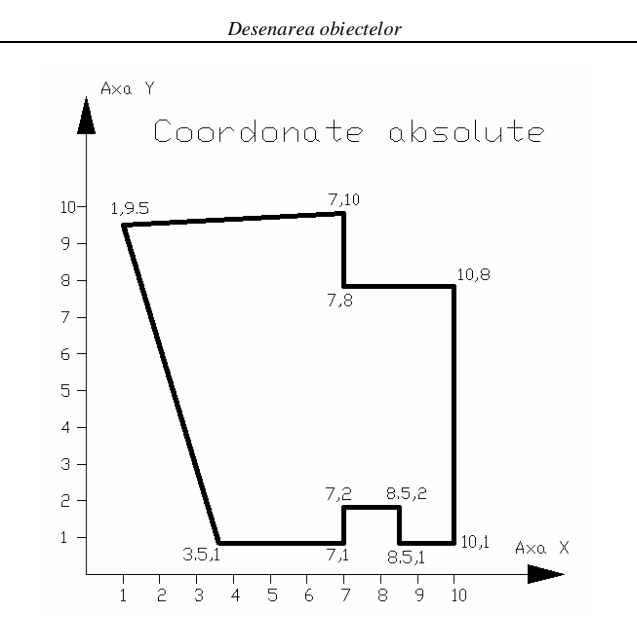

### **Introducere: Folosirea coordonatelor absolute**

Folosiţi coordonatele absolute pentru a desena o figura de mai sus:

1. În bara cu instrumente *Draw* selectaţi *Line*.

2. Tastaţi 3.5,1 apoi apăsaţi *ENTER* pentru specifica punctul de început.

3. Specificati punctele rămase:

- Tastaţi 7,1 şi apoi apăsaţi *ENTER*.
- Tastaţi 7,2 şi apoi apăsaţi *ENTER*.
- Tastaţi 8.5,2 şi apoi apăsaţi *ENTER*.
- Tastaţi 8.5,1 şi apoi apăsaţi *ENTER*.
- Tastaţi 10,1 şi apoi apăsaţi *ENTER*.
- Tastaţi 10,8 şi apoi apăsaţi *ENTER*.
- Tastaţi 7,8 şi apoi apăsaţi *ENTER*.
- Tastați 1,9.5 și apoi apăsați ENT $\Box$
- Tastaţi **c** şi apoi apăsaţi *ENTER* pentru a închide figura.

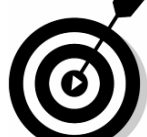

Nota: Introducerea valorior X si Y se face prin separare cu virgulă, iar separarea între partea intreaga si cea zecimală a valorilor lui X si Y se face cu punct.

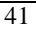

### **2.2.2. Specificarea coordonatelor relative**

**Coordonatele relative** sunt cel mai folosit mod de a specifica poziţia în desene. Folosiţi coordonatele relative X,Y când poziţia unui punct în relaţia cu punctul anterior este cunoscută.

Pentru specificarea coordonatelor relative, tastaţi *@dX,dY*, unde:

- Semnul **@** indică o distanţă relativă.
- **dX** este distanţa de-a lungul axei X de la poziţia curentă.
- **dY** este distanţa de-a lungul axei Y de la poziţia curentă.

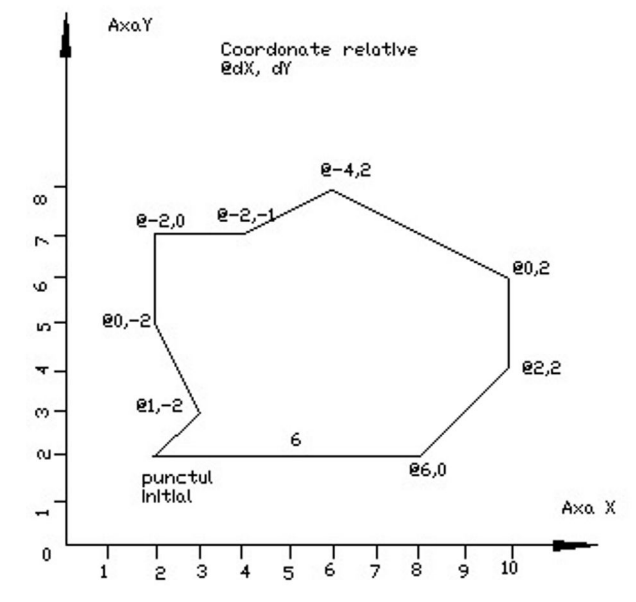

### **Folosirea coordonatelor relative**

Folositi coordonatele relative pentru a desena o figură simplă:

1. În bara cu instrumente *Draw* selectaţi *Line*.

2. Selectaţi un punct oriunde în desen pentru a specifica coltul din stânga jos.

3. Specificaţi punctele rămase:

- Tastaţi @6,0 apoi apăsaţi *ENTER*.
- Tastaţi @2,2 apoi apăsaţi *ENTER*.
- Tastaţi @0,2 apoi apăsaţi *ENTER*.
- Tastaţi @-4,2 apoi apăsaţi *ENTER*.
- Tastaţi @-2,-1 apoi apăsaţi *ENTER*.
- Tastaţi @-2,0 apoi apăsaţi *ENTER*.
- Tastaţi @0,-2 apoi apăsaţi *ENTER*

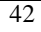
- Tastaţi @1,-2 apoi apăsaţi *ENTER*.
- Tastaţi c apoi apăsaţi *ENTER* pentru a închide figura.

## Exercitiul 2.1.: Desenarea liniilor folosind coordonatele **relative şi absolute**

În acest exerciţiu, creaţi o vedere a piesei numită *furcă*. Desenati conturul inchis al furcii, plasând colţul din stânga jos la 10,10 şi localizaţi celelalte puncte folosind coordonatele relative.

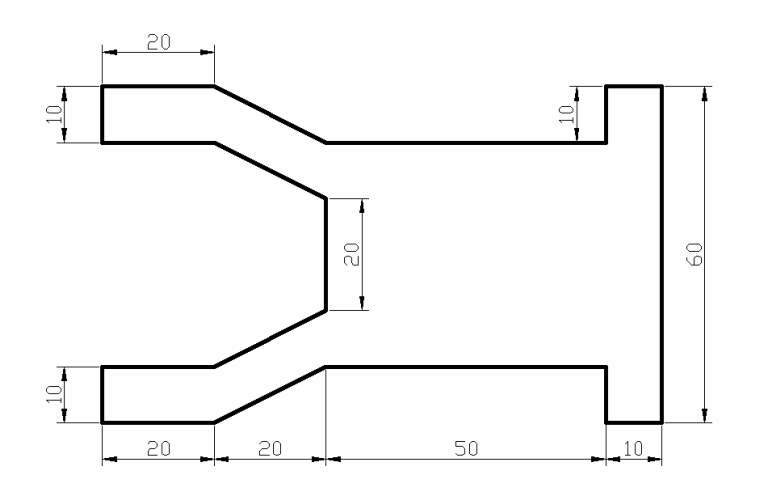

1. Începeţi un nou desen folosind *Use a Wizard* apoi *Quick Setup*

2. În bara cu instrumente *Draw* selectaţi *Line*.

3. În linia de comandă tastaţi 10,10 apoi apăsaţi *ENTER* pentru a specifica punctul de început.

4. În linia de comandă tastaţi următoarele coordonate pentru a termina partea inferioară a furcii.

- Tastaţi @20,0 apoi apăsaţi *ENTER*.
- Tastaţi @20,10 apoi apăsaţi *ENTER*.
- Tastaţi @50,0 apoi apăsaţi *ENTER*.
- Tastaţi @0,-10 apoi apăsaţi *ENTER*.

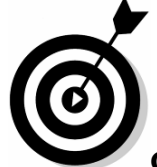

**Observaţie**: Dacă se face vreo greşeală în introducerea coordonatelor, tastaţi **u** pentru a anula punctul şi apoi introduceţi pozitia corectă.

- 5. Desenaţi capătul din dreapta.
- Tastaţi @10,0 apoi apăsaţi *ENTER.*
- Tastaţi @0,60 apoi apăsaţi *ENTER*.
- Tastaţi @-10,0 apoi apăsaţi *ENTER*.
- Tastaţi @0,-10 apoi apăsaţi *ENTER*.
- 6. Desenaţi vârful.
- Tastaţi @-50,0 apoi apăsaţi *ENTER*.
- Tastaţi @-20,10 apoi apăsaţi *ENTER*.
- Tastaţi @-20,0 apoi apăsaţi *ENTER*.
- 7. Terminaţi furca.
- Tastaţi @0,-10 apoi apăsaţi *ENTER*.
- Tastaţi @20,0 apoi apăsaţi *ENTER*.
- $\bullet$  Tastati @20,-10 apoi apăsati *ENTER*.
- Tastaţi @0,-20 apoi apăsaţi *ENTER*.
- Tastaţi @-20,-10 apoi apăsaţi *ENTER*.
- Tastaţi @-20,0 apoi apăsaţi *ENTER*.
- Tastaţi **c** apoi apăsaţi *ENTER* pentru a termina figura.
- 8. Salvaţi desenul ca *exercise 2.1.*

### **2.2.3. Introducerea coordonatelor polare**

Folosim coordonatele polare pentru specificarea coordonatelor unui punct in raport cu un alt punct atunci cand: sunt specificate distanța și unghiul dintre dreapta ce uneste cele două puncte si axa OX.

Pentru a specifica coordonatele polare tastaţi:

- *Distance*<*Angle* (Distanţa<Unghi) pentru a specifica poziţia faţă de origine.
- @*Distance*<*Angle* (Distanţa<Unghi) pentru a specifica poziţia relativă faţă de ultimul punct.

unde:

- *Distance* este distanţa până la următorul punct
- *Angle* este unghiul măsurat de la 0 grade

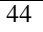

 Semnul *<* indică faptul că al doilea număr reprezintă măsura unui unghi.

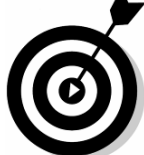

**Observatie:** Implicit, unghiurile se măsoară, de la 00 de-a lungul axei pozitive X şi mărimea creşte invers sensului acelor de ceasornic.

### **Folosirea coordonatelor polare**

Introduceţi coordonatele polare pentru a desena exemplul de mai jos:

1. În bara cu instrumente *Draw* selectaţi *Line*.

2. Selectaţi un punct de coordonate 20,20 în desen pentru a specifica primul punct.

3. Specificaţi punctele rămase:

- Tastaţi @50<0 apoi apăsaţi *ENTER*.
- Tastaţi @28.28<45 apoi apăsaţi *ENTER*.
- Tastaţi @28.28<135 apoi apăsaţi *ENTER*.
- Tastaţi @50<180 apoi apăsaţi *ENTER*.
- Tastaţi @28.28<-45 apoi apăsaţi *ENTER*.
- Apăsaţi *c* apoi *ENTER* pentru a încheia comanda Line.

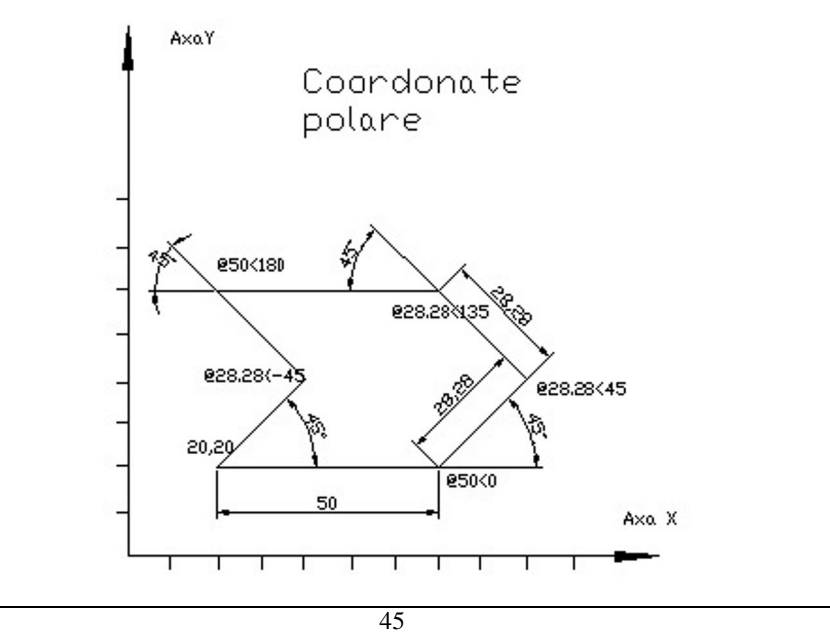

## **2.3. Desenarea punctelor**

Obiectele de tip puncte pot fi folositoare ca puncte de referinţă pentru plasare de obiecte sau pentru operaţii de offset. Punctele pot fi plasate fie câte unul fie pot fi plasate de-a lungul obiectelor existente. Atât forma, reprezentarea cât şi mărimea punctelor pot fi specificate. Mărimea este specificată în unităţi absolute sau relative la mărimea ecranului.

# **Comanda Point**

Bara cu instrumente: *Draw*> *Point*

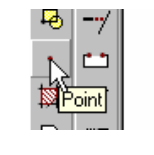

Meniu: *Draw*> *Point*

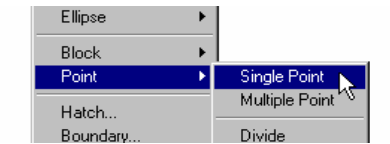

Linia de comandă: *Point*

## **Crearea punctelor singulare**

- 1. În bara cu instrumente *Draw* selectaţi *Point*.
- 2. Specificaţi poziţia punctului.
- 3. Specificaţi poziţia punctelor adiţionale.
- 4. Apăsaţi *ESC* pentru a nu mai plasa puncte.

## **Mărimea şi forma de reprezentare a punctelor**

Schimbarea mărimii şi formei de reprezentare a punctelor:

- 1. În meniul *Format* selectaţi *Point Style*
- 2. În fereastra de dialog *Point Style* selectaţi un stil de punct.
- 3. În câmpul *Point Size* tastaţi o valoare.

*Desenarea obiectelor*

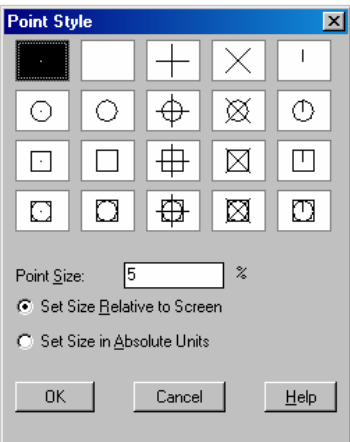

- 4. Selectaţi un mod de calcul al mărimii de reprezentare:
- Dacă mărimea este relativă la ecran, punctele rămân de aceeaşi mărime, în ciuda măririi sau micşorării.
- Dacă mărimea este absolută, punctele sunt desenate la mărimea specificată.
- 5. Selectaţi *OK*.

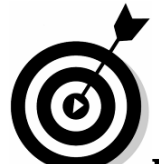

**Notă:** Stilul şi mărimea punctelor curente vor fi aplicate tuturor punctelor din desen, incluzând şi punctele care au fost create anterior.

### **2.4. User coordinate system (UCS)**

Autocad stocheaza toate datele privind poziţionarea obiectelor sub forma coordonatelor carteziene tridimensionale (3D) în *world coordinate system* (WCS), sistemul de coordonate universal. WCS defineşte originea, punctul (0,0,0) şi orientarea axelor OX, OY, OZ. Asadar WCS este sistemul de coordonate implicit la inceperea unui nou desen axa OX este poziţionată orizontal in partea de jos a ecranului, axa OY vertical in stânga ecranului, iar OZ perpendicular pe ecran "ieşind" din acesta către utilizator.

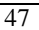

Cel mai frecvent utilizat plan de desenare în Autocad pentru obiecte bidimensionale (2D) este planul XY (Z=0).

Atunci când este utilă modificarea punctului (0,0) în desen se utilizeaza un sistem de coordonate particular UCS, a cărei origini poate fi oriunde în planul XY al sistemului de coordonate universal WCS. După mutarea originii în desen, noile coordonate introduse se vor raporta la sistemul de coordonate UCS modificat.

Modificarea şi folosirea UCS este foarte utilă la construcţiile 3D ce se pot realiza cu ajutorul Autocad-ului.

## **Comanda UCS**

Bara cu instrumente: *Standard>UCS*

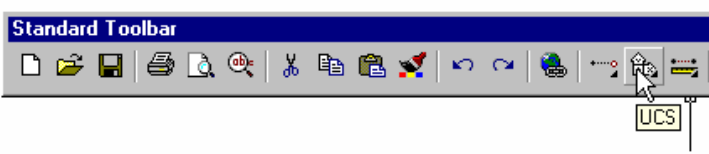

Meniu: *Tools>Move UCS*

| ormat | Tools         |                  | Draw Dimension              | Modify | Windov |
|-------|---------------|------------------|-----------------------------|--------|--------|
| ‰     |               | Spelling         |                             |        | Ĥ.     |
|       | Quick Select  |                  |                             |        |        |
|       | Display Order |                  |                             |        |        |
|       | Inquiry       |                  |                             |        |        |
|       |               | Properties       |                             | Ctrl+1 |        |
|       |               |                  | AutoCAD DesignCenter Ctrl+2 |        |        |
|       |               | dbConnect        |                             | Ctrl+6 |        |
|       |               | Load Application |                             |        |        |
|       |               | Run Script       |                             |        |        |
|       | Macro         |                  |                             |        |        |
|       |               | AutoLISP         |                             |        |        |
|       | Display Image |                  |                             |        |        |
|       |               | Named UCS.       |                             |        |        |
|       |               | Orthographic UCS |                             |        |        |
|       |               | Move UCS         |                             |        |        |
|       |               | New UCS          |                             |        |        |
|       |               |                  |                             |        |        |

Linia de comandă: *UCS*

## **2.5. Desenarea cercurilor**

**"Circle"** crează entităţi 2D de tip cerc. Linia de trasare are lăţimea nulă. Cercurile pot fi create prin 6 metode:

- Specificarea centrului şi a razei metoda implicită. (Pentru aceasta metodă, opţiunea apare între paranteze unghiulare).
- Specificarea centrului şi a diametrului.
- Definirea diametrului prin două puncte.
- Definirea circumferinţei prin trei puncte.
- Crearea cercului tangent la trei obiecte existente.
- Crearea cercului tangent la două obiecte şi specificarea razei.

## **Comanda Circle**

Bara cu instrumente: *Draw*>*Circle*

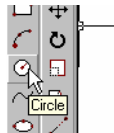

Meniu: *Draw*>*Circle*

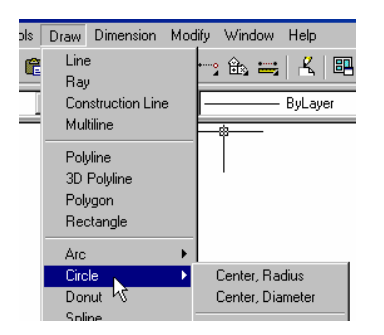

Linia de comandă: *Circle*

# **Introducere: Desenarea cercurilor**

Desenarea unui cerc prin specificarea unui punct de centru şi a unui diametru:

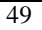

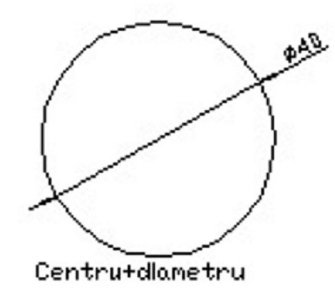

1.În bara cu instrumente *Draw* selectaţi *Circle*.

2. Selectaţi un punct oarecare în desen pentru a specifica centrul cercului.

3. În linia de comandă tastaţi **d** şi apăsaţi *ENTER* pentru a specifica varianta *diametru.*

4. În linia de comandă tastaţi **40** şi apoi apăsaţi *ENTER* pentru a specifica diametrul.

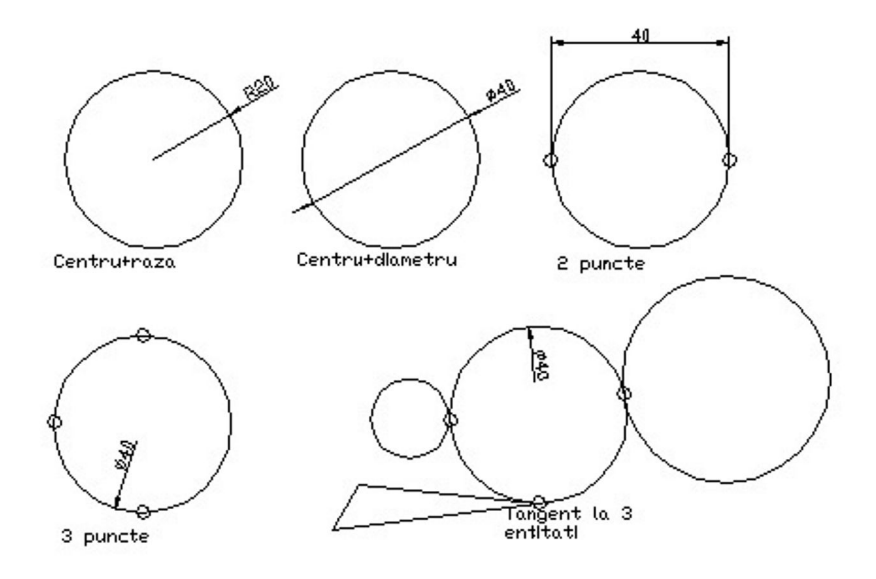

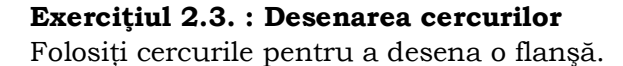

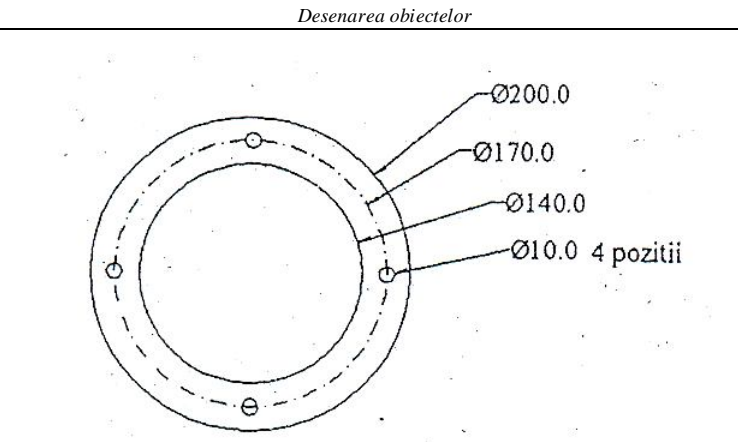

1.Începeţi un nou desen folosind *Use a Wizard* apoi *Quick Setup*

- 2. Desenaţi cercul exterior:
- În bara cu instrumente Draw selectați Circle.  $\boxed{\circlearrowleft}$
- Selectaţi un punct oarecare în desen pentru a specifica centrul cercului.
- În linia de comandă tastaţi 100 şi apoi apăsaţi *ENTER* pentru a specifica raza.
- 3. Desenati cercul interior:
- Apăsaţi *ENTER* pentru a repeta comanda *Circle.*
- În linia de comandă tastaţi @ şi apoi apăsaţi *ENTER* pentru a specifica centrul cercului.
- În linia de comandă tastaţi 70 şi apoi apăsaţi *ENTER* pentru a specifica raza.
- 4. Desenaţi cercul din dreapta:
- Apăsaţi *ENTER* pentru a repeta comanda *Circle*.
- În linia de comandă tastați @85,0 și apoi apăsați ENTER pentru a specifica centrul cercului.
- În linia de comandă tastaţi 5 şi apoi apăsaţi *ENTER* pentru a specifica raza.
- 5. Desenaţi cercul superior:
- Apăsaţi *ENTER* pentru a repeta comanda *Circle*.
- În linia de comandă tastaţi @-85,85 şi apoi apăsaţi *ENTER* pentru a specifica centrul cercului.
- Apăsaţi *ENTER* pentru a accepta raza implicită.
- 6. Desenaţi cercul din stânga:
- Apăsaţi *ENTER* pentru a repeta comanda *Circle.*
	- 51
- $\bullet$  În linia de comandă tastați  $\omega$ -85, -85, și apoi apăsați *ENTER* pentru a specifica centrul cercului.
- Apăsaţi *ENTER* pentru a accepta raza implicită.
- 7. Desenaţi cercul inferior:
- Apăsaţi *ENTER* pentru a repeta comanda *Circle*.
- În linia de comandă tastaţi @85,-85 şi apoi apăsaţi *ENTER* pentru a specifica centrul cercului.
- Apăsaţi *ENTER* pentru a accepta raza implicită.
- 8. Salvaţi desenul ca *exercise 2.3.*

### **2. 6. Desenarea arcelor**

Arcele pot fi create prin mai multe metode, funcție de poziția şi modul de dimensionare al acestora. Pentru desenarea unui arc sunt necesare punctul de început și alți doi parametri aleși dintre următoarele variante:

- Punctul de centru
- Punctul de sfârşit
- Un punct intermediar
- Unghiul inclus
- Lungimea corzii (coarda unui arc este o linie dreaptă ce uneşte capetele acestuia)
- Direcţia
- Lungimea arcului
- Raza

### **Comanda Arc**

Bara cu instrumente: *Draw*>*Arc*

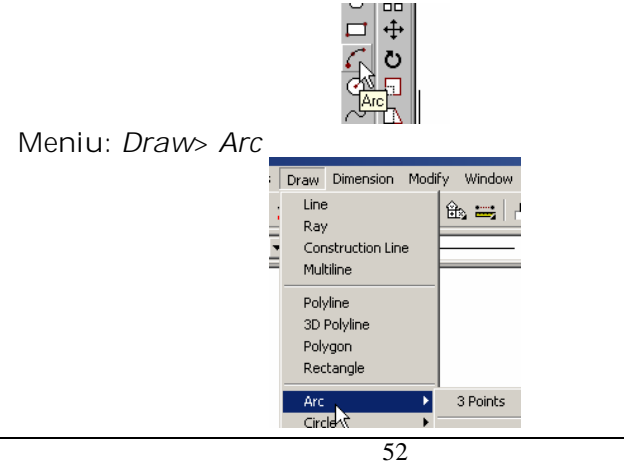

Linia de comandă: *Arc*

"**ARC**"- traseaza arce de cerc în planul curent X-Y. Lăţimea arcelor este nulă. **AutoCAD nu poate trasa arce de 3600 !**'

Atunci când programul trebuie sa decidă, este ales totdeauna sensul pozitiv de măsurare a unghiurilor, pentru descrierea arcului. Exista 8 metode de constructie a arcului de cerc în AutoCAD:

- **prin 3 puncte**: Start point, Second point, End point; este metoda implicită;
- **S,C,A**: Start point, Center, Angle; adică punct de start, centru şi unghi;
- **S,C,E**: Start point, Center, End point, adică punct de start, centru si capăt; AutoCAD desenează arcul numai în sensul pozitiv de măsurare.
- **S,C,L**: Start point, End Point, Length of chord, adică puncte de capăt şi lungime de coardă; implicit, AutoCAD alege şi în acest caz sensul pozitiv de desenare. Există două arce care încep din punctul S, au centrul în punctul C, sunt subîntinse de aceeaşi coardă şi sunt parcurse în sens pozitiv.
- **S, E, R**: Start point, End Point, Radius, puncte de capăt şi raza; şi în acest caz, arcul este trasat în sens pozitiv; sunt posibile două construcţii şi anume: pentru raza pozitivă este desenat arcul mic, iar pentru raza negativă arcul mare.
- **S, E, A**: Start point, End point, Direction of tangent, adică puncte de capăt şi direcţia tangentei în punctul de start.
- **Continue**: noul arc pleacă tangent la precedenta entitate de tip linie sau de tip arc, AutoCAD având nevoie numai de coordonatele punctului de început al arcului nou.

Metoda implicită constă în specificarea a trei puncte: un punct de început, un al doilea punct de pe arc şi un punct de sfârşit.

| Lucrarea 2                           |                                                                     |  |  |  |  |
|--------------------------------------|---------------------------------------------------------------------|--|--|--|--|
|                                      |                                                                     |  |  |  |  |
| Arci<br>▶                            | 3 Points                                                            |  |  |  |  |
| Circle<br>Donut<br>Spline<br>Ellipse | Start, Center, End<br>Start, Center, Angle<br>Start, Center, Length |  |  |  |  |
| <b>Block</b><br>Point                | Start, End, Angle<br>Start, End, Direction<br>Start, End, Radius    |  |  |  |  |
| Hatch<br>Boundary<br>Region          | Center, Start, End<br>Center, Start, Angle<br>Center, Start, Length |  |  |  |  |
| Text                                 | Continue                                                            |  |  |  |  |

*Opţiunile comenzii arc din meniul Draw*

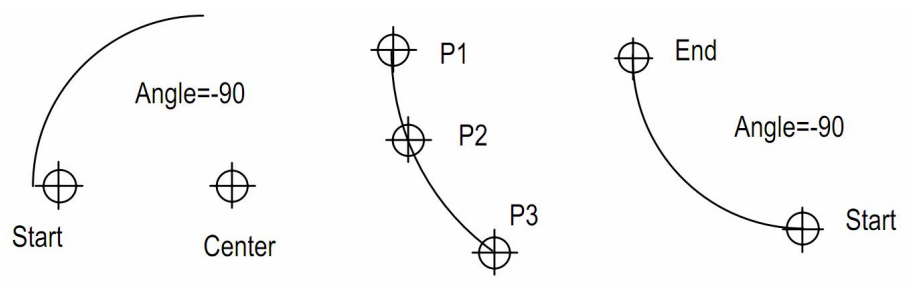

*Variante de desenare a arcelor*

**Notă**: Implicit, arcele sunt desenate în sens invers acelor ceasornicului. Dacă este necesară desenarea unui arc în sensul acelor de ceasornic, folosiţi o opţiune de trei puncte sau specificaţi un unghi negativ.

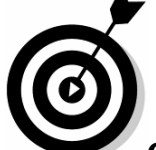

**Observaţie**: Comanda *Fillet* desenează arce aflate între două obiecte existente. În multe situaţii, este cea mai eficientă metodă de a plasa arce. Despre comanda *Fillet* aflaţi mai multe în laboratorul 9.

### **Introducere: Desenarea arcelor**

Desenarea unui arc prin specificarea a trei puncte:

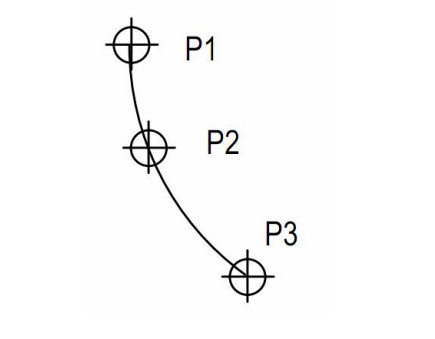

1. În bara cu instrumente *Draw* selectaţi *Arc*.

2. Specificaţi punctul de început.

3. Specificaţi un al doilea punct de pe arc.

4. Specificaţi punctul de sfârşit.

**Notă**: Opţiunea 3-point desenează arce, atât în sensul cât şi în sens contrar arcelor ceasornic.

> Desenarea unui arc prin specificarea punctelor de inceput şi sfârşit şi a unghiului.

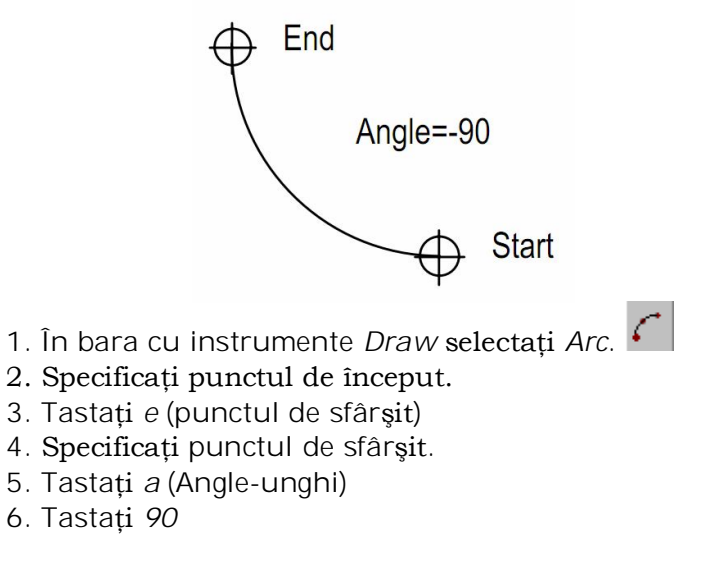

 Desenarea unui arc prin specificarea punctului de început, centrul şi unghiul de deschidere al arcului.

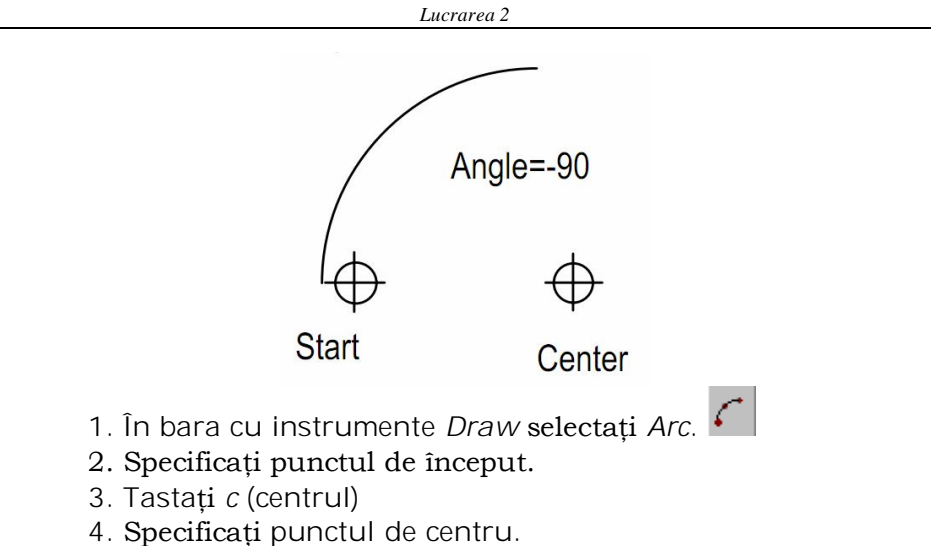

- 5. Tastaţi *a* (Angle-unghi)
- 
- 6. Tastaţi *90*

# **Exerciţiul 2.4.: Desenarea arcelor**

În acest exerciţiu veţi folosi arce şi linii pentru a desena tăblia de capăt a unui pat.

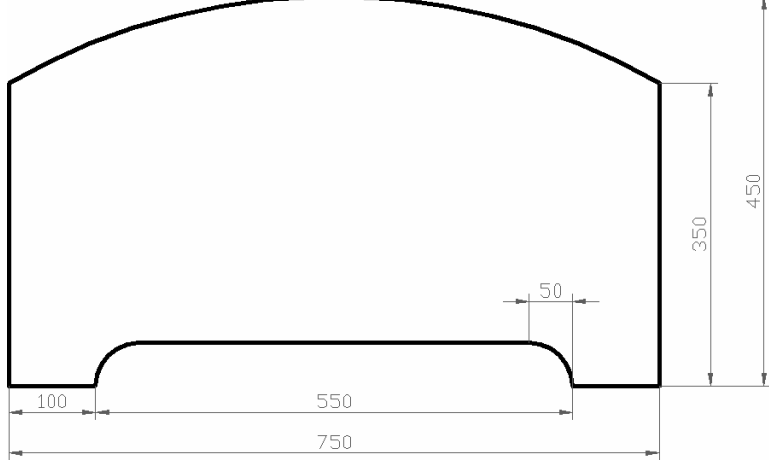

2. În bara cu instrumente *Draw* selectaţi *Line*.

3. Selectaţi un punct oarecare în aria de desenare pentru a specifica colţul din stânga-jos a conturului.

4. Tastaţi @100,0 şi apăsaţi *ENTER* pentru a specifica punctul de sfârşit şi apoi apăsaţi *ENTER* pentru a încheia comanda *Line*.

5. Desenaţi arcul:

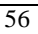

- În meniul *Draw* selectaţi *Arc*> *Start, Center, Angle*.
- Tastaţi @ şi apoi apăsaţi *ENTER* pentru a specifica punctul de început al arcului drept ultimul punct introdus, respectiv capătul liniei.
- Tastaţi @50,0 şi apoi apăsaţi *ENTER* pentru a specifica centrul arcului.
- Tastaţi -90 si apoi apăsaţi *ENTER* pentru a specifica unghiul.

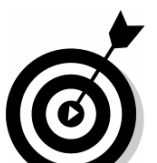

**Observaţie**: Puteţi folosi una din scurtături pentru a specifica începutul unei linii sau arc:

- Tastaţi @ şi apăsaţi *ENTER* când următorul element începe la sfârşitul elementului anterior (@ este echivalent cu @0,0).
- Apăsaţi *ENTER* când următorul element începe la sfârşitul elementului anterior şi este tangent la elementului anterior.
- 6. Desenaţi următoarea linie:
- În bara cu instrumente *Draw* selectaţi *Line*.
- Apăsaţi *ENTER* pentru a specifica punctul de început al unei linii. Acest lucru arată că linia este tangentă la capătul arcului.
- Tastaţi @450,0 şi apăsaţi *ENTER* pentru a specifica sfârşitul liniei
- 7. Desenaţi următorul arc:
- În bara cu instrumente *Draw* selectati *Arc*.
- Apăsaţi *ENTER* pentru a specifica punctul de început. Aţi specificat astfel că arcul începe de la punctul de sfârşit al liniei şi este tangent la această linie.
- Tastaţi @50,-50 şi apăsaţi *ENTER* pentru a specifica punctul de sfârşit.
- 8. Desenaţi următoarele două linii:
- **•** În bara cu instrumente *Draw* selectati *Linie*.
- Tastaţi @ şi apăsaţi *ENTER* pentru a specifica punctul de început drept punctul de sfârşit al arcului precedent.

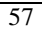

- Tastaţi @100,0 şi apăsaţi *ENTER* pentru a specifica sfârşitul liniei.
- Tastaţi @0,350 şi apăsaţi *ENTER* pentru a specifica următorul, punct de sfârşit.
- Apăsaţi *ENTER* pentru a încheia comanda *Line*.

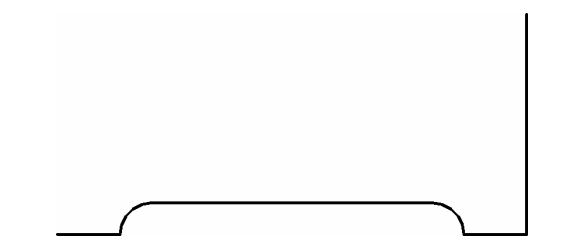

9. Desenaţi arcul de deasupra folosind 3 puncte:

- În bara cu instrumente *Draw* selectaţi *Arc.*
- Tastaţi @ şi apăsaţi *ENTER* pentru a specifica punctul de început drept punctul de sfârşit al arcului precedent.
- Tastaţi @-375,100 şi apăsaţi *ENTER* pentru a specifica punctul de mijloc al arcului, relativ la punctul de început al acestuia.
- Tastaţi @-375,-100 şi apăsaţi *ENTER* pentru a specifica punctul de sfârşit al arcului, relativ la punctul de mijloc definit anterior.

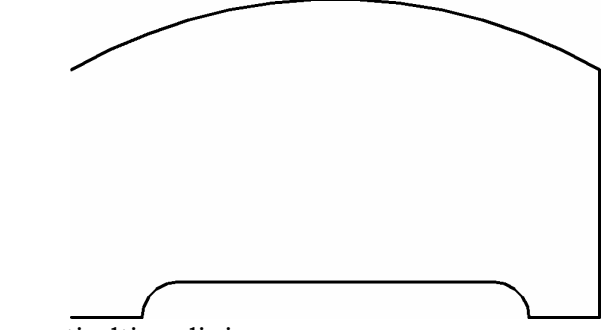

- 10. Desenaţi ultima linie:
- În bara cu instrumente *Draw* selectaţi *Line*.
- Tastaţi @ şi apăsaţi *ENTER* pentru a specifica punctul de început drept punctul de sfârşit al arcului precedent.
- Tastaţi @0,-350 şi apăsaţi *ENTER* pentru a specifica punctul de sfârşit.
- Apăsaţi *ENTER* pentru a încheia comanda *Line*.

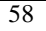

11. Salvați desenul drept exercise 2.4

### Exercitiul 2.5.

Să se realizeze desenul piesei de mai jos, folosind comanda **Line** şi **Circle**, lucrând cu diferite moduri de specificare a punctelor. Incepeţi cu punctul A si continuaţi in ordinea notării, arcele de cerc se vor executa la sfarşit.

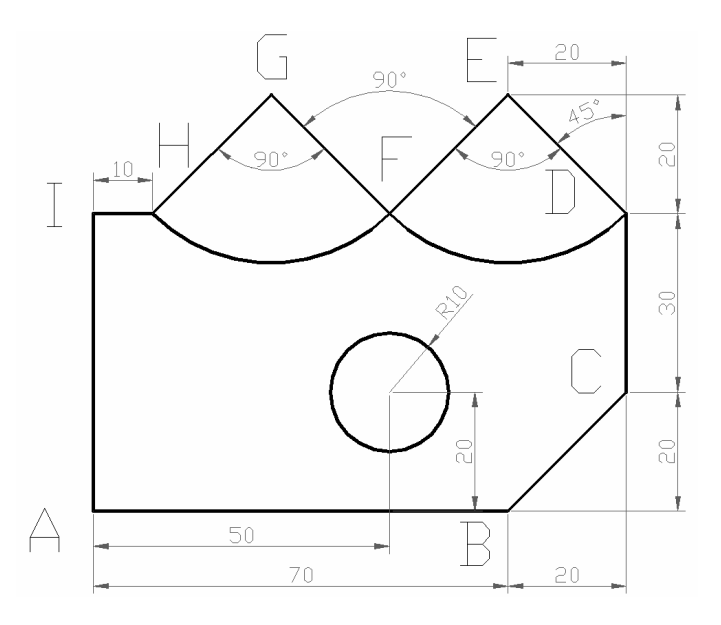

1.Începeţi un nou desen folosind *Use a Wizard* apoi *Quick Setup*

2. Din meniul bară Tools alegeţi *Drafting Settings* şi din caseta de dialog respectivă se vor seta ajutoarele grafice *Snap* şi *Grid*. Ca efect, pe ecran va apare reţeaua de puncte, iar cursorul se va deplasa din 10 în 10 (se va folosi şi comanda *Zoom* cu opţiunea *AII*). De pe ferastra *Object Snap* selectaţi si *Endpoint.*

3. In cazul in care ati pierdut reperul pentru ultimul punt introdus sau aveti nevoie de alt sistem de axe de coordonate folosiţi comanda *UCS*.

4. Se lansează de la prompter-ul "Command: ", comanda *Line* sau se acţionează butonul specific din toolbar-ul *Draw*. Pentru desenarea cercului, se va folosi comanda *Circle* lansată prin aceleaşi metode. În continuare, succesiunea de comenzi este următoarea:

*Lucrarea 2*

### **Folosirea coordonatelor carteziene absolute**

Command: line (sau I) Specify first point: **0,0** (punctul A) Specify next point or [Undo]: 7**0,0** (B) Specify next point or [Undo]: 9**0,20** (C) Specify next point or [Close/Undo]: **90,50** (D) Specify next point or [Close/Undo]: **70,70** (E) Specify next point or [Close/Undo]: **50,50** (F) Specify next point or [Close/Undo]: **30,70** (G) Specify next point or [Close/Undo]: **10,50** (H) Specify next point or [Close/Undo]: **0,50** (I) Specify next point or [Close/Undo]: **0,0** (A) Specify next point or [Close/Undo]: **Enter**

#### Command: **circle** (sau **c**)

Specify center point for circle or [3P/2P/Ttr]: **50,20** Specify radius of circle or [Diameter]: **10** (raza cercului)

Command: **arc** (sau **a**) Activati comanda *OSNAP* (object snap) de pe status bar. Specify start point for arc or [CEnter]: **C**

Specify start point for arc: **click** pe colţul din dreapta sus a desenului la capătul segmentelor- când apare marcajul *Endpoint*

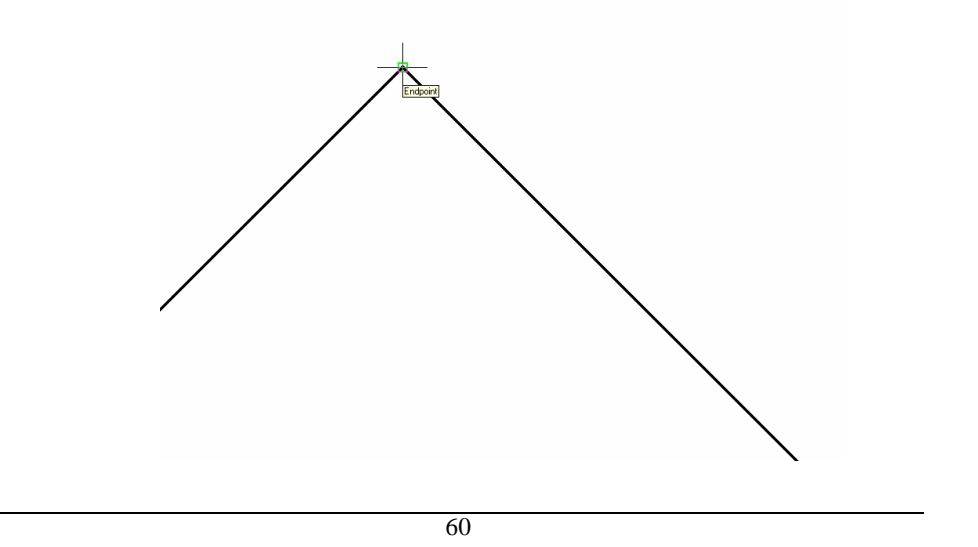

*Desenarea obiectelor*

Specify start point for arc: **click** pe celălalt capăt al segmetului în partea stanga jos - când apare marcajul *Endpoint*

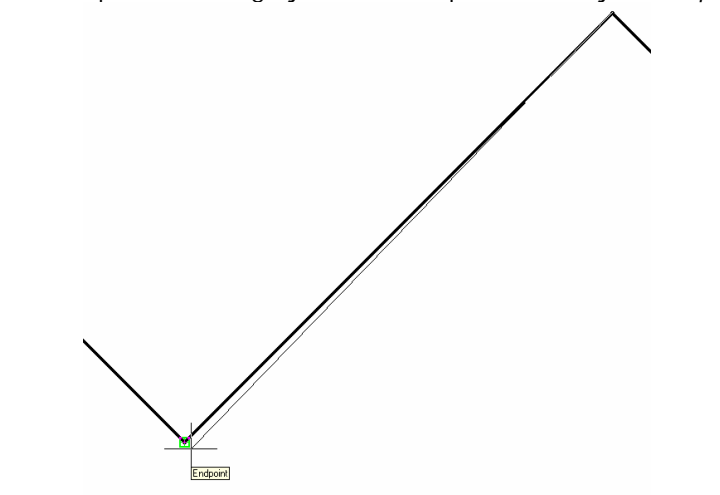

Specify end point of arc or[Angle/chord Length]: deplasaţi mouse-ul catre dreapta, celălat capat al arcului de cerc si apasati **click** când apare marcajul *Endpoint*

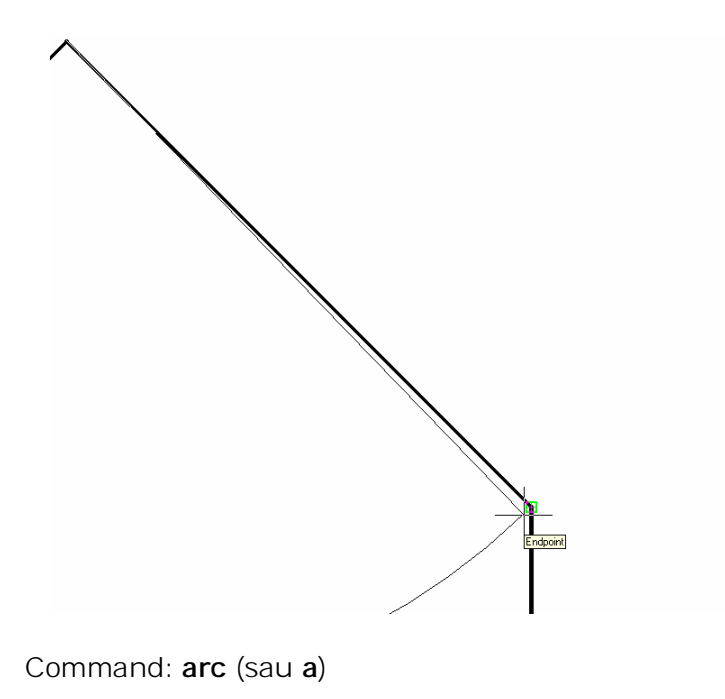

*Lucrarea 2*

Repetaţi aceiaşi paşi ca şi pentru arcul de cerc de la etapa anterioară pentru a desena arcul dinpartea stângă.

#### **Folosirea coordonatelor carteziene relative**

Command*: line* Specify first point: **0,0** (punctul A) Specify next point or [Undo]: **@70,0** (B) Specify next point or [Undo]: **@20,20** (C) Specify next point or [Close/Undo]: **@0,30** (D) Specify next point or [Close/Undo]: **@-20,20** (E) Specify next point or [Close/Undo]: **@-20,-20** (F) Specify next point or [Close/Undo]: **@-20,20** (G) Specify next point or [Close/Undo]: **@-20,-20** (H) Specify next point or [Close/Undo]: **@-10,0** (I) Specify next point or [Close/Undo]: **@0,-50** (A) Specify next point or [Close/Undo]: *Enter*

Cercul şi arcele de cerc se trasează în acelaşi mod ca în varianta de mai sus.

**Folosirea coordonatelor polare relative**

Command: line Specify first point: **0,0** (punctul A) Specify next point or [Undo]: **@70<0** (B) Specify next point or [Undo]: **@20,20** (C) Specify next point or [Close/Undo]: **@30<90** (D) Specify next point or [Close/Undo]: **@27.85<135** (E) Specify next point or [Close/Undo]: **@27.85<225 (F)** Specify next point or [Close/Undo]: **@27.85<135** (G) Specify next point or [Close/Undo]: **@27.85<225** (H) Specify next point or [Close/Undo]: **@10<180** (I) Specify next point or [Close/Undo]: **@50<-90** (A) Specify next point or [Close/Undo]: *Enter*

Cercul şi arcele de cerc se trasează în acelaşi mod ca în variantele de mai sus.

**Oservatie**: Nu toate punctele de pe acest desen sunt corect definite prin coordonatele polare relative (datorita preciziei limitate de setări cu care se lucrează – de asemenea nici nu se folosesc in practică) de aceea coordonatele unor puncte sunt introduse cu ajutorul coordonatelor carteziene relative.

**Exerciţiul 2.6.** Realizaţi desenul din figura de mai jos.

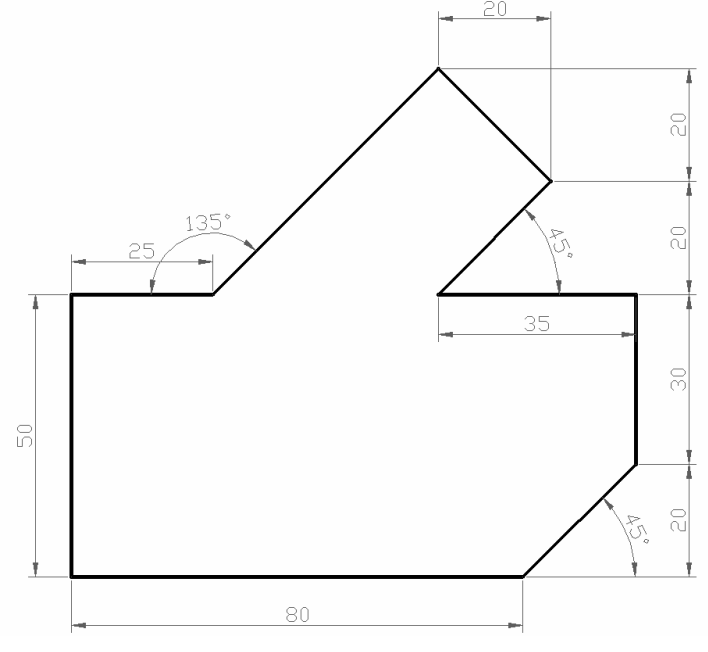

**Exerciţiul 2.7.** Realizaţi desenul din figura de mai jos.

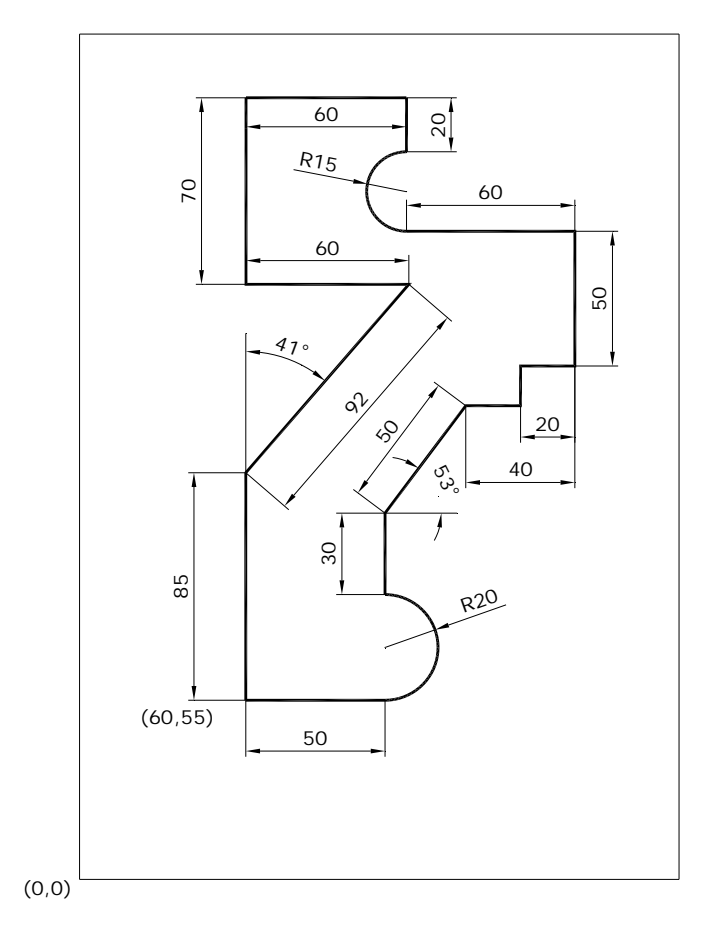

## **2.7. Vederi 2.7.1. Reprezentarea în proiecţie ortogonală**

Redarea entitaţilor tridimensionale cu ajutorul vederilor este cel mai raspandit mod de redare a formei şi dimensiunilor obiectelor în desenul tehnic şi constă în utilizarea mai multor reprezentări ale obiectului, obţinute ca proiecţii ortogonale pe mai multe plane de proiecţii.

A proiecta ortogonal un obiect pe un plan de proiecţie înseamnă a duce prin punctele caracteristice ale obiectului linii drepte paralele între ele (drepte proiectante) şi perpendiculare faţă de plan care la intersecţie cu planul respectiv, determină proiecțiile punctelor din spațiu pe acest plan. Astfel, unui punct din spaţiu îi corespunde o singură proiecţie pe planul de proiecţie.

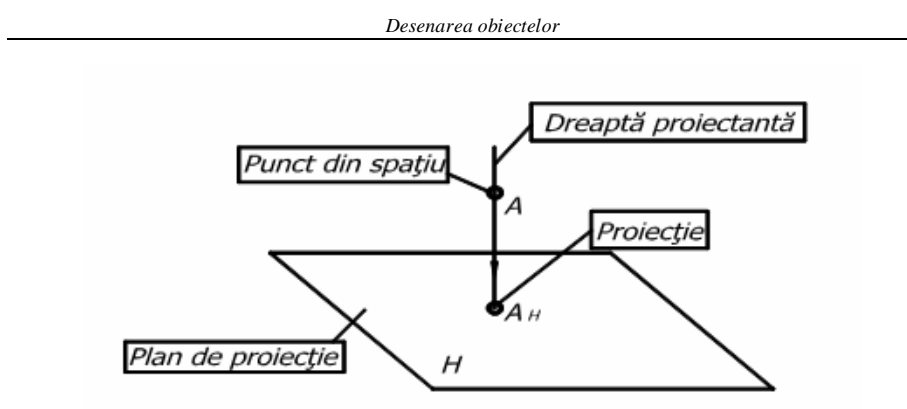

Proiecţia ortogonală a punctului

O singură proiecție însă nu determină univoc poziția punctului în spaţiu. Astfel, pentru a determina această poziţie sunt necesare proiecțiile pe două plane: planul orizontal H și planul vertical V, care se intersectează de-a lungul axei Ox.

Numeroase piese tehnice sunt deosebit de complexe şi, pentru determinarea precisă a formei şi dimensiunilor, necesită utilizarea şi planului de profil de proiecţie W.

Planele H, V, W sunt reciproc perpendiculare, formând un triedru de proiecţie având axele Ox, Oy, Oz şi originea în punctul O. Trecerea de la spaţiu la plan se face prin rotirea planului H în jurul axei Ox la 90° şi a planului W în jurul axei Oz la 90°, obţinându-se astfel desfăşurarea planelor de proiecţie într-un singur plan. Punctul A este proiectat ortogonal pe cele trei plane, obtinându-se proiecţiile AH, AV, şi AW. Coordonata XA se numeşte abscisa punctului; YA – ordonata, ZA – cota.

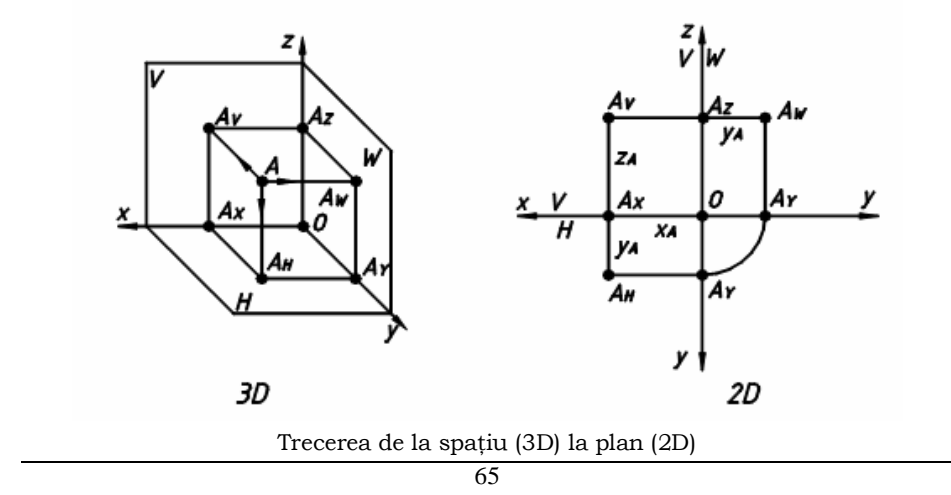

## **2.7.2. Amplasarea proiecţiilor în plan**

Regulile privind amplasarea, denumirea şi alegerea proiecţiilor sunt standardizate

În cazul pieselor cu configuraţie complicată nu poate fi determinată forma şi dimensiunile pe două sau trei plane de proiecție și se recurge în locul triedrului la un cub de proiecție.

Obiectul se aşează imaginar în interiorul cubului, iar proiecţiile se obţin pe feţele interioare ale cubului, presupunând că obiectul este situat între observator şi planul de proiecţie (sistemul european de proiectare). Prin desfășurarea cubului se obțin 6 proiecții, denumite astfel:

1. vedere din faţă (principală) – proiecţia pe planul V;

- 2. vedere de sus proiecţia pe planul H;
- 3. vedere din stânga proiecţia pe planul W;
- 4. vedere din dreapta;
- 5. vedere de jos;
- 6. vedere din spate.

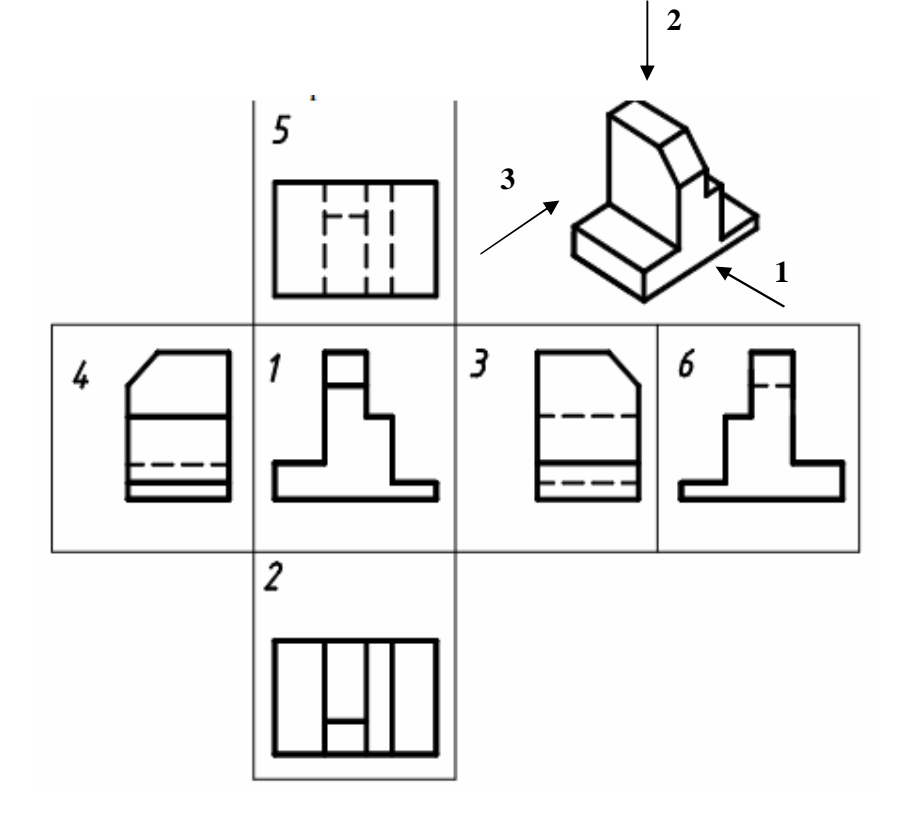

Din figura de mai sus se observă:

- proiecțiile se execută în strictă corespondență dintre acestea
- muchiile vizibile sunt trasate cu linie groasă, iar cele invizibile cu linie întreruptă subţire. Reprezentarea muchiilor acoperite este necesară numai în cazul în care duce la înlesnirea citirii desenului sau micşorarea numărului de reprezentări;

Proiecția principală se alege astfel, încât aceasta să conțină cât mai multă informație privind forma și dimensiunile elementelor obiectului proiectat şi un număr minim de muchii acoperite.

Numărul de proiectii se limitează la minimul necesar pentru reprezentarea clară a obiectului, redarea completă a formei şi dimensiunilor acestuia.

### **2.7.3. Clasificarea vederilor**

În funcție de gradul de complexitate al obiectelor determinarea grafică a acestora se realizează prin utilizarea vederilor sau secțiunilor, regulile de clasificare și reprezentare fiind stabilite de colectii de normative.

Vederea este reprezentarea în proiecție ortogonală pe un plan a obiectului nesectionat. În funcție de direcția de proiectare vederile se clasifică în:

- vedere de bază, dacă direcția de proiectare este perpendiculară pe una din cele şase feţe ale cubului de proiectie,
- vedere suplimentară, dacă este obţinută după alte direcţii de proiectare decât cele menţionate anterior. Indiferent de poziţia ocupată pe desen, vederile suplimentare se notează, iar direcţia de proiectare se indică.

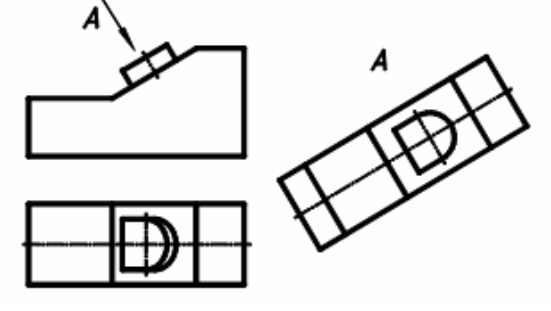

Exemplu de vedere suplimentară

După proporția în care se face reprezentarea obiectului, deosebim:

- vedere completă, dacă în proiecţia respectivă obiectul este reprezentat integral;
- vedere parţială, dacă în proiecţia respectivă este reprezentată numai o parte a obiectului, limitată prin linie de ruptură. De exemplu, în figura de mai sus vederea suplimentară completă A poate fi înlocuită cu vederea parţială A de mai jos, fără că desenul să cedeze în explicitate.
- vedere locală, dacă în proiecţia respectivă este reprezentat un element al obiectului, fără linii de ruptură

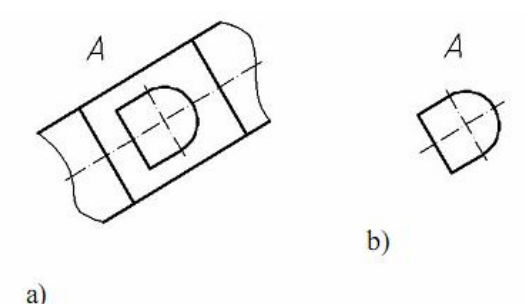

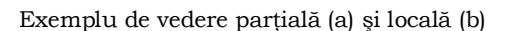

Exerciţiu recapitulativ:

Reprezentarea axonometrică şi proiecţiile ortogonale ale piesei: a) 1este direcţia vederii din faţă,

b) poziţionată în partea din stanga sus a proiecţiilor ortogonale

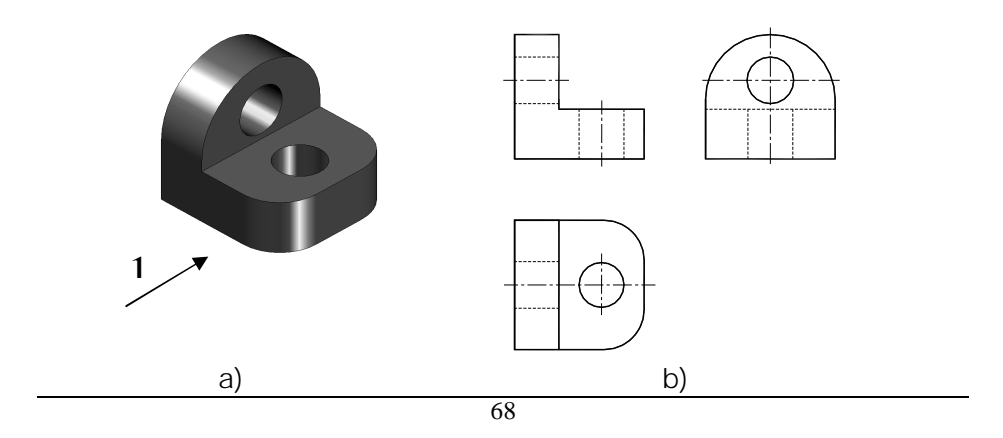

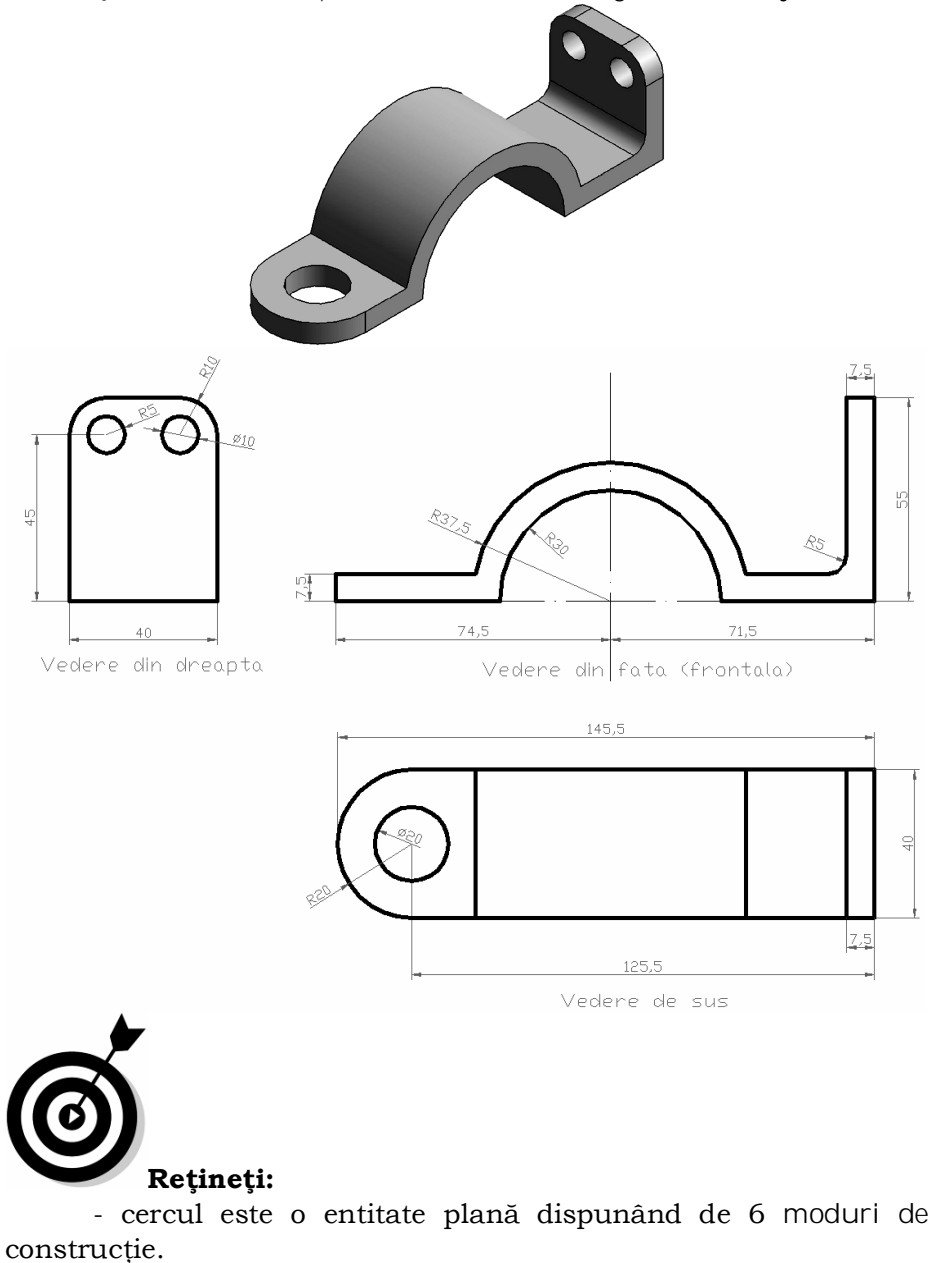

**Exerciţiul 2.8.** Realizaţi desenul bridei din figura de mai jos.

- arcul este o entitate 2D, ce poate fi desenata prin 8 metode.

- AutoCAD nu poate închide complet cercul prin comanda "ARC".

# **3.1. Desenarea poliliniilor**

Polilinia este o entitate complexă formată dintr-o serie de segmente de linie dreaptă sau arce de cerc conectate între ele. Spre deosebire de alte entităţi, polilinia poate avea o grosime deosebită de grosimea stratului (layer-ului) în care a fost creată şi această grosime poate fi atât constantă, cât şi variabilă pe lungimea liniei (lucru util, de exemplu, la desenarea săgeţilor).

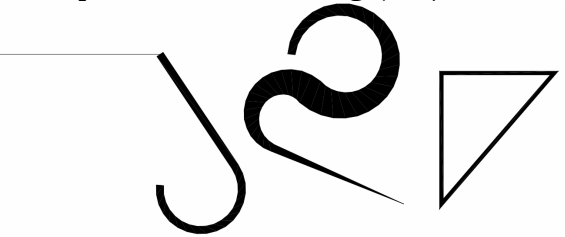

Cu toate că o polilinie este reprezentată ca o succesiune de segmente, totuşi, o polilinie reprezintă un singur obiect faţă de o linie care este formată dintr-un număr de obiecte separate. Avantajele utilizării unei polilinii sunt:

- O polilinie poate fi manipulată ca o singură entitate.
- O întreagă polilinie poate fi selectată printr-o singură apăsare.
- O polilinie poate avea grosime variabilă.
- Lungimea şi zona închisă a poliliniei pot fi uşor calculate.
- O polilinie consumă mai puţin spaţiu pe disk şi mai puțină memorie decât segmente individuale.

## **Comanda Pline:**

Bara cu instrumente: *Draw*> *Polyline*

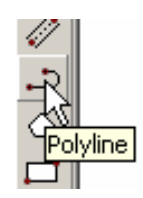

*Lucrarea 3*

Meniu: *Draw*> *Polyline*

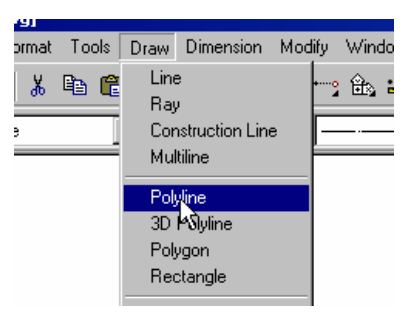

Linia de comandă: *pline*.

**"PLINE:"** crează o entitate 2D de tip "polyline" (polilinie), o linie complexă construită dintr-o succesiune de segmente de dreaptă şi arce de cerc; în orice număr şi în orice combinaţie, de lățime diferită de 0. Lațimea poate varia de la o subentitate la alta sau chiar pentru aceeaşi subentitate. În particular, poate fi si nulă. Sintaxa comenzii conține două șiruri de cuvinte-cheie, unul pentru modul de lucru "linie", în care se pot trasa segmente de dreaptă si unul pentru mod de lucru "arc", în care se desenează arce de cerc. Partea comună în oricare din modurile de lucru si respectiv şirul de cuvinte-cheie pentru modul de lucru "linie" din sintaxa sunt:

### **Command:** *PLINE*

*From point* {Punct}>

Current line width is <*valoare curentă; iniţial*, 0.0000>

Arc/Close/Halfwidth/Length/Undo/width/ <Endpoint of line>: ....

- **Arc**: comută în modul de lucru "arc", fără a se ieşi din comanda curentă.

- **Close**: închide automat polilinia cu segment de dreaptă, cu condiţia ca închiderea, să fie geometric posibilă. AutoCAD revine pe prompterul "Command".

-**Halfwidth**: permite setarea semilăţimii pentru subentitatea următoare; se cere valoarea la start şi valoarea la capăt. Pot fi indicate valori diferite la cele două extremităţi.

- **Length**: AutoCAD va cere lungimea segmentului următor din polilinie, construindu-l exact în prelungirea precedentului segment, sau tangent la precedentul arc din aceeaşi polilinie;

- **Undo**: anulează ultima subentitate fără a părăsi comanda. Opţiunea este similară cu cea de la comanda "LINE". Se poate reveni pas cu pas până la punctul de start.

- **Width**: permite setarea lăţimii pentru veriga următoare. Se poate opta pentru valori diferite la start si la capăt (''Starting width" si "Ending width"). Implicit, AutoCAD setează a doua lăţime pe o valoare egală cu prima. Lăţimea poate fi şi 0.

- **End point of line:** lăţimea iniţială fiind acceptată, opţiunea implicită a comenzii ''PLINE:'' cere punctul de capăt al segmentului următor.

#### **Desenarea poliliniilor cu segmente de arc**

Poliliniile liniare au fost prezentate mai sus. Acestea pot include, de asemenea, segmente de arc.

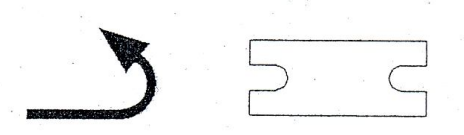

Punctul de început al unui arc este punctul de sfârşit al segmentului sau arcului precedent. Parametri rămaşi sunt asemănători comenzii Arc.

Sirul de cuvinte - cheie pentru modulul de lucru "arc" este: *Angle/Center/Close/Direction/Halfwidth/Line/Radius/Secon dpoint/Undo/Width/< Endpoint of arc>:*

-**Angle**: se indică deschiderea unghiulară a subentităţii de tip arc; valoarea poate fi pozitivă sau negativă.

- **CEnter**: se indică centrul subentităţii de tip arc.

- **CLose**: închide polilinia cu un arc, în aceleaşi condiţii ca şi în modul de lucru linie; arcul de închidere pleacă racordat la subentitatea anterioară. Comanda se încheie automat.

- **Direction**: AutoCAD cere direcţia tangentei la plecare, pentru arcul aflat în constructie în cadrul poliliniei;

Sesizaţi şirul de majuscule "CE", respectiv "CL" pentru cele două opţiuni anterioare; prima literă nu este suficientă pentru a le diferentia.

- **Halfwidth**: permite setarea semilăţimii următorului arc din polilini. Consideraţiile privind definirea acesteia în modul de lucru linie sunt valabile şi în acest caz.

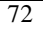

- **Line**: comută în modul de lucru "linie", fără părăsirea comenzii curente.

- **Radius**: AutoCAD solicită raza arcului din polilinie.

- **Second point**: opţiunea este similară cu cea din comanda "ARC".

- **Undo**: anulează ultima subentitate din polilinie, fără a părăsi comanda.

- **Width**: similară cu opţiunea din modul de lucru "linie".

- <**End point of arc**>: AutoCAD solicită punctul de capăt al arcului de polilinie aflat în construcţie. Este opţiunea implicită de construcție în modul de lucru "arc".

Ieşirea din comandă se poate obţine dând răspuns nul în oricare din modurile de lucru.

# **TOATE SUBENTITĂŢILE CONSTRUITE IN CADRUL ACELEIAŞI COMENZI "PLINE" FORMEAZA O SINGURĂ ENTITATE;**

### **Exerciţii Crearea poliliniilor**

**Exerciţiul 3.1.** Folosiţi o entitate grafică de tip polilinie pentru a desena figura următoare.

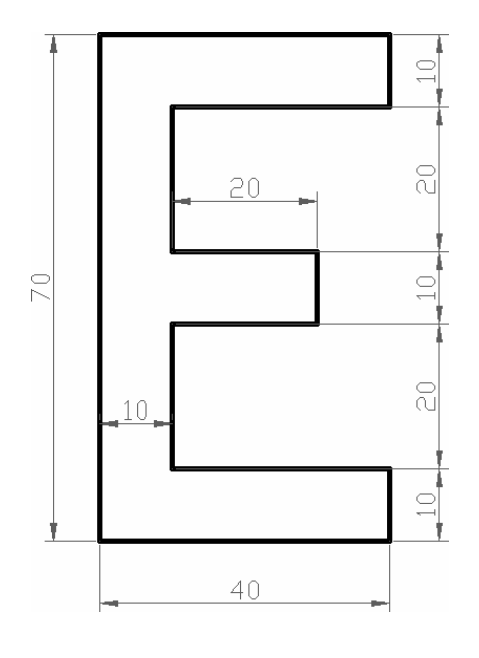

1. Din meniul *Draw* selectaţi *Polyline*.

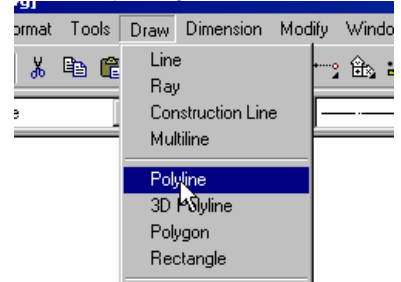

2. Selectaţi un punct oriunde în aria de desenare pentru a specifica punctul de început.

3. Specificaţi punctul de sfârşit al fiecărui segment de polilinie:

- Tastaţi @40,0 apoi apăsaţi *ENTER*.
- Tastaţi @0,l0 apoi apăsaţi *ENTER*.
- Tastaţi @-30,0 apoi apăsaţi ENTER.
- Tastaţi @0,20 apoi apăsaţi *ENTER*.
- Tastaţi @20,0 apoi apăsaţi *ENTER*.
- Tastaţi @0,10 apoi apăsaţi *ENTER*.
- Tastaţi@-20,0 apoi apăsaţi *ENTER*.
- Tastaţi @0,20 apoi apăsaţi *ENTER.*
- Tastaţi @30,0 apoi apăsaţi *ENTER.*
- Tastaţi @0,10 apoi apăsaţi *ENTER.*
- Tastaţi @-40,0 apoi apăsaţi *ENTER.*
- Tastaţi c apoi apăsaţi *ENTER* pentru a închide figura.

**Notă:** Comenzi adiţionale legate de polilinii sunt prezentate dezvoltat în continuare:

- **Explode** converteşte o polilinie în segmente individuale de linie.
- **Pedit** editează o polilinie sau converteşte o serie de linii legate într-o polilinie.

**Exerciţiul 3.2.** Realizaţi desenul de mai jos folosind polilinii cu grosime diferită.

1.Începeţi un nou desen folosind *Use a Wizard* apoi *Quick Setup*

2.În bara cu instrumente *Draw* selectaţi *Polyline.*

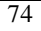

3.În linia de comandă, tastaţi 0,0 apoi apăsaţi *ENTER* pentru a specifica punctul din stânga jos al dreptunghiului.

4.Specificaţi grosimea:

- Apăsaţi pe butonul din dreapta la mouse-ului apoi selectaţi *Width*.
- În linia de comandă tastaţi 2, apoi apăsaţi *ENTER* pentru a specifica grosimea de început.
- Apăsaţi ENTER pentru a accepta grosimea de încheiere implicită.

5.Tastaţi coordonatele de mai jos pentru a desena dreptunghiul.

- Tastaţi @150,0 apoi apăsaţi *ENTER*.
- Tastaţi @0,80 apoi apăsaţi *ENTER*.
- Tastaţi @-150,0 apoi apăsaţi *ENTER*.
- Apăsaţi pe butonul din dreapta al mouse-ului în desen apoi selectaţi Close.

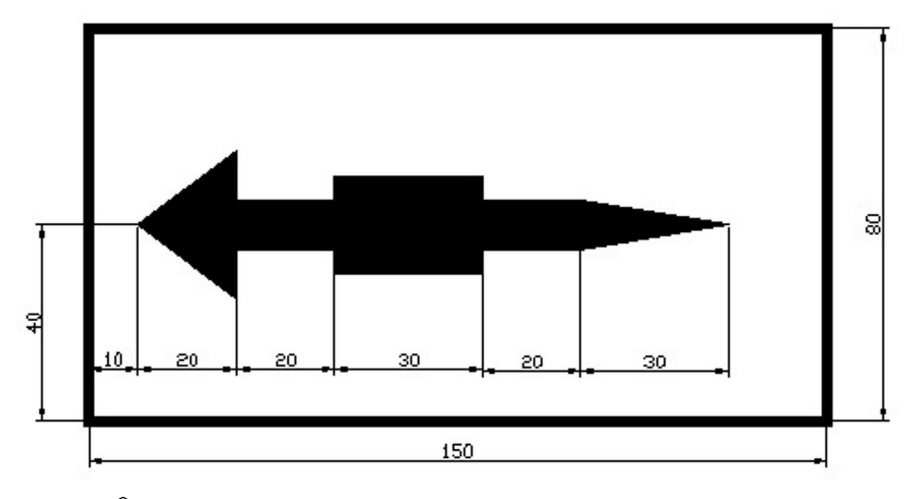

6. În bara cu instrumente *Draw* selectaţi *Polyline.*

7. În linia de comandă tastaţi 10,40 apoi apăsaţi *ENTER* pentru a începe piesa.

8. Specificaţi grosimea:

- Apăsaţi pe butonul din dreapta al mouse-ului în desen, apoi selectaţi *Width*.
- În linia de comandă tastaţi 0, apoi apăsaţi *ENTER* pentru a specifica grosimea de început.

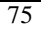

- În linia de comandă tastaţi 30, apoi apăsaţi *ENTER* pentru a specifica grosimea de sfârşit.
- În linia de comandă tastaţi @20,0 apoi apăsaţi *ENTER* pentru a realiza primul segment.
- Apăsaţi pe butonul din dreapta al mouse-ului în desen, apoi selectaţi *Width*.
- $\bullet$  În linia de comandă tastati 10, apoi apăsati *ENTER* pentru a specifica grosimea de început.
- În linia de comandă tastaţi 10, apoi apăsaţi *ENTER* pentru a specifica grosimea de sfârşit.
- În linia de comandă tastaţi @20,0 apoi apăsaţi *ENTER* pentru a realiza al doilea segment.
- Apăsaţi pe butonul din dreapta al mouse-ului în desen, apoi selectaţi *Width*.
- În linia de comandă tastaţi 20, apoi apăsaţi *ENTER* pentru a specifica grosimea de început.
- În linia de comandă tastaţi 20, apoi apăsaţi *ENTER* pentru a specifica grosimea de sfârşit.
- În linia de comandă tastaţi @20,0 apoi apăsaţi *ENTER* pentru a realiza al treilea segment.
- Apăsați pe butonul din dreapta al mouse-ului în desen, apoi selectaţi *Width*.
- În linia de comandă tastaţi 10, apoi apăsaţi *ENTER* pentru a specifica grosimea de început.
- În linia de comandă tastaţi 10, apoi apăsaţi *ENTER* pentru a specifica grosimea de sfârşit.
- În linia de comandă tastaţi @20,0 apoi apăsaţi *ENTER* pentru a realiza al patrulea segment.
- Apăsaţi pe butonul din dreapta al mouse-ului în desen, apoi selectaţi *Width*.
- În linia de comandă tastaţi 10, apoi apăsaţi *ENTER* pentru a specifica grosimea de început.
- În linia de comandă tastaţi 0, apoi apăsaţi *ENTER* pentru a specifica grosimea de sfârşit.
- În linia de comandă tastaţi @30,0 apoi apăsaţi *ENTER* pentru a realiza al cincilea segment.

9. Salvati desenul.

**Exerciţiul 3.3. Desenarea poliliniilor cu ajutorul arcelor**

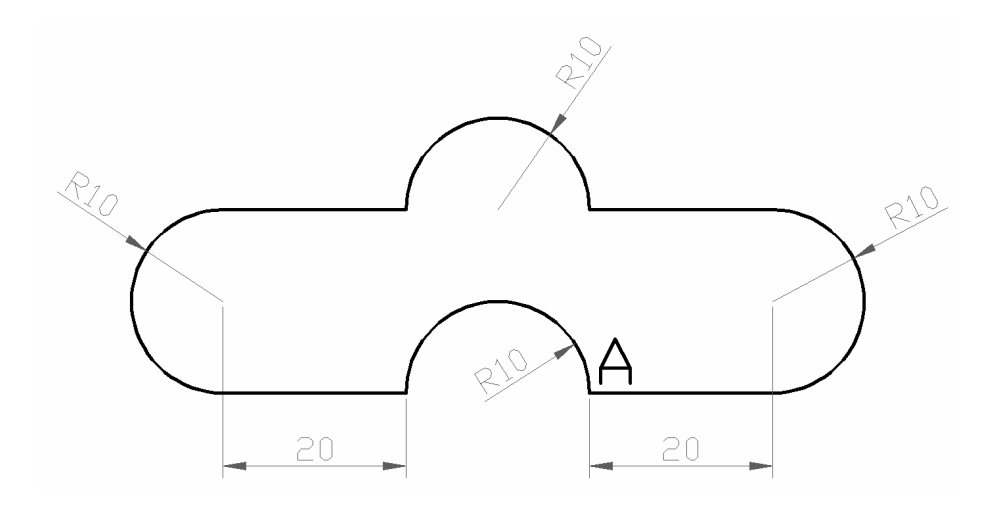

1. În bara cu instrumente *Draw* selectați *Polyline* 

2. Selectaţi un punct oarecare în desen pentru a specifica punctul A.

3. Tastaţi @20,0 pentru a specifica punctul de sfârşit al segmentului de linie.

4. Apăsaţi cu butonul din dreapta al mouse-ului în desen şi selectaţi *ARC* pentru a schimba în modul Arc.

5. Desenaţi primul arc

- Tastaţi litera *a* pentru a alege comanda *angle*, ce stabileşte unghiul la centru al arcului şi apăsaţi *Enter*;
- Tastaţi **180** şi apasaţi *Enter;*
- Tastaţi **R** pentru a alege comanda *Radius* şi apăsaţi *Enter*;
- Tastaţi **10** şi apăsaţi *Enter*;
- Tastaţi **90** pentru direcţia corzii subîntinse de arc şi apăsaţi *Enter*;

6. Apăsaţi pe butonul din dreapta al mouse-ului în desen şi selectaţi *Line* pentru a schimba în modul *Line*.

7. Tastaţi @-20,0 pentru a specifica punctul de sfârşit al celui de al doilea segment de linie.

8. Desenaţi al doilea arc.

- Click dreapta si selectați modul ARC
- Tastaţi litera *a* pentru a alege comanda *angle*, ce stabilește unghiul la centru al arcului și apăsați *Enter*;

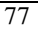

- Tastaţi **180** şi apasaţi *Enter;*
- Tastaţi **ce** pentru a alege comanda *CEnter* şi apăsaţi *Enter*;
- Tastaţi **@-10,0** şi apăsaţi *Enter*;

9. Apăsaţi cu butonul din dreapta al mouse-ului în desen şi selectaţi *Line* pentru a schimba în modul *Line*.

10. Tastaţi @-20,0 pentru a specifica punctul de sfârşit al celui de al treilea segment de linie.

11. Desenati al treilea arc

- Click dreapta si selectati modul ARC;
- Tastaţi litera *a* pentru a alege comanda *angle*, ce stabileşte unghiul la centru al arcului şi apăsaţi *Enter;*
- Tastaţi **180** şi apasaţi *Enter;*
- Click dreapta si alegeti *Radius*;
- Tastaţi **10** şi apăsaţi *Enter*;
- Tastaţi **270** pentru direcţia corzii subîntinse de arc şi apăsaţi *Enter*;

12. Apăsaţi pe butonul din dreapta al mouse-ului în desen şi selectaţi *Line* pentru a schimba în modul *Line*.

13. Tastați @20,0 pentru a specifica punctul de sfârșit al celui de al patrulea segment de linie.

14. Desenaţi al patrulea arc

- Tastaţi litera *a* pentru a alege comanda *angle*, ce stabileşte unghiul la centru al arcului şi apăsaţi *Enter*;
- Tastaţi -**180** (semnul "-" are rolul de a desena arcul de cerc in sens invers trigonometric) şi apasaţi *Enter;*
- Tastaţi **R** pentru a alege comanda *Radius* şi apăsaţi *Enter*;
- Tastaţi **10** şi apăsaţi *Enter*;
- Tastaţi 0 pentru direcţia corzii subîntinse de arc şi apăsaţi *Enter*;

15. Inchideţi comanada pline si salvaţi desenul.

**Exerciţiul 3.4.** Desenaţi piesa sub formă de cruce din figura următoare.

Piesa este o placă subțire; de grosime uniformă, deci se reprezintă într-o singură proiecţie ortogonală. Forma si dimensiunile ei permit utilizarea scării de reprezentare 1:1. La această scară, desenul poate fi executat pe format A4. Creaţi după algoritm condiţiile iniţiale de lucru (limite, tipuri de linii, factor de scală pentru linii, ajutoare grafice).

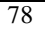
Ca punct de referinţă pentru începutul desenului, vom alege punctul A de pe model.

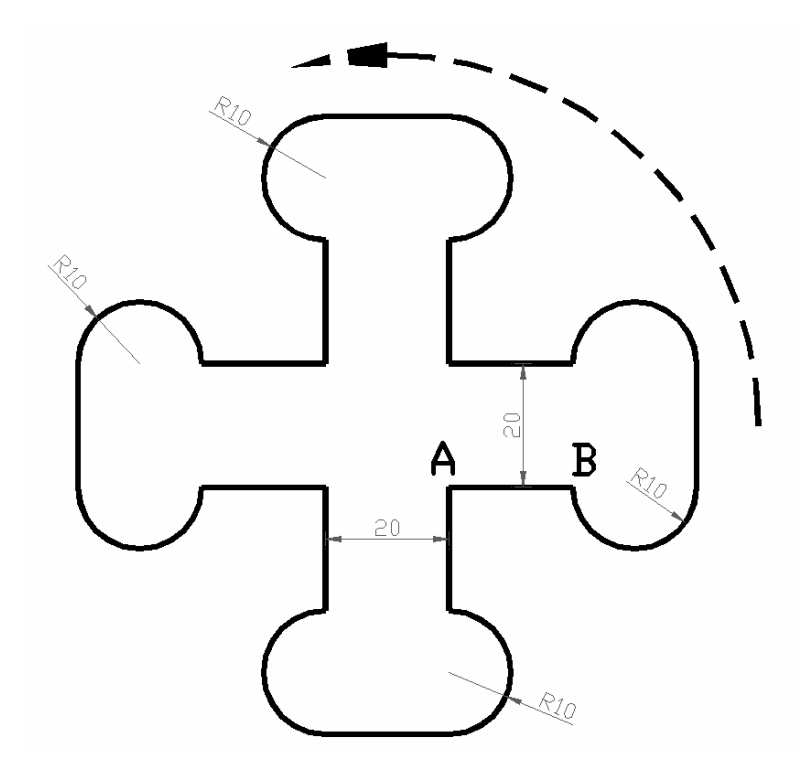

Vom desena contururile, începând cu segmental AB folosind o polilinie de lăţime 0.75 unităţi şi constantă. Vom începe cu segmentul AB, de la stânga la dreapta, de lungime 20 unități, apoi arcul de + 180º racordat cu un nou segment, cel vertical de lungime 20, apoi continuam desenarea, element cu element, in sensul prezentat de sageata desenat punctat.

Raza cercului ce reprezinta sageata este de 60. Toate arcele din desenul piesei au raza de 10.

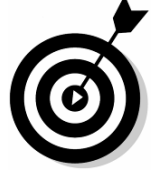

**Observaţie:** Atenţie la stabilirea direcţiei corzii subîntinse de respectivele arce de cerc.

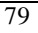

In acest caz toate unghiurile la centru ale arcelor de cerc vor avea valoare pozitivă.

#### **Exerciţiul 3.5.**

Desenaţi în vedere frontală piuliţa hexagonală M24, STAS 4071-80, redată în figură. Arcul ce reprezintă fundul filetului are o deschidere de 270°.

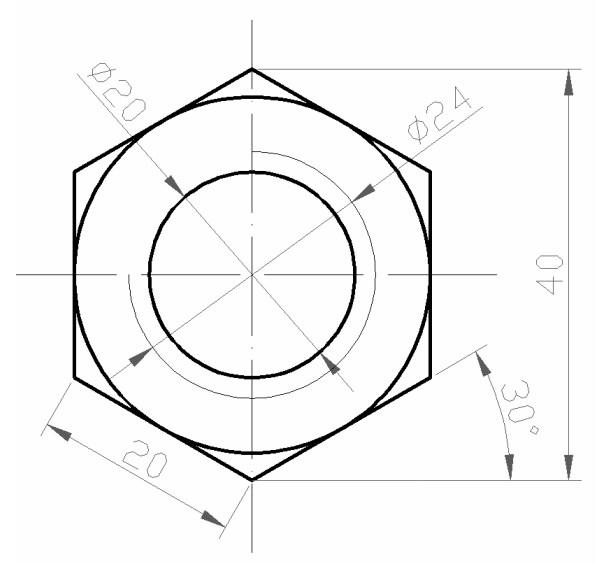

# **3.2. Comanda "PEDIT"**

**"PEDIT"** permite editarea poliliniilor. Comanda dispune de două şiruri de cuvinte-cheie. Primul corespunde unor operaţii de editare globale, iar cel de-al doilea unor modificări asupra vertexurilor din polilinie. Sintaxa debutează cu cererea de selectare a poliliniei, afişând apoi primul şir de opţiuni:

## Comanda "Pedit"

Bara de intrumente: *Modify II > Edit polyline*

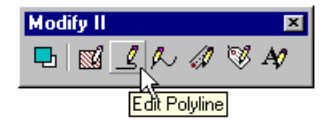

*Lucrarea 3*

**Meniul:** *Modify > Polyline*

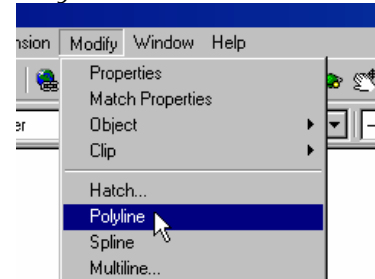

**Linia de comanda:** *Pedit*

# **Command** *pedit*<

Select polyline: {selectare polilinie}<

*Cose (open)/ Join/ Width/ Edit vertex/ Fit curve/ Spline curve/ Decurve/ Undo/eXit <X>*:....

- **Vertex** reprezintă un punct, parte componentă a unei polilinii;
- **"Close**" închide automat o polilinie deschisă, dacă geometric închiderea este posibilă; aplicată pe o polilinie închisă, comanda oferă opțiunea complementară "Open".
- **"Join"** uneşte două sau mai multe polilinii care se ating pe capete;
- **"Width"** modifică lăţimea la toate subentităţile, componente ale poliliniei;
- "**Edit vertex"** comută în editarea individuală a fiecărui punct;
- **"Fit curve"** si **"Spline curve"** interpolează o polilinie formată din segmente, iar **"Decurve"** anulează efectul celor două opțiuni;
- **"Undo"** revine un pas înapoi în operaţia de editare a polilinie, fără a părăsi comanda;
- **"eXit"** asigură încheierea comenzii.

Şirul de cuvinte-cheie aferente modificării in puncte este:

*Next/ Previous/ Break/ Insert/ Move/ Regen/ Straighten /Tangent/ Width/ eXit <N>:*

"**Next**" trece la editarea poliliniei din următorul punct;

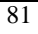

- "**Previous**" trece la editarea poliliniei din punctul anterior;
- "**Break**" crează o discontinuitate a poliliniei in punctul respectiv;
- "**Insert**" introduce un punct nou între două puncte ce aparţin aceleaşi polilinii;
- "**Move**" modifică poziţia unui punct;
- "**Regen**" regenerează un punct;
- **"Width"** modifică lăţimea unui segment, component al unei polilinii, incepend cu punctul in care este facuta selectia;
- **"eXit"** asigură încheierea editării unui punct.

Este afişat un marcator în formă de X pe punctul curent. Prima poziţionare a acestuia este pe primul punct din desenarea poliliniei.

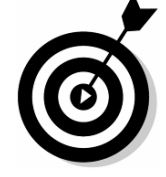

#### **Observaţie:**

Editarea se face de fiecare dată din punctul curent în sensul în care a fost desenata polilinia.

# **3.3. Comanda "CHPROP"**

**"Chprop"** permite modificarea proprietăţilor unui grup de entităţi: culoare tip de linie, layer, grosime. AutoCAD solicită setul de obiecte supus editării specificarea proprietăţii ce se va modifica si în final noua ei valoare.

Într-o aceeaşi comandă, pot fi modificate succesiv mai multe proprietăţi ale obiectelor selectate. Sintaxa comenzii este:

## **Command: chprop** <

Select objects: (*selectare obiecte*) *Select objects*: < *Change what property (Color/ LAyer/ LType/ Thickness) ?*

*C sau LA sau LT sau T <*

*New {nume proprietate} <valoare curenta>: {valoare noua)< Change what property (Color/ LAyer/ Ltype /Thickness)?* ...

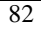

Pot fi incluse în set obiecte cu valori eterogene ale proprietăţii vizate, după modificare, proprietatea având aceeaşi valoare pentru întregul set.

# **Exerciţiu 3.6.**

Să se modifice proprietăţile piesei sub formă de cruce de mai sus modificând lăţimea arcelor la valoarea de 1 unitate şi a segmentelor la o valoare de 3 unități. Aceste operații se pot face pentru fiecare vertex în parte sau pentru toate de odată la valoarea de 1 unitate ca apoi să modificăm numai lăţimile segmentelor.

Cu comanda "*Decurve*" faceţi dreaptă coada săgeţii. Salvați desenul care va arăta ca în figura următoare.

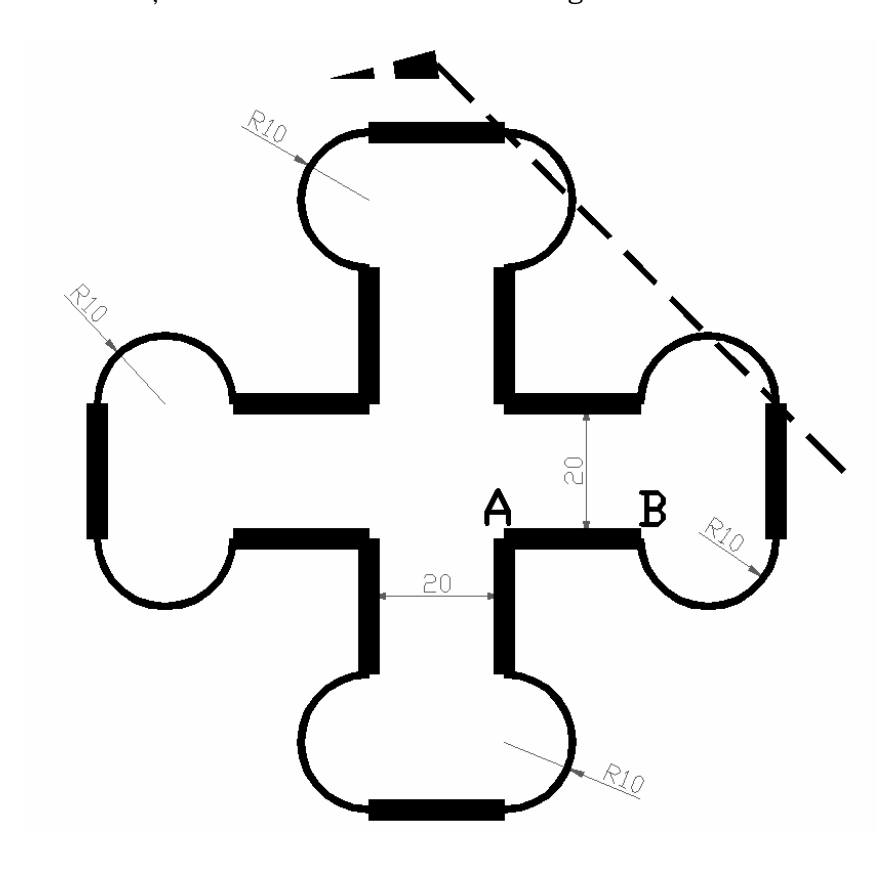

# **Exerciţiu 3.7.**

Desenaţi în vedere frontală piesa de mai jos.

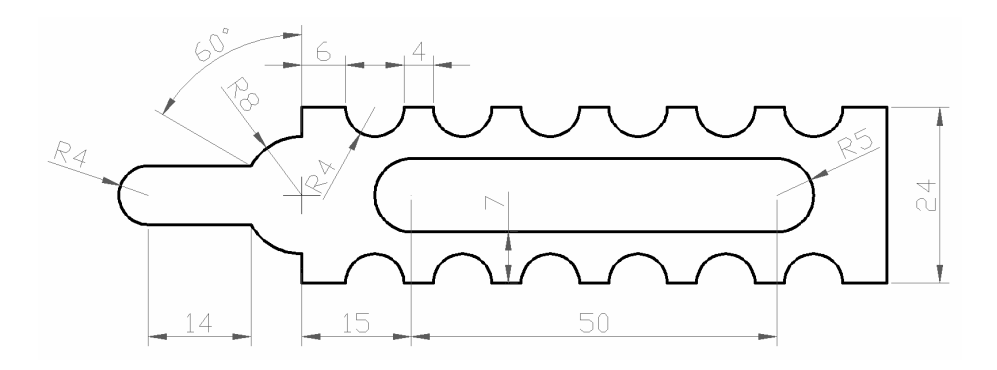

LUCRAREA 4

# **DESENAREA POLILINIILOR. CAZURI PARTICULARE DE POLILINII**

## **4.1. Desenarea dreptunghiurilor**

Comanda RECTANGLE trasează un dreptunghi.

Datele care îl descriu sunt două puncte care desemnează colţuri opuse ale dreptunghiului. După ce a fost generat, dreptunghiul este tratat şi se comportă ca o polilinie. Linia de opțiuni este următoarea:

Specify first corner point or [Chamfer/ Elevation/ Fillet/ Thickness/ Width]:

Chamfer – permite construcţia unui dreptunghi cu colţurile teşite (pentru detalii, vezi comanda omonimă).

Elevation – trasează dreptunghiul într-un plan paralel cu XOY curent, la cota indicată de utilizator.

Fillet - permite construcția unui dreptunghi cu colțurile racordate (pentru detalii, vezi comanda omonimă).

Thickness - asociază înălţime liniei cu care este trasat dreptunghiul (înălțimea este orientată de-a lungul axei OZ

curente).

Width – asociază grosime liniei cu care este trasat dreptunghiul.

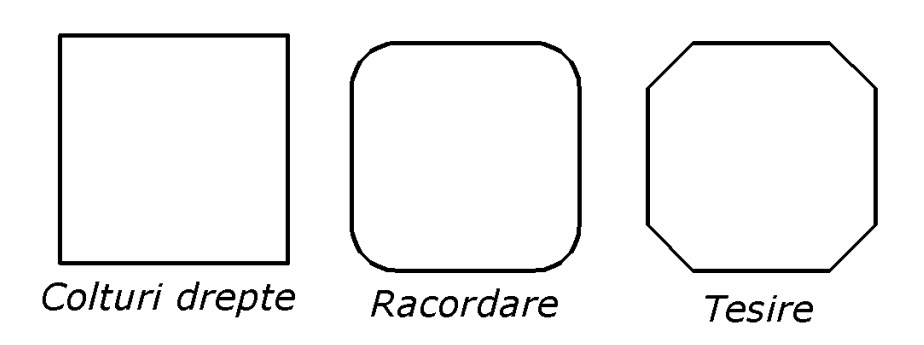

**Comanda Rectangle**

Bara cu instrumente: *Draw*> *Rectangle*

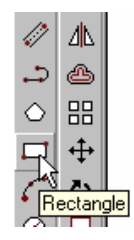

Meniu: *Draw*> *Rectangle*

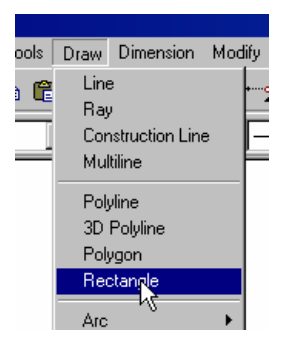

Linia de comandă: *rectangle*

# **Desenarea dreptunghiurilor**

1. În bara cu instrumente *Draw* selectați *Rectangle* ...

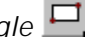

- 2. Specificaţi punctul corespunzător primului colţ. Alternativ, introduceţi unul din următoarele:
	- C (*Chamfer*) pentru a selecta mărimea teşiturii pentru fiecare colţ al dreptunghiului.

sau

 F (Fillet) pentru a selecta raza de racordare pentru fiecare colţ al dreptunghiului.

sau

- W (Width) pentru a seta grosimea tuturor segmentelor.
- 3. Specificaţi punctul colţului opus.

**Notă**: Folosiţi coordonatele relative pentru a specifica punctul colţului opus utilizând @lungime, lăţime.

# **Exerciţiul 4.1: Desenarea dreptunghiurilor**

În acest exercițiu, desenați panoul frontal al unui cuptor folosind dreptunghiuri.

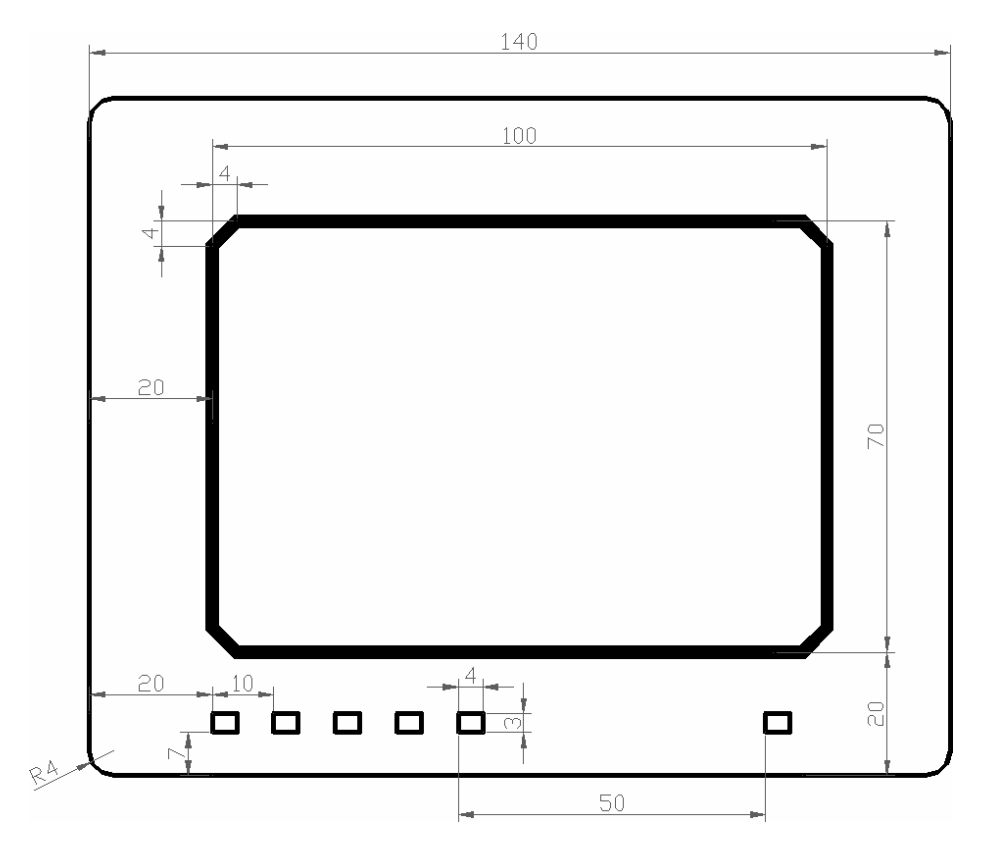

1.Începeţi un nou desen folosind *Use a Wizard* apoi *Quick Setup*

În bara cu instrumente *Draw* selectaţi *Rectangle* pentru a începe desenarea dreptunghiului exterior.

- 3. Specificaţi raza colţului:
- Tastaţi **f** apoi apăsaţi *ENTER*.
- Tastaţi 4 apoi apăsaţi *ENTER* pentru a specifica raza.
- 4. Specificaţi punctele colţurilor:
- Tastaţi 0,0 apoi apăsaţi, *ENTER* pentru a specifica colţul din stânga jos.

 Tastaţi @140,110 apoi apăsaţi *ENTER* pentru a specifica coltul din dreapta sus.

5. În bara cu instrumente *Draw* selectaţi *Rectangle* pentru a începe desenarea dreptunghiului interior.

- 6. Specificaţi teşitura colţului:
	- Tastaţi **c** apoi apăsaţi *ENTER*.
	- Tastaţi 4 apoi apăsaţi *ENTER* pentru a specifica prima distanţă de teşire.
	- Tastaţi 4 apoi apăsaţi *ENTER* pentru a specifica a doua distanță de teşire.
	- 7. Specificati grosimea:
	- Tastaţi **w** apoi apăsaţi *ENTER*.
	- Tastaţi 2 apoi apăsaţi *ENTER*.
	- 8. Specificaţi punctele colţurilor:
	- Tastaţi 20,20 apoi apăsaţi, *ENTER* pentru a specifica coltul din stânga jos.
	- Tastaţi 120,90 apoi apăsaţi *ENTER* pentru a specifica colţul din dreapta sus.
	- 9.Desenaţi butoanele televizorului
	- În bara cu instrumente *Draw* selectați *Rectangle* pentru a începe desenarea dreptunghiului interior.
	- 11. Specificaţi punctele colţurilor:
	- Tastaţi 20,10 apoi apăsaţi, *ENTER* pentru a specifica coltul din stânga sus.
	- Tastaţi @4,-3 apoi apăsaţi *ENTER* pentru a specifica colţul din dreapta jos.
	- 12. Repetaţi construcţia butoanelor la distanţele specificate.
	- 13.Salvaţi desenul*.*

# **4.2. Desenarea poligoanelor**

Poligoanele sunt polilinii închise cu cel puţin 3 şi până la 1024 laturi egale.

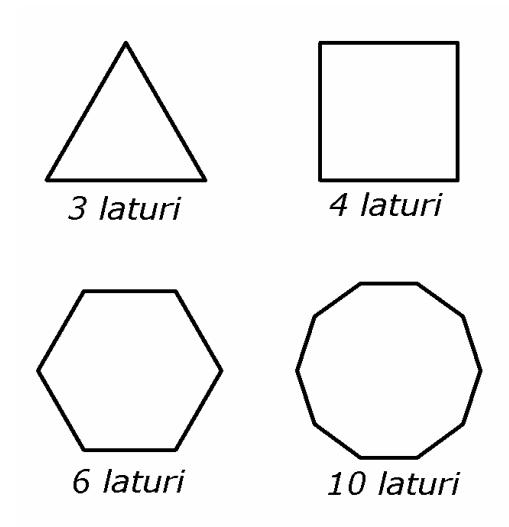

Mărimea poligonului este specificată folosind una din următoarele metode:

- Înscrierea poligonului într-un cerc imaginar.
- Circumscrierea poligonului unui cerc imaginar.
- Specificarea capătului uneia dintre laturi.

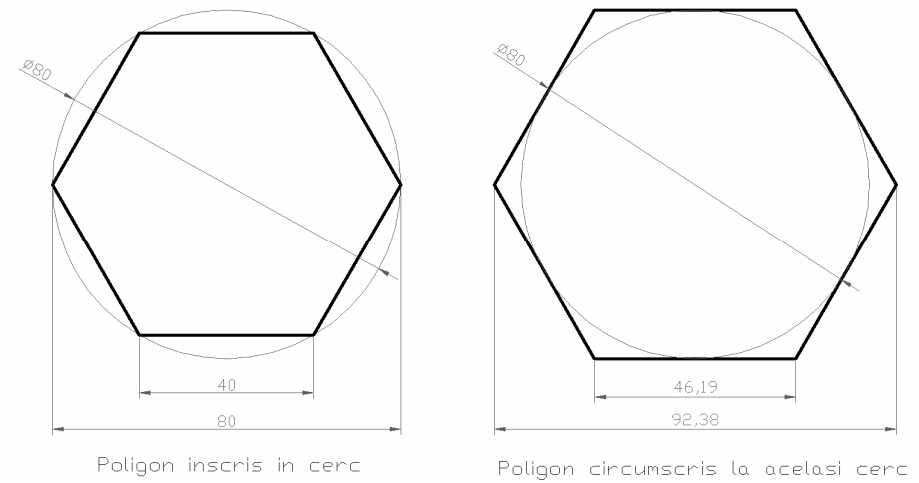

Utilizaţi poligoane înscrise când distanţa dintre centrul poligonului şi fiecare vârf este cunoscută. Utilizaţi poligoane circumscrise când distanţa dintre centrul poligonului şi mijlocul fiecărei laturi este cunoscută.

## **Comanda Polygon**

Bara cu instrumente: *Draw*> *Polygon*

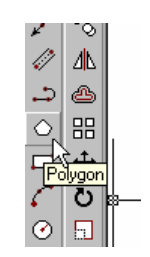

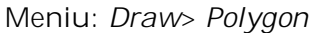

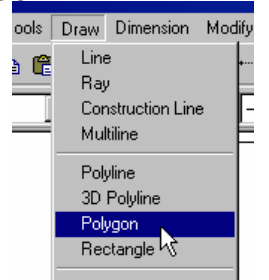

Linia de comandă: *polygon*

# **Desenarea poligoanelor**

Desenarea unui poligon circumscris la cerc:

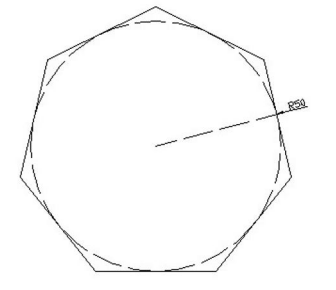

1. În bara cu instrumente *Draw* selectaţi *Polygon* .

2. În linia de comandă tastaţi 7 apoi apăsaţi *ENTER* pentru a specifica numărul de laturi.

3. Specificaţi punctul de centru al poligonului.

4. În linia de comandă tastaţi **c** apoi apăsaţi *ENTER* pentru a specifica un poligon circumscris.

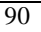

5. În linia de comandă tastaţi 50 pentru a specifica raza apoi apăsaţi *ENTER*.

## **Exerciţiul 4.2.: Desenarea poligoanelor**

În acest exerciţiu, folosiţi poligoane şi cercuri pentru a desena cele sase suruburi.

1.Începeţi un nou desen folosind *Use a Wizard* apoi *Quick Setup*

- 2. Desenaţi hexagonul din stânga jos:
- În bara cu instrumente *Draw* selectaţi *Polygon*.
- În linia de comandă tastaţi 6 apoi apăsaţi *ENTER* pentru a specifica numărul de laturi.
- Selectați punctul 0,0 pentru a specifica punctul de centru.
- În linia de comandă tastaţi **c** apoi apăsaţi *ENTER* pentru a specifica un poligon circumscris.
- În linia de comandă tastaţi 20 pentru a specifica raza apoi apăsaţi *ENTER*.
- 3. Desenați cercul din stânga jos:
- În bara cu instrumente *Draw* selectaţi *Circle*.
- În linia de comandă tastaţi @ apoi apăsaţi *ENTER* pentru a specifica centrul cercului.
- În linia de comandă tastaţi 20 pentru a specifica raza apoi apăsaţi *ENTER*.

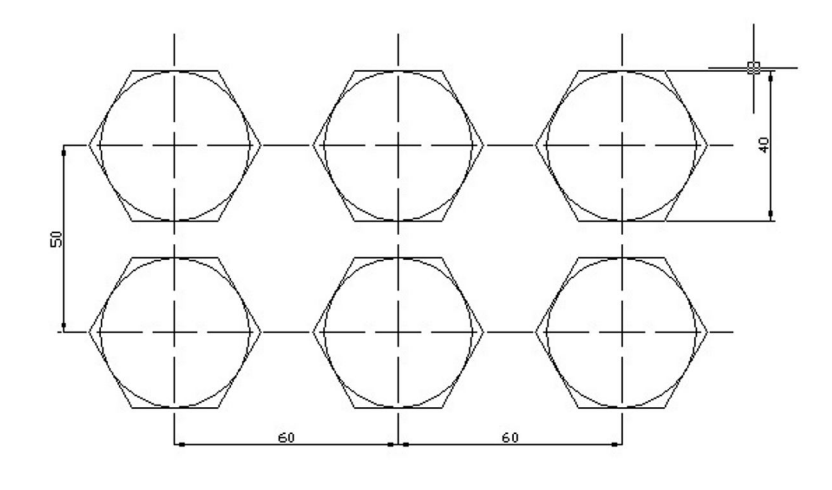

**Notă**: Scurtătura @ (echivalentă cu @0,0) a fost folosită pentru a specifica poziția centrului cercului. Acest lucru specifică o poziţie, aceeaşi cu poziţia anterioară centrul hexagonului.

4. Desenaţi hexagonul din mijloc jos:

- În bara cu instrumente *Draw* selectati *Polygon*.
- În linia de comandă tastaţi 6 apoi apăsaţi *ENTER* pentru a specifica numărul de laturi.
- În linia de comandă tastaţi 60,0 pentru a specifica punctul de centru.
- În linia de comandă tastaţi **c** apoi apăsaţi *ENTER* pentru a specifica un poligon circumscris.
- În linia de comandă tastaţi 20 pentru a specifica raza apoi apăsaţi *ENTER*.
- 5. Desenaţi cercul din mijloc jos:
- În bara cu instrumente *Draw* selectati *Circle*.
- În linia de comandă tastaţi @ apoi apăsaţi *ENTER* pentru a specifica centrul cercului.
- În linia de comandă tastați 20 pentru a specifica raza apoi apăsaţi *ENTER*.
- 6. Desenaţi hexagonul din dreapta jos:
- În bara cu instrumente *Draw* selectaţi *Polygon*.
- Apăsaţi *ENTER* pentru a accepta numărul implicit de laturi.
- În linia de comandă tastaţi 120,0 pentru a specifica punctul de centru.
- Apăsaţi *ENTER* pentru a accepta modul implicit (circumscris).
- În linia de comandă tastaţi 20 apoi apăsaţi *ENTER* pentru a specifica raza.

7. Desenaţi cercul din dreapta jos:

- $\bullet$  În bara cu instrumente *Draw* selectati *Circle*.
- În linia de comandă tastaţi @ apoi apăsaţi *ENTER* pentru a specifica centrul cercului.
- Apăsaţi *ENTER* pentru a accepta raza implicită de 20.
- 8. Desenaţi hexagonul din stânga sus:
- În bara cu instrumente *Draw* selectaţi *Polygon*.
- În linia de comandă tastaţi 6 apoi apăsaţi *ENTER* pentru a specifica numărul de laturi.

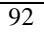

- Selectaţi punctual 0,50 pentru a specifica punctul de centru.
- În linia de comandă tastaţi **c** apoi apăsaţi *ENTER* pentru a specifica un poligon circumscris.
- În linia de comandă tastaţi 20 pentru a specifica raza apoi apăsaţi *ENTER*.
- 9. Desenaţi cercul din stânga sus:
- $\bullet$  În bara cu instrumente *Draw* selectati *Circle*.
- În linia de comandă tastaţi @ apoi apăsaţi *ENTER* pentru a specifica centrul cercului.
- În linia de comandă tastați 20 pentru a specifica raza apoi apăsaţi *ENTER*.

10. Desenaţi hexagonul din mijloc sus:

- În bara cu instrumente *Draw* selectaţi *Polygon*.
- În linia de comandă tastaţi 6 apoi apăsaţi *ENTER* pentru a specifica numărul de laturi.
- În linia de comandă tastaţi 60,50 pentru a specifica punctul de centru.
- În linia de comandă tastaţi **c** apoi apăsaţi *ENTER* pentru a specifica un poligon circumscris.
- $\bullet$  În linia de comandă tastați 20 pentru a specifica raza apoi apăsaţi *ENTER*.

11. Desenaţi cercul din mijloc sus:

- În bara cu instrumente *Draw* selectaţi *Circle*.
- În linia de comandă tastaţi @ apoi apăsaţi *ENTER* pentru a specifica centrul cercului.
- În linia de comandă tastaţi 20 pentru a specifica raza apoi apăsaţi *ENTER*.
- 12. Desenaţi hexagonul din dreapta sus:
- În bara cu instrumente *Draw* selectaţi *Polygon*.
- Apăsaţi *ENTER* pentru a accepta numărul implicit de laturi.
- În linia de comandă tastaţi 120,50 pentru a specifica punctul de centru.
- Apăsaţi *ENTER* pentru a accepta modul implicit (circumscris).
- În linia de comandă tastaţi 20 apoi apăsaţi *ENTER* pentru a specifica raza.
- 13. Desenaţi cercul din dreapta sus:
- În bara cu instrumente *Draw* selectaţi *Circle*.

- În linia de comandă tastaţi @ apoi apăsaţi *ENTER* pentru a specifica centrul cercului.
- Apăsaţi *ENTER* pentru a accepta raza implicită de 20.
- 14. Trasaţi axele de simetrie cu comanda Line
- 15. Creaţi un nou layer cu tipul de linie întreruptă.
- 16. Plasaţi axele de simetrie în acest layer nou.
- 17. Salvaţi desenul*.*

4.4. Desenarea elipselor

Elipsa este un obiect plan. în construcţia elipselor, AutoCAD foloseşte fie extremităţile axelor, fie centrul şi valorile semiaxelor; elipsa mai poate fi definită ca proiecţie pe planul XY a unui cerc înclinat faţă de plan, caz în care se specifică axa mare a elipsei (egală cu diametrul cercului vizat) şi ughiul dintre planul cercului şi planul XY.

Comanda ELlipse trasează o elipsă. Descrierea acesteia se poate face pornind de la centrul ei şi indicându-i axele sau semiaxele, sau ca fiind un cerc rotit în jurul unui diametru cu un anumit unghi (opţiunea Rotate). Aceasta este foarte utilă cu precădere atunci când trebuie trasate în proiecţie ortogonală cercuri care sunt plasate pe plane înclinate.

Elipsele şi arcurile eliptice pot fi create, ambele fiind reprezentări matematice exacte ale ecuaţiilor elipsei.

Metoda implicită de desenare a unei elipse este de a specifica punctele de sfârşit ale primei axe şi distanţa, care este jumătate din lungimea celei de-a doua axe.

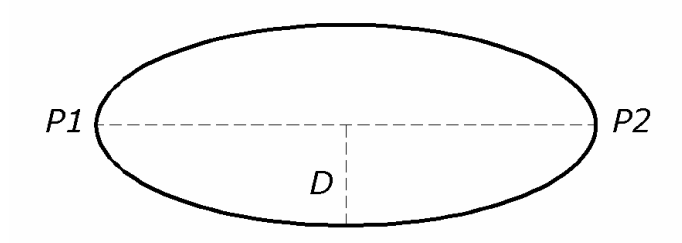

Punctele axei lungi (P<sub>1</sub> și P<sub>2</sub>) și distanța (D) adică jumătatea axei mici.

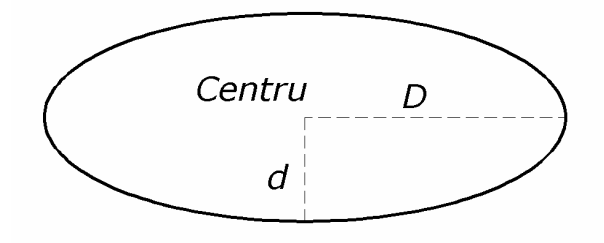

Centru, şi cele două jumătăţi ale axelor

# **Comanda Ellipse**

Bara cu instrumente: *Draw*>*Ellipse*

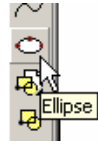

Meniu: *Draw*> *Ellipse*

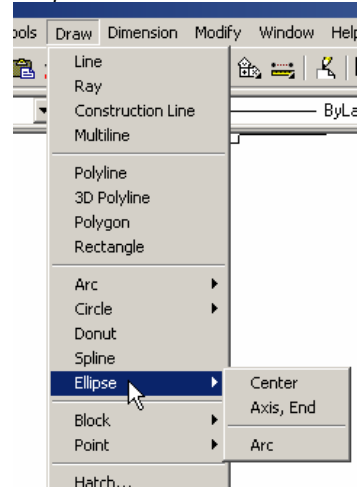

Linia de comandă: *ellipse*

# **Desenarea elipselor**

# **Desenarea elipselor folosind puncte de sfârşit şi distanţe:**

- 1.În bara cu instrumente *Draw* selectaţi *Ellipse*.
- 2. Specificaţi primul punct de capăt al primei axe.
- 3. Specificaţi al doilea punct de capăt al primei axe.
- 4. Specificaţi jumătate din lungimea celei de-a doua axe.

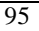

 Deplasaţi cursorul faţă de punctul de mijloc al primei axe şi selectaţi un punct.

sau

Tastaţi o distanţă în linia de comandă

#### **Exerciţiul 4.3. Desenarea elipselor**

1.Începeţi un nou desen folosind *Use a Wizard* apoi *Quick Setup*

1. Desenaţi elipsa mare:

- În bara cu instrumente *Draw* selectaţi *Ellipse*.
- Tastaţi punctul de coordonate 20,80 şi apoi apăsaţi *ENTER*.
- Tastaţi punctul din dreapta al elipsei, de coordonate, 170,80 şi apoi apăsaţi *ENTER*.

În linia de comandă, tastaţi 60 şi apăsaţi *ENTER* pentru a specifica jumătate din lungimea axei verticale.

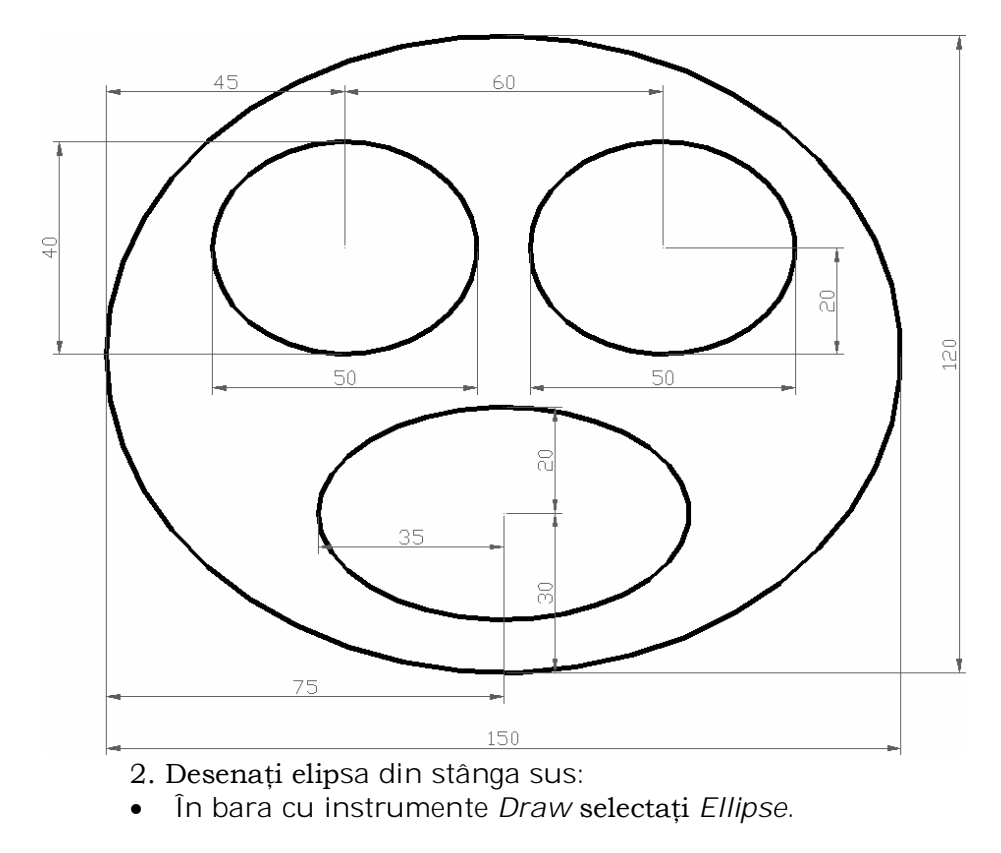

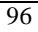

- Tastaţi punctul de coordonate 40,100 şi apoi apăsaţi *ENTER*.
- Tastaţi punctul din dreapta al elipsei, de coordonate, 90,100 şi apoi apăsaţi *ENTER*.
- În linia de comandă, tastaţi 20 şi apăsaţi *ENTER* pentru a specifica jumătate din lungimea axei verticale.
- 3. Desenaţi elipsa din dreapta sus:
- Apăsaţi *ENTER* pentru a iniţia comanda *Ellipse*.
- Tastaţi punctul de coordonate 100,100 şi apoi apăsaţi *ENTER*.
- Tastaţi punctul din dreapta al elipsei, de coordonate, 150,100 şi apoi apăsaţi *ENTER*.
- În linia de comandă, tastaţi 20 şi apăsaţi *ENTER* pentru a specifica jumătate din lungimea axei verticale.
- 4. Desenaţi elipsa de jos:
- În bara cu instrumente *Draw* selectaţi *Ellipse*.
- Tastaţi punctul de coordonate 60,50 şi apoi apăsaţi *ENTER*.
- Tastaţi punctul din dreapta al elipsei, de coordonate, 130,50 şi apoi apăsaţi *ENTER*.
- În linia de comandă, tastaţi 20 şi apăsaţi *ENTER* pentru a specifica jumătate din lungimea axei verticale.
- 5. Salvaţi desenul.

## **4.5. Desenarea curbelor spline**

O curbă spline este o curbă netedă care interpolează sau aproximează un set de puncte specificate. Curbele spline pot fi folosite pentru crearea curbelor neregulate care nu pot fi realizate uşor cu ajutorul arcelor, de asemeni este folosit şi ca instrument de desenare cu mâna liberă (freehand drawing).

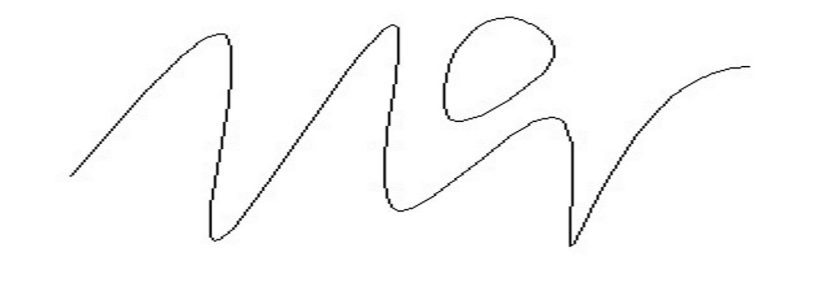

#### **Termeni cheie**: **Splines**

**NURB (Non-Uniform Rational B-Spline)** - o definiţie matematică pentru o formă particulară de curbă netedă.

**Control Point** - O curbă NURB este definită de o serie de puncte de control şi ponderi. Curba trece prin punctele control de început şi de sfârşit şi ghidată de punctele intermediare de control.

**Weight (pondere)** - Specifică cât de este împinsă curba spline către un particular de control. Fiecare punct de control poate avea asignată o anumită pondere, diferită de a celorlalte.

**Tagency (tangenţă)** - Specifică direcţia curbei în punctele de început şi de sfârşit.

**Order** - Specifică cât de multe puncte de control sunt date. Mai multe puncte de control dau un mai bun control al formei curbei.

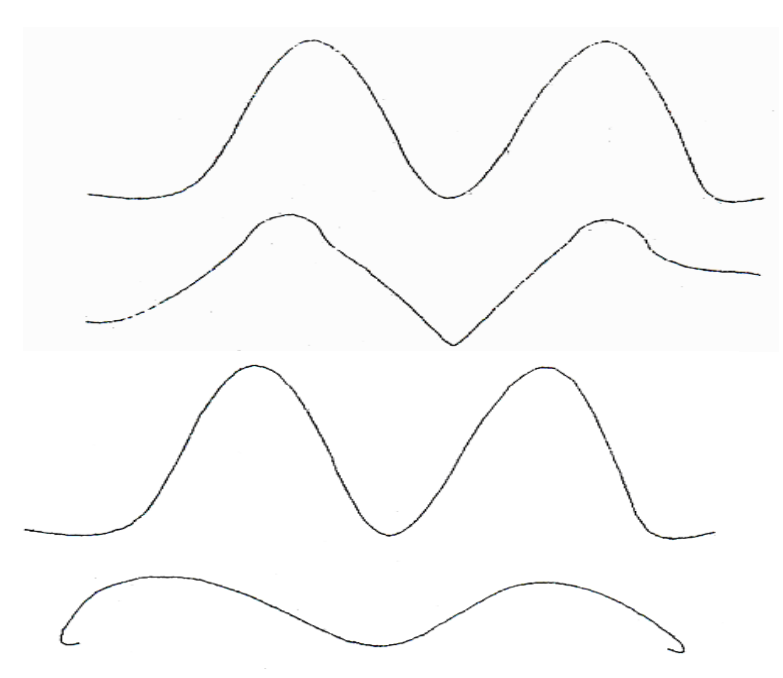

*Curbe spline cu aceleaşi puncte de definiţie dar ordine de continuitate diferite*

#### **Comanda Spline**

Bara cu instrumente: *Draw*>*Spline*

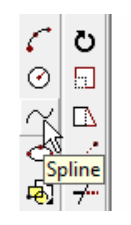

Meniu: *Draw*>*Spline*

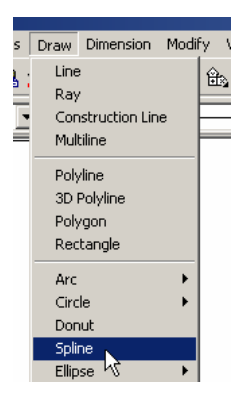

Linia de comandă: *spline*

# **Desenarea curbelor spline**

1. În bara cu instrumente *Draw* selectaţi *Spline* .

2. Specificaţi punctul de început al curbei spline.

3. Specificaţi punctele rămase pentru a desena curba spline, apoi apăsaţi *ENTER*.

4. Specificaţi tangenta de început. În general apăsaţi *ENTER* pentru a accepta setările implicite.

5. Specificaţi tangenta de sfârşit. În general apăsaţi *ENTER* pentru a accepta setările implicite.

#### **Exerciţiul 4.4. Desenarea curbelor spline**

Desenaţi o camă folosind o curbă spline.

Desenaţi cama în jurul punctului de coordonate 0,0 folosind coordonate polare absolute.

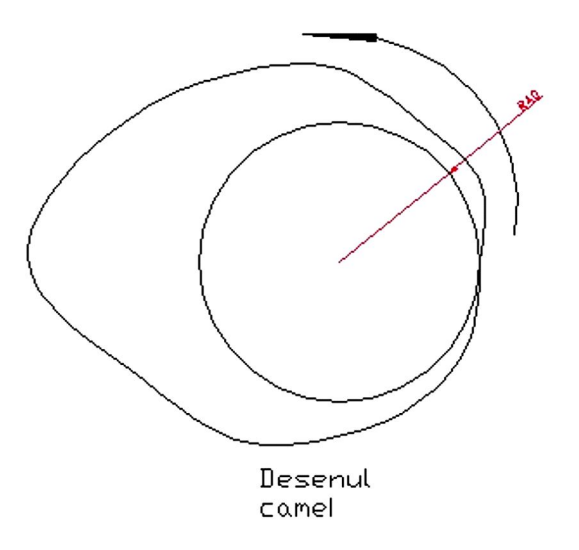

Distanţa de la centrul cercului de bază la profilul camei este dată în tabelul de mai jos:

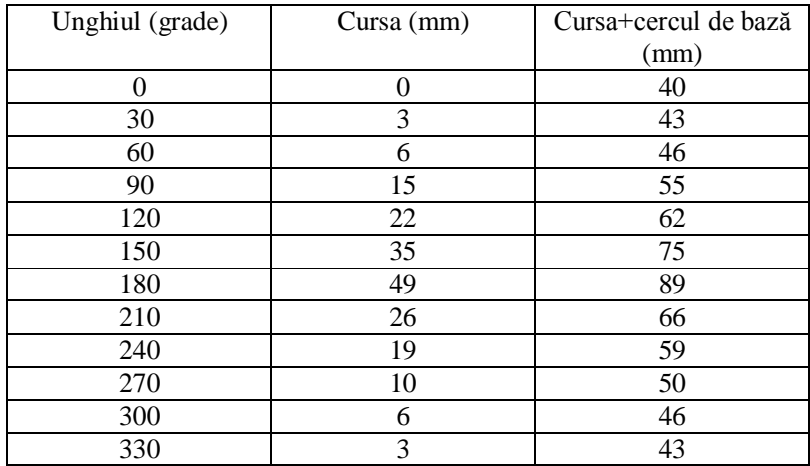

1.Începeţi un nou desen folosind *Use a Wizard* apoi *Quick Setup*

2. Desenaţi cercul de bază. În bara cu instrumente *Draw*, selectaţi *Circle*.

 În linia de comandă tastaţi 0,0 şi apoi apăsaţi. *ENTER* pentru a specifica centrul.

 În linia de comandă tastaţi 40 şi apoi apăsaţi *ENTER* pentru a specifica raza.

3. Măriţi desenul (folosind comanda *Zoom*) astfel încât cercul să fie pe mijlocul ecranului şi să ocupe aproximativ o jumătate din suprafaţa de desenare.

4. În bara cu instrumente *Draw*, selectaţi *Spline*.

5. În linia de comandă tastaţi următoarele coordonate, apăsând *ENTER* după fiecare:

40<0 43<30 46<60 55<90 62<120 75<150 89<180 66<210 59<240 50<270 46<300 43<330 40<360

6. Tastaţi **c** apoi apăsaţi *ENTER* pentru a închide curba spline.

7. Apăsaţi *ENTER* pentru a accepta valoarea implicită a tangentei.

8. Salvaţi exerciţiul.

# LUCRAREA 5 **COMENZI DE AFIŞARE. SCRIEREA UNUI TEXT**

#### **5.1. Controlul afişării**

Folosiţi comanda *Zoom* fie pentru a mări fie pentru a micşora imaginea afişată a obiectelor, precum şi pentru a observa detaliile sau a afişa întregul desen. Comanda *PAN* este utilă pentru deplasarea cu valori incrementale a imaginii afişate.

**Termeni cheie: Zoom şi Pan Zoom** – utilizaţi pentru a mări sau pentru a micşora imaginea afişată a obiectelor, operaţie efectuată în vederea vizualizării.

**Display Magnification** - o măsură a cât de mult s-a mărit sau micşorat imaginea obiectului.

**Pan** - pentru a deplasa desenul fără a schimba mărimea afişării acestuia.

**Realtime Zoom and Pan** - metodă interactivă de a schimba afişarea desenului.

**Extents** - zona rectangulară imaginară care cuprinde toate obiectele desenului.

**IntelliMouse** - un mouse cu două butoane cu o mică rotiţă aflată între acestea. Rotiţa poate fi folosită pentru comenzile *Zoom* şi *Pan* într-un desen fără utilizarea vreunei comenzi AutoCAD.

# **Comanda Zoom**

În bara cu instrumente: *Standard* Meniul: *View*>*Zoom*> *Real Time* Linia de comandă: *zoom*

#### **Comanda Pan**

În bara cu instrumente: *Standard* Meniul: *View*> *Pan*> *Real Time* Linia de comandă: *pan*

#### **Folosirea comenzii** *Realtime Zoom*

Schimbarea afişării (scalarea imaginii afişate pe ecran) unui desen:

1.În bara cu instrumente selectaţi *Zoom Realtime*.

**Observaţie**: Cursorul este afişat acum ca o lupă.

2. Pentru a mări desenul, deplasaţi cursorul vertical în sus pe ecran, ţinând apăsată tasta stângă a mouse-ului.

3. Pentru a micşora desenul, deplasaţi cursorul vertical în jos pe ecran, ţinând apăsată tasta stânga a mouse-ului.

4. Apăsați butonul din dreapta al mouse-ului în zona de desenare şi apoi selectaţi *Exit* pentru a sfârşi comanda.

#### **Folosirea comenzii Realtime Pan**

Schimbarea afişării unui desen prin deplasare de-a lungul desenului:

1. În bara cu instrumente *Standard* selectaţi *Pan Realtime*.

**Observaţie**: Cursorul este afişat acum ca o mână.

2. Trageţi cursorul de-a lungul ecranului pentru a deplasa desenul.

3. Apăsaţi butonul din dreapta al mouse-ului în zona de desenare şi apoi selectaţi *Exit* pentru a sfârşi comanda.

### **Alte opţiuni ale comenzii Zoom**

Celelalte opțiuni pentru a schimba afișarea sunt:

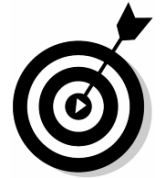

## **Folosirea IntelliMouse-ului (scroll-ul mouse-ului)**

*Comanda Zoom -* Pentru a mări viteza de lucru cel mai des se foloseste scroll-ul (rotita mouse-ului). Astfel prin rotire înainte și înapoi se apropie, respectiv de îndepărtează desenul.

Comanda *Pan Realtime* se poate accesa prin altă funcţie a scroll-ului astfel: se deplasează indicatorul mouse-ului pe ecran acolo unde dorim sa poziţionăm cursorul de *Pan Realtime* după care apăsăm pe rotiţa de scroll pentru a deplasa desenul. In momentul apăsării scroll-ului cursorul îşi modifică forma din sageată în mâna (palmă).

Pentru mai multe informaţii apelaţi la Help - IntelliMouse.

## **Zoom Window**

1. În bara cu instrumente *Standard* selectaţi *Pan Realtime*.

2. Apăsaţi butonul din dreapta al mouse-ului în zona de desenare şi apoi selectaţi *Zoom Window.*

3. Încadraţi într-o fereastră rectangulară o zonă din desen. Imaginea obiectelor incluse în fereastra selectată din desen sunt mărite pentru a umple zona definită.

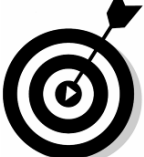

**Observaţie**: Zona selectată s-ar putea să nu se potrivească ferestrei.

#### **Zoom Extents**

Apăsaţi butonul din dreapta al mouse-ului în zona de desenare şi apoi selectaţi *Zoom Extents*.

*Zoom Extents* vă arată toate obiectele vizibile existente în desen.

#### **Zoom Original**

Apăsaţi butonul din dreapta al mouse-ului în zona de desenare şi apoi selectaţi *Zoom Original*. *Zoom Original* arată vederea inițială bazată pe comanda de vizualizare curentă.

După deplasare şi zoom (mărire şi micşorare) într-o zona specifică vă reîntoarceţi la vederea originală apăsând pe *Zoom Original*.

Pentru mai multe informații despre comanda Zoom folosiți Help.

#### **Exerciţiul 5.1: Folosirea comenzilor Zoom şi Pan**

Schimbaţi afişarea unui desen folosind *zoom* şi *pan*.

1. Deschideţi un desen cu extensia .dwg.

2. În bara cu instrumente *Standard* selectaţi *Zoom Realtime*.

3. Pentru a mări desenul, deplasaţi cursorul vertical în sus pe ecran, ţinând apăsată tasta stânga a mouse-ului şi apoi eliberaţi butonul.

*Comenzi de afişare. Screrea unui text*

4. Pentru a micsora. desenul, deplasați cursorul vertical în jos, pe ecran ţinând apăsată tasta stânga a mouse-ului şi apoi eliberati butonul.

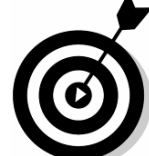

**Observaţie**: Obiectele de pe ecran sunt afişate în dimensiuni din ce în ce mai mici pe măsură ce cursorul se deplasează în josul ecranului.

5. Apăsaţi butonul din dreapta al mouse-ului în zona de desenare şi apoi selectaţi *Zoom Extents*. Acest lucru vă va afişa întreg desenul.

6. Apăsaţi butonul din dreapta al mouse-ului în zona de desenare şi apoi selectaţi *Zoom Window*.

7. Definiţi o fereastră într-o mică zonă a desenului:

Apăsaţi şi ţineţi pentru primul colţ al ferestrei pe care o vizionati.

Trageti cursorul și eliberați pentru a defini fereastra.

8. Apăsati butonul din dreapta al mouse-ului în zona de desenare şi apoi selectaţi Pan. Trageţi cursorul de-a lungul ecranului pentru a vă mişca de jur împrejurul desenului.

9. Apăsaţi butonul din dreapta al mouse-ului în zona de desenare şi apoi selectaţi *Exit*.

10.Salvaţi desenul.

### **Alte opţiuni de control a sistemului de afişare**

Controlarea acurateţei reprezentării arcelor şi cercurilor în afişarea dumneavoastră se face prin setarea *Display Resolution*. O valoare mai mare va fi vizibilă prin cercuri reprezentate mai exact, cu toate că aceasta va micşora viteza sistemului. *View Resolution* este setată prin comanda *Viewres.*

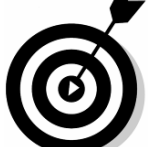

**Observaţie:** Toate cercurile şi arcele apar corect la tipărire, indiferent de valoarea setarii pentru *Display Resolution*.

Desenele din AutoCAD se regenerează automat când *Regenauto* este activat (**On**). Când lucraţi la un desen mai mare, dezactivaţi *Regenauto* (**Off**) pentru a economisi timp.

## **Termeni cheie: Comenzi de control a afişării**

**View Resolution** - un număr de segmente de dreaptă scurte, folosite pentru a aproxima reprezentarea obiectelor curbe de tip elipse, cercuri şi arce pe ecran. Rezoluţia înaltă face curbele să apară fine, dar, poate micşora performanţele sistemului.

# **Comanda Viewres**

Meniul: *Tools*>*Options*> *Display* Linia de comandă: *viewers*

## **Comanda Regenauto**

Linia de comandă: *regenauto*

## **Rezoluţia de afişare**

Controlarea gradului de acurateţe al arcelor cercurilor şi elipselor de pe ecran:

- 1. În meniul *Tools* selectaţi *Options*.
- 2. În fereastra de dialog *Options* selectaţi *Display Tab.*
- 3. Sub *Display Resolution* tastaţi pentru a seta *Arc* and *Circle Smoothness*.
	- 4. Selectaţi *Apply*. Desenul se va regenera.
	- 5. Selectaţi *OK* pentru a închide fereastra de dialog.

# **5.2. Folosirea stilurilor de text**

Un stil de text dat stabileşte proprietăţile textului, ca font (tipul de literă), grosime şi caracteristici generale. Poate de asemenea stabili înălţimea textului şi poate aplica diferite efecte acestuia. Puteţi defini mai multe stiluri de text într-un desen şi puteţi folosi diferite stiluri pentru diferite situaţii.

## **Termeni cheie: Stiluri de text**

Text Style - o colecție de setări salvată sub un nume, care stabileşte înfăţişarea textului, incluzând fontul, mărimea, grosimea şi alte efecte.

**Special Characters** - caractere speciale cum ar fi simbolurile pentru diametru sau grad.

**Character Set** – numerale şi caractere speciale.

**Font File** - defineşte formele carterelor textului într-un set de caractere.

**Text Height** - O valoare diferită de 0 predefineşte înălţimea textului pentru stil. Dacă valoare este 0, înălţimea este setată la introducerea textului.

**Width Factor** - raportul dintre grosimea textului şi înălţimea sa. O valoare mai mare decât 1 lăţeşte textul; iar o valoare mai mică decât 1 îl condensează.

# **Comanda Text Style**

Meniu: *Format*>*Text Style*

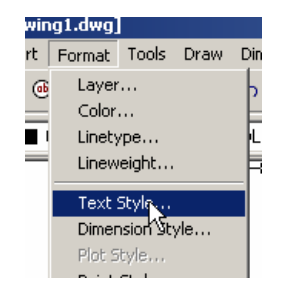

Linia de comandă: *text style*

### **Definirea stilurilor de text**

Folositi comanda *Text Style* pentru a defini un nou stil de

text:

1. În meniul *Format* selectaţi *Text Style*.

2. Sub *Style Name* selectaţi *New*. Tastaţi *Title* şi selectaţi *OK*.

3. Sub *Font* selectaţi din listă fontul *Times New Roman*. Acesta este un font *TrueType*.

4. La *Font Style* selectaţi *Bold*.

5. În câmpul *Height* tastaţi 3.5 pentru a seta o valoare pentru înălțimea textului.

6. În câmpul *Width* tastaţi 0.8 pentru a seta o valoare pentru raportul de grosime.

7. Verificaţi în zona de previzualizare *Preview* pentru a vedea cum va apare textul în desen.

8. Selectaţi *Close*. Noul stil de text este acum stilul curent folosit la introducerea de text în desen.

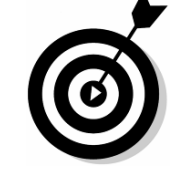

**Observaţie**: Folosiţi AutoCAD *DesignCenter* pentru a importa stiluri de text din alte desene.

## **Editarea stilurilor de text**

1. În meniul *Format* selectaţi *Text Style*.

2. Selectaţi stilul de editat. Schimbaţi oricare din setările stilului.

3. Selectaţi *Apply*.

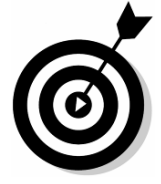

**Observaţie**: Când editaţi un stil, tot textul introdus cu acel stil va fi modificat pentru a se potrivi noilor caracteristici. Schimbările sunt plasate în coadă de aşteptare şi intră în vigoare la următoarea regenerare.

#### **Mărimea textului**

Obiectele AutoCAD sunt desenate la mărimea lor reală, fără a lua în consideraţie dacă obiectele sunt mari sau mici. Dacă un nou text este adăugat desenului, dacă acesta este prea mare sau prea mic, s-ar putea să fie indescifrabil.

Există standarde, care specifică înălţimea necesară a textului pentru textul imprimat.

Multe desene trebuie scalate pentru a fi imprimate, astfel încât să se potrivească mărimilor standardizate ale foilor de hârtie.

Înălţimea textului pentru adnotări trebuie să fie ajustată pentru a permite scalarea.

Ajustarea înălţimii textului va asigura un raport bun între text şi mărimea desenului, pentru o vizualizare mai uşoară pe ecran, chiar dacă desenul nu este imprimat.

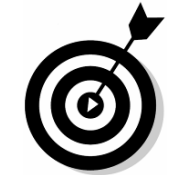

**Observaţie**: Mărimea textului este o problemă atunci când atât textul, cât şi desenul sunt plasate în *model space*. Adnotările por fi plasate în *paper space* fără ajustări.

# **Determinarea mărimii textului**

Determinarea mărimii necesare a textului pentru a fi în concordanţă cu standardele industriale şi de proiect:

1. Verificaţi mărimea textului printat. Pentru adnotările generale, mărimea textului printat ar trebui să fie de 3 mm.

2. Determinaţi scara la care va fi printat desenul. De exemplu, se consideră că desenul va fi printat la o scară de 1: 100.

3. Multiplicaţi înălţimea textului printat prin inversul scării de printare. Înălţimea cerută a textului este de 3 x 100 = 300.

4. Plasaţi adnotări1e generale cu o înălţime de text de 300. Când printaţi la o scară de 1: 100, va avea o înălţime de 3 unităţi.

**Observaţie**: Înălţimea dorită a textului poate fi setată cu ajutorul următoarelor tehnici:

 Folosiţi un stil de text cu o înălţime definită de text de 0 şi specificaţi înălţimea când plasaţi textul.

sau

 Editaţi înălţimea textului pentru un stil de text existent la valoarea cerută.

sau

• Creati un stil de text cu înăltimea de printare cerută. Plasati textul și folosiți comanda *Scale* pentru a scala textul prin inversarea scării de printare. Această tehnică este folositoare în cazul utilizării textului existent în indicatoare.

### **Crearea unui singur rând de text**

Un rând de text indică caracteristici ca note, legende, liste de materiale, etichete, poziţii, subtitluri, revizii într-un desen.

Folosiți coduri de control pentru a insera caractere speciale pentru diametru, grad şi simboluri pentru toleranţă.

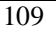

*Lucarea 5*

#### **Termeni cheie: Linie de text**

**Single Line Text** - fiecare linie a unui text este un obiect separat al AutoCAD-ului.

**Text Justification** - alinierea textului bazată pe punctul de inserare al textului şi metoda de aliniere.

# **Comanda Text**

Meniu*: Draw>Text>Single Line Text* ols Draw Dimension Modify Window Help Line  $\mathbf{\hat{m}} = |K|$  en a Ê. Ray Construction Line ByLayer Multiline Polyline 3D Polyline Polygon Rectangle Arc Circle Donut Spline Ellipse Block Point Hatch... Boundary... Region  $Text$ Multiline Text Single Line Text Surfaces Solids

Linia de comandă: *text (sau dtext)*

# **Crearea unei singure linii de text**

Crearea unei linii de text cu aliniere la stânga:

1. În meniul *Draw* selectaţi *Text*, apoi selectaţi *Single Line* 

*Text*.

2. Selectaţi un punct în desen.

3. În linia de comandă tastaţi 5, apoi apăsaţi *ENTER* pentru a introduce înălţimea textului.

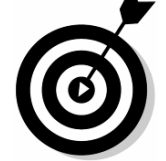

**Observaţie**: Dacă înălţimea este setată în stilul de text, atunci aceasta este utilizată şi nu mai apare cerere pentru înălţime.

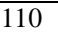

4. Apăsaţi *ENTER* pentru a accepta unghiul de rotaţie implicit.

5. În linia de comandă tastaţi *PARTIAL TOP VIEW*, apoi apăsaţi *ENTER*.

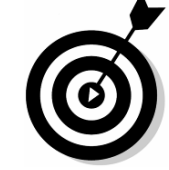

**Observaţie**: Folosiţi comenzile *Windows cut/copy* şi *paste*  pentru a copia un text dintr-o altă aplicatie.

6. În linia de comandă tastaţi **OF PART 1 ONLY**, apoi apăsaţi *ENTER*.

7. Apăsaţi *ENTER* din nou pentru a încheia comanda *Text*.

#### **Alinierea textului**

Controlarea poziţionării unui text relativ la un punct de început:

1. În meniul Draw selectaţi *Text*, apoi selectaţi *Single Line Text*.

2. În linia de comandă tastaţi **j** apoi apăsaţi *ENTER*. Implicit, textul este aliniat la stânga. Există alte 14 opţiuni de aliniere. De exemplu folosiţi *Center* pentru a centra textul faţă de punctul de înserare.

3. În linia de comandă tastaţi **mc**, apoi apăsaţi *ENTER* pentru aliniere mijloc-centru.

4. Selectaţi un punct în desen pentru a specifica mijocul textului.

5. Apăsaţi *ENTER* de două ori pentru a accepta înălţimea implicită și unghiul de rotație implicit.

6. În linia de comandă tastaţi **FRONT VIEW**, apoi apăsaţi *ENTER*.

7. Apăsaţi *ENTER* din nou pentru a încheia comanda.

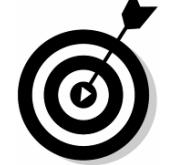

**Observaţie**: Textul apare aliniat la stânga până când încheiaţi comanda de text.

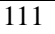

**Observație**: Pentru mai multe informații legate de alinierea textului, vedeţi *Help- Text Justification*.

#### **Caractere speciale**

Introduceţi următoarele coduri de control pentru a insera caractere speciale într-o singură linie de text:

%%d - Simbolul pentru grad (0)

%%p - Simbolul plus/minus pentru toleranță  $(\pm)$ 

%%c - Simbolul pentru diametrul cercului (Ø)

# **Exerciţiul 5.3: Adăugarea stilurilor de text-şi a rândurilor singulare de text**

Definiţi un nou stil de text. Adăugaţi rânduri singulare de text pentru a adnota anumite părţi din desen.

Adăugarea unui nou stil de text:

1. Deschideti un fisier model.

2. În meniul *Format* selectaţi *Text Style*.

3. Sub *Style Name* selectaţi *New*. Tastaţi numele **TITLE**. Selectati OK.

4. Sub *Font* selectaţi *Arial Narrow*.

5. Selectaţi *Apply*, apoi selectaţi *Close*.

## **Introducerea textului**

1. Setaţi modul *Object Snap* pe *Node*.

2. În meniul *Draw* selectaţi *Text*, apoi selectaţi *Single Line Text*.

3. Tastaţi **j**, apoi apăsaţi *ENTER*. Tastaţi **bc** pentru aliniere jos-centru şi apoi apăsaţi ENTER.

4.Pentru punctul de jos-centru selectaţi punctul marcat cu X.

5. Tastaţi o înălţime de text de 0.2, apoi apăsaţi *ENTER*.

6. Apăsaţi *ENTER* pentru a accepta unghiul de rotaţie.

7. Tastaţi **North-South Section**.

8. Apăsaţi *ENTER* de două ori.

## **Adăugarea adnotărilor la axe**

1. În meniul *Format* selectaţi *Text Style*.

2. Selectaţi pentru *Style Nam*e, *ROMANC*.

3. Selectaţi *Close* pentru a închide fereastra de dialog.

4. În, meniul *Draw* selectaţi *Text*, apoi selectaţi *Single Line* 

*Text*.

5. Tastaţi **j**, apoi apăsaţi *ENTER*. Tastaţi **mc** pentru aliniere mijloc-centru şi apoi apăsaţi *ENTER*.

6. Selectaţi un punct de-a lungul axei verticale din stânga a profilelor.

7. Tastaţi 0.1 şi apăsaţi *ENTER* pentru a seta înălţimea.

8. Tastaţi 90 şi apoi apăsaţi *ENTER* pentru a seta unghiul de rotatie.

9. Tastaţi textul **DEPTH.**

10. Apăsaţi *ENTER* de două ori.

11. Repetaţi paşii de la 4 la 10 pentru a plasa textul şi de-a lungul celeilalte axe.

12. Ştergeţi punctul marcat prin X.

13. Salvaţi desenul.

#### **Crearea textului multilinie**

Textul multilinie se găseşte plasat într-un cadru, cunoscut sub numele de fereastra limită a textului multilinie, şi acceptă operaţii sofisticate de formatare cum ar fi posibilitatea de a schimba fontul, culoarea și spațiul dintre linii. Folosiți textul multilinie pentru notele desenului, adnotările legendei, sau descrieri mai detaliate ale desenului.

# **Termeni cheie: Textul multilinie**

**Boundary Box** - o fereastră neprintabilă care limitează grosimea unei coloane a textului. Textul poate depăşi partea superioară și inferioară a ferestrei de limitare în funcție de aliniere.

**Multiline Or Paragraph Text** – paragrafe separate de text create cu un editor de text cu funcţionalitate de procesoare de text. Caracterele pot fi formatate cu diferite fonturi inălţime de text, culoare şi alte proprietăţi.

**Comanda Mtext**

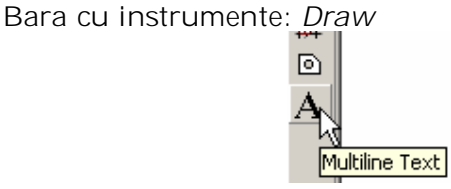

Meniu: *Draw*>*Text*>*Multiline Text*

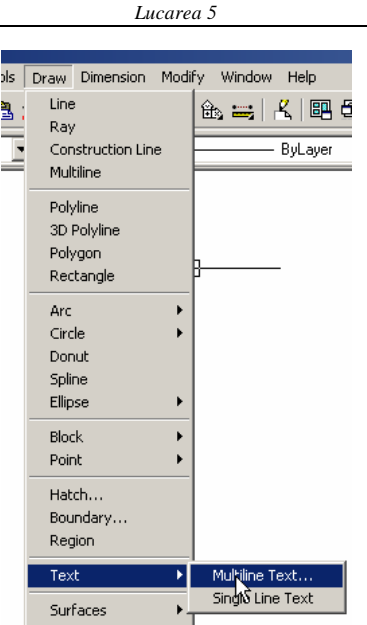

Linia de comandă: *mtext*

# **Crearea textului multilinie**

Crearea paragrafelor

de text formatat:

1. În bara cu instrumente *Draw*, selectaţi *Multiline Text*.

2. Selectaţi un punct pentru colţul din stânga sus şi alt punct pentru colţul din dreapta jos a ferestrei de text.

3. Tastaţi textul în fereastra *Multiline Text Editor*.

**Observaţie**: Selectaţi *Import Text* pentru a importa un text dintr-un fişier extern sau folosiți comenzile Windows cut/copy și paste pentru a copia un text din alte aplicaţii.

4. Formataţi textul.

5. Selectaţi *OK* pentru a închide fereastra *Multiline Text Editor*.

# **Formatarea textului multilinie**

Setarea şi editarea textului multilinie, formatarea în fereastra Multiline Text Editor şi introducerea textului în fereastra de dialog:
*Comenzi de afişare. Screrea unui text*

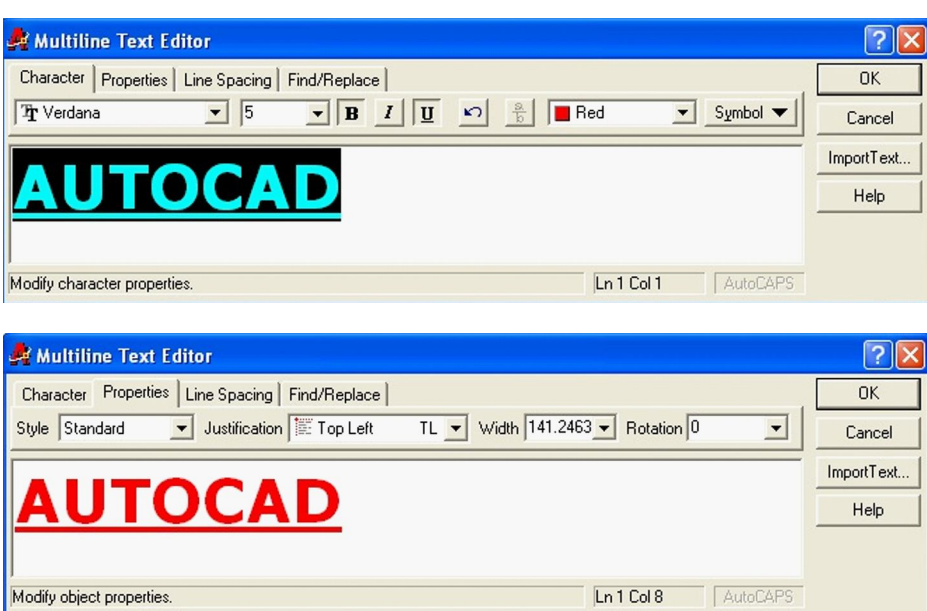

**Opţiunea Line Spacing** setează spaţiul dintre rândurile unui text multilinie.

**At Least** - spaţiul dintre rânduri bazat pe caracterul cel mai mare (setare implicită).

**Exactly** - spaţiu dintre rânduri, acelaşi pentru toate rândurile.

**Single** - spaţiu dintre rânduri egal cu distanţa verticală dintre partea inferioară a unui rând şi partea inferioară a rândului următor. Spaţiul de tip single este egal cu 1.66 înmulţit cu înălţimea caracterelor textului.

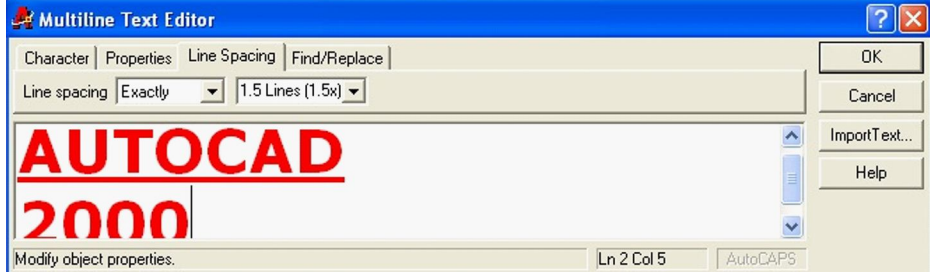

**Other Spacing** - selectaţi o opţiune sau tastaţi un număr urmat de x pentru un multiplu al spaţiului de tip single. Introduceţi

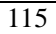

1 pentru o spaţiere de 1.0 unităţi, fără a se lua în consideraţie înălțimea textului.

#### **Fila Find /Replace**

Găseşte şi înlocuieşte secvenţe de caractere definite de utilizator, folosind aceleaşi tehnici ca un procesor de text.

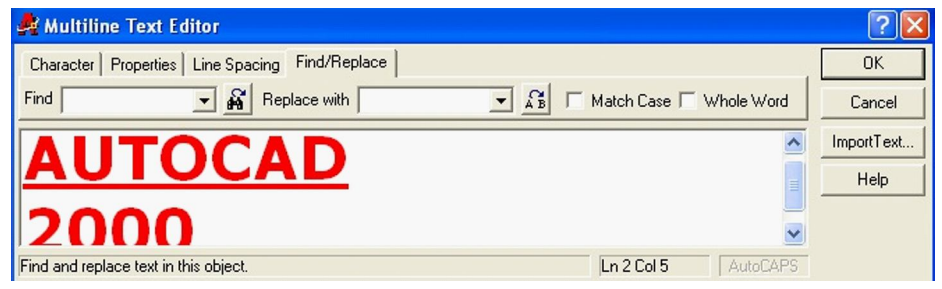

### **Adăugarea caracterelor speciale**

**C**aracterele speciale precum simbolul diametrului  $(\phi)$ , simbolul gradului (°) și simbolul plus/minus  $(\pm)$  pot fi introduse folosind aplicaţia *Character Map*, lista *Symbol* din fereastra *Multiline Text Editor* sau prin introducerea de la tastatură.

### **Introducerea de la tastatură**

Introduceţi caractere speciale cu ajutorul tastaturii în textul multilinie. Codurile sunt asemenea celor de la textul de tip *Single Line*.

**Observaţie**: Simbolul diametrului apare în fereastra *Multiline Text Editor* sub forma %%c, dar este convertit în caracterul special necesar la revenirea în desen.

#### **Folosirea simbolurilor din Character Map**

Introducerea caracterelor speciale folosind aplicaţia *Character Map*:

1. În bara cu instrumente *Draw*, selectaţi *Multiline Text*.

2. Pozitionaţi un nou dreptunghi pentru text.

3. În fereastra de dialog *Multiline Text Editor* selectaţi *Symbol*.

4. Selectaţi *Other*. Aplicaţia *Character Map* este afişată.

5. Alegeţi un simbol şi apoi *Select*.

6. Alegeţi mai multe simboluri dacă este necesar. Când aţi terminat, selectati *Close*.

7. Selectaţi Close pentru a încheia aplicaţia *Character Map*.

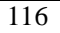

8. În fereastra *Multiline Text Editor* plasaţi cursorul de text unde doriţi să poziţionaţi simbolurile. Apoi apăsaţi butonul din dreapta al mouse-ului şi alegeţi *Paste* din meniul cursor.

9. Selectaţi *OK* pentru a închide fereastra *Multiline Text Editor*.

**Observaţie**: Puteţi de asemenea selecta simboluri pentru caractere speciale din lista *Symbol*.

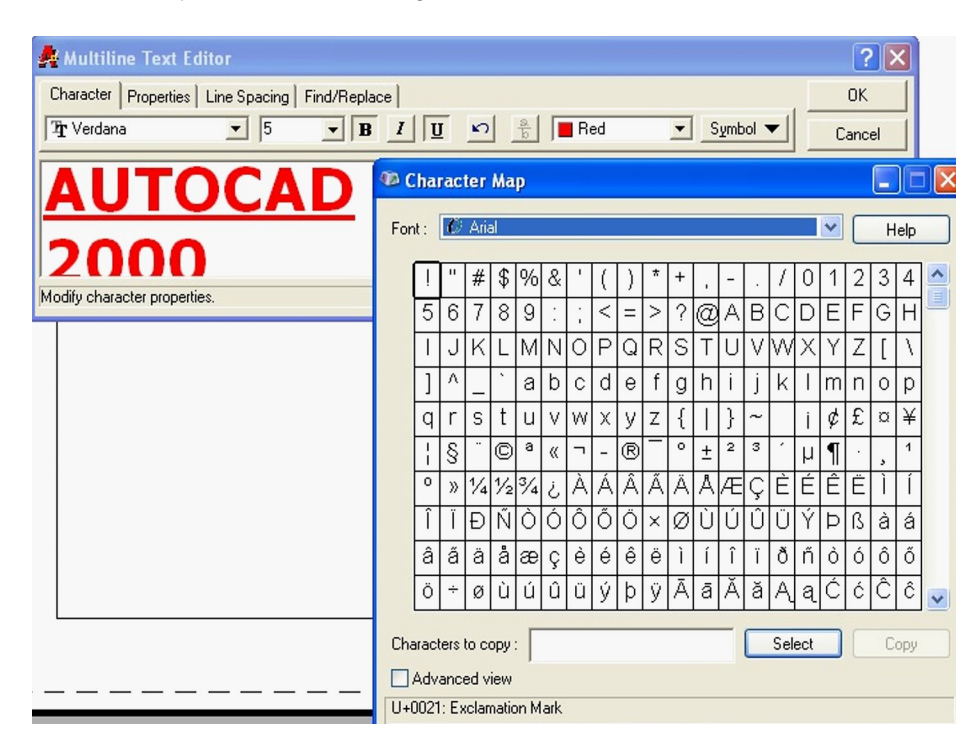

#### **Exerciţiul 5.4: Crearea şi formatarea textului multilinie**

## **Crearea textului multilinie**

1. Deschideţi un fişier model.

2. În bara cu instrumente *Draw* selectaţi *Multiline Text* pentru a adăuga textul în indicatorul gol.

3. Selectaţi colţul din stânga sus şi cel din dreapta jos al ferestrei de text pentru a defini fereastra limită a textului.

4. În fereastra *Multiline Text Editor* selectaţi *Import Text* - şi deschideți un fișier tip .txt.

5. Selectaţi opţiunea *Character* pentru a vă asigura că este curentă.

6. Apăsaţi pe butonul din dreapta al mouse-ului în fereastra de editare a textului şi selectaţi *Select All* din meniul cursor.

7. În câmpul *Text Hight*. tastaţi 0.075 pentru a seta înălţimea textului, jar din lista *Color* selectati *Black*.

8. Selectati o parte a textului.

Din lista de fonturi selectaţi fontul *Dutch801 Rm BT*.

În câmpul *Text Hight* tastaţi 0,1 pentru a seta înălţimea textului selectat.

9. Selectaţi restul textului şi aplicaţi fontul *Stylus BT*.

Aranjarea alinierii şi a spaţierii

1. Selectaţi opţiunea *Properties*.

2. Din lista *Justification* selectaţi *Tap Center*.

3. Selectati optiunea *Line Spacing*.

4. Setaţi *Line Spacing* la *Exactly* şi *Single* (l.0x).

5. Selectaţi *OK* pentru a închide fereastra *Multiline Text Editor*.

6. Salvaţi desenul.

#### **Editarea textului**

Poziția textului poate fi schimbată folosind manipulatoarele și alte comenzi precum *Move, Copy, Rotate şi Erase*. Textul poate fi editat folosind comanda *Ddedit*.

#### **Comanda Ddedit**

Bara cu instrumente: *Modify II* Meniu: *Modify>Text* Linia de comandă: *ddedit*

**Editarea valorilor textului**

Schimbarea conţinutului unei singure linii de text şi a unui text multilinie:

1. În bara cu instrumente *Modify II* selectati *Edit Text*.

2. În secţiunea *Notes* a indicatorului selectaţi rândul de text notat cu numărul 1.

3. Schimbaţi textul TEE în VEE selectaţi OK.

4. Selectaţi rândul Cad NO. i392346b şi schimbaţi-l în i392346c.

5. Selectaţi *OK* şi apoi *ENTER* pentru a încheia comanda.

#### **Editarea proprietăţilor textului**

Schimbarea proprietăţilor textului multilinie:

1. În bara cu instrumente *Modify II* selectaţi *Edit Text*.

2. Selectaţi textul multilinie care începe cu 3" CAUSTIC.

3. Schimbaţi textul 3" CAUSTIC în. .3" - CAUSTIC.

4. Selectaţi liniile care încep cu *From* şi *To*:

În submeniul *Character* selectaţi fontul *RomanS*.

În câmpul *Text Height* tastaţi 1 pentru a seta înălţimea textului la 1".

5. Selectaţi *OK* şi apoi *ENTER* pentru a încheia comanda.

### **Modificarea proprietăţilor unui text**

Schimbarea proprietăţilor unei singure linii de text şi a unui text multilinie:

1. Selectaţi un obiect de tip *Single Line*.

2. În bara cu instrumente *Standard* selectaţi *Properties*. Este afişată fereastra *Properties.*

3. Editaţi textul din câmpul *Contents*. Schimbările sunt implementate când selectați un alt câmp.

4. Apăsaţi *ESC* de două ori pentru a deselecta obiectul text.

5. Selectaţi un obiect de tip multilinie.

6. Selectaţi *Contents* şi apoi selectaţi elipticul (...) pentru a deschide fereastra *Multiline Text Editor*.

7. Selectaţi *Justify* şi apoi selectaţi o altă aliniere din listă pentru a schimba alinierea textului.

## **Verificarea ortografiei**

Ortografia unei singure linii de text, a unui text multilinie sau a unui text de cotare poate fi verificată într-un desen. Puteţi încărca dicţionare personalizate şi puteţi adăuga ortografia şi termenii speciali, utilizaţi de dumneavoastră.

*Lucarea 5* **Properties - Drawing1**  $\overline{\mathbf{x}}$ No selection  $V_{i}$  $\vert$ Categorized Alphabetic **General** Color **ByLayer** Layer 0 Linetype ByLayer Linetype scale  $\mathbf 1$ Lineweight ByLayer Thickness  $\overline{0}$  $\Box$  Plot style Plot style ByColor Plot style table Default R14 pen assignme Plot table attached to Layout1 Color dependent Plot table type **⊟**View Center X 143,7323 Center Y 100.2348 Center Z 0 Height 222.1966 Width 452,6644  $\Box$  Misc UCS icon On Yes UCS icon at origin No. UCS per viewport Yes UCS Name

## **Comanda Spell**

Meniu: *Tools>Spelling* Linia de comandă: *spell*

## **Introducere pentru verificarea ortografiei**

Verificarea ortografiei unui text selectat şi a textului de cotare:

1. În meniul *Tools* selectaţi *Spelling*;

2. Selectaţi textul din desen a cărui ortografie trebuie verificată;

? Check Spelling American English Current dictionary: Current word-Cancel Autocad Help Suggestions: Auto cad Ignore All Ignore Autocad Auto cad Change Change All 2000 Add Lookup Change Dictionaries... Context<sup>-</sup> Autocad

3. Selectaţi *Ignore* sau *Change* pentru fiecare cuvânt care nu este în dictionar.

**Observaţie**: Selectaţi *Change Dictionary* pentru a folosi un alt dicţionar.

4. Când verificarea ortografiei s-a încheiat, este afişat un mesaj. Selectaţi *OK*.

**Observaţie**: Folosiţi un dicţionar personalizat pentru a adăuga termeni şi cuvinte tehnice. Un exemplu de dicţionar personalizat este fişierul **sample.cus.**

#### **Exerciţiul 5.5: Editarea textului**.

Folosirea capabilităţilor de editare a textului:

1. Deschideţi un fişier model.

2. Apăsaţi pe butonul, din dreapta; al mouse-ului pe orice, bară cu instrumente pentru a afişa meniul cursor, apoi selectaţi *Modify II*.

3. În bara cu instrumente *Modify II* selectaţi *Edit Text*.

- 4. Selectaţi un text
- 5. Schimbaţi textul apoi selectaţi *OK*.
- 6. Apăsaţi *ENTER* pentru a încheia comanda.

*Lucarea 5*

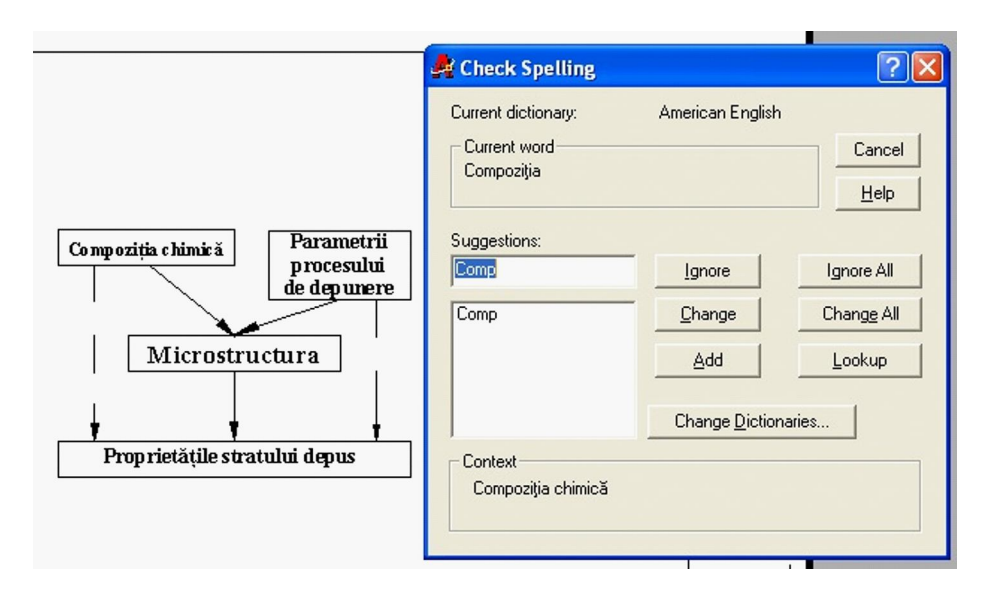

## **Verificarea ortografiei**

1. În meniul *Tools* selectaţi *Spelling*.

2. Folosiţi o fereastră pentru a selecta toate obiectele din interiorul zonei North.-South Section.

- 3. Este afişată fereastra de dialog *Check Spelling*.
- Selectaţi *Change* pentru a corecta ortografia cuvintelor scrise
- Selectaţi *Ignore* pentru toate celelalte sugestii de schimbare.
- 4. După ce ati terminat, selectaţi *OK*.
- 5. Salvaţi desenul.

**Exerciţiul 13.2.1.** Schema instalaţiei tip CVD şi principalele reacţii chimice ale procesului de depunere a TiC şi TiN (desenaţi proporţional, fară cote de execuţie)

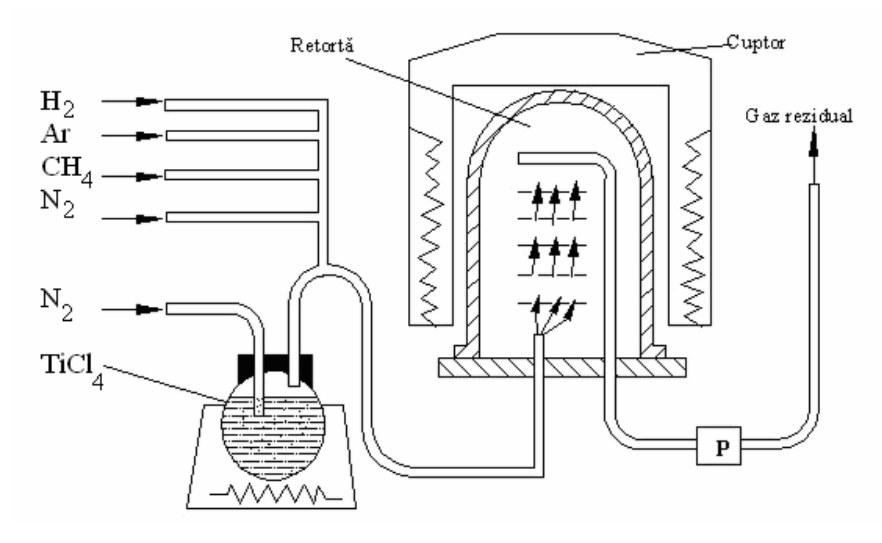

 $TiCl_4 + CH_4 = TiC + 4HCl$  $2TiCl_4 + N_2 + 4H_2 = 2TiN + 8HCl$  $2AICl_3 + 3H_2O = Al_2O_3 + 6HCl$  $2AICI_3 + 3CO_2 + 3H_2 = Al_2O_3 + 3CO 6HCl$ 

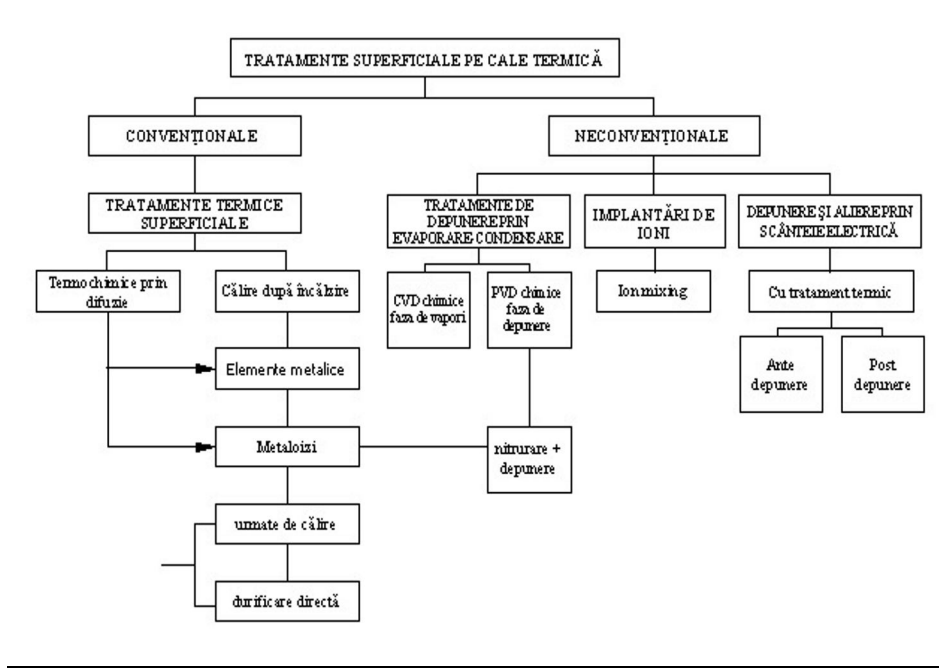

LUCRAREA 6 **COMENZI DE EDITARE I**

## **6.1. Editarea obiectelor prin deplasare**

Obiectele pot fi editate folosind numeroase metode. Acestă lucrare se ocupă de editarea obiectelor folosind *Copy, Mirror, Offset, Array, Move şi Rotate*. Aceste comenzi au efect asupra obiectelor din setul de selecție curent.

### **Termeni cheie: Editarea prin deplasare**

**Base Point** - Un sistem de coordonate XY temporar, folosit ca referinţă pentru comenzi ca *Move* şi *Copy*.

**Displacement** - distanţa dintre punctul de bază şi cel de-al doilea punct în comenzi ca *Move* şi *Copy*.

**Rectangular array** - creează copii ale obiectelor pe linii şi coloane.

**Polar array** - creează copii ale obiectelor, într-un model circular în jurul punctului de bază.

## **Comanda Copy**

Bara cu instrumente: *Modify>Copy*

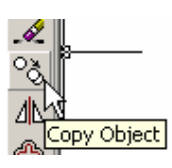

Meniu: *Modify>Copy*

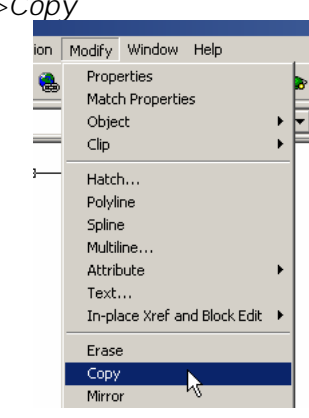

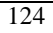

Linia de comandă*: copy*

### **Comanda Move**

Bara cu instrumente: *Modify> Move*

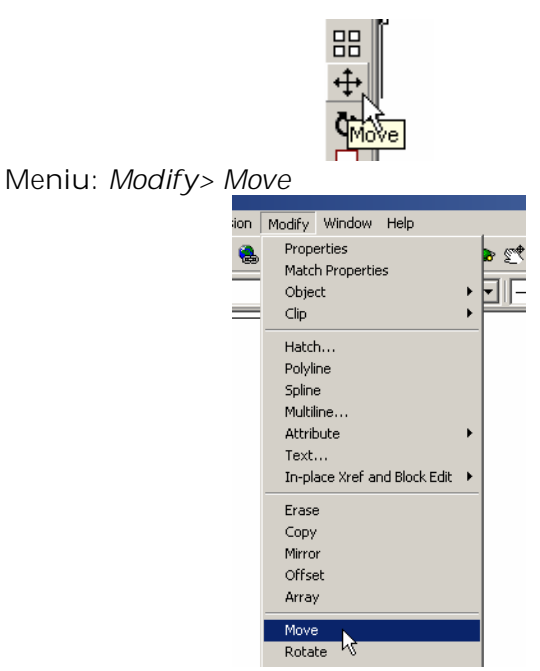

Linia de comandă: *move*

# **6.1.1. Deplasarea obiectelor**

Deplasarea şi copierea obiectelor:

- 1. În bara cu instrumente *Modify* selectaţi *Move*.
- 2. Creaţi un set de selecţie.
- 3. Selectaţi un punct de început.
- 4. Selectaţi un al doilea punct.

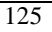

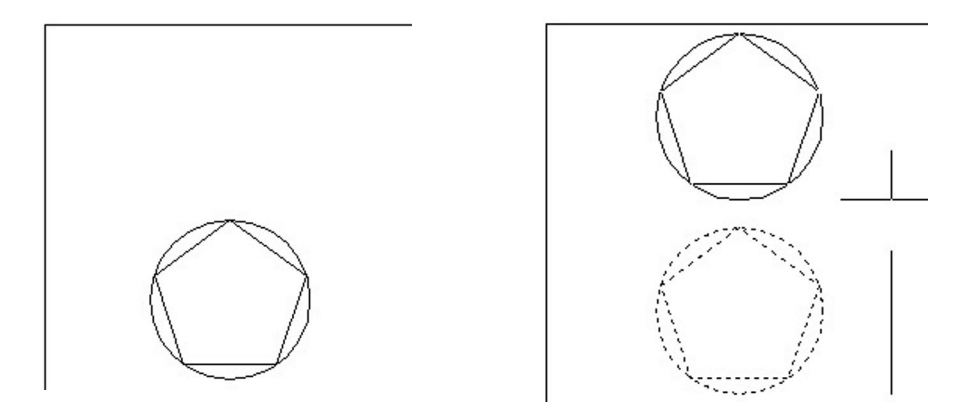

*Înainte şi după deplasare*

- 5.În bara cu instrumente selectaţi *Copy*.
- 6. Creaţi un set de selecţie.
- 7. În linia de comandă tastaţi **m**, apoi, apăsaţi *ENTER*.
- 8. Specificaţi un punct de început.
- 9. Specificaţi un al doilea punct.
- 10. Specificaţi punctele finale pentru fiecare copie.

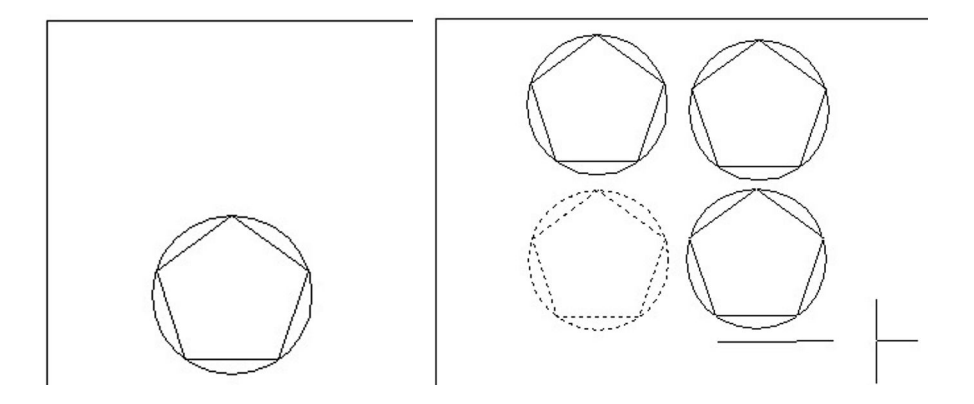

*Înainte şi după copierea multiplă*

## **Exerciţiul 6.1: Copierea obiectelor**

Creaţi desenul unei piese folosind comenzile *Move* şi *Copy*.

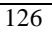

1.Deschideţi un fişier model.

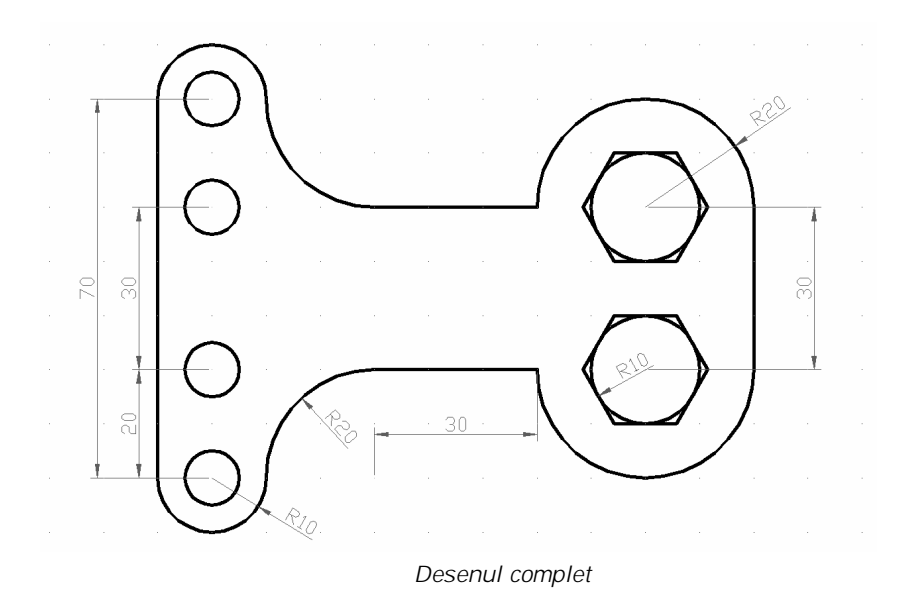

2. Apăsaţi butonul drept al mouse-ului în desen şi selectaţi *Options*, apoi:

- Selectaţi Tab-ul *Selection*.
- În *Selection Modes* activaţi *Noun/Verb Selection* şi *Implied Windowing*.
- Selectaţi *OK*.
- 3. Activaţi *Snap* şi *Grid* cu paşi de 10 unităţi. Selectaţi *OK*.
- 4. Desenaţi conturul exterior urmând paşii:
- Activaţi comanda *Pline*;
- Selectaţi un punct în desen ca punct de pornire şi apoi *ENTER*;
- Tastaţi **a** pentru a trece în modulul arc şi apoi *ENTER*;
- Tastaţi **a** pentru a alege unghiul arcului şi apoi *ENTER*;
- Tastaţi 180 şi apoi *ENTER*;
- Tastaţi **r** pentru a alege raza arcului şi apoi *ENTER*;
- Tastaţi 10 pentru raza arcului şi apoi *ENTER*;
- Tastaţi 0 pentru direcţia corzii şi apoi *ENTER* (am realizat primul arc);
- Tastaţi **a** pentru a alege unghiul arcului şi apoi *ENTER*;
- Tastaţi -90 şi apoi *ENTER*;
- Tastaţi **r** pentru a specifica raza arcului de cerc

- Tastaţi 20 pentru raza arcului şi apoi *ENTER*
- Tastaţi **45** pentru a specifica direcţia corzii ce subîntinde arcul (am realizat al doilea arc);
- Tastaţi **l** pentru a trece în modulul linie şi apoi *ENTER*;
- Tastaţi *l* pentru a alege *length* (lungimea segmentului) şi apoi *ENTER*;
- Tastaţi 30 şi apoi *ENTER*;
- Tastaţi **a** pentru a trece în modul *arc* şi apoi *ENTER*;
- Tastaţi **a** pentru a alege unghiul arcului şi apoi *ENTER*;
- Tastaţi 180 şi apoi *ENTER*;
- Tastaţi **r** pentru a alege raza arcului şi apoi *ENTER*;
- Tastaţi 20 pentru raza arcului şi apoi *ENTER*;
- Tastaţi 0 pentru direcţia corzii şi apoi *ENTER* (am realizat arcul din dreapta jos);
- Tastaţi **l** pentru a trece în modul *line* şi apoi *ENTER*;
- Tastaţi *l* pentru a alege *length* (lungimea segmentului) şi apoi *ENTER*;
- Tastaţi 30 şi apoi *ENTER*;
- Tastaţi **a** pentru a trece în modul *arc* şi apoi *ENTER*;
- Tastaţi **a** pentru a alege unghiul arcului şi apoi *ENTER*;
- Tastaţi 180 şi apoi *ENTER*;
- Tastaţi **r** pentru a alege raza arcului şi apoi *ENTER*;
- Tastaţi 20 pentru raza arcului şi apoi *ENTER*;
- Tastaţi 180 pentru direcţia corzii şi apoi *ENTER* (am realizat arcul din dreapta sus);
- Tastaţi **l** pentru a trece în modul *line* şi apoi *ENTER*;
- $\bullet$  Tastați @-30,0 (poziția relativă a celui de al doilea punct al segmentului) şi apoi *ENTER*;
- Tastaţi **a** pentru a trece în modulul arc şi apoi *ENTER*;
- Tastaţi **a** pentru a alege unghiul arcului şi apoi *ENTER*;
- Tastaţi -90 şi apoi *ENTER*;
- Tastaţi **r** pentru a alege raza arcului şi apoi *ENTER*;
- Tastaţi 20 pentru raza arcului şi apoi *ENTER*;
- Tastaţi 135 pentru direcţia corzii şi apoi *ENTER* (am realizat arcul din stânga sus);
- Tastaţi **a** pentru a alege unghiul arcului şi apoi *ENTER*;
- Tastaţi 180 şi apoi *ENTER*;
- Tastaţi **r** pentru a alege raza arcului şi apoi *ENTER*;
- Tastaţi 10 pentru raza arcului şi apoi *ENTER*;
	- 128
- Tastaţi 180 pentru direcţia corzii şi apoi *ENTER* (am realizat arcul din stânga sus);
- Tastaţi **l** pentru a trece în modul *line* şi apoi *ENTER*;
- Tastaţi *c* pentru a închide conturul exterior cu un segment de dreaptă şi apoi *ENTER*;
- 5. Desenaţi cercul mic din stânga jos:
- Selectaţi comanda *circle*;
- Stabiliţi cu ajutorul cursorului (*Snap*, *Grid* şi *Osnap* fiind active) centrul arcului de cerc şi apoi *ENTER*;
- Tastaţi 5 pentru raza cercului şi apoi *ENTER*;
- 6. Multiplicati cercul mic:
- Selectaţi comanda *copy*;
- Selectaţi cercul mic şi apoi *ENTER*;
- Selectaţi **m** pentru a multiplica cercul şi apoi *ENTER*;
- Stabiliţi ca punct de bază pentru deplasarea copiilor centrul cercului cu ajutorul OSNAP-ului activat.
- Stabiliţi centrele viitoarelor copii şi apoi *ENTER*;
- 7. Desenaţi poligonul:
- Selectaţi comanda *polygon*;
- Stabiliţi numărul de laturi 6 şi apoi *ENTER*;
- Stabiliţi cu ajutorul cursorului (*Snap*, *Grid* şi *Osnap* fiind active) centrul arcului de cerc şi apoi *ENTER*;
- Tastaţi **c** şi apoi *ENTER*;
- Tastaţi 10 pentru raza cercului şi apoi *ENTER*;
- 8. Desenaţi cercul înscris în poligon:
- Selectaţi comanda *circle*;
- Stabiliţi cu ajutorul cursorului (Snap, Grid şi Osnap fiind active) centrul şi apoi *ENTER*;
- Tastaţi 10 pentru raza cercului şi apoi *ENTER*;
- 9. Multiplicaţi poligonul şi cercul:
- Selectaţi comanda *copy*;
- Selectaţi ambele entităţi (cu o fereatră de selecţie de la dreapta la stânga) şi apoi *ENTER*;
- Stabiliti un punct de bază pentru deplasarea copiilor.
- Stabiliţi centrul copiei şi apoi *ENTER*;
- 10. Salvaţi desenul.

#### **6.1.2. Copierea cu ajutorul Clipboard-ului**

Secţiunea precedentă descrie cum pot fi copiate obiectele folosind comanda *Copy*. Obiectele pot fi de asemenea copiate folosind *Windows Clipboard*.

### **Termeni cheie: Copierea folosind Clipboard-ul**

**Clipboard -** un spaţiu temporar de stocare în memoria activă a calculatorului.

Obiectele AutoCAD pot fi copiate sau mutate folosind Clipboard-ul.

**Cut** - copie obiectele în Clipboard şi le şterge din desen.

**Copy** - copie obiectele în Clipboard fără a modifica configuraţia curentă a desenului.

**Paste** - inserează date din Clipboard într-un desen AutoCAD.

### **Copierea obiectelor folosind Clipboard-ul.**

Copierea obiectelor folosind comenzile Copyclip şi Pasteclip:

1. Creați un set de selecție.

2. Apăsaţi cu butonul din dreapta în fereastra desenului şi apoi selectaţi *Copy*.

3. Apăsaţi cu butonul din dreapta în fereastra desenului şi apoi selectaţi *Paste*.

4. Selectaţi un punct, din desen pentru a insera o copie a setului de selectie.

## **Folosirea comenzilor Cut/Copy şi Paste**

Pentru o utilizare eficientă a comenzilor standard *cut/copy* şi *paste*, aveţi la dispoziţie câteva facilităţi în plus care oferă posibilitatea de a plasa obiecte cu o mai mare precizie.

Accesul la comenzile *cut/copy* şi *paste:*

- Introducerea standard de la tastatură. Pentru a copia obiecte apăsaţi tastele CTRL+C.
- Meniul Edit
- Meniul cursor implicit.

#### **Opţiuni adiţionale la Copy şi Paste**

**Copy With Basepoint** - puteţi copia obiecte cu un punct de bază specificat pentru transferare într-un nou desen. Copy With Base point este de asemenea disponibil de la linia de comandă.

### **Linia de comandă: copybase**

**Paste to Original Coordinates** - puteţi transfera obiecte dintr-un desen în altul cu păstarea aceloraşi coordonate ca în desenul original. Paste to Original Coordinates este de asemenea disponibil în linia de comandă.

### **Linia de comandă: pasteorig**

### **Preluare şi deplasare de obiecte (Drag and Drop)**

Alături de comenzile cut/copy și paste, puteți prelua și deplasa obiecte în:

- Altă poziţie din acelaşi desen.
- Alt desen din aceeaşi sesiune.
- Alt desen din altă sesiune.
- Altă aplicaţie, ca Microsoft Word sau Microsoft Excel

## **Prezentarea comenzilor pentru preluare şi deplasare A. Butonul din stânga al mouse-ului**

Folosirea butonului din stânga al mouse-ului pentru preluare şi deplasare:

- Creati un set de selectie.
- Mutaţi mouse-ul peste un obiect din setul de selecţie şi apăsaţi butonul stâng al mouse-ului.
- Mutaţi cursorul de lângă setul de selecţie ţinând în continuare, butonul stâng apăsat; cursorul îşi modifică forma:
- Deplasaţi prin tragere obiectele la poziţia specificată.

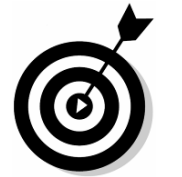

**Observaţie**: Puteţi copia obiectele în cadrul aceluiaşi desen prin ţinerea apăsată a tastei CTRL. Obiectele mutate în alt desen vor fi de asemenea copiate.

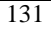

#### B. **Butonul din dreapta al mouse-ului**

Folosirea butonului din dreapta al mouse-ului pentru preluare şi deplasare:

- Selectați obiectele folosind metodele standard ale setului de selecţie.
- Mutați mouse-ul peste un obiect din setul de selecție și dați drumul la butonul drept al mouse-ului.
- Mutaţi cursorul de lângă setul de selecţie ţinând în continuare apăsat butonul drept; cursorul îşi modifică forma.
- $\bullet$  Mutați prin tragere obiectele la poziția specificată.
- Când daţi drumul la butonul mouse-ului va fi afişat un meniu. Meniuri diferite vor fi afişate dacă luaţi şi mutaţi obiecte în acelaşi desen sau în unul diferit.
- Selectați o opțiune pentru a localiza obiectele.

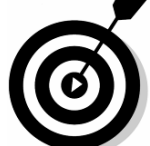

**Observatie**: Cursorul nedisponibil o este afisat când încercaţi să deplasaţi obiecte într-o altă sesiune AutoCAD care are deschisă o comandă.

### **6.2. Comenzile Offset şi Array**

Noi obiecte pot fi create din obiecte deja existente, plasate la o distanţă specificată folosind comanda *Offset*.

Pot fi multiplicate obiecte existente din desen cu dispunerea copiilor pe rânduri şi coloane sau pe un cerc, folosind comanda *Array*.

## **Comanda Offset**

Bara cu instrumente: *Modify>Offset*

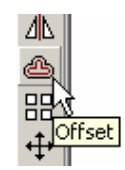

*Comenzi de editare I*

Meniu: *Modify>Offset*

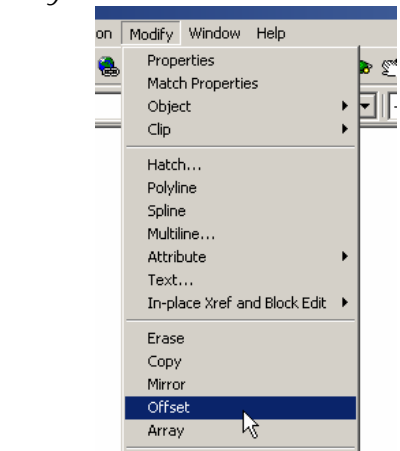

Linia de comandă: *offset*

## **Comanda Array**

Bara cu instrumente: *Modify> Array* 

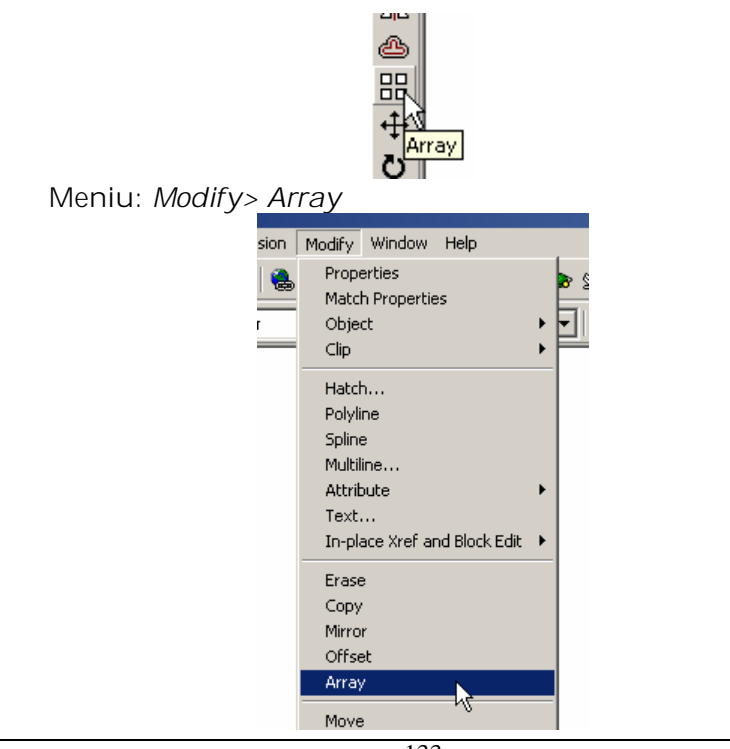

Linia de comandă: *array*

### **Utilizarea comenzilor Offset şi Array**

Crearea unui obiect folosind comanda *Offset* şi apoi crearea unor copii multiple folosind comanda *Array*:

1. În bara cu instrumente *Modify* selectaţi *Offset*, apoi:

- În linia de comandă tastaţi 5 pentru a introduce distanţa la care va fi copiat obiectul.
- Selectați obiectul de copiat.
- Specificaţi partea în care doriţi să copiaţi obiectul, apoi apăsaţi *ENTER*.

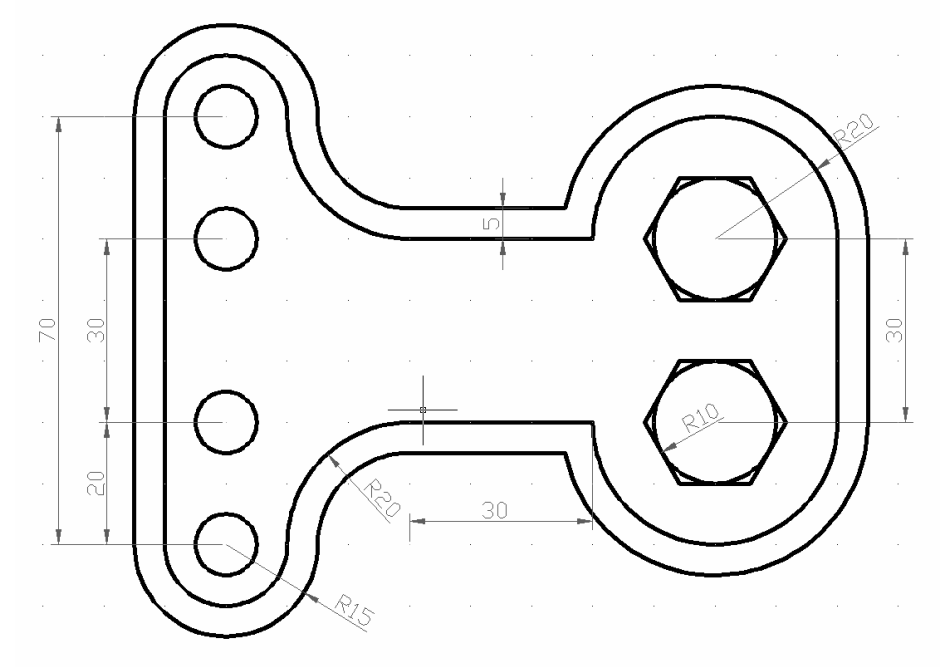

*Duplicarea conturului exterior prin comanda offset*

2.:Copiaţi de pe desenul anterior unul din cele doua reprezentari ale capului surubului apoi:

- În bara cu instrumente *Modify* selectaţi *Array*.
- Selectaţi obiectul de multiplicat şi apoi apăsaţi *ENTER*.

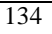

- Apăsaţi pe butonul din dreapta al mouse-ului în fereastra de desenare şi apoi selectaţi *Polar.*
- Selectaţi punctul central în jurul căruia realizaţi copierea.
- Tastaţi 5 la prompterul *Number of items*.
- Apăsaţi *ENTER* pentru a accepta unghiul implicit de 360.
- Apăsaţi *ENTER* a accepta opţiunea de rotire a obiectelor copiate.

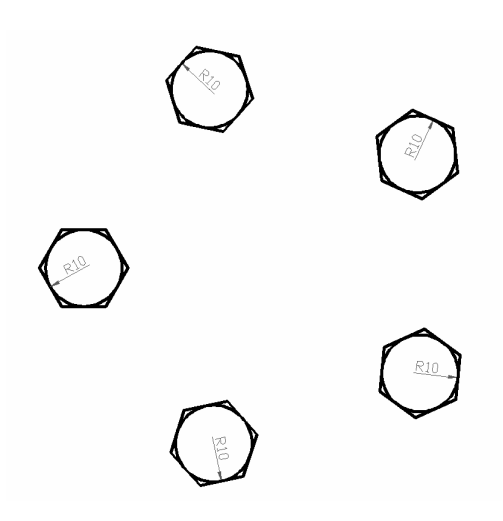

## **Exerciţiul 6.2: Utilizarea comenzilor Offset şi Array**

Realizaţi desenul de mai jos in AUTOCAD folosind comenzile invăţate: *Copy/Move, Offset, Array*.

*Lucrarea 6*

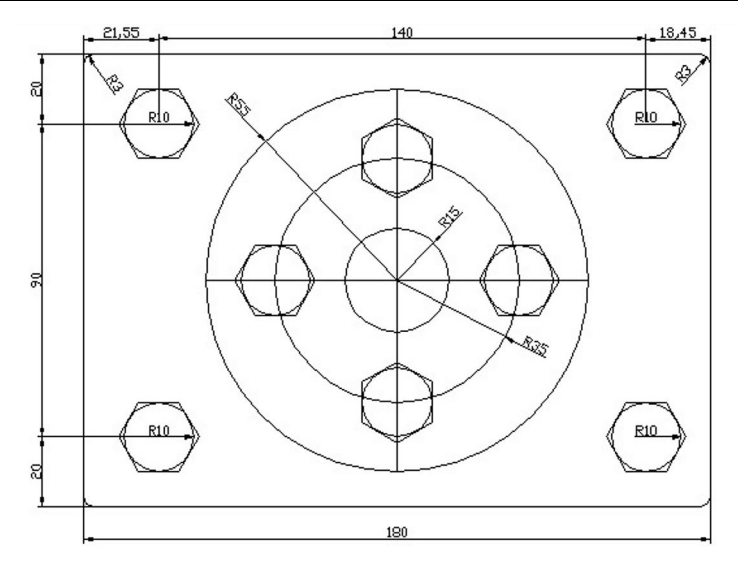

## **6.3. Oglindirea obiectelor**

În timpul procesului de desenare, formele pot fi desenate rapid prin crearea unei jumătăţi din desen şi apoi prin oglindirea setului de selecţie pentru a completa întregul.

## **Termeni cheie: Oglindirea**

**Mirror line** - o linie bidimensională din planul XY al UCSului curent. Obiectele sunt oglindite în raport cu această linie.

## **Comanda Mirror**

Bara cu instrumente: *Modify> Mirror*

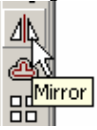

Meniu: *Modify> Mirror*

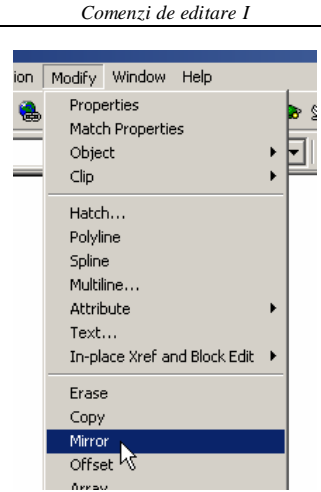

Linia de comandă: *mirror*

## **Oglindirea obiectelor**

Oglindirea obiectelor pentru a crea desenul unei piese: În bara cu instrumente *Modify* selectaţi *Mirror*, apoi:

- Creaţi un set de selecţie a obiectelor de oglindit.
- Specificaţi primul şi cel de-al doilea punct al liniei de oglindire.
- Apăsaţi pe butonul din dreapta al mouse-ului în fereastra de desenare şi apoi selectaţi **No**, pentru ca desenul original să nu fie şters.

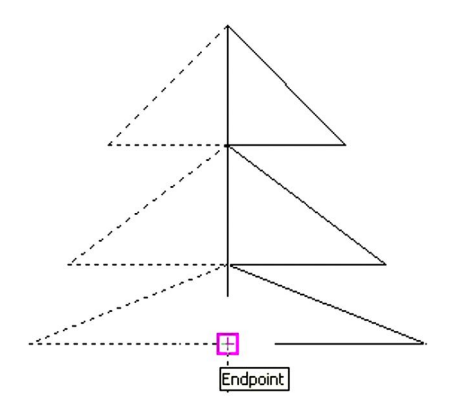

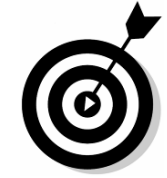

**Observaţie**: Pentru desenul de mai sus obiectele oglindite sunt cu linie continuă înaintea încheierii comenzii de oglindire.

### **.4. Rotirea obiectelor**

Poziţia unghiulară în jurul unui punct numit centru de rotaţie poate fi obţinută prin rotirea obiectelor.

#### **Termeni cheie: Rotire**

**Rotation Angle** - o valoare absolută sau relativă pentru a roti obiectele.

## **Comanda Rotate**

Bara cu instrumente: *Modify> Rotate*

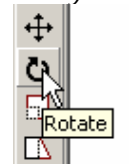

Meniu: *Modify> Rotate*

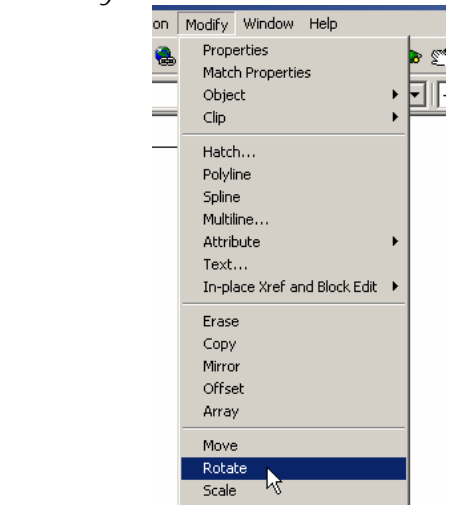

Linia de comandă: *rotate*

#### **Rotirea obiectelor**

Rotirea obiectelor într-o nouă poziţie:

În bara cu instrumente *Modify*, selectaţi *Rotate*, apoi:

- Creaţi un set de selecţie format din obiectele ce trebuiesc rotite.
- Specificaţi ca centru de rotaţie piciorul bradului.
- În linia de comandă tastaţi 35 pentru valoarea unghiului de rotaţie.

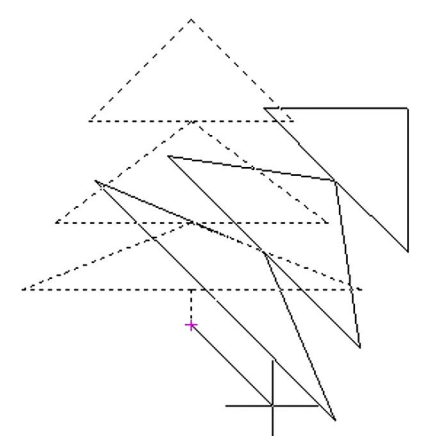

*Obiectul original şi cel rotit*

**Exerciţiul 6.3: Crearea desenului unei piese folosind comenzile de editare**

Realizaţi desenele de mai jos:

Activaţi/dezactivaţi comenzile Osnap, Grid, Snap, Ortho şi folosiţi comenzile de editare învăţate.

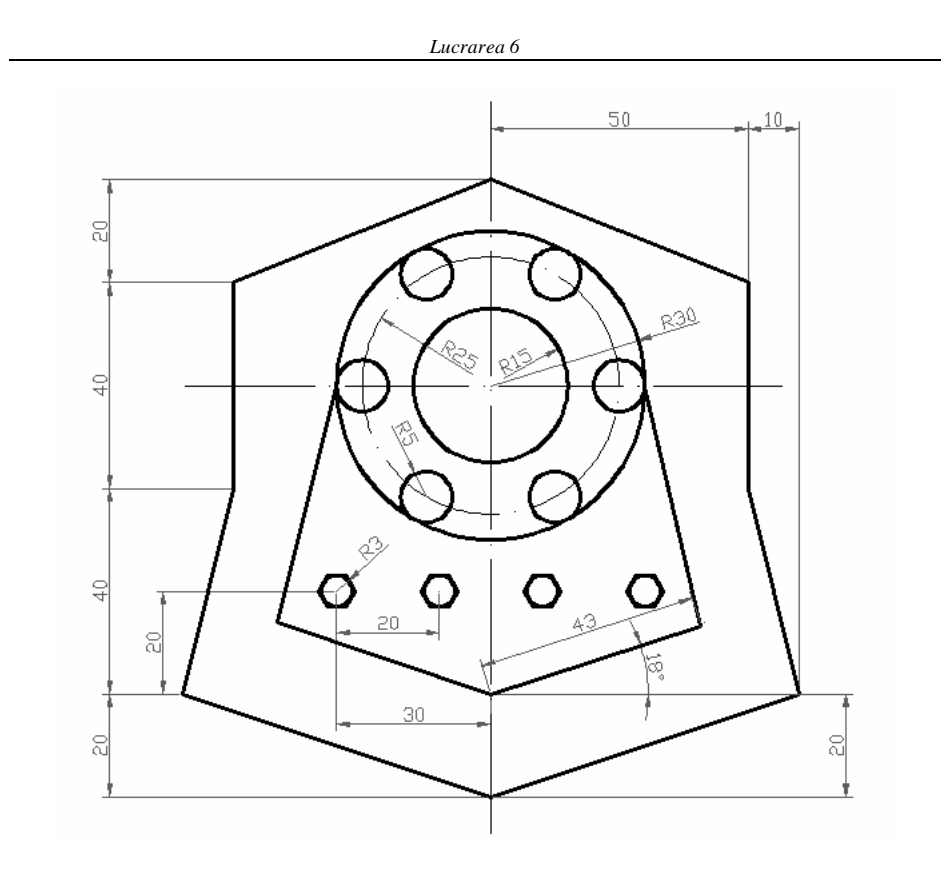

**Exerciţiul 6.4: Crearea desenului flanşei din imaginea urmatoare.**

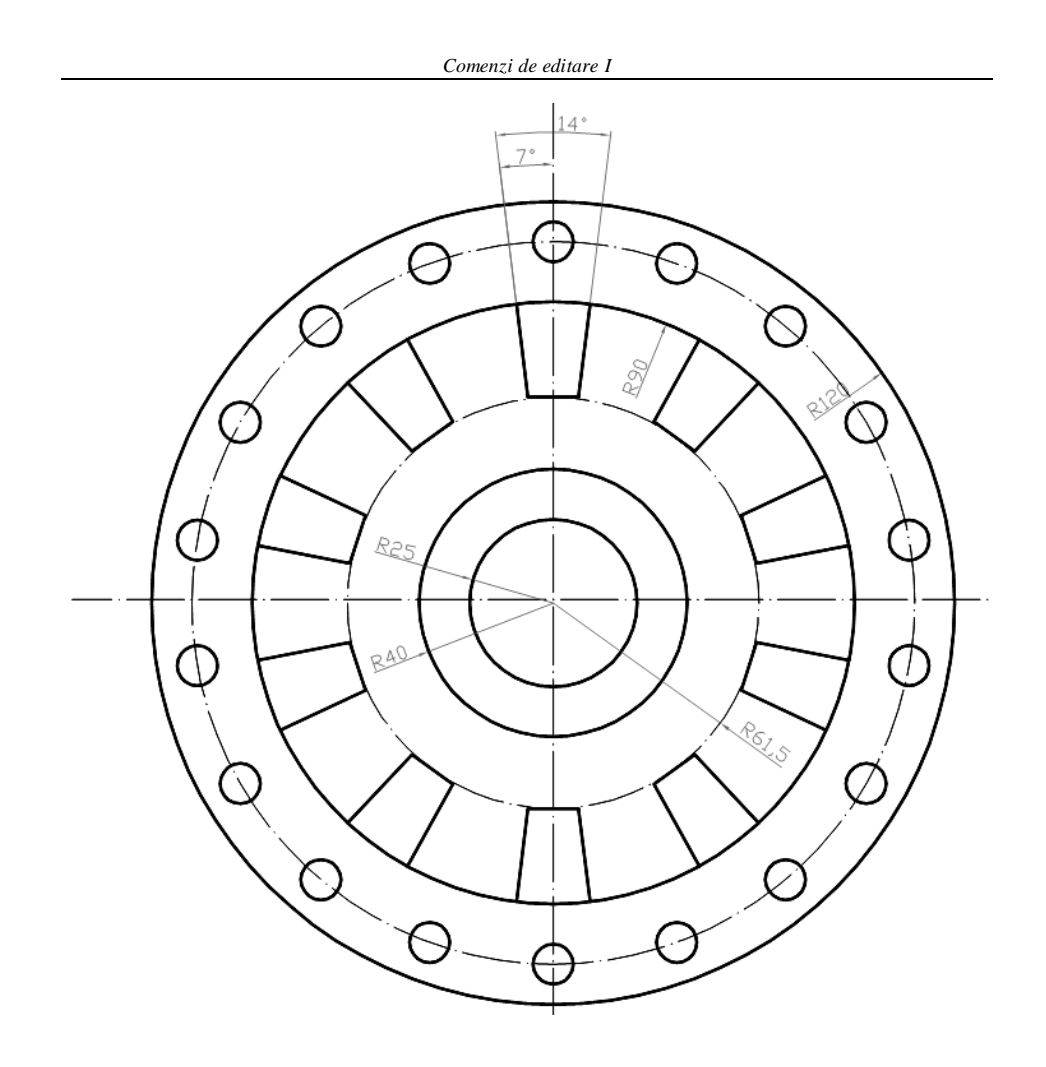

LUCRAREA 7 **COMENZI DE EDITARE II** 

## **7.1. Editarea obiectelor prin redimensionare**

În secţiunea precedentă obiectele erau editate prin deplasarea lor din poziţia curentă prin mutare sau rotire.

În această secţiune sunt descrise comenzile de editare care au ca efect mărimea totală a obiectelor folosind comenzile *Scale, Stretch, Lengthen*.

### **7.1.1. Comanda Scale**

## **Termeni cheie: Redimensionare**

**Scale factor** - mărirea şi micşorarea obiectelor pe baza unei valori numerice. Valorile supraunitare măresc obiectul, iar cele subunitare îl micşorează.

**Reference** - folosirea mărimii unui obiect existent pentru a scala un alt obiect.

#### **Comanda Scale**

Bara cu instrumente: *Modify>Scale*

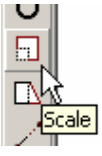

Meniu: *Modify>Scale*

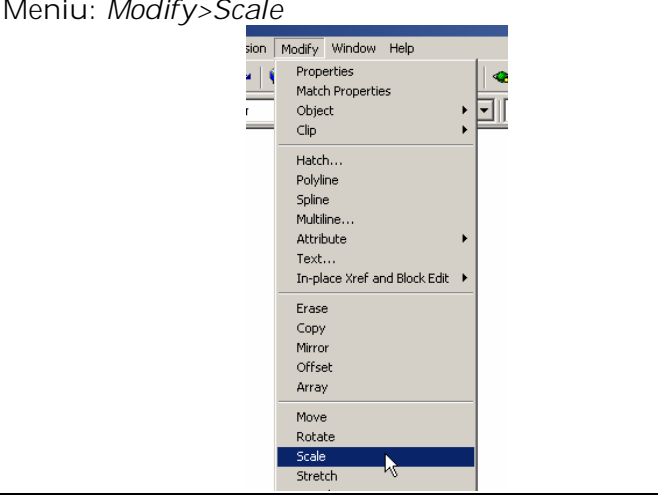

Linia de comandă: *scale*

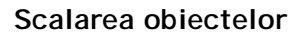

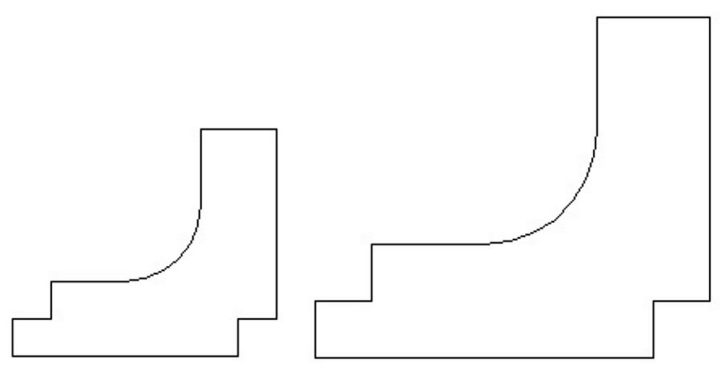

*Obiectul înainte şi după scalare*

În bara cu instrumente *Modify* selectaţi *Scale* , apoi:

- Creaţi un set de selecţie cuprinzând obiectele ce trebuiesc scalate, apoi apăsaţi *ENTER*.
- Specificaţi un punct de bază.
- În linia de comandă tastaţi 1.5 pentru factorul de scalare.

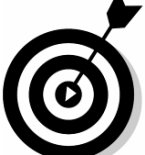

**Factor de scalare** este un factor multiplicare cu care se inmultesc toate dimensiunile desenului. Astfel dacă acest factor este mai mare decat 1 desenul va fi mai mare decât originalul iar dacă este mai mic decat 1, desenul va fi mai mic decât desenul original. Bineînţeles, dacă factorul este 1 atunci desenul pastrează aceleaşi dimensiuni ca cele ale desenului original.

## **7.1.2. Întinderea (deformarea) obiectelor**

Scalarea obiectelor prin valori egale pe axele X şi Y s-ar putea să nu satisfacă cerințele de editare. Folosind o selecție de tip fereastră prin intersectare sau poligon prin intersectare, obiectele pot fi întinse faţă de un punct de bază.

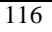

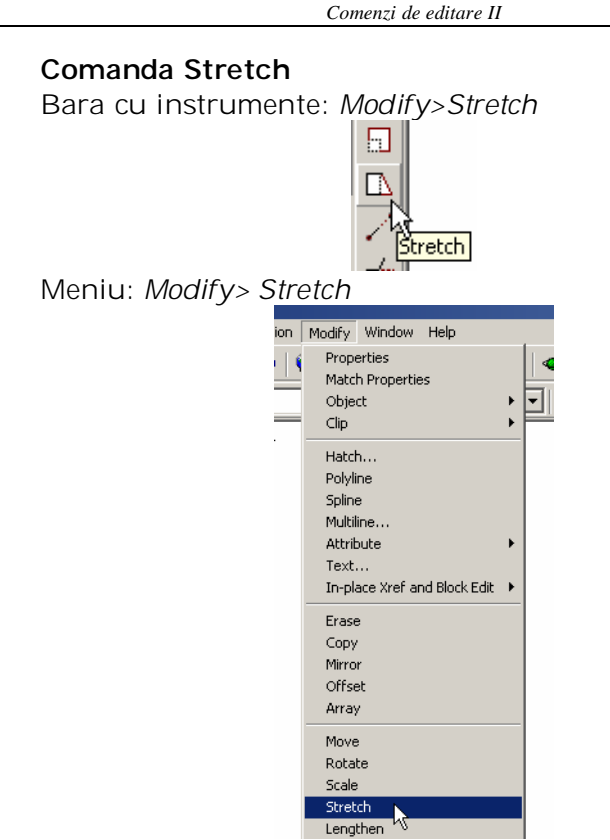

Linia de comandă: *Stretch*

# **Întinderea obiectelor**

Crearea unui set de selecţie folosind o selecţie de tip fereastră prin intersectare şi apoi redimensionarea obiectelor prin întindere:

În bara cu instrumente *Modify* selectaţi *Stretch* , apoi:

- Creaţi un set de selecţie folosind o selecţie de tip fereastră prin intersectare.
- Specificaţi un punct de bază.
- Trageţi cursorul spre dreapta 6 de unităţi pentru a întinde obiectele.

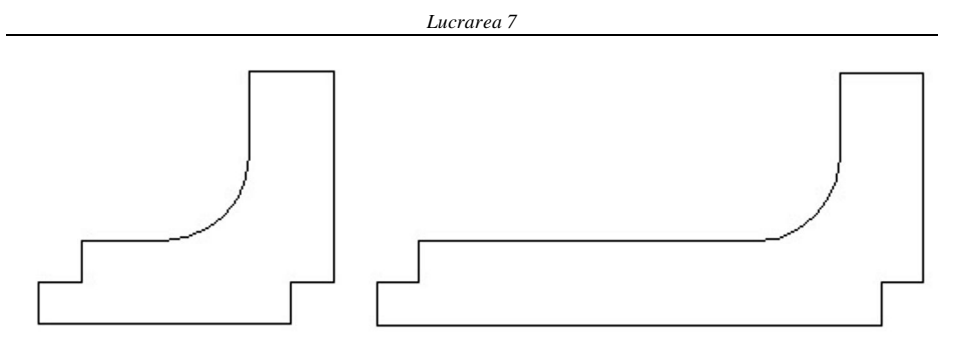

*Obiectul înainte şi după întindere*

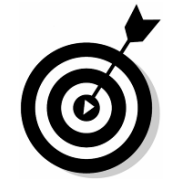

**Observaţie**: Folosiţi *Polar Tracking* sau modul *Ortho* pentru a întinde obiectele pe verticală sau orizontală.

Pentru a redimensiona prin comanda Stretch trebuie ca cel puţin un element sa ramână neselectat, acesta fiind şi elemental care nu se va modifica.

**Notă**: Dimensiunea nouă este reafişată automat la valoarea curentă prin editarea obiectelor pe care le cotează. Aceasta se numeşte redimensionare asociativă.

## **7.1.3. Lungirea obiectelor**

În general, comenzile de editare pot fi folosite pe obiecte închise sau deschise. Comanda *Lenghten* poate fi aplicată numai obiectelor deschise, ca arce, linii sau polilinii deschise.

## **Temeni cheie: Lungire**

**Open objects** - obiecte care nu alcătuiesc o formă închisă. De exemplu o linie este un obiect deschis, în timp ce un dreptunghi este un obiect închis.

**Delta length** - un increment specificat la linia de comandă sau prin selectarea a două puncte.

**Dynamic dragging** - mutarea unui capăt al unui obiect prin tragerea cursorului. Noua poziţie a obiectului este afişată dinamic.

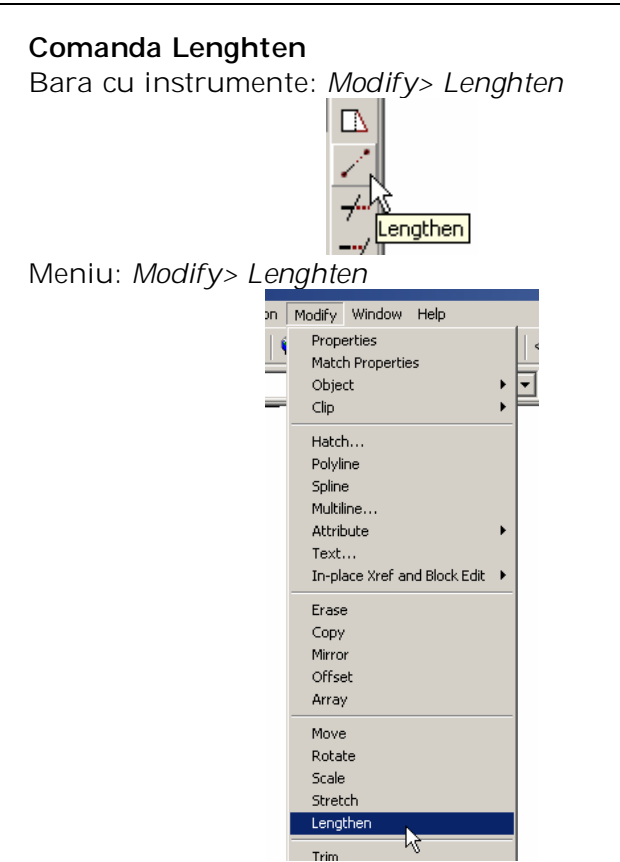

*Comenzi de editare II*

Linia de comandă*: Lengthen*

# **Lungirea obiectelor**

Editarea unghiului la centru al unui arc:

În bara cu instrumente *Modify* selectaţi *Lenghten* , apoi:

- Selectaţi arcul. Lungimea curentă şi unghiul la centru al arcului sunt afişate în linia de comandă.
- Apăsaţi pe butonul din dreapta al mouse-ului în fereastra de desenare, apoi selectaţi *Total*.
- Apăsaţi pe butonul din dreapta al mouse-ului în fereastra de desenare, apoi selectaţi *Angle*.
- În linia de comandă tastaţi 180, apoi apăsaţi *ENTER*.
- Selectaţi arcul pentru a edita unghiul la centru.
- Apăsaţi *ENTER* pentru a ieşi din comandă.

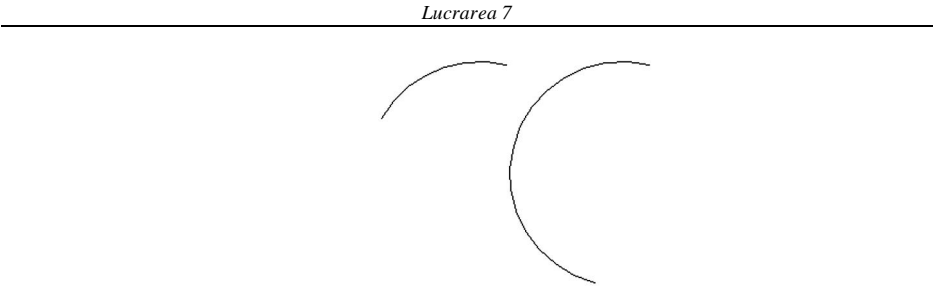

*Obiectul înainte şi după lungire*

## **7.2. Extinderea obiectelor**

Obiectele pot fi extinse până la o limită specificată de utilizator. Obiectele includ linii, arce, arce eliptice, cercuri, polilinii deschise 2D şi 3D şi linii ajutătoare cu un capăt finit.

## **Termeni cheie: Extindere**

**Boundary** - limita până la care vor fi extinse celelalte obiecte şi care este de obicei un alt obiect.

**Projection mode** - cele trei metode posibile de extindere a obiectelor. Acestea sunt *none* (nici una), *UCS* şi *view* (vedere).

**Edge** - există două opţiuni care determină dacă un obiect poate fi extins sau nu, Opţiunea *Extend* va extinde obiectul până la o limită implicită. Opţiune a *No Extend* va extinde numai obiectele pentru care există un punct de intersecţie cu limita.

## **Comanda Extend**

Bara cu instumente: *Modify> Extend*

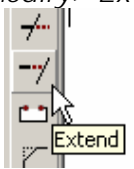

Meniu: *Modify> Extend*

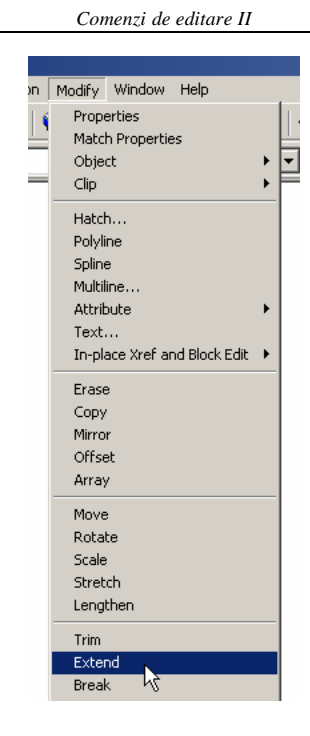

Linia de comandă: *Extend*

# **Extinderea obiectelor**

Extinderea obiectelor până la o limită:

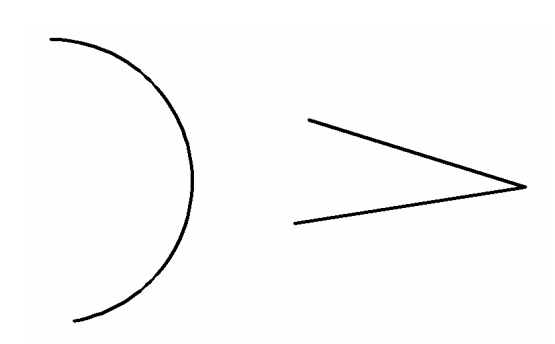

- În bara cu instrumente *Modify* selectaţi *Extend*.
- Selectaţi arcul de cerc fiind limita de extindere (boundary edge).

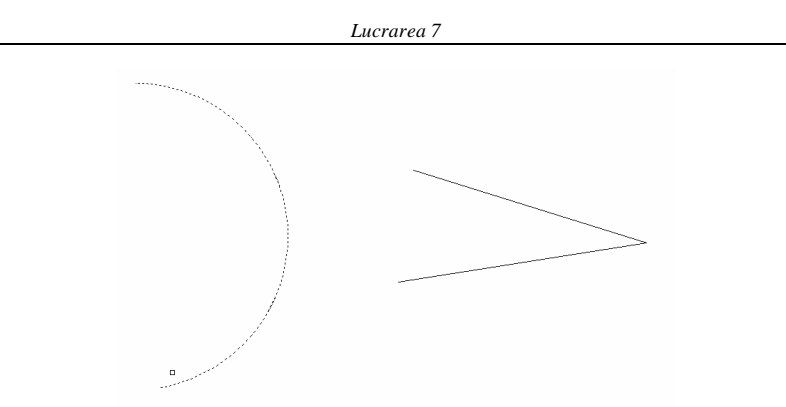

- Apăsaţi *Enter* (am terminat selecţia)
- Selectaţi obiectele de extins unul cate unul (fiecare segment in parte).

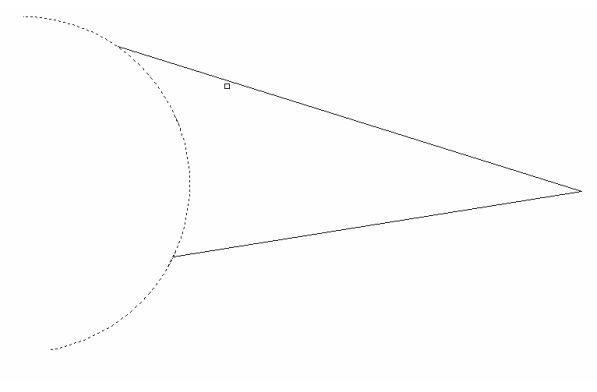

*liniile extinse până la limita granitelor*

## **7.3. Tăierea obiectelor**

Obiectele pot fi tăiate folosind un obiect drept limită de tăiere. Obiectele includ linii, arce, arce eliptice, cercuri, polilinii deschise 2D şi 3D şi linii radiale.

## **Termeni cheie: Tăiere**

**Cutting edge** - marginea de la care vor fi tăiate celelalte obiecte.

**Projection mode** - cele trei metode posibile de extindere a obiectelor. Acestea sunt *None, UCS* şi *View*.

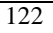

**Edge** - sunt două opţiuni care determină dacă un obiect poate fi extins sau nu. Opţiunea *Extend* va extinde obiectul până la o margine implicită. Opţiunea *No Extend* va extinde numai obiectele pentru care există un punct de intersecţie.

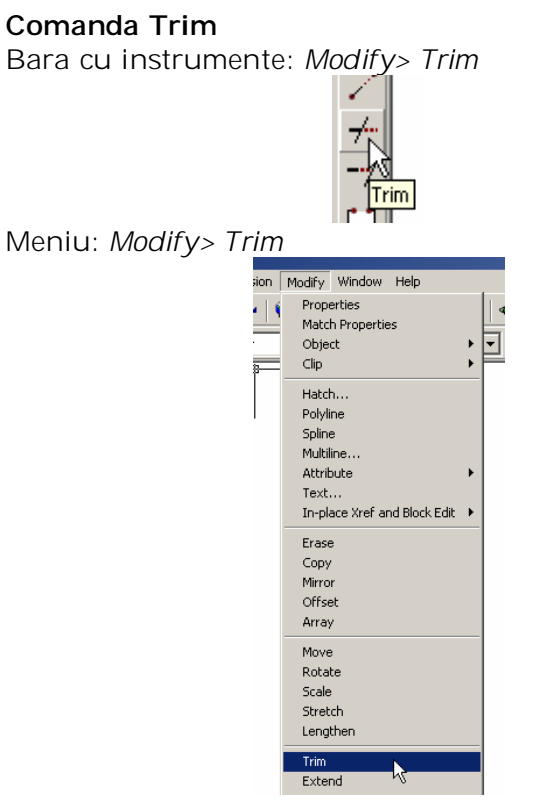

Linia de comandă: *Trim*

## **Tăierea obiectelor**

Tăierea a două obiecte folosind o limită de tăiere:

1. În bara cu instrumente selectaţi *Trim* .
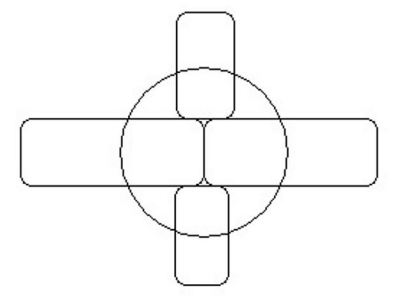

2. Selectaţi limita de tăiere (cercul).

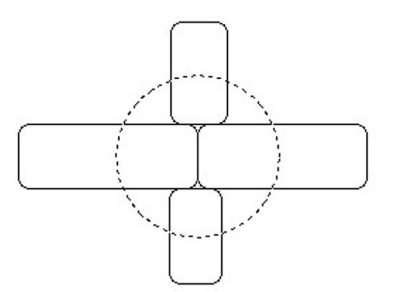

3. Selectaţi un singur obiect de tăiat prin selectarea părţii pe care doriţi să o tăiaţi.

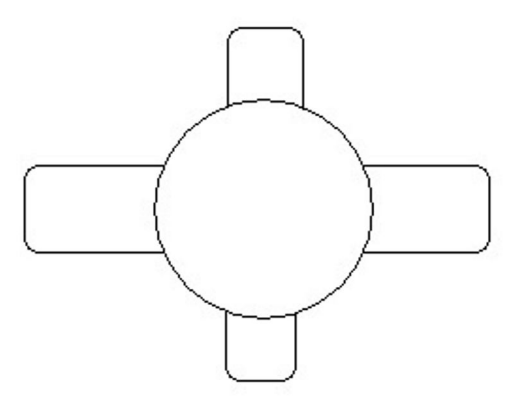

*liniile tăiate pâna la limita de tăiere*

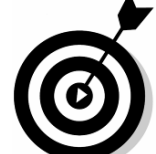

**Observaţie**: Când sunt mai multe obiecte de tăiat folosiţi opţiunea *Fence* pentru a crea un set de selecţie.

**Observaţie:** Pentru creşterea vitezei de lucru când folosiţi comenzile *Trim* sau *Extend* se pot selecta toate obiectele din desen ca limite de tăiere.

Acest lucru se poate face apăsând *ENTER* la cererea *Select Objects*.

# **Exerciţiul 7.1.**: **Completarea planului unui nivel folosind comenzile de editare**

Completaţi planul unui nivel a unei clădiri, folosind comenzile *Offset, Trim, Copy* şi *Stretch*.

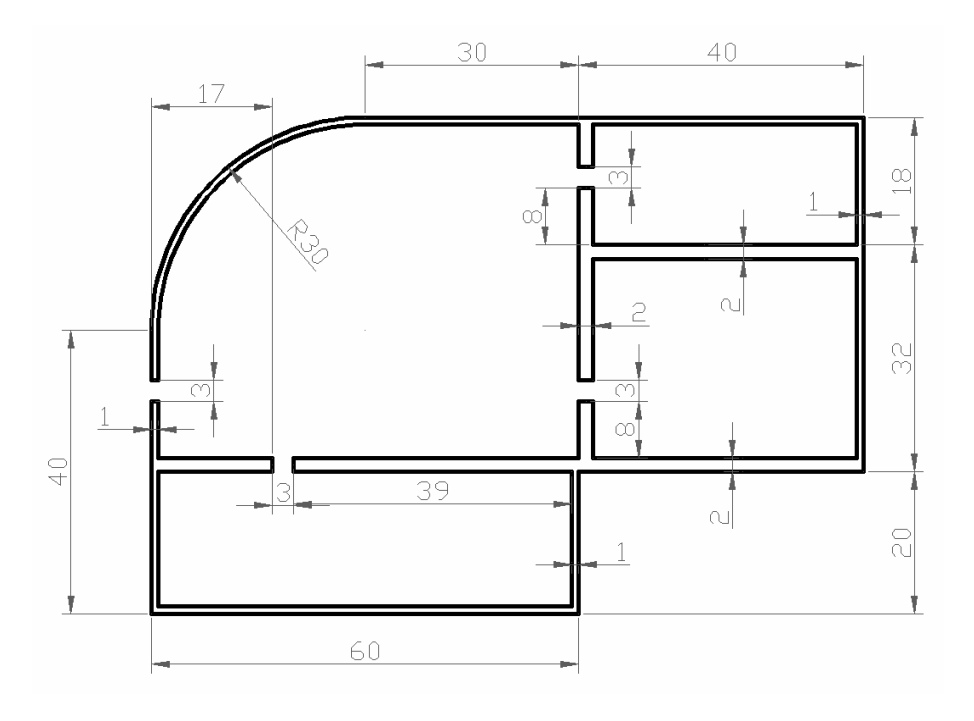

# **Crearea perimetrului**

- 1. Deschideţi un fişier model.
- 2. Cu ajutorul comenzii *pline* desenăm conturul exterior.

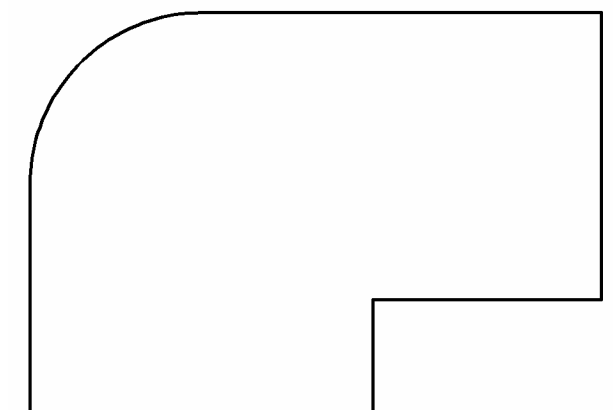

- 3. În bara cu instrumente *Modify* selectaţi *Offset*, apoi:
- Tastaţi 1 ca distanţă de copiere, apoi apăsaţi *ENTER*.
- Selectaţi conturul exterior al clădirii şi apoi selectaţi un punct din interiorul clădirii.

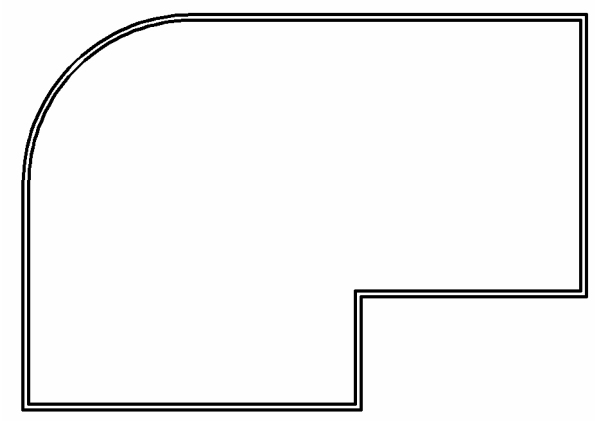

- 4. În bara cu instrumente *Modify*:
- Selectati *Explode*.
- Selectaţi cele două linii exterioare şi apoi apăsaţi *ENTER* pentru a desface entităţile polilinie în segmente ce reprezintă fiecare în parte o entitate separată.

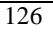

5. În bara cu instrumente *Modify* selectaţi *Offset*, pentru a desena peretele interior de jos:

- Tastaţi 20 ca distanţă de copiere, apoi apăsaţi *ENTER*.
- Selectaţi marginea exterioară de jos a liniei exterioare, apoi selectaţi un punct din interiorul clădirii.
- Apăsaţi *ENTER*.
- 6. Repetaţi comanda *Offset*, apoi:
- Tastaţi 2 ca distanţă de copiere, apoi apăsaţi *ENTER*.
- Selectaţi ultima linie creată pentru a o copia şi apoi selectaţi un punct din interiorul clădirii.
- **-** Apăsati *ENTER*.
- Folosind EXTEND prelungiţi linia de sus a peretelui din mijloc până la peretele din dreapta.

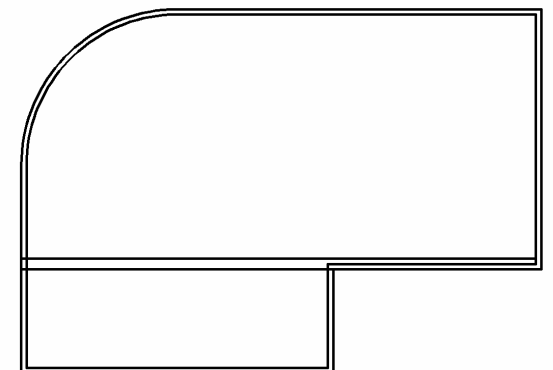

7. Apăsaţi pe butonul din dreapta al mouse-ului în linia de comandă, selectaţi *Recent Commands* apoi selectaţi *Offset* pentru a desena peretele interior de sus:

- Tastaţi 30 ca distanţă de copiere, apoi apăsaţi *ENTER*.
- Selectaţi marginea exterioară de jos a liniei exterioare, apoi selectaţi un punct din interiorul clădirii.
- Apăsaţi *ENTER*.

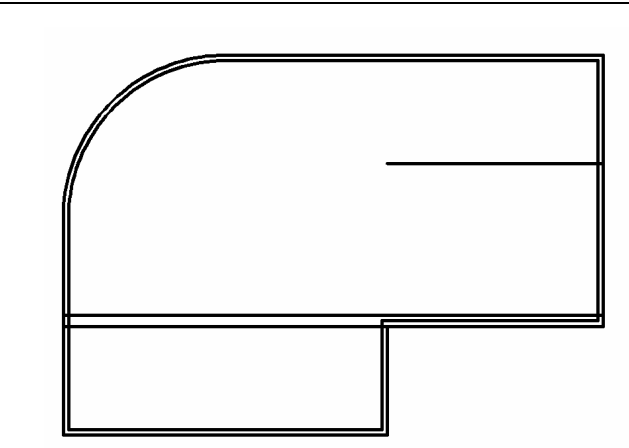

*Lucrarea 7*

- $\bullet$ 8. Repetaţi comanda *Offset*, apoi:
- Tastaţi 2 ca distanţă de copiere, apoi apăsaţi *ENTER*.
- Selectaţi noul obiect pentru a-l copia şi apoi selectaţi un punct de deasupra liniei anterior create (pentru a indica partea pe care dorim să poziţionăm copia).
- Apăsaţi *ENTER*.

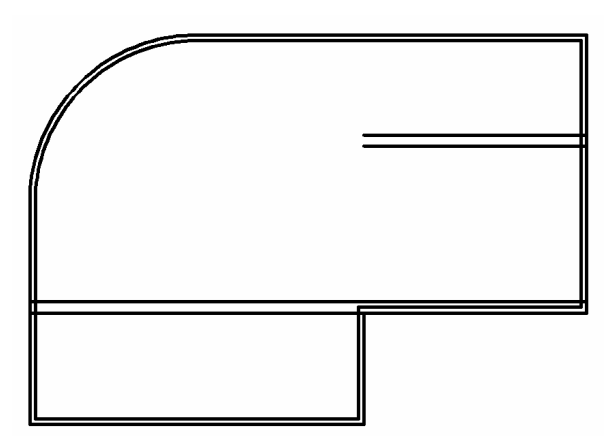

9. Apăsaţi pe butonul din dreapta al mouse-ului în linia de comandă, selectaţi *Recent Commands* apoi selectaţi *Offset* pentru a desena peretele interior vertical:

- Tastaţi 40 ca distanţă de copiere, apoi apăsaţi *ENTER*.
- Selectaţi marginea exterioară din dreapta a desenului, apoi selectaţi un punct din interiorul clădirii.
- Apăsaţi *ENTER*.
- 10. Repetaţi comanda *Offset*, apoi:
- Tastaţi 2 ca distanţă de copiere, apoi apăsaţi *ENTER*.

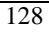

- Selectaţi noul obiect pentru a-l copia şi apoi selectaţi un punct din partea dreaptă a linei anterior create.
- Apăsaţi *ENTER*.

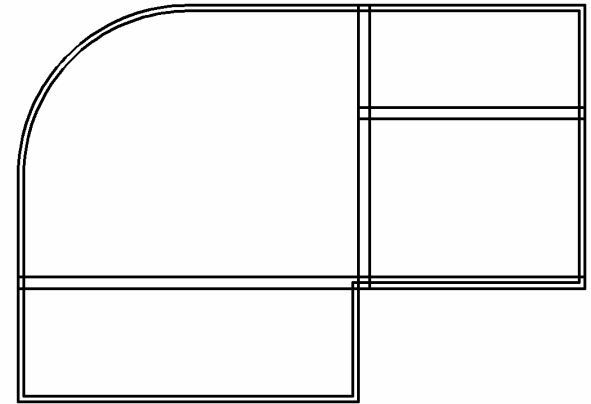

- 11. În bara cu instrumente *Modify* selectaţi *Trim*, apoi:
- Apăsaţi *ENTER* pentru a selecta toate obiectele care vor realiza tăierea astfel încât să rezulte conturul pereţilor uniform.
- Selectaţi obiectele ce trebuiesc tăiate, apoi apăsaţi *ENTER*.

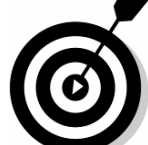

**Observaţie** : Pentru a avea o precizie mai mare în selectarea liniilor ce trebuiesc tăiate folosiţi *Zoom* pentru a mări zonele de selecţie ale desenului.

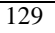

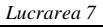

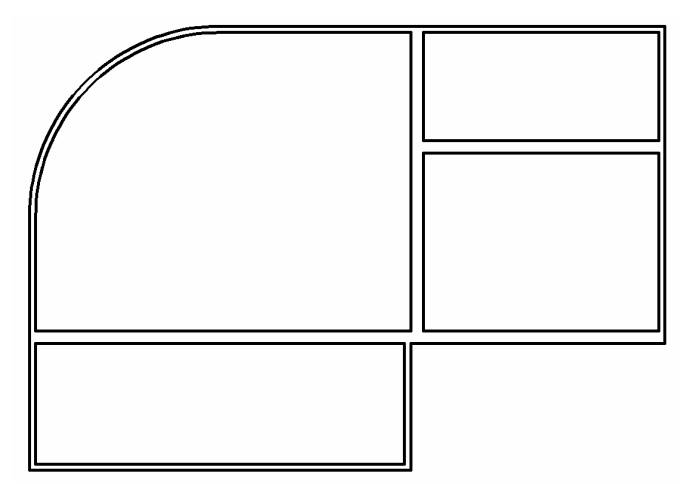

12. Realizarea uşilor: Se face tot cu ajutorul comenzii *offset,* folosind cotele de pe desen. Exemplu: realizarea uşii interioare din partea stângă jos:

- Selectaţi comanda *offset* pentru copierea segmentului din partea de exterioara stângă.
- Tastaţi 17 ca distanţă de copiere, apoi apăsaţi *ENTER*.
- Selectaţi segmentul exterior din partea stângă a desenului
- Sectaţi un punct din interiorul desenului
- Apăsaţi *ENTER*.

Repetaţi comanda *Offset*, apoi:

- Tastaţi 3 ca distanţă de copiere (deschiderea uşii), apoi apăsaţi *ENTER*.
- Selectaţi noul obiect pentru a-l copia şi apoi selectaţi un punct din partea dreaptă a linei anterior create.
- Apăsaţi *ENTER*.

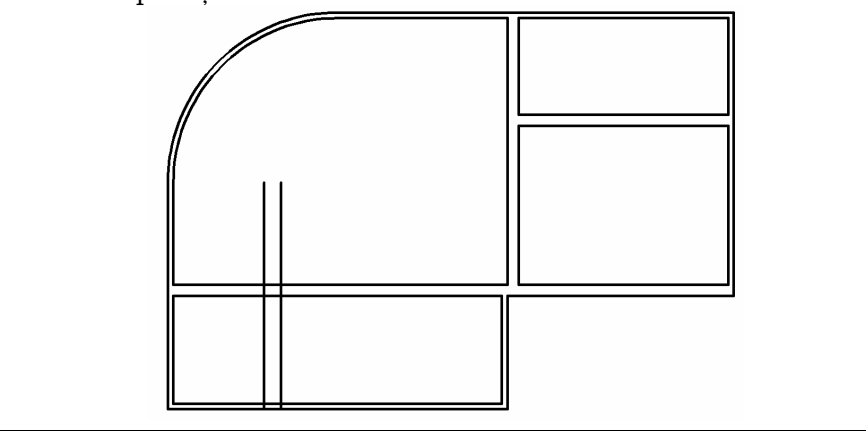

*Comenzi de editare II*

- 11. În bara cu instrumente *Modify* selectaţi *Trim*, apoi:
- Apăsaţi *ENTER* pentru a selecta toate obiectele care vor realiza tăierea astfel încât să rezulte conturul pereţilor uniform.

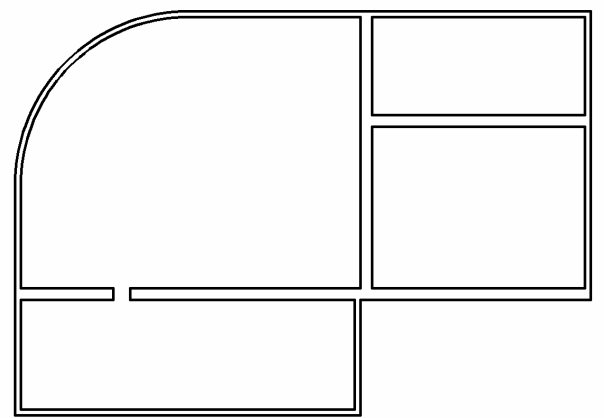

Repetaţi comenzile anterioare şi pentru celelalte uşi şi gasiţi cotele care caracterizează fiecare uşă:

# **7.4. Editarea obiectelor prin modificare**

Cele două secţiuni precedente au trecut în revistă comenzile de editare pentru deplasare, copiere sau redimensionare a obiectelor. Această secţiune va arăta cum pot fi folosite comenzile *Fillet, Chamfer* sau *Break* pentru a edita obiecte deja existente.

# **Termeni cheie: Modificarea obiectelor**

**Fillet** - un colţ rotunjit (racordat) creat din obiecte deja existente.

**Chamfer** - un colţ teşit creat între obiecte deja existente.

# **Comanda Fillet**

Bara cu instrumente: *Modify> Fillet*

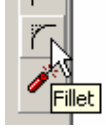

Meniu: *Modify> Fillet*

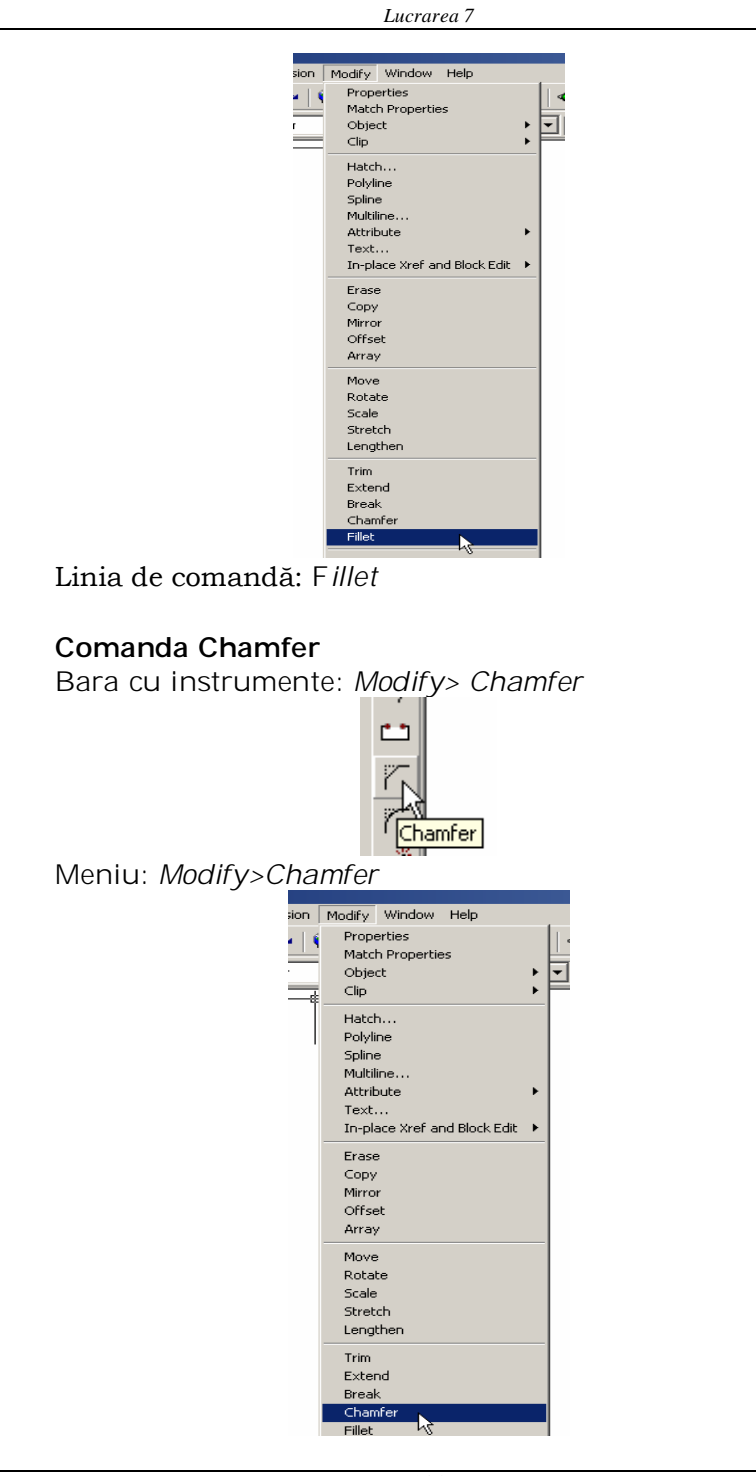

Linia de comandă: *Chamfer*

# **7.4.1. Racordarea obiectelor**

Racordarea a două linii:

- 1. În bara cu instrumente *Modify* selectați *Fillet* , apoi:
- Apăsaţi pe butonul din dreapta al mouse-ului în fereastra de desenare, apoi selectaţi *Radius*.
- În linia de comandă tastaţi 5, apoi apăsaţi ENTER.

2. Repetaţi comanda *Fillet*, apoi selectaţi cele două linii pentru a face racordare.

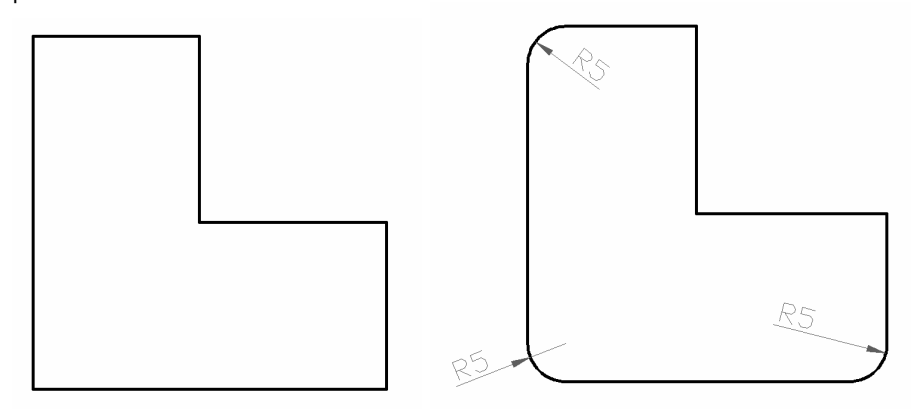

3. Repetaţi comanda *Fillet* pentru a racorda colţurile rămase.

# **Opţiunea Trim/No Trim**

Setările implicite-pentru comanda *Fillet* taie ambele obiecte pentru a crea racordarea. Pentru a menţine obiectele nemodificate folosiţi opţiunea *No Trim*.

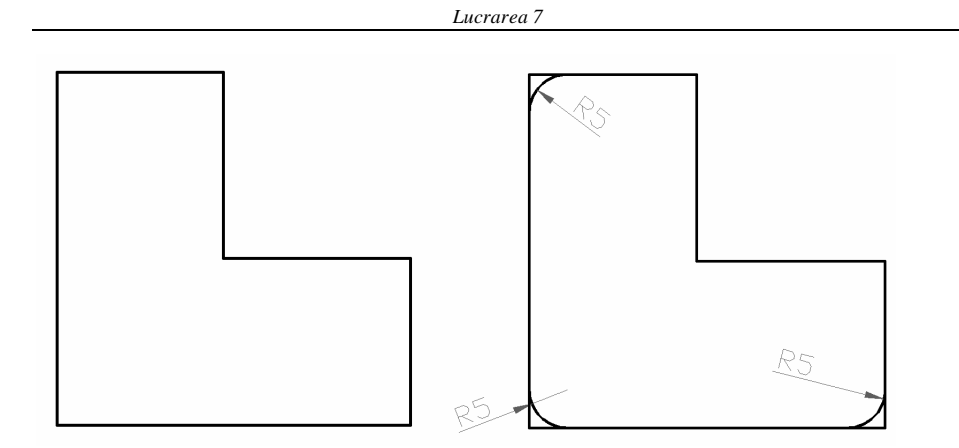

### **Racordarea cercurilor şi a arcelor**

Pentru a adăuga o racordare la cercuri sau arce folosiți aceeaşi procedură ca pentru linii. Punctul selectat de pe cerc sau arc determină amplasarea racordării. În unele cazuri sunt posibile mai multe soluții.

Pentru mai multe informații privind aceste opțiuni consultați în Help subiectul *Filleting Objects*

### **Racordarea liniilor şi a poliliniilor**

Obiectele care au fost create folosind linii sau polilinii pot avea o racordare adăugată la un colţ de intersecţie sau la intersecţia unei linii sau polilinii când acestea sunt extinse. Linia şi racordul sunt adăugate la o linie dacă este activată opţiunea *Trim*.

La racordarea unei polilinii formate din mai multe segmente, va fi creată o racordare la fiecare vertex, dacă este îndeplinită condiţia ca segmentul să fie mai mare sau cel puţin egal cu dublul razei de racordare.

### **Racordarea liniilor paralele**

Liniile paralele pot fi unite folosind comanda *Fillet*. Distanţa dintre liniile paralele este folosită ca rază de racordare, fără a se lua în considerare valoarea curentă a razei.

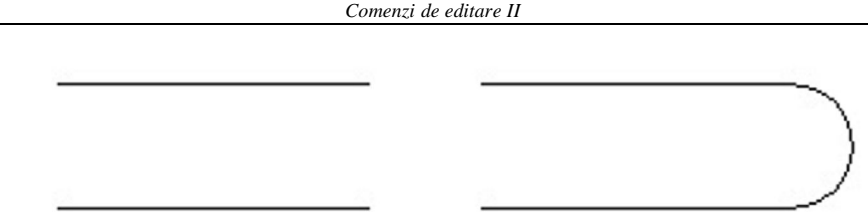

*Liniile originale şi liniile unite prin semicerc folosind comanda Fillet*

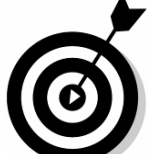

**Observaţie**: Folosiţi o rază de racordare de 0 (zero) pentru a tăia sau extinde două obiecte până la punctul lor de intersecţie.

Exemplu: Desen iniţial în stânga iar în dreapta realizarea îmbinărilor s-a făcut cu ajutorul comenzii *Fillet* cu raza r=0*.*

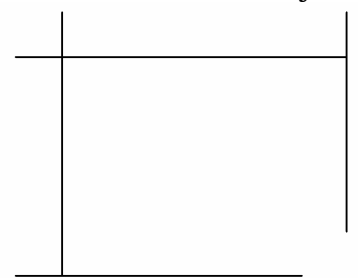

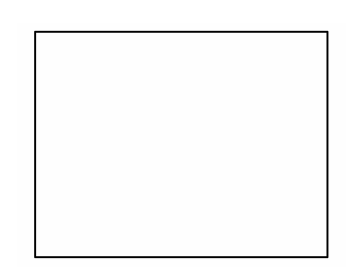

# **7.4.2.Teşirea obiectelor Teşirea a două linii**:

- 1. În bara cu instrumente *Modify* selectați *Chamfer* , apoi:
- Apăsaţi pe butonul din dreapta al mouse-ului în fereastra de desenare, apoi selectaţi *Distance*.
- În linia de comandă tastaţi 6 pentru a introduce prima distanţă de teşire.
- Tastaţi 3 pentru a introduce a doua distanţă de teşire.
- 2. Repetaţi comanda *Chamfer*, apoi selectaţi cele două obiecte pentru a realiza teşirea.

# **Opţiunea Trim/No Trim**

Această opţiune este similară cu cea a comenzii *Fillet*. Pentru a păstra obiectele selectate nemodificate folosiţi opţiunea *No Trim*.

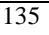

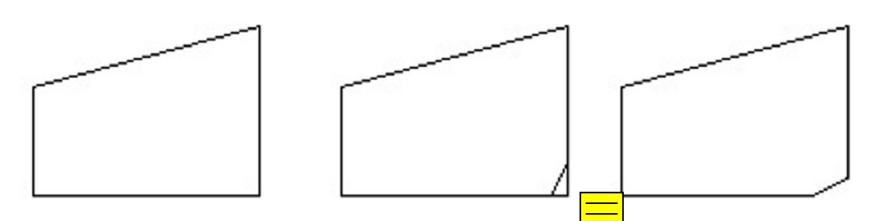

*Obiectul înainte şi după teşire cu opţiunea No Trim şi cu opţiunea Trim*

### **Teşirea liniilor şi a poliliniilor**

Obiectele care au fost create folosind linii sau polilinii pot avea o teşire adăugată la un colţ de intersecţie sau la intersecţia unei linii sau polilinii când acestea sunt extinse. Linia şi teşirea sunt adăugate, la polilinie dacă este activată opţiunea *Trim*.

### **Teşirea unei polilinii**

La teşirea unei polilinii formate din mai multe segmente, va fi creată o teşire la fiecare vertex, dacă segmentul este destul de lung pentru a permite această operaţie.

# **7.5. Comanda Break**

O parte dintr-un obiect poate fi îndepărtată cu ajutorul comenzii *Break*. Obiectele pot fi: linii, cercuri, arce, linii ajutătoare şi raze.

# **Comanda Break**

Bara cu instromente: *Modify> Break*

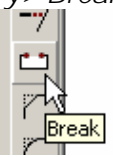

Meniu: *Modify> Break*

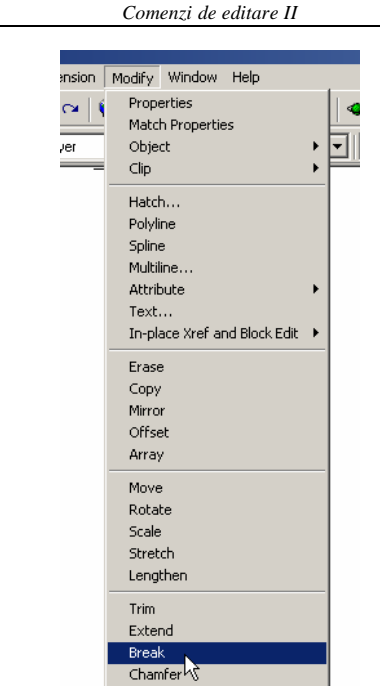

Linia de comandă: *Break*

# **Ştergerea unei părţi a unui obiect folosind comanda Break:**

Îndepărtarea unei părți dintr-un obiect folosind comanda *Break*:

În bara cu instrumente *Modify* selectaţi *Break* apoi:

- Selectaţi orice punct de pe obiect.
- Tastaţi **f** apoi selectaţi un punct pentru a specifica prima limită de ştergere.
- Selectaţi un al doilea punct pentru a şterge partea din obiect cuprinsă între cele două puncte selectate.

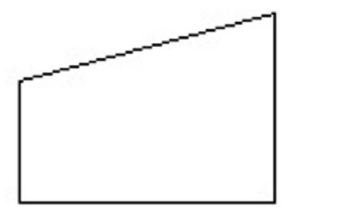

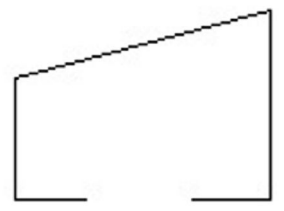

#### **Editarea folosind manipulatoarele (Grips)**

Editarea obiectelor necesită în mod obişnuit crearea unui set de selecţie şi folosirea unor comenzi de editare ca *Move* sau *Copy*. Manipulatoarele pun la dispoziţie o altă metodă de editare a obiectelor. Folosind acestea, obiectele pot fi întinse, mutate, rotite, scalate şi oglindite.

#### **Termeni cheie: Manipulatoare**

**Base grip** - manipulatorul selectat pentru a fi punctul de bază al editării.

**Noun/Verb Selection** - la folosirea manipulatoarelor, sunt selectate mai întâi obiectele.

**Grip size** - mărimea efectivă a unui manipulator este măsurată în pixeli aceasta poate fi setată din fila *Selection* din fereastra de dialog *Options*.

**Grip color** - culoarea manipulatoarelor selectate şi neselectate; aceasta poate fi setată din fila *Selection* din fereastra de dialog *Options*.

#### **Folosirea manipulatoarelor**

Întinderea unei linii folosind manipulatoarele:

1. În fila *Selection* din fereastra de dialog *Options* asiguraţi-vă că *Enable Grips* este activat.

2. Selectaţi cele două linii care trebuiesc modificate. Manipulatoarele vor fi afişate pe acestea.

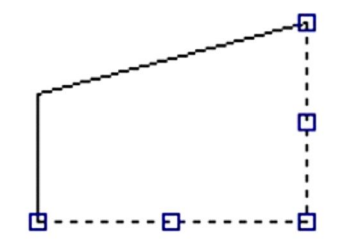

2. Selectaţi un manipulator pentru a-l face manipulator de bază, apoi deplasaţi cursorul spre dreapta. Obiectele sunt întinse.

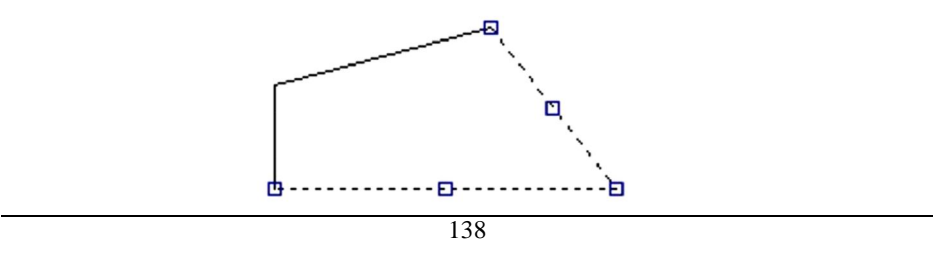

4. Apăsaţi *ESC* de două ori pentru a îndepărta manipulatoarele.

# **Exerciţiul 7.3. Folosirea manipulatoarelor**

Vizualizaţi poziţia manipulatoarelor pe obiecte.

1. Deschideţi un fişier model.

2. Asiguraţi-vă că *Noun/Verb Selection* şi *Enable Grips* sunt activate.

3. Selectaţi fiecare dintre obiectele din desen şi observaţi poziţia manipulatoarelor.

4. Selectaţi un manipulator şi observaţi ca acesta devine roşu.

5. Apăsaţi tasta *ENTER* pentru a initializa editarea selecţiei.

6. Apoi folosiţi variate metode de editare prin apasarea butonului din dreapta al mouse-ului în aria de desenare sau prin folosirea comenzilor de la tastatura si a opţinilor din linia de comandă.

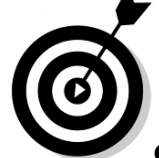

**Observaţie**: Selectaţi un manipulator şi folosiţi meniul care apare la apăsarea butonului din dreapta al mouse-ului pentru a afişa opţiunile de editare folosind manipulatoarele.

5. Salvaţi desenul.

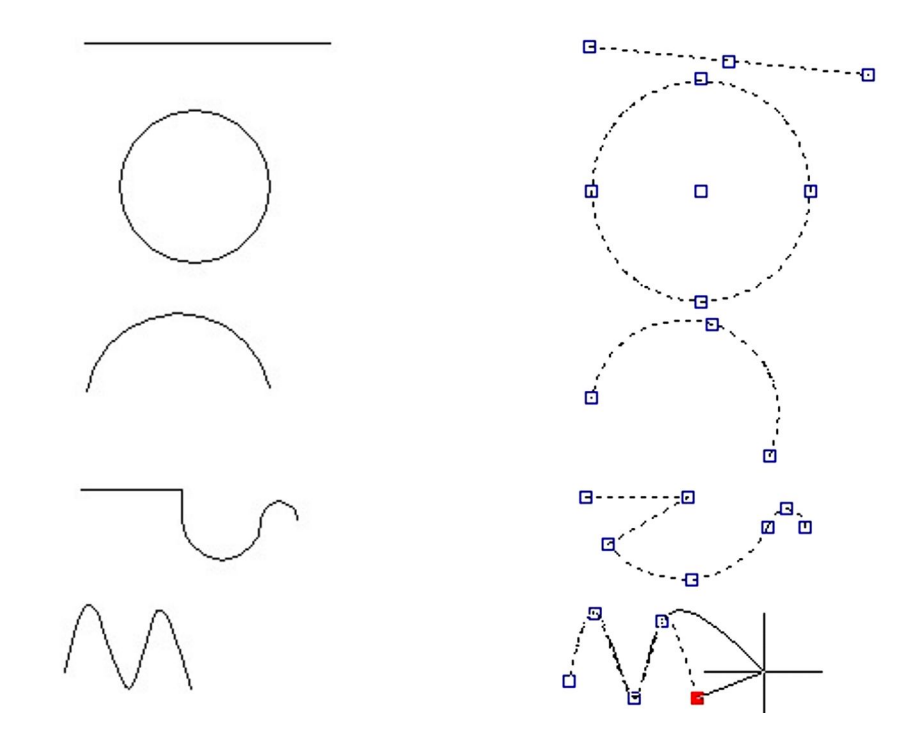

# **Exemplu: folosirea manipulatoarelor pentru copierea obiectelor**

Creaţi o altă entitate folosind comenzile *Copy* şi *Mirror*.

1. Folosiţi comenzile *Pan* şi *Zoom* pentru a mări entităţile ce vor fi selectate.

- 2. Selectaţi entităţile ce vor fi multiplicate:
- Selectaţi prin apăsarea butonului stang al mouseului pe unul din manipulatoare
- Apăsaţi pe butonul din dreapta şi selectaţi *Enter* din meniul derulant.
- Apăsaţi pe butonul din dreapta al mouse-ului în aria de desenare apoi selectaţi *Copy*.
- Apăsaţi pe butonul din dreapta al mouse-ului în aria de desenare apoi selectaţi *Base Point*.
- Deplasaţi cursorul vertical în sus, localizaţi poziţia noii entităţi, apoi apăsaţi *ENTER*.
- Salvați desenul.

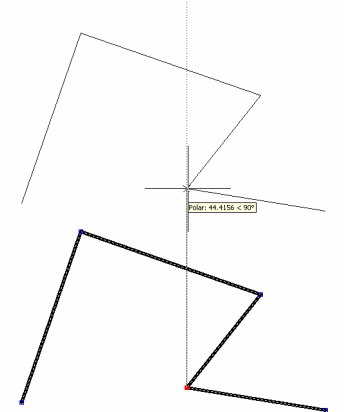

# **7.7. Gruparea obiectelor**

Editarea obiectelor necesită crearea unui set de selectie. Setul anterior de selecție poate fi reapelat pentru editare, dar celelalte seturi de selecţie vor trebui recreate. Acestea sunt seturi de selecție nedenumite. Gruparea obiectelor asigură o metodă eficientă de creare şi salvare a unui set de selecţie sub un nume.

## **Termeni cheie: Grupare**

**Order/Reorder** - numărul de ordine unui obiect în cadrul unui grup. Acesta este important pentru maşinile cu cont numeric.

**Selectable** - selectarea unui singur membru al grupului duce la selectarea tuturor membrilor grupului din spaţiul curent, cu excepţia celor existenţi într-un spaţiu alternativ sau aflaţi sub layere îngheţate - blocate.

### **Comanda Group**

Linia de comandă: *group*

#### **Crearea unui grup**

Crearea unui set de selecție și salvarea sub un nume cu ajutorul comenzii *Group*:

1. În linia de comandă tastaţi *group* pentru a afişa fereastra de dialog *Object Grouping*.

2. În tabloul *Group Identification*, în câmpul *Group Name* tastați numele grupului sau dacă nu doriți să desemnați un nume puteţi selecta opţiunea *unnamed* în tabloul *Create Group.*

- 3. În tabloul *Create Group*:
- Selectaţi *Selectable*.
- Selectaţi *New*.
- Selectaţi toate entităţile pe care le doriţi grupate, apoi apăsaţi *ENTER*.
- Selectaţi *OK* pentru a ieşi din fereastra de dialog *Object Grouping*.

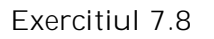

Desenaţi arborele cu secţiune variabilă de mai jos.

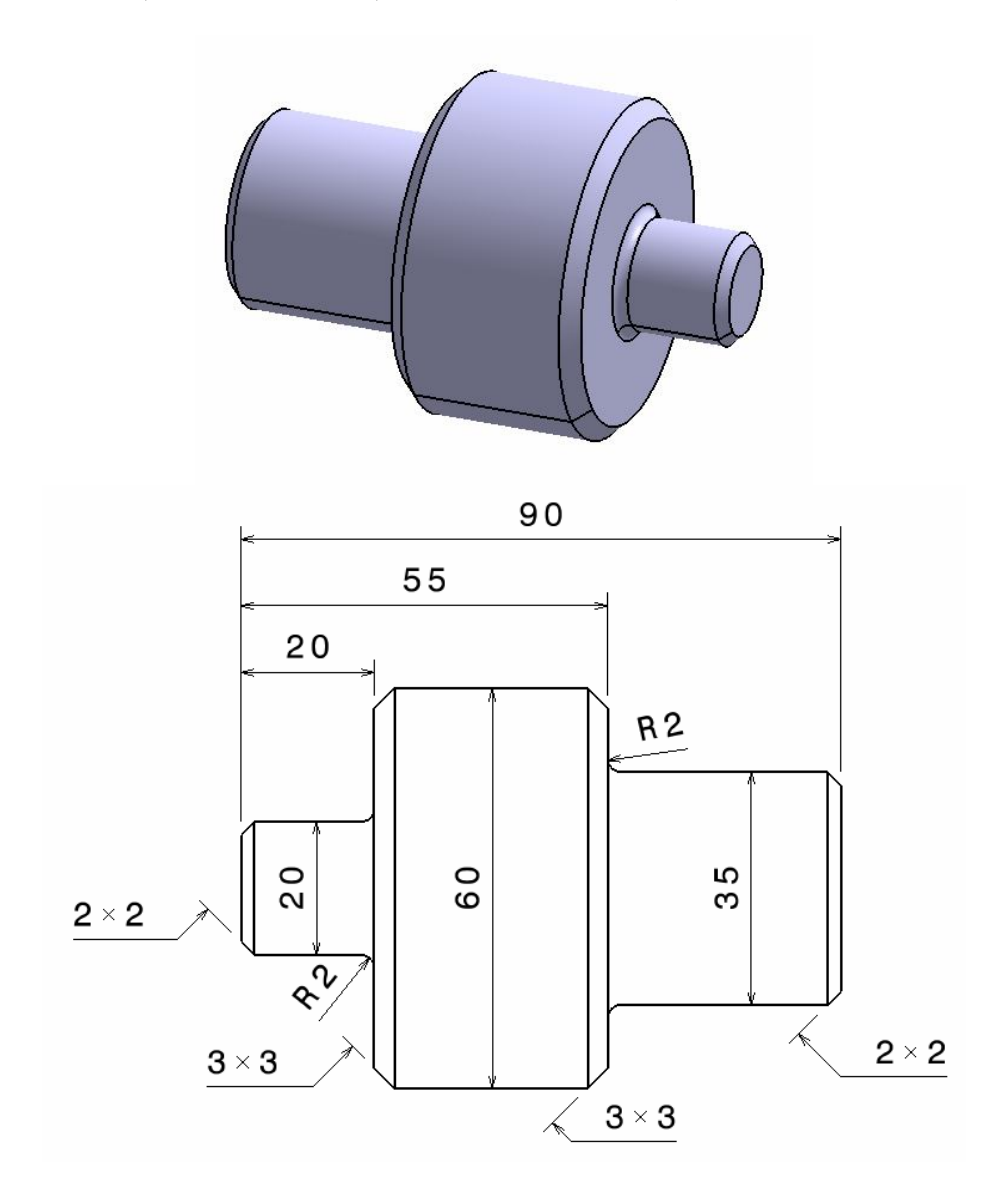

LUCRAREA 8 **Modele de haşurare. Filtre de coordonate**

### **8. Haşurarea în Autocad**

Haşurarea presupune umplerea cu un anumit model a unui contur închis. De obicei sunt haşurate secţiunile prin obiecte. Modelul de haşurare dă indicaţii asupra materialului din care e construit obiectul sectionat.

Secţiunea este reprezentarea în proiecţie ortogonală pe un plan a obiectului, după intersectarea acestuia cu o suprafaţă fictivă de secționare și îndepărtarea imaginară a părții obiectului aflată între observator şi suprafaţa respectivă.

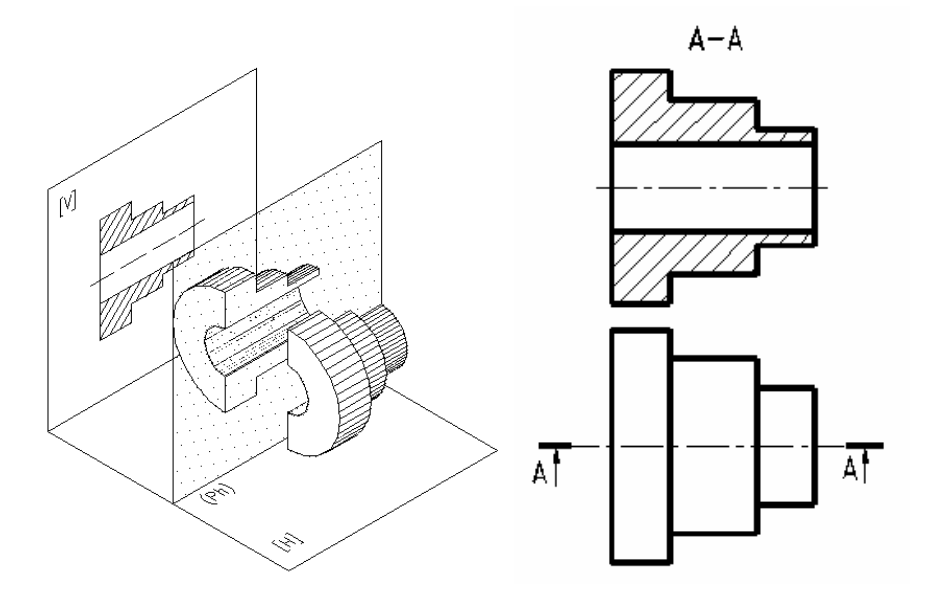

# **8.1. Clasificarea secţiunilor:**

1) După modul de reprezentare secţiunile se clasifică în:

- secţiune propriu-zisă, dacă se reprezintă numai figura obţinută prin intersecţia obiectului cu suprafaţa de secționare (fig.8.1, a);
- secţiune cu vedere, dacă se reprezintă atât secţiunea propriu-zisă, cât şi partea obiectului aflată după suprafaţa de secționare (fig. b).

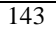

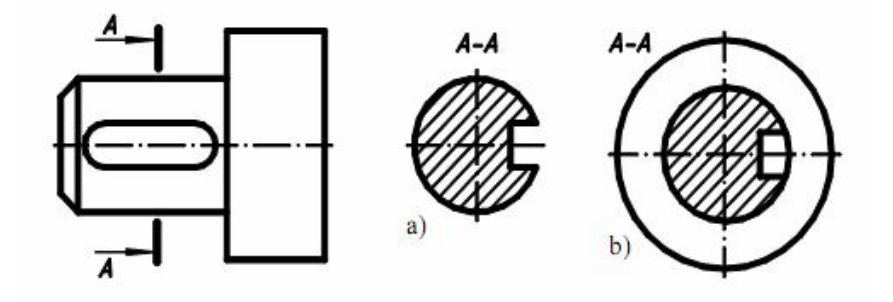

Fig. 8.1.

2) După poziţia planului de secţionare faţă de planul orizontal de proiecţie:

 secţiune orizontală, dacă planul de secţionate este paralel cu planul orizontal de proiecție (fig. 8.2);

Α

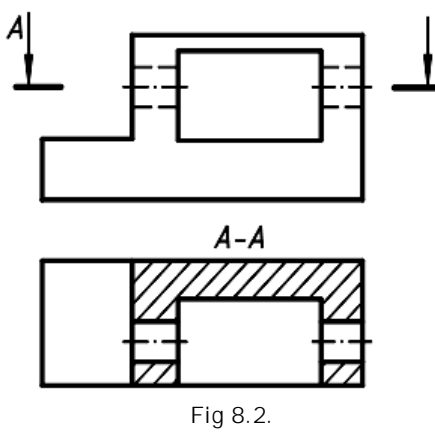

 Secţiune verticală, când planul de secţionare este perpendicular pe planul orizontal de proiecţie (fig. 8.3, A-A,  $B-B$ );

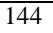

*Lucrarea 8*

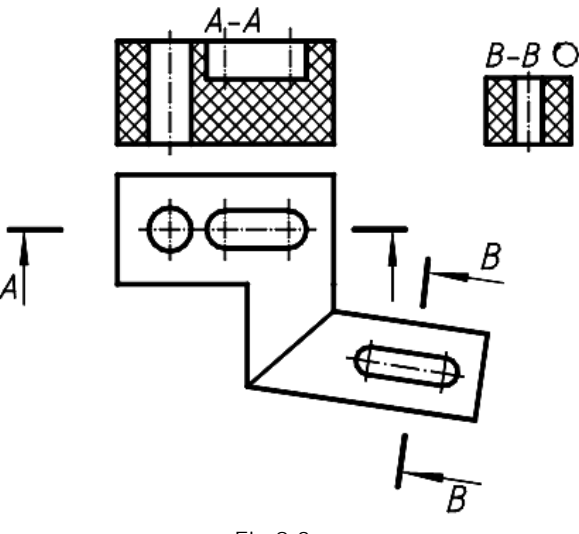

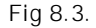

 Secţiuni înclinate, când planul de secţionare formează cu planul orizontal de proiecţie un unghi diferit de 90°.

3) După poziţia planului vertical de secţionare:

- secţiune frontală, dacă planul de secţionare este paralel cu planul frontal de proiecție (vezi fig. 8.3, A-A);
- secţiune de profil, dacă planul de secţionare este paralel cu planul de profil de proiecție (vezi fig. 8.1, a, b);
- secţiune verticală obişnuită, dacă planul vertical de secționare formează cu planul frontal de proiecție un unghi diferit de 90° (vezi fig. 8.3, B-B).

4) După forma suprafeţei de secţionare:

- secţiune plană, dacă suprafaţa de secţionare este un plan (vezi fig. 8.1, 8.2, 8.3);
- secţiune cilindrică, dacă suprafaţa de secţionare este cilindrică. În acest caz secţiunea se desfăşoară în plan (fig. 8.4).

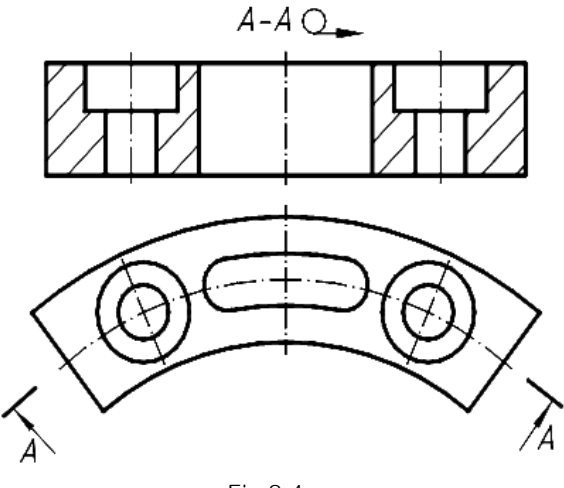

Fig 8.4.

5) După numărul de plane de secţionare:

- secţiune simplă, dacă este generată de un singur plan de secționare (vezi fig. 8.1, 8.2, 8.3);
- secţiune compusă, dacă este generată de două sau mai multe plane de secţionare.
- 6) După poziţia planului de secţionare faţă de axa piesei:
	- secţiune longitudinală, când planul de secţionare trece prin axa principală a piesei sau este paralel cu aceasta;
	- secţiune transversală, când planul de secţionare este perpendicular pe axa obiectului (vezi fig. 8.1).

7) După proporţia în care se face secţionarea:

- secţiune completă, când în proiecţia respectivă obiectul este reprezentat secţionat integral (vezi fig. 8.2, 8.3);
- jumătate vedere–jumătate secţiune, când obiectul este reprezentat jumătate în vedere și jumătate în secțiune, separate între ele prin axa de simetrie. Se permite numai în cazul când vederea completă şi secţiunea completă respectivă sunt reprezentări simetrice cu aceeaşi axă de simetrie (fig. 8.5).

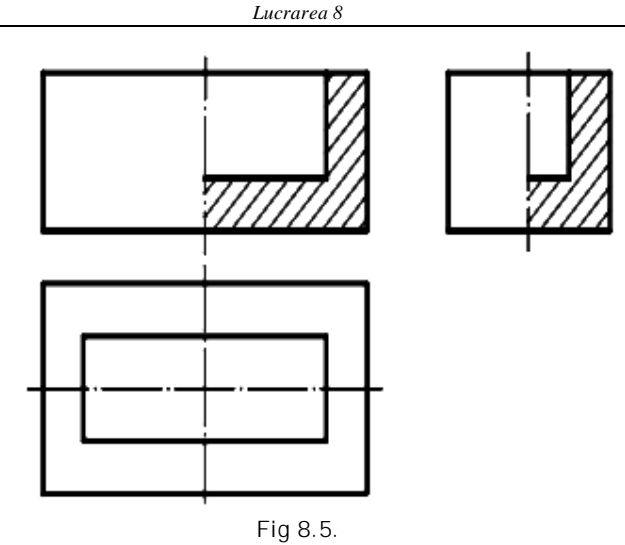

 secţiune parţială, dacă numai o parte a obiectului este reprezentată cu secţiune, separată printr-o linie de ruptură (fig. 8.6).

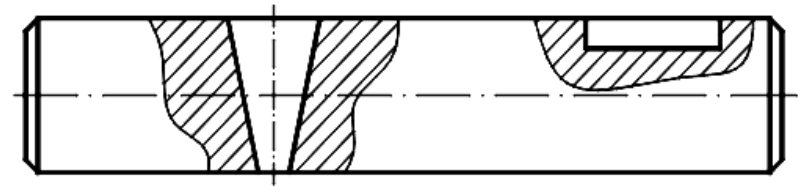

Fig 8.6.

# **8.2. Indicaţii speciale de reprezentare**

- Piesele fără găuri (şuruburi, nituri, pene, arbori, mânere, tije. etc.), precum şi unele elemente care intră în componenţa unor piese (nervuri de rigiditate, spiţe etc.) se reprezintă în secțiune longitudinală nesecționate.
- La executarea a jumătate vedere-jumătate secţiune în funcţie de poziţia axei de simetrie vederea va fi în stânga, iar secţiunea în dreapta axei sau vederea deasupra şi secţiunea sub axă.

# **8.3. Haşurarea în desenul tehnic**

Secțiunea arată părțile pline ale obiectului care sunt în contact cu planul de secţionare şi se evidenţiază prin haşură, reglementată pentru diferite materiale de STAS 104-80).

Pentru piesele metalice haşura prezintă linii continue subțiri paralele, echidistante, înclinate sub 45° în dreapta sau stânga faţă de o linie de contur (vezi fig. 8.2, 8.4, 8.5), de o axă a reprezentării (vezi fig. 8.1) sau faţă de chenarul desenului.

Dacă liniile conturului sau axa reprezentării sunt înclinate sub 45° faţă de chenarul desenului, atunci haşurile se trasează sub 30° sau 60° faţă de chenar.

Distanța dintre liniile hașurii se alege în funcție de mărimea suprafeţei haşurate între 1…10 mm.

Nemetalele (masă plastică, cauciuc, piele etc.) se haşurează în ambele sensuri 45° şi 135° (vezi fig. 8.3).

Suprafetele înguste, cu lătimea mai mică de 2 mm se înnegresc.

#### **8.4. Modele de haşurare şi aplicare de culoare uniformă**

Modele de haşuri realizează umplerea unei suprafeţe selectate cu o reprezentare regulată de puncte, linii punctate, linii, forme sau colorare completă. Puteți crea ușor hașuri pe suprafețe și le puteti edita proprietățile mai târziu. Controlați vizibilitatea haşurii cu ajutorul comenzii *Fill* sau cu variabila de sistem *FILLMODE*.

#### **Termeni cheie: Haşurare**

**Hatch Pattern** - aranjament regulat de puncte, linii punctate, forme sau linii într-o suprafaţă închisă.

**Solid Fill** - un tip de haşură sub formă de culoare uniformă ce acoperă o arie selectată.

**Islands** - suprafeţe ce nu trebuie haşurate din interiorul unui contur.

#### **Comanda Bhatch .**

Bara cu instrumente: *Draw > Hatch*

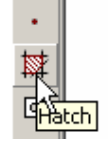

Meniu: *Draw > Hatch*

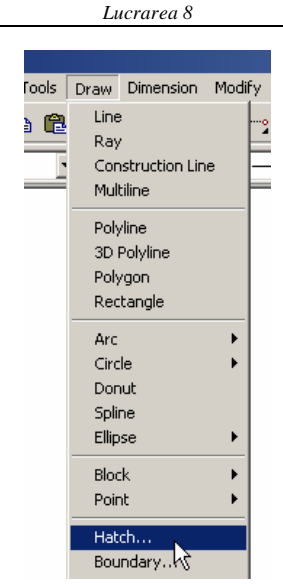

Linia de comandă: B*hatch*

### **Crearea unei haşuri**

Crearea unei haşuri se face prin selectarea unui contur închis pe care se va aplica un model de haşură, apoi se alege un model căruia i se aplică setările necesare pentru unghi şi densitate.

- 1. În bara cu instrumente *Draw*, selectaţi *Hatch*.
- 2. Selectaţi modelul de haşurare din lista *Pattern*.
- Pentru a vedea modelele de haşurare disponibile, apăsaţi butonul (...) din partea dreaptă a ferestrei *Pattern.*
- Alegeţi una din filele *ANSI1, ISO* sau *Other Predefined*, selectaţi un model, apoi selectaţi *OK*.
- 3. Selectaţi unghiul de rotaţie pentru model din lista *Angle*.

4. În câmpul *Scale* tastaţi factorul de scară al modelului. O valoare mai mică decât 1 determină un model mai dens, iar o valoarea mai mare decât 1 determină un model mai rarefiat.

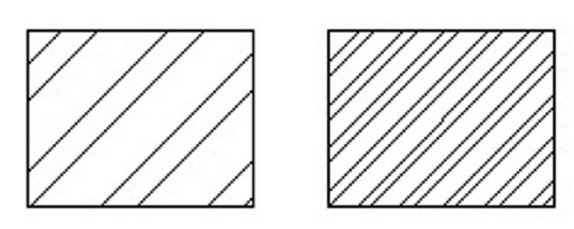

*Scara setată la 1.25 şi la 0.5*

5. Selectaţi *Pick Points* pentru a indica suprafaţa închisă ce trebuie haşurată. Selectaţi un punct în interiorul unei suprafeţe închise, apăsaţi pe butonul din dreapta al mouse-ului, apoi apăsaţi *ENTER*.

6. Dacă doriţi haşurarea unei entitaţi închise (ex.: Polilinbie, cerc, poligon, etc.) puteţi alege opţiunea *Select Objects*, după care selectaţi selectaţi conturul ce trebuie haşurat, apoi apăsaţi *ENTER.*

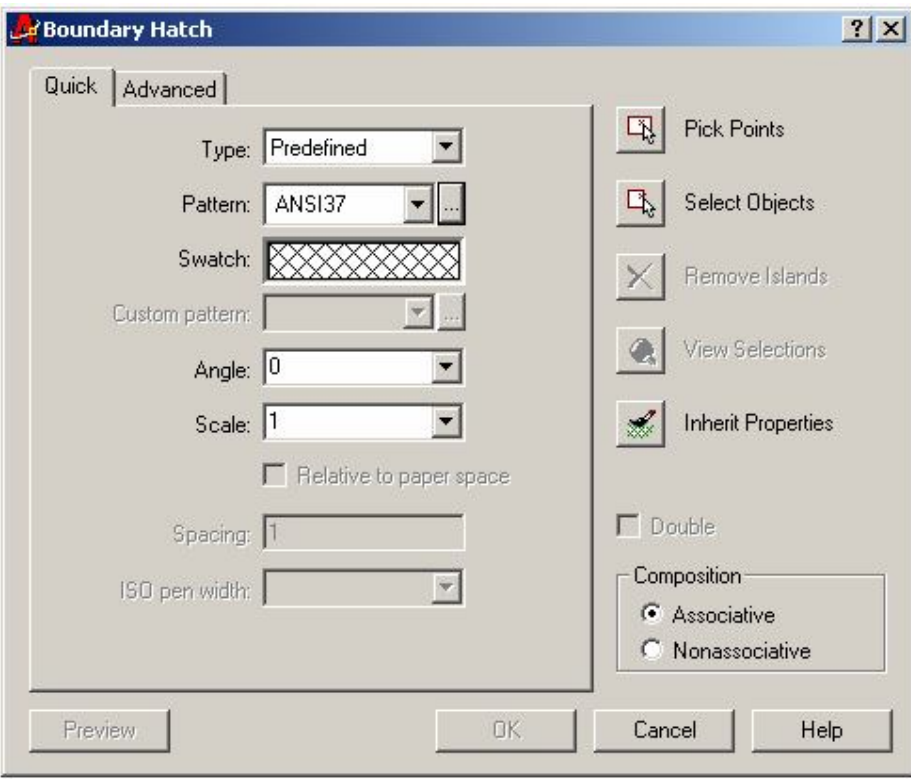

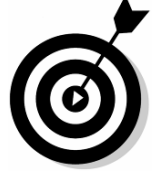

**Observaţie**: Dacă punctul ales nu se găseşte într-o suprafaţă închisă, este afişat un avertisment.

**Observație**: Puteți selecta mai multe suprafețe o dată, dar dacă va trebui să editaţi conturul sau modelul mai târziu, trebuie să haşuraţi pe rând suprafeţele.

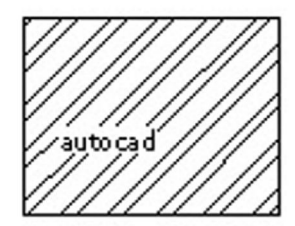

*Haşura nu acoperă textul introdus anterior în desen*

6. Pentru a previzualiza haşura, selectaţi *Preview*. După previzualizare, apăsaţi pe butonul din dreapta la mouse-ului.

7. Schimbați oricare dintre parametrii hașurii în funcție de cerinţe, apoi selectaţi *OK*.

- Haşura este creată în layerul curent, având culoarea şi tipul de linie specific acestuia.
- Zona ce delimitează texte şi texte de cotă nu sunt haşurate.

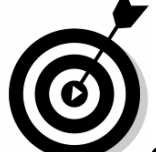

**Observaţie**: Dacă nu apare nici un model de haşurare şi este afişat mesajul "*Hatch spacing too dense, or dash size too small*", setaţi valoarea Scale la una mai ridicată.

### **Selecţia obiectelor**

Pentru *Pick Points*, alegeţi un punct în interiorul unui contur închis. Opţiunea *Select Objects* vă permite alegerea obiectelor de haşurat prin specificarea unui set de selecţie.

Pentru a haşura totul în interiorul unui contur, selectaţi conturul, selectaţi *Remove Islands* şi selectaţi părţile (insulele) ce trebuie îndepărtate.

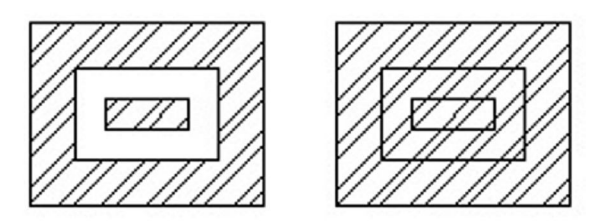

*Haşura fără şi cu opţiunea Remove Islands*

### **Opţiunile avansate**

Pentru situaţii mai complexe alegeţi opţiunile *Advanced.*

**Island Detection Option** - specifică cum tratează comanda marginile din interiorul altor margini.

**Observatie**: Pentru informatii privind optiuni avansate, vedeţi *Help*.

### **Crearea unei noi haşuri pe baza unui model existent**

Folosirea unui model de haşură existent ca bază, pentru un nou model:

1. În bara cu instrumente *Draw*, selectaţi *Hatch*.

2. În fereastra de dialog *Boundary Hatch* selectaţi *Inherit Properties*. Selectaţi un model de haşură existent.

3. Dacă este necesar, schimbaţi orice proprietate a modelului în fereastra de dialog.

4. Selectaţi *Pick Points* sau *Select Objects* pentru a selecta o nouă suprafaţă de haşurat.

5. Selectaţi *OK*. Apare noul model de haşură.

#### **Vizibilitatea modelului de haşură**

Controlaţi vizibilitatea modelului de haşură prin îngheţarea sau dezgheţarea layerului de haşură.

Ca o posibilitate alternativă, vizibilitatea poate fi permutată între activat şi dezactivat folosind comanda *Fill*.

1. Pentru a dezactiva vizibilitatea modelului de haşură, tastaţi *fill* în linia de comandă, apoi tastaţi *off*.

2. În meniul *View* selectaţi *Regen*.

3. Pentru a activa vizibilitatea modelului de haşură, tastaţi *fill* în linia de comandă, apoi tastaţi *on*.

4. În meniul View selectaţi Regen.

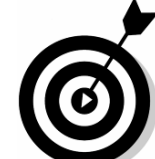

**Observaţie**: Afişarea umplerii obiectelor poate fi controlată din fereastra de dialog *Options*. Apăsaţi pe butonul din dreapta al mouse-ului în fereastra de desenare, apoi selectati *Options*. Selectaţi fila *Display*. În secţiunea *Display Performance*, selectaţi *Apply Solid Fill* pentru a o activa sau dezactiva.

### **Editarea haşurilor**

Este posibilă editarea contururilor şi modelului haşurii asociative fără a crea o nouă haşură.

#### **Termeni cheie: Editarea haşurilor**

**Associative Hatching** - o haşură asociată conturului. Editarea marginilor are ca efect reactualizarea haşurii pentru a acoperi noul contur.

### **Comanda Hatchedit**

Bara cu instrumente: *Modify II* Meniu: *Modify> Hatch* Linia de comandă: *Hatchedit*

Folositi manipulatoarele sau alte comenzi de modificare (cu exceptia comenzilor *Fillet, Chamfer, Offset, Break sau Divide*) pentru a schimba conturul haşurii. Dacă conturul rămâne închis, haşurul este redesenat pentru a umple noua suprafaţă închisă. Când lăsaţi conturul deschis, pierdeţi asociativitatea şi haşura rămâne aceeaşi.

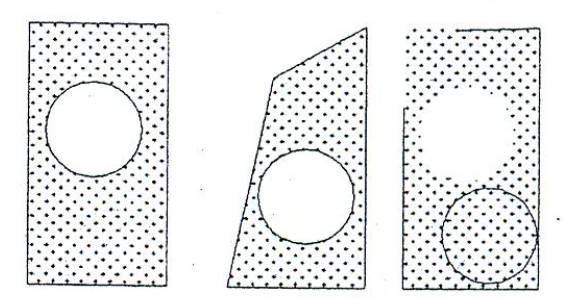

*Haşura asociativă: editarea cu şi fără păstrarea conturului inchis*

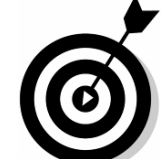

**Observaţie**: asociativitatea haşurii este păstrată când o copiaţi, mutaţi sau oglindiţi şi selectaţi toate marginile haşurii. Dacă haşura este pe un layer îngheţat sau blocat, aceasta nu este redesenată.

Puteți de asemenea edita insule în interiorul unei hașuri. Hașura este redesenată atunci când mutați sau ștergeți o insulă.

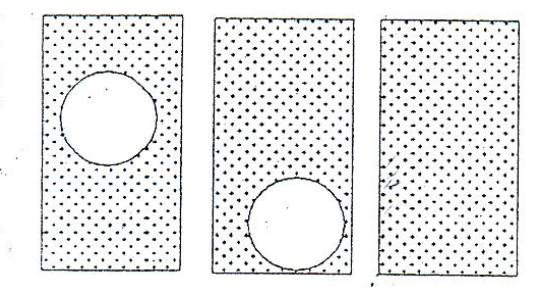

*Mutarea şi ştergerea unei insule în interiorul haşurii .*

Puteți edita o hașură folosind manipulatoarele. Manipulatorul pentru o haşură asociativă apare în centrul/acesteia.

#### **Editarea unei haşuri**

Schimbarea definirii unei haşuri:

1. În bara cu instrumente *Modify II* selectaţi *Edit Hatch*.

2. Selectaţi o haşură. Este afişată fereastra de dialog *Hatch Edit*. Este similară ferestrei de dialog *Boundary Hatch*, cu câteva optiuni neaplicabile.

3. Schimbaţi, după nevoie, *Pattern, Angle* şi *Scale*.

4. Dacă este necesar, schimbaţi stilul *Island Detection* din fila *Advanced*.

5. Selectaţi *OK*.

**Observaţie**: Puteţi de asemenea folosi fereastra *Properties* pentru a schimba proprietăţile haşurii.

### **Editarea conturului unei haşuri**

Editarea elementelor unei haşuri folosind manipulatoarele sau variabila de sistem *PICKSTYLE*:

1. În meniul Tools selectaţi *Options*. Alegeţi fila *Selection*.

2. Sub *Grips* selectaţi *Enable Grips Within Blocks* apoi selectaţi *OK.*

3. Selectaţi orice parte a haşurii.

4. Pentru a şterge o haşură fără a şterge conturul, setaţi *PICKSTYLE* la 0 sau 1. Pentru a şterge ambele, setaţi *PICKSTYLE* la 2 sau 3.

# **Exerciţiul 8.1: folosirea haşurilor în desene**

- Deschideţi un fişier model şi realizaţi un hexagon şi un patrulater rectangular.
- Creaţi layerul *HATCH1* curent şi setaţi-l ca şi layer curent.
- În bara cu instrumente *Draw* selectaţi *Hatch*.
- Apăsaţi butonul (...) de lângă câmpul *Pattern*.
- În *Hatch Pattern Palette* selectaţi fila *ANSI* şi selectaţi modelul ANSI34. Selectaţi *OK*.
- În lista *Angle* selectaţi 60.
- În lista *Scale* selectaţi 0.5.
- Selectaţi *Pick Points* şi alegeţi un punct în interiorul hexagonului.
- Apăsaţi pe butonul din dreapta al mouse-ului, apoi selectați Preview din meniul cursor;
- Apăsaţi pe butonul din dreapta al mouse-ului, apoi selectaţi *OK*. Noua haşură apare în desen.

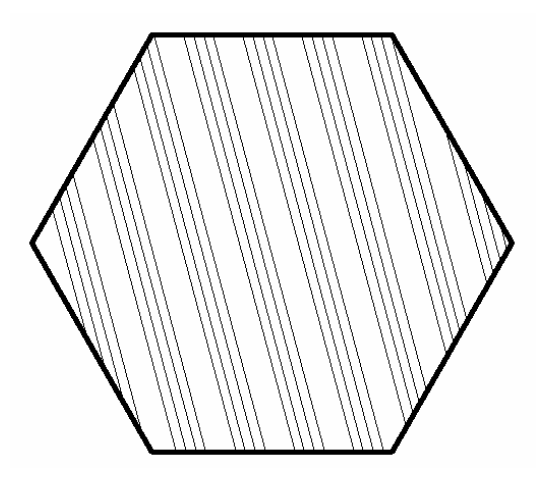

#### **Folosirea proprietăţilor moştenite în haşurare**

1. Apăsaţi pe butonul din dreapta al mouse-ului în fereastra de desenare, apoi selectaţi *Repeat Hatch*.

2. Selectaţi *Inherit Propeties*.

3. Selectaţi haşura din hexagon (cursorul se modifică sub forma unui penson) apoi apăsaţi *Enter.*

4. În fereastra *Boundary Hatch* selectaţi *Pick Points* pentru a selecta un punct în interiorul patrulaterului sau *Select Objects*  pentru a selecta marginile individual.

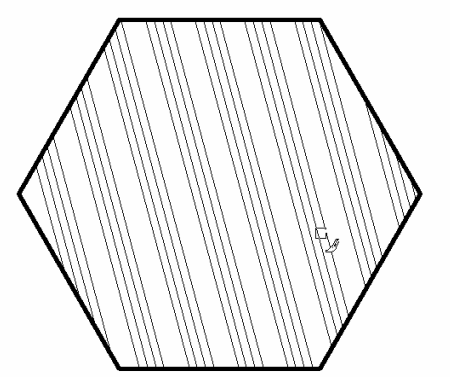

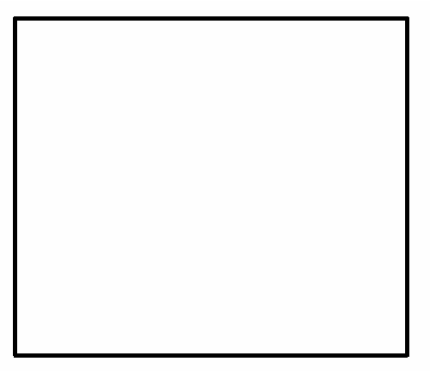

5. Apăsaţi pe butonul din dreapta al mouse-ului, apoi selectaţi *Preview* din meniul cursor.

6. Apăsaţi pe butonul din dreapta al mouse-ului, apoi selectaţi *OK*.

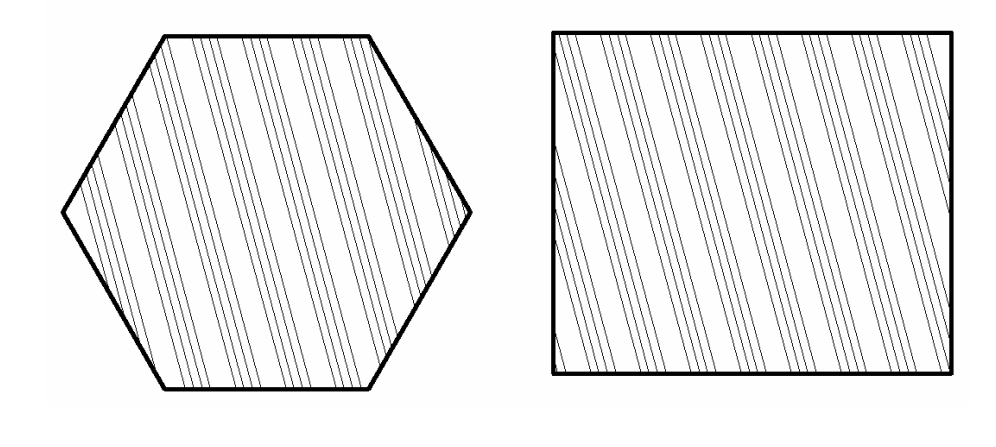

# **Haşurarea suprafeţelor multiple**

1. Apăsaţi pe butonul din dreapta al mouse-ului în fereastra de desenare, apoi selectaţi *Repeat Hatch*.

2. În lista Pattern selectaţi *SACNCR*.

3. Selectaţi *Pick Points*.

4. Selectaţi câte un punct în interiorul tuturor suprafeţelor nehaşurate

5. Apăsaţi *ENTER*.

6. Apăsaţi pe butonul din dreapta al mouse-ului, apoi selectaţi *ENTER*.

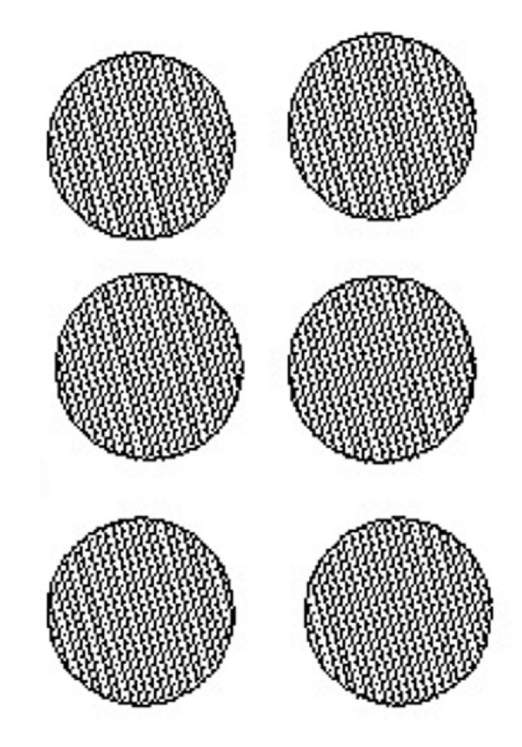

### **Editarea unei haşuri existente**

Schimbaţi proprietăţile unei haşuri.

1. Apăsaţi pe butonul din dreapta al mouse-ului pe orice bară cu instrumente pentru a afişa meniul cursor, apoi selectaţi *Modify II*.

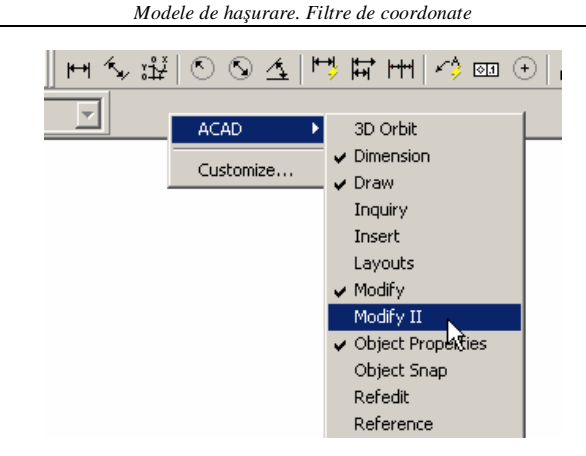

2. În bara cu instrumente *Modify II*, selectaţi *Edit Hatch*.

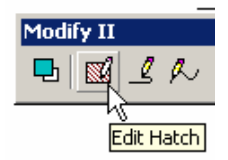

- 3. Selectaţi haşura din hexagon.
- 4. În lista *Pattern*, selectaţi *GRATE*.
- 5. Setaţi *Scale* la 0.5.
- 6. Setaţi *Angle* la 45.
- 7. Selectaţi *OK* pentru a aplica noul model.

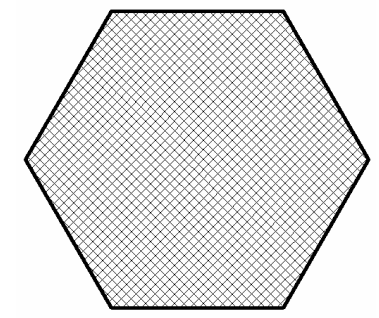

# **Întinderea unui contur de haşură**

Editaţi conturul unui model asociativ de haşură.

1. În bara cu instrumente *Modify* selectaţi *Stretch*.

2. Creaţi o fereastră de selecţie prin intersectare pentru a include părţile haşurate.

3. Selectaţi oriunde în desen pentru a defini punctul de bază:

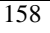

- Pentru a specifica al doilea punct al mutării, deplasaţi cursorul în jos, apoi tastaţi 1 şi apăsaţi *ENTER*.
- Conturul exterior al entităţii şi haşura se întind.

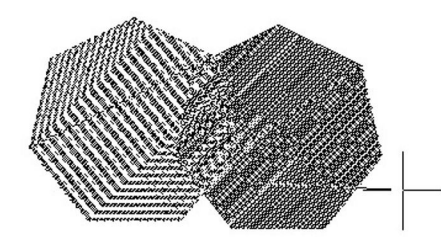

*Haşura şi conturul întinse*

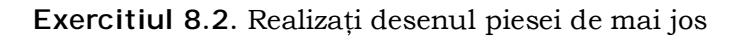

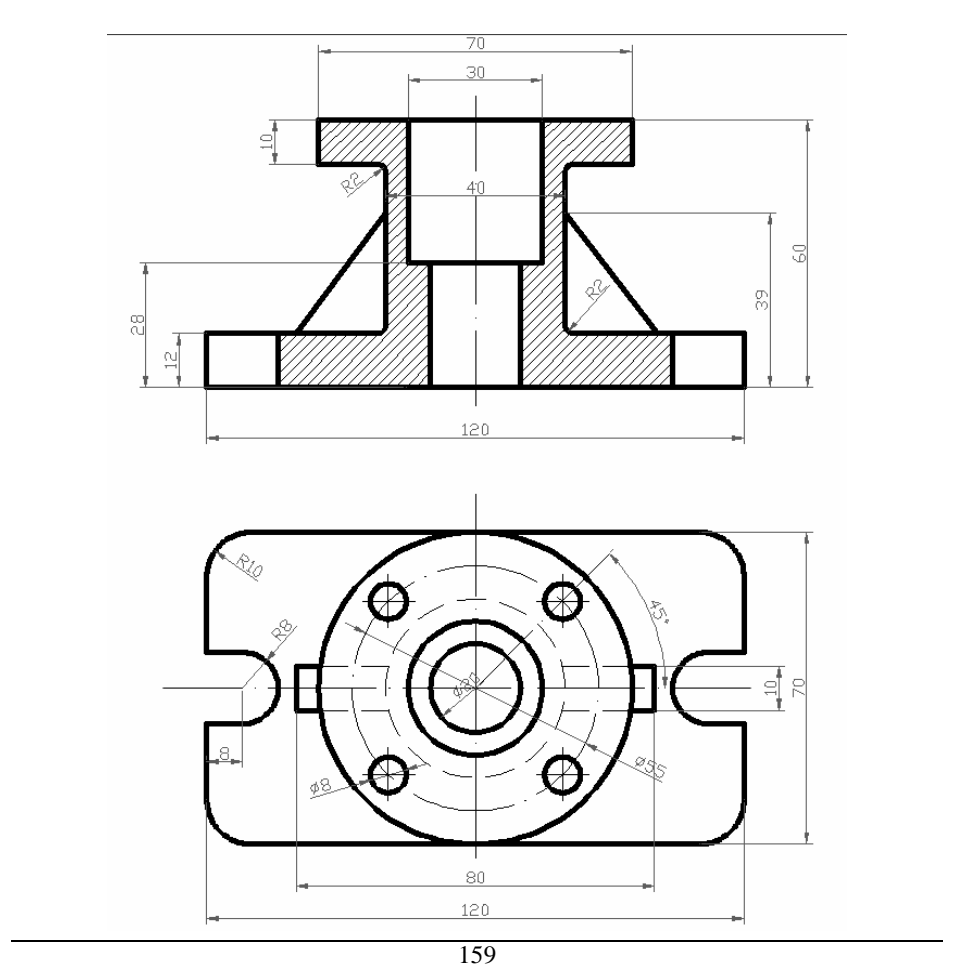
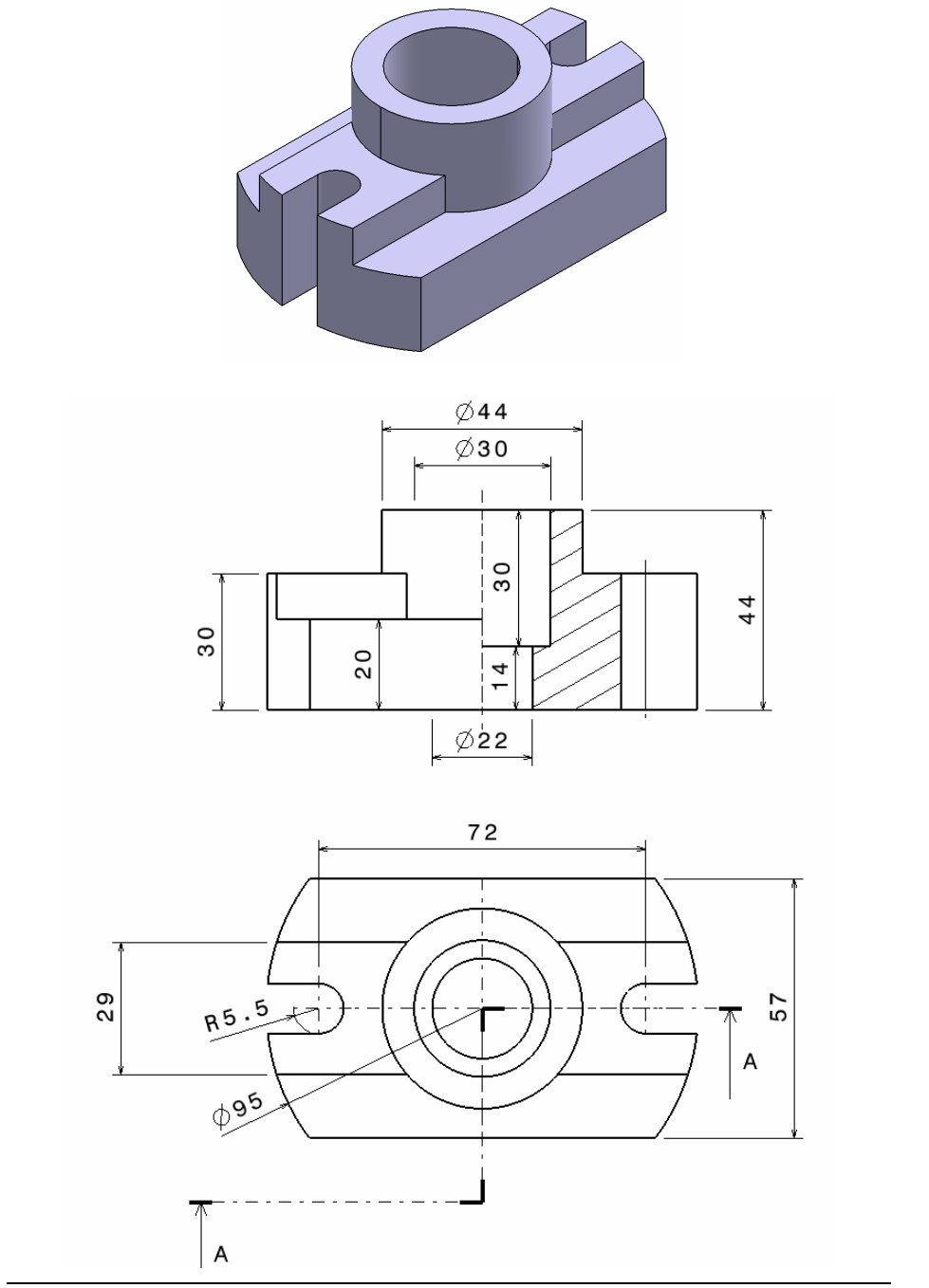

**Exerciţiul 8.3.** Desenaţi cele două vederi ale bucşei de mai jos.

## **8.5. Filtre de coordonate**

Filtrele de coordonate se folosesc pentru preluarea parțială a coordonatelor unui punct sursă spre a fi folosite în indicarea coordonatelor unui alt punct. (ex. Folosim coordonata x a unui punct existent pentru a defini coordonata x a punctului curent pe care-l realizăm).

Autocad pune la dispoziţia utilizatorului filtrele de coordonate prin funcţia "*Point Filters*"

- **.x** pentru preluarea de la punctul-sursă a coordonatei x.
- **.y -** pentru preluarea de la punctul-sursă a coordonatei y.
- **.z -** pentru preluarea de la punctul-sursă a coordonatei z.
- **.xy** pentru preluarea de la punctul-sursă a coordonatelor x si y.
- **.yz** pentru preluarea de la punctul-sursă a coordonatelor y si z.
- **.xz**  pentru preluarea de la punctul-sursă a cbordonatelor x si z.

În figura de mai jos este prezentat un exemplu de utilizare.

Exercitiul 8.3. Folosind filtrele de coordonate desenați o linie ale carei capete sa fie aliniate pe aceleaşi coordonate x cu capetele arcului de cerc, ca în figura de mai jos.

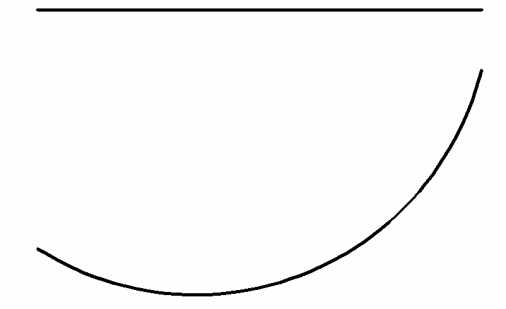

Fiind desenate polilinia ABCDEF şi cercul, se va trasa o polilinie care va urmări forma poliliniei iniţiale:

Command: line < From point:  $.x <$ of end < of {selectaţi unul din capetele arcului de cerc}

(need  $YZ$ ):  $.yz <$ of {alegeţi un punct aleator deasupra arcului de cerc} To point: .x < of end < of {selectaţi celălalt capăt al arcului de cerc} (need YZ):  $@$  <

**Observaţie**: După specificarea unui filtru, AutoCAD solicită punctul-sursă, de la care să preia coordonatele ("of"); Urmare a indicării lui, programul afişează mesajul: "(need ...)", menţionând coordonata sau coordonatele care îi lipsesc pentru punctul destinaţie.

Filtrele de coordonate sunt similare liniilor de ordine din desenul clasic.

# **Exercitiul 8.3.**

Desenaţi vederea de sus şi cea din stânga a piesei prezentată 3D şi apoi construiţi folosind doar filtrele de coordonate vederea din faţă.

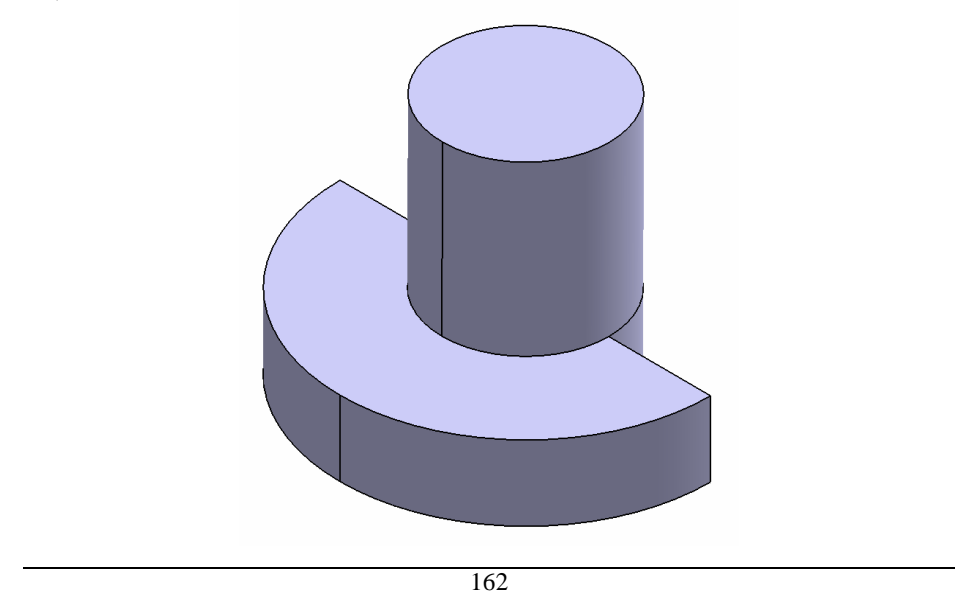

La final desenul trebuie să fie de forma celui de mai jos.

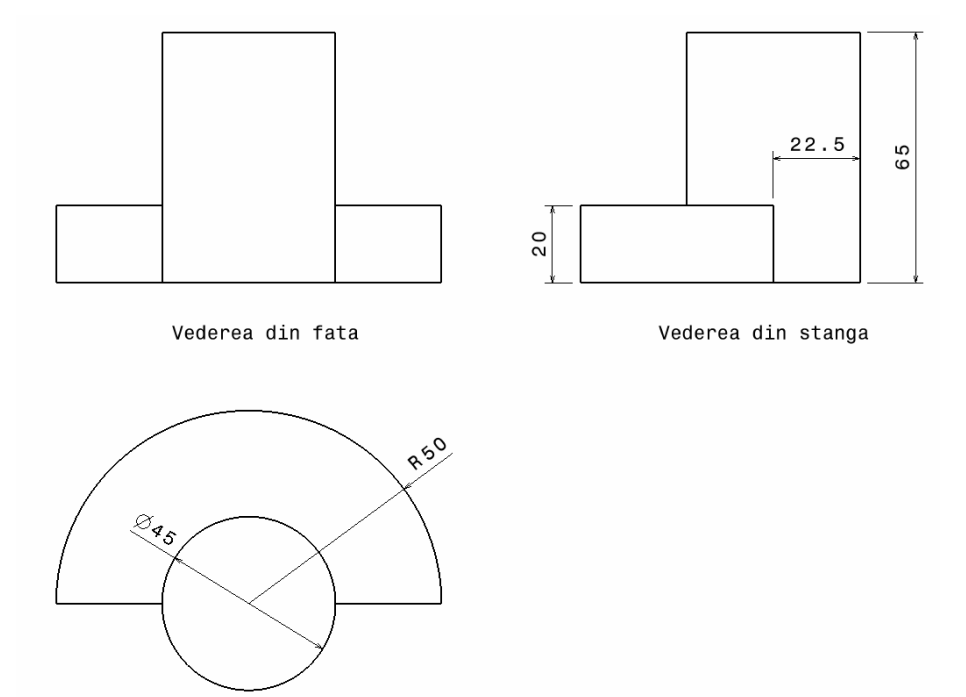

Vederea de sus

LUCRAREA 9 **COTAREA DESENULUI**

### **9.1. Reguli, metode şi principii de cotare**

Prin cotarea desenului se înţelege operaţia de înscriere a dimensiunilor formelor geometrice din care este alcătuit obiectul proiectat, precum şi a dimensiunilor care stabilesc poziţia reciprocă a acestora şi se efectuează conform regulilor stabilite de STAS 104- 80

Elementele cotării.

Operaţia de cotare se realizează prin intermediul următoarelor elemente (fig. 2.5):

- linia de cotă;
- extremităţile liniei de cotă (de regulă, săgeţi);
- linii ajutătoare;
- linia de indicatie;
- cota.

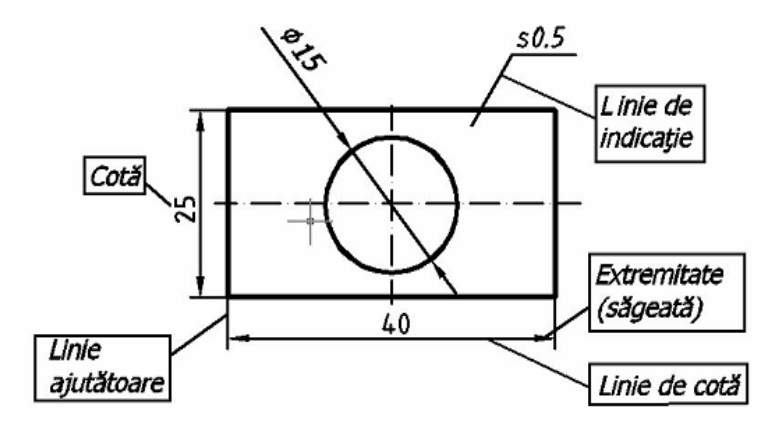

Fig. 9.1.

Linia de cotă se trasează cu linie continuă subţire paralel cu liniile de contur ale proiecţiei, la o distanţă de min 10 mm de la contur şi min 7 mm dintre liniile de cotă. Se recomandă evitarea intersecţiei liniilor de cotă între ele sau cu alte linii ajutătoare şi dispunerea în afara reprezentării în ordine crescătoare (fig. 9.2).

# **9.1.1. Principii de cotare**

• Cotele referitoare la acelaşi element se înscriu numai pe una din proiecţiile obiectului reprezentat, unde elementul este mai complet determinat.

• Trebuie să se urmărească definirea fiecărei forme geometrice din care este alcătuit obiectul proiectat, precum și poziția lor reciprocă.

• Cotele se înscriu pe proiecţia în care elementul se proiectează în mărime adevărată.

• Nu se admite cotarea elementelor pe proiecţia în care acestea sunt reprezentate cu linie întreruptă (muchii acoperite), cu excepţia cazurilor în care cotarea de la muchia acoperită duce la excluderea necesităţii desenării unei reprezentări suplimentare.

• Nu se admite înscrierea pe desene a mai multor cote decât cele necesare executiei corecte a obiectului proiectat.

• La înscrierea cotelor pe desenele de execuţie a pieselor se ţine cont, de obicei, de procesul tehnologic de fabricație al piesei.

# **9.2. Adăugarea cotelor folosind QuickDimension**

Cotările pot fi adăugate desenului folosind variate metode. Folosind *Quick Dimension*, pot fi adăugate o serie de cotări folosind metode standard de plasare.

# **Termeni cheie: Folosirea Quick Dimension**

**Baseline** - o serie de cote măsurate de la prima linie de extindere (cotare paralelă).

Continued - o serie de cote măsurate în secvențe (cotare în lanţ).

# **Comanda Quickdim**

Bara cu instrumente: *Dimension > Quick Dimension*

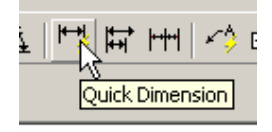

Meniu: *Dimension>QDIM*

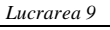

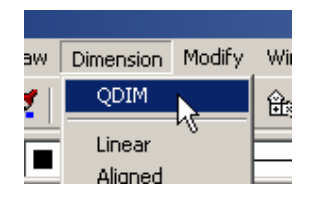

Linia de comandă: *Qdim*

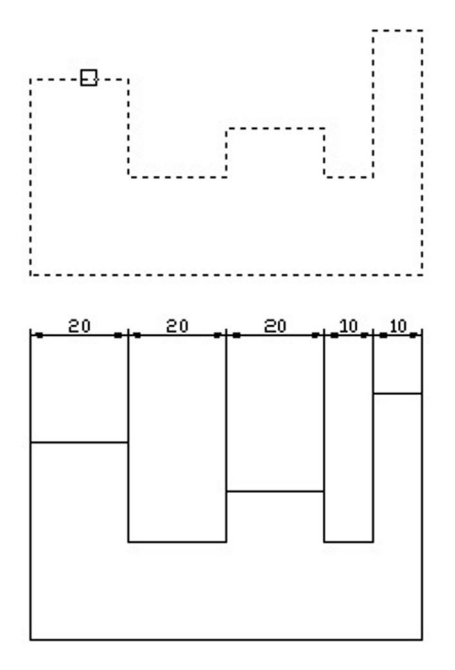

*a. Selectarea obiectelor b. Plasarea lanţului de dimensiuni*

*b.*

# **Utilizarea Quick Dimension pentru a cota un desen**

Adăugarea cotelor liniare şi diametrale folosind comanda *Quickdim*:

1. În bara cu instrumente *Dimension*, selectaţi *Quick Dimension*, apoi:

- Selectaţi obiectele liniare ce trebuiesc cotate, apoi apăsaţi *ENTER*.
- Deplasaţi cursorul în sus, apoi selectaţi un punct pentru a localiza cotarea în lanţ.

*Cotarea desenului*

**Observaţie**: Setarea implicită este cea continuă (în lanţ). Pentru a plasa cotele folosind o altă metodă, precum cotarea faţă de o linie de bază (cotare paralelă), tastaţi valoarea la cererea din linia de comandă, sau apăsaţi pe butonul din dreapta al mouse-ului pentru a afişa meniul cursor. Cotările sunt afişate dinamic înainte de plasarea în desen.

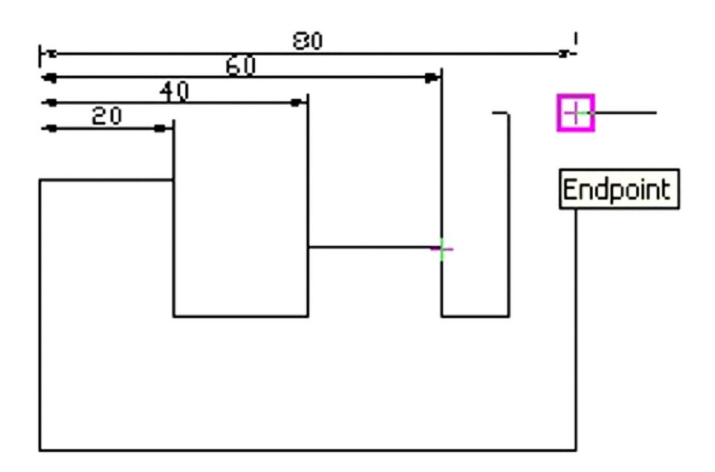

*Cotarea faţă de o linie de bază*

- 2. Repetaţi comanda *Quickdim*, apoi:
- Selectaţi obiectele cerc, apoi apăsaţi *ENTER*.
- Apăsați pe butonul din dreapta al mouse-ului în fereastra de desenare, apoi selectaţi *Radius Dimension* sau *Diameter Dimension*.
- Selectaţi un punct pentru a poziţiona diametrul sau raza.

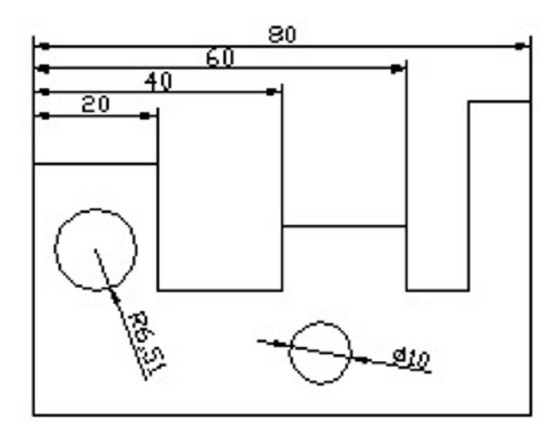

Piesa cotată

# **Tipuri de cote**

Obiectele pot fi cotate folosind formatele Linear, Aligned, Ordinate, Radial, Diameter sau Angled.

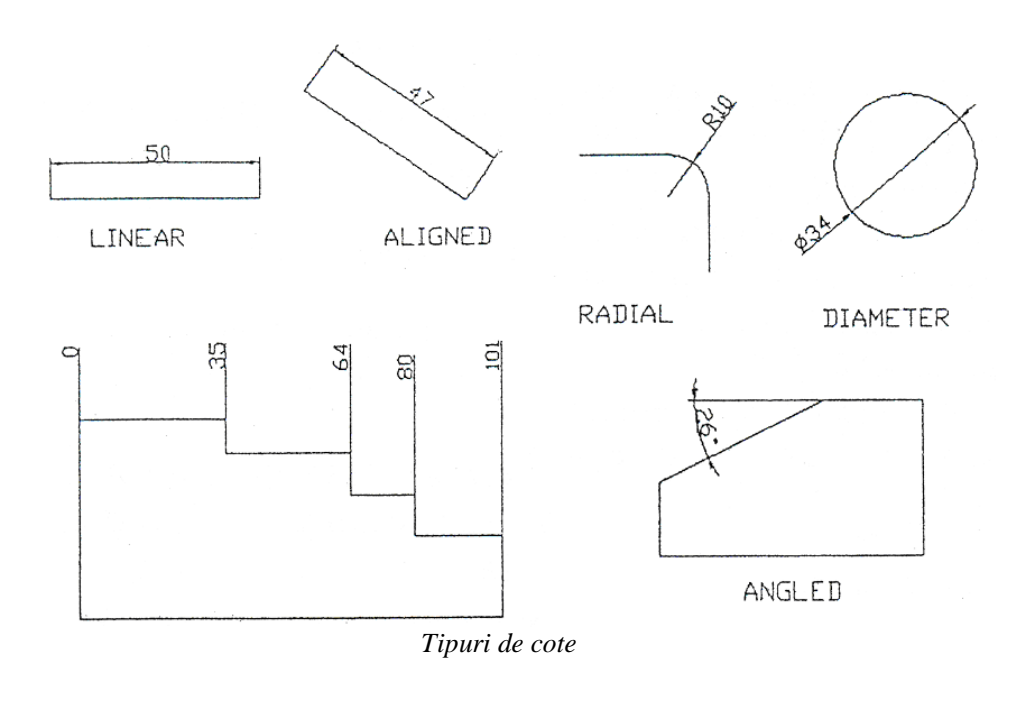

**Adăugarea cotelor liniare, radiale, diametrale şi unghiulare.**

## **Cotarea cu linie de indicaţie**

Cele mai multe piese sunt linii, arce sau cercuri. Aceste obiecte sunt cotate folosind cote liniare, radiale sau diametrale. Notele pot fi adăugate desenului folosind liniile de indicaţie.

# **Termeni cheie: Linii de indicaţie**

**Leaders** - adnotare adăugată la sfârşitul unei linii personalizate. Rânduri singulare de text, text multilinie sau toleranţe geometrice sunt exemple de adnotări.

## **Comanda dimlinear**

Bara cu instrumente: *Dimension> Linear Dimension*

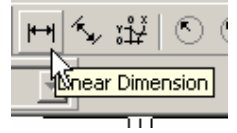

Meniu: *Dimension>Linear*

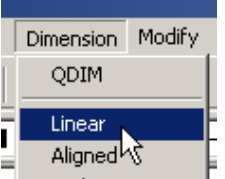

Linia de comandă: *Dimlinear*

#### **Comanda Dimdiameter**

Bara cu instrumente: *Dimension > Diameter Dimension*

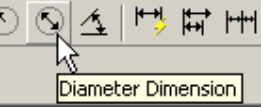

Meniu: *Dimension> Diameter*

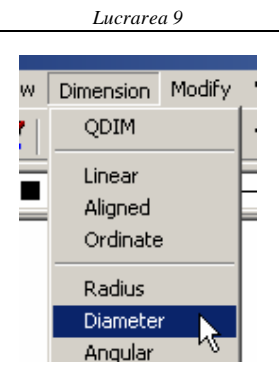

Linia de comandă: *Dimdiameter*

# **Comanda Dimradius**

Bara cu instrumente:*Dimension>Radius Dimension*

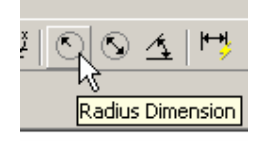

Meniu: *Dimension> Radius*

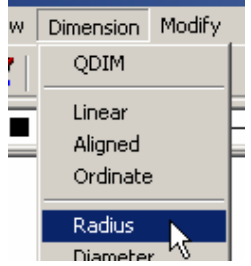

Linia de comandă: *dimradius*

# **Comanda Qleader**

Bara cu instrumente: *Dimension>Quick Leader*

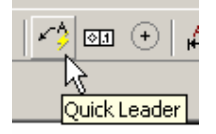

Meniu: *Dimension>Leader*

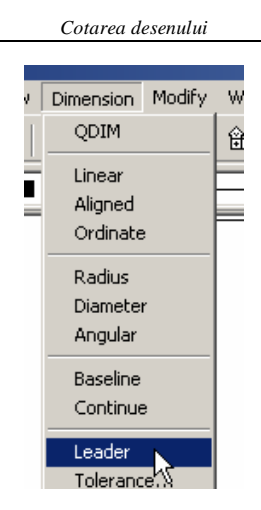

Linia de comandă: *Qleader*

# **Comanda Angular Dimmension** (**DIMANG sau DIM ANG )**

Bara cu instrumente: *Dimension>Angular Dimension*

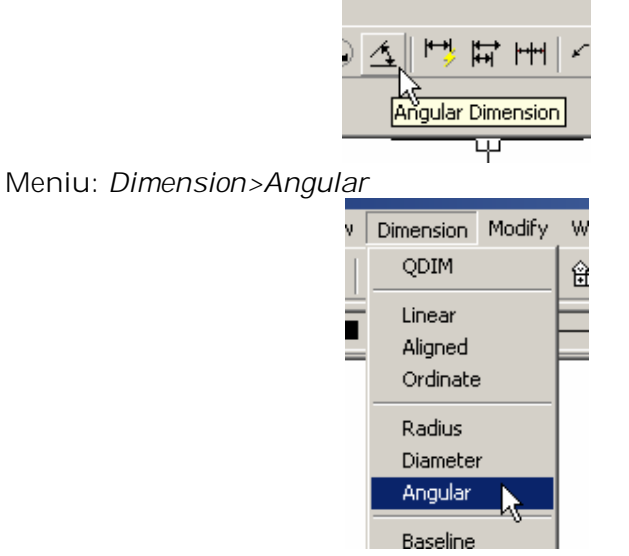

Linia de comandă: *Dimang*

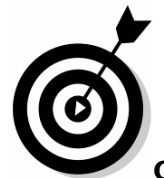

**Observaţie**: în textul cotei pot fi inserate caractere speciale (Ø, R, ˚etc.). Pentru aceasta, la prompterul Dimension text se va introduce o secvență specială: două caractere procent urmate de o literă sau de o valoare numerică. În tabelul următor se prezintă semnificatia caracterelor utilizabile în acest context:

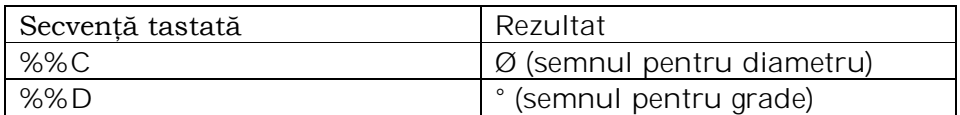

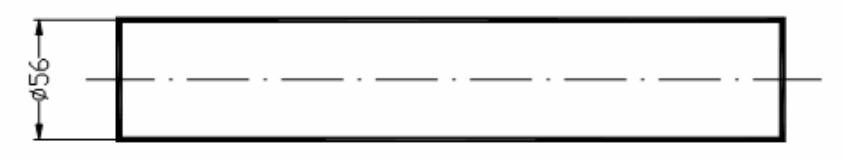

În acest mod puteţi cota spre exemplu diametrul unui obiect de rotaţie.

# **Cotările liniare, radiale şi diametrale. Linii de indicaţie Adăugarea cotărilor şi a liniilor de indicaţie:**

1.În bara cu instrumente *Dimension* selectaţi *Linear Dimension* H. apoi:

- Selectaţi capătul liniei pentru a specifica originea liniei de cotă.
- Selectaţi celălalt capăt al liniei pentru a specifica al doilea punct al liniei de cotă.
- Trageţi cursorul spre dreapta apoi apăsaţi un punct pentru a localiza cota.
- Repetaţi operaţiile pentru fiecare segment de dreaptă.

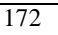

*Cotarea desenului*

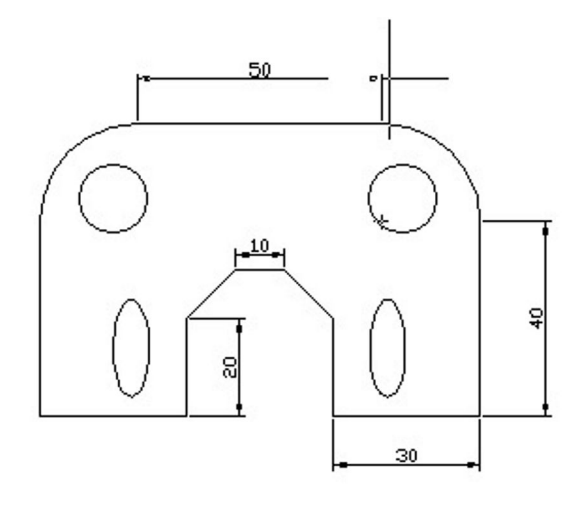

**Observaţie**: Pentru a cota un obiect de tip linie apăsaţi *ENTER*, apoi selectaţi obiectul.

2. În bara cu instrumente *Dimension* selectaţi *Radius Dimension* 0, apoi:

- Selectaţi arcul.
- Trageţi cursorul în exteriorul arcului, apoi selectaţi un punct pentru a plasa cota.

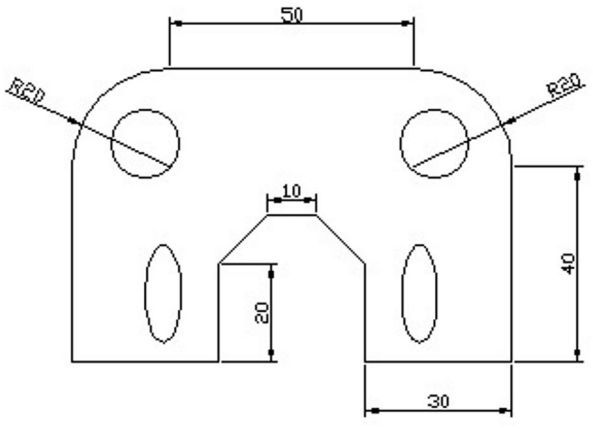

*Adăugarea cotei radiale*

3. În bara cu instrumente *Dimension* selectaţi *Diameter Dimension* 1, apoi:

Selectaţi cercul.

 Trageţi cursorul în exteriorul cercului, apoi selectaţi un punct pentru a plasa cota.

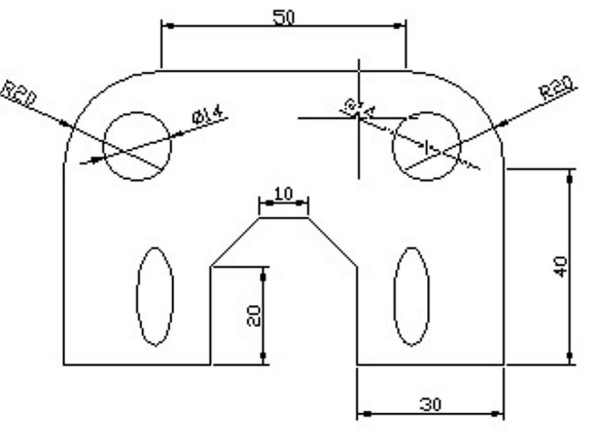

*Adăugarea cotei diametrale*

4. În bara cu instrumente *Dimension* selectaţi *Quick Leader* , apoi:

- Selectaţi un punct pe cerc.
- Selectaţi două puncte pentru a defini linia de indicaţie, apoi apăsaţi *ENTER*.
- Selectaţi un punct pentru a defini dimensiunea textului de cotare, apoi apăsaţi *ENTER* pentru a afişa fereastra de dialog *Multiline Text Editor*.
- Tastaţi: **raza de 20.**
- Selectaţi *OK* pentru a plasa textul.

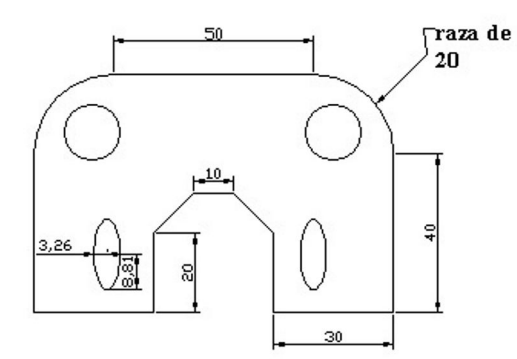

# **Marcatorul de centru**

Când este cotat un cerc sau un arc, poate fi adăugat un marcator de centru sau linii de centru.

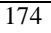

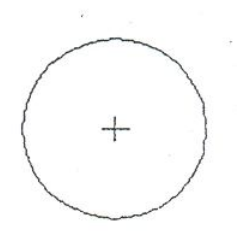

*Marcator de centru*

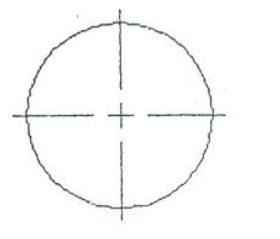

*Linii de centru*

**Observaţie**: Folosiţi comanda *Dimcenter* pentru a plasa linii de centru unui arc sau unui cerc, apoi plasaţi cota rară marcator sau linii de centru.

# **Comanda Dimcenter**

Bara cu instrumente: *Dimension> Center Mark*

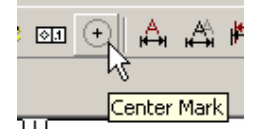

Meniu: *Dimension> Center Mark*

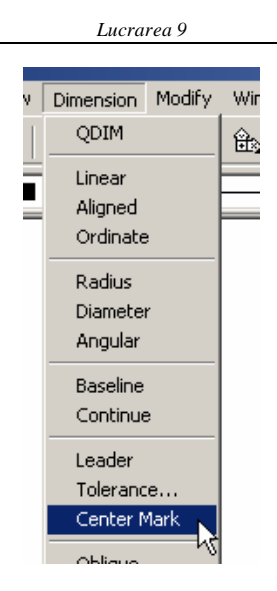

Linia de comandă: *Dimcenter*

# **Leader Settings**

*Quick Leader* este definit folosind fereastra de dialog *Leader Settings*. Setările includ:

- Crearea textului folosind opţiunea *mtext*.
- Specificarea tipului de indicaţie şi numărul punctelor necesare pentru a o defini.
- Metoda de ataşare a textului, cum ar fi deasupra sau dedesubtul liniei.

# **Exerciţiul 9.1.**:

Adăugarea cotărilor liniare, radiale şi diametrale. Cotarea cu linie de indicatie.

Adnotaţi o piesă folosind cote liniare, radiale şi diametrale, precum şi linii de indicaţie.

# **Adăugarea cotărilor liniare**

1. Realizaţi desenul cardului de memorie de mai jos:

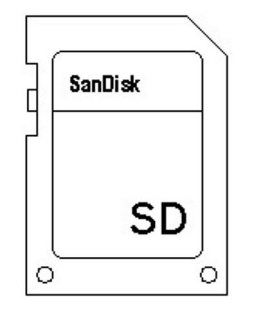

2. Realizaţi un nou layer denumit DIM, cu tipul de linie continuă si lăţimea de 0.05 mm.

3. Setaţi *DIM* ca layer curent.

4. În bara cu instrumente *Dimension* selectaţi *Quick Dimension*, apoi:

- Selectaţi conturul exterior al cardului, apoi apăsaţi *ENTER*.
- Deplasaţi cursorul spre stânga şi selectaţi un punct pentru a plasa cotele.
- Repetaţi operaţiile dar deplasând cursorul în jos pentru a stabili cotele laturilor de bază.

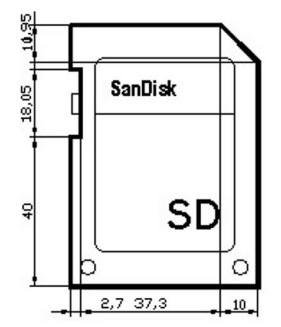

5. În bara cu instrumente *Dimension* selectaţi *Baseline Dimension*, apoi:

- Apăsaţi pe butonul din dreapta al mouse-ului în fereastra de desenare, apoi selectaţi *Select*.
- Selectaţi linia de extensie inferioară pentru a selecta cota de bază.
- Selectaţi liniile etichetei pentru a plasa cotele şi poziţia verticală a centrului celor două cercuri, apoi apăsaţi *ENTER* de două ori.

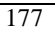

*Lucrarea 9*

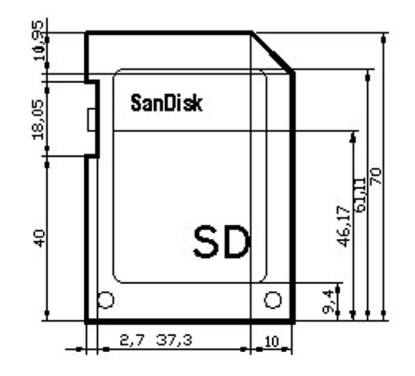

6. În bara cu instrumente *Dimension* selectaţi *Quick Dimension*, apoi:

- Selectaţi liniile verticale ale etichetei şi poziţia centrelor celor două cercuri, apoi apăsaţi *ENTER*.
- Deplasaţi cursorul în sus şi selectaţi un punct pentru a plasa cotele.
- 7. În bara cu instrumente *Dimension* selectaţi *Baseline Dimension*, apoi:

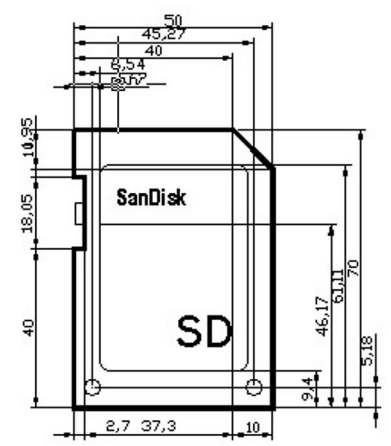

- Apăsaţi pe butonul din dreapta al mouse-ului în fereastra de desenare, apoi selectaţi *Select*.
- Selectaţi linia de extensie din dreapta pentru a selecta cota de bază.
- Selectaţi capătul liniei superioare pentru a plasa cota, apoi apăsaţi *ENTER* de două ori.

# **Adăugarea liniilor de centru şi cotelor radiale şi diametrale**

Adăugaţi marcatori de centru cercurilor şi arcelor.

1. Folosiţi comanda *Zoom Window* pentru a mări zona cercurilor.

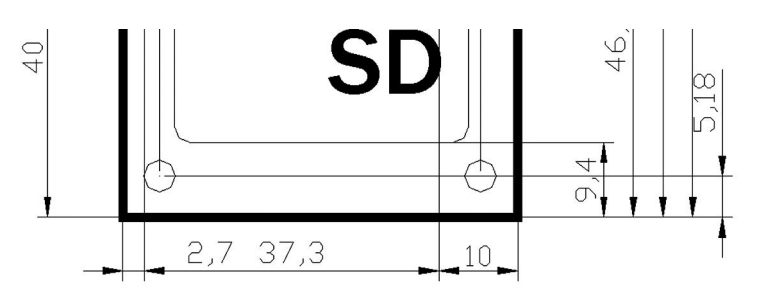

1. În bara cu instrumente *Dimension* selectaţi *Center Mark* apoi selectaţi cercul din stânga pentru a adăuga linii de centru.

2. Repetaţi comanda *Dimcenter* apoi selectaţi cercul din dreapta pentru a adăuga linii de centru.

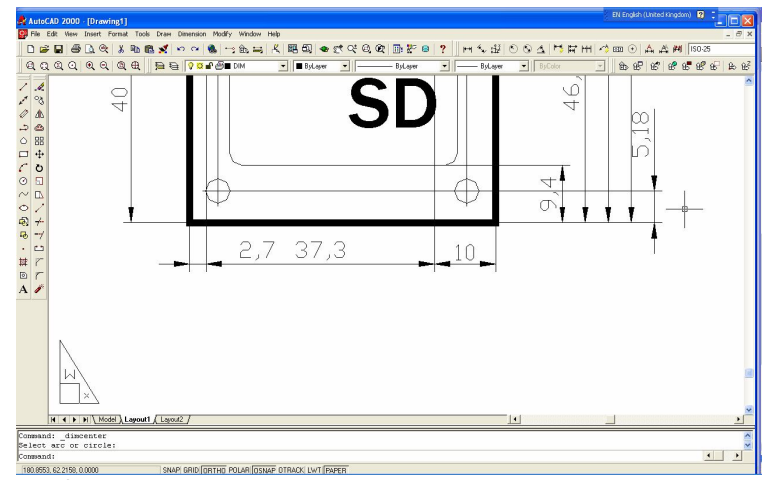

3. În bara cu instrumente *Dimension* selectaţi *Diameter Dimension*, apoi:

- Selectați cercul din stânga.
- Apăsaţi pe butonul din dreapta al mouse-ului în fereastra de desenare, apoi selectaţi *Text*.
- Tastaţi *gaura falsa* apoi apăsaţi *ENTER*.
- Selectaţi un punct pentru a plasa cota.

Repetaţi paşii pentru cercul din dreapta.

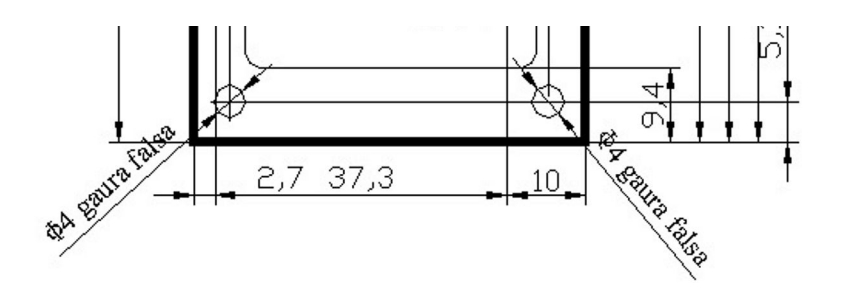

**Notă:** AutoCAD plasează valoarea măsurată a cotei curente între semnele mai mic şi mai mare.

4. În bara cu instrumente *Dimension* selectaţi *Radius Dimension*, apoi:

- Folosiţi comanda *Zoom Window*.
- Selectaţi arcul superior din stânga a etichetei.
- Apăsaţi pe butonul din dreapta al mouse-ului în fereastra de desenare, apoi selectaţi *Text*.
- Tastaţi *Hârtie* apoi apăsaţi *ENTER*
- Selectați un punct pentru a plasa cota.

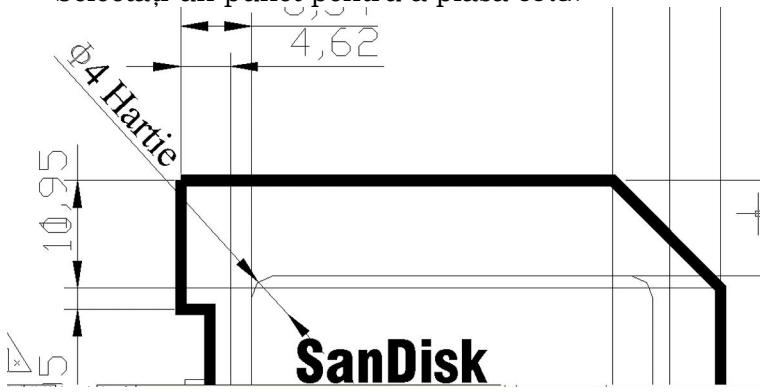

# **Completarea cotării**

1. În bara cu instrumente *Dimension* selectaţi *Liner Dimension*, şi cotaţi sistemul de blocare a cardului de memorie. În prealabil măriţi zona cu comanda *Zoom Window*.

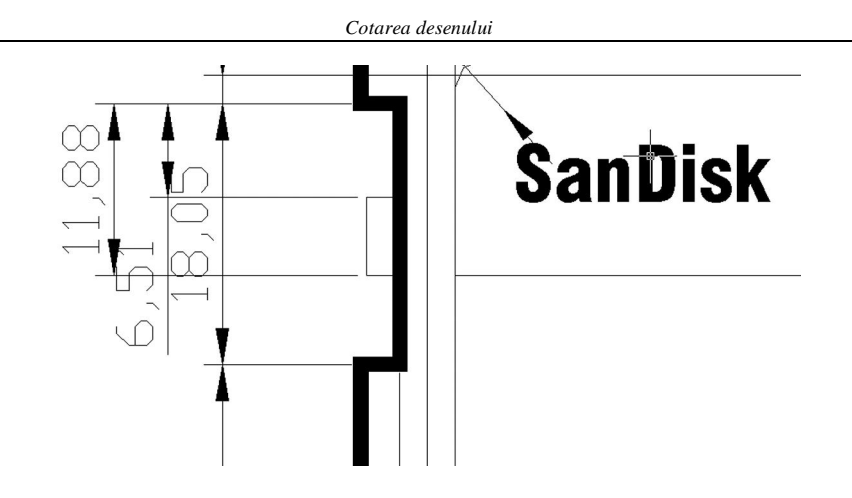

# **Adăugarea liniilor de indicaţie**

1. Folosiţi comenzile *Zoom* şi *Pan* pentru a afişa vederea de sus.

2. În bara cu instrumente *Dimension* selectaţi *Quick Leader*, apoi:

- Selectaţi un punct lângă textul **San Disk**.
- Selectaţi un al doilea punct pentru a defini capătul liniei de indicaţie, apoi apăsaţi *ENTER*.
- Tastaţi 50 apoi apăsaţi *ENTER* pentru a specifica grosimea textului.
- Apăsaţi *ENTER* de două ori pentru a afişa fereastra *Multiline Text Editor*.
- Tastaţi **3mm HIGH STAMPED** apoi selectaţi *OK*.
- Repetaţi operaţiile pentru literele **SD** cu textul **10 mm HIGH STAMPED**

3. În meniul *File* selectaţi *Save As*, apoi salvaţi desenul ca *Dimensioned plate*.

Sfârşitul exerciţiului.

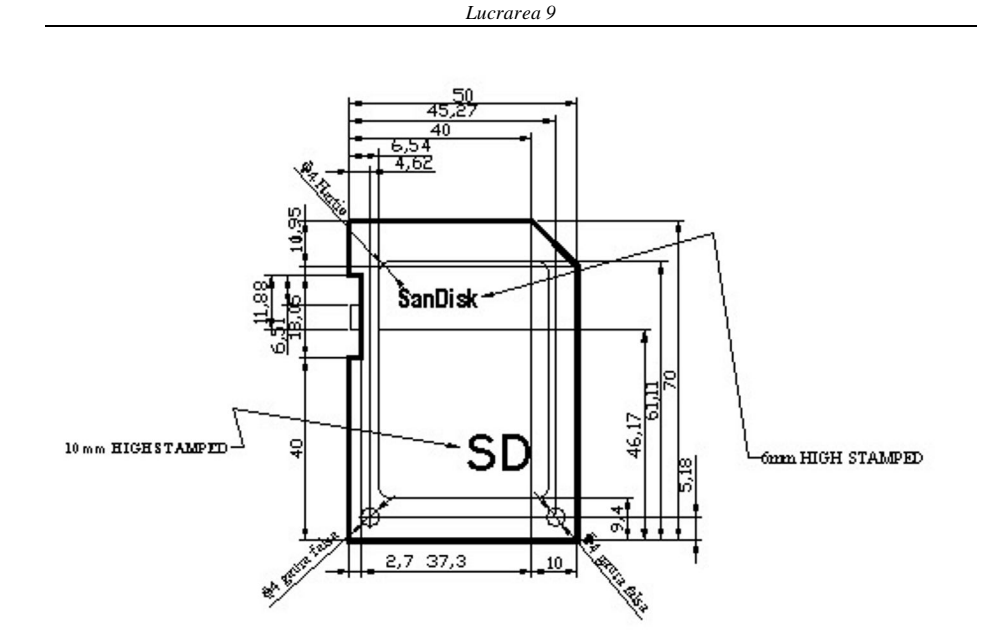

### **Crearea de stiluri de dimensionare standard industriale**

Standardele de proiect şi cele specifice întreprinderii pot cere standarde diferite pentru stilurile de cotare. AutoCAD pune la dispoziţie un stil predefinit, numit *STANDARD* pentru desenele model englezeşti şi *IS0-25* pentru desenele model cu sistem metric de măsură.

#### **Termeni cheie: Stiluri de cotare**

**Extension Line** - liniile de extensie pe care se sprijină cota şi care marchează elementul măsurat.

**Dimension Line** - linia de cotă care se sprijină pe liniile de extensie. De obicei, valoarea cotei se găseşte pe această linie.

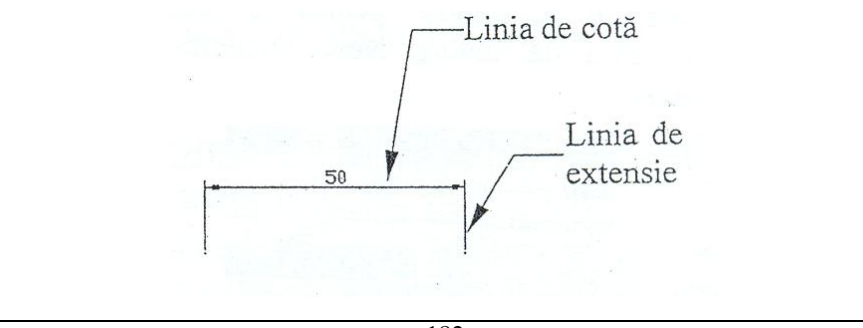

## **Comanda Dimstyfe**

Bara cu instrumente: *Dimension >Dimension Style* Meniu: *Format> Dimension Style* Linia de comandă: *Dimstyle*

# **Crearea stilurilor de cotare**

Crearea unui nou stil de cotare:

În bara cu instrumente *Dimension* selectaţi *Dimension Style* pentru a afişa fereastra de dialog *Dimension Style Manager*.

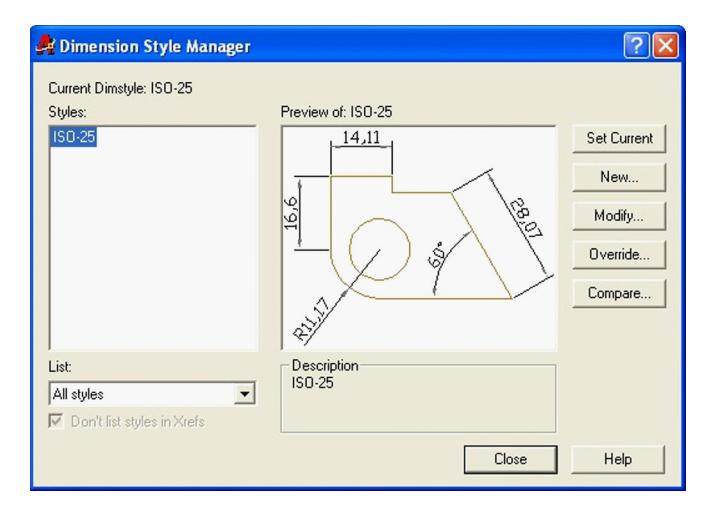

2. Selectaţi *New* pentru a afişa fereastra de dialog *Create New Dimension Style*, apoi tastaţi *DIM-2* în câmpul *New Style Name*.

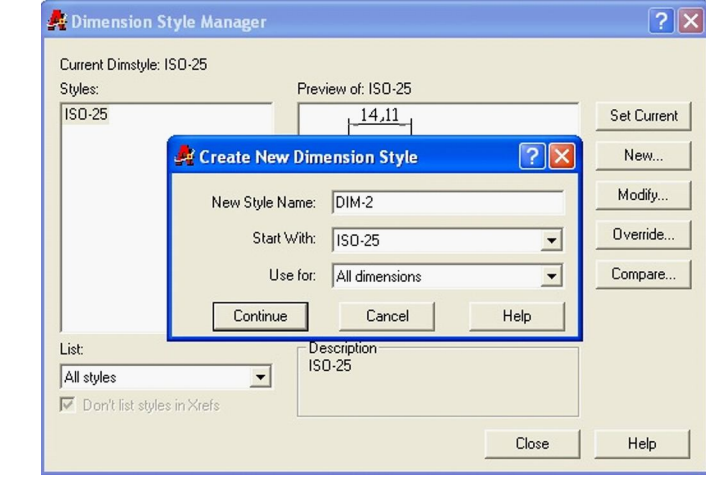

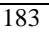

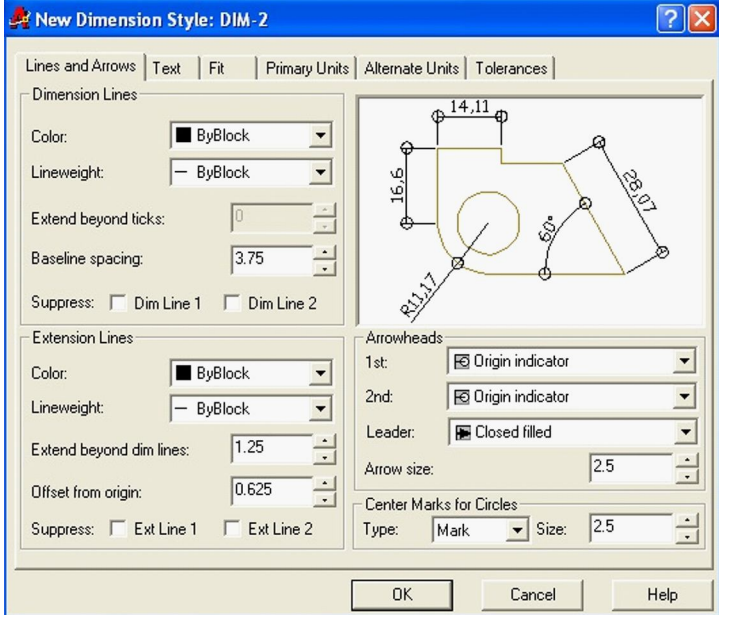

3. Selectaţi *Continue* pentru a afişa fereastra de dialog *New Dimension Style*.

4. Selectaţi filele *Lines* şi *Arrows*, apoi în lista *Arrowheads* apăsaţi *Origin indicator* pentru prima săgeată. A doua săgeată se va schimba automat pentru a fi la fel cu prima.

5. Selectaţi fila *Text*, apoi în lista *Text Style* selectaţi *DIM-2*.

6. În zona *Text Alignment* selectaţi *Horizontal*.

7. Selectaţi *OK. DIM-2* este adăugat listei *Styles*.

8. În fereastra de dialog *Dimension Style Manager* selectaţi *Close* pentru a ieşi şi salva stilul *DIM-2*.

#### **Cote asociative**

Atunci când o cotă este plasată în desen, punctele de definiţie sunt adăugate desenului. Aceste puncte se găsesc într-un layer special numit *DEFPOINTS*; acesta nu poate fi şters.

Funcţia punctelor de definiţie este de a defini poziţia cotei. Când o piesă este modificată, punctele de definiţie permit modificarea corespunzătoare automată a cotei asociate.

Cotarea asociativă este implicit activată (*On*) şi este controlată prin variabila de sistem *DIMASO*.

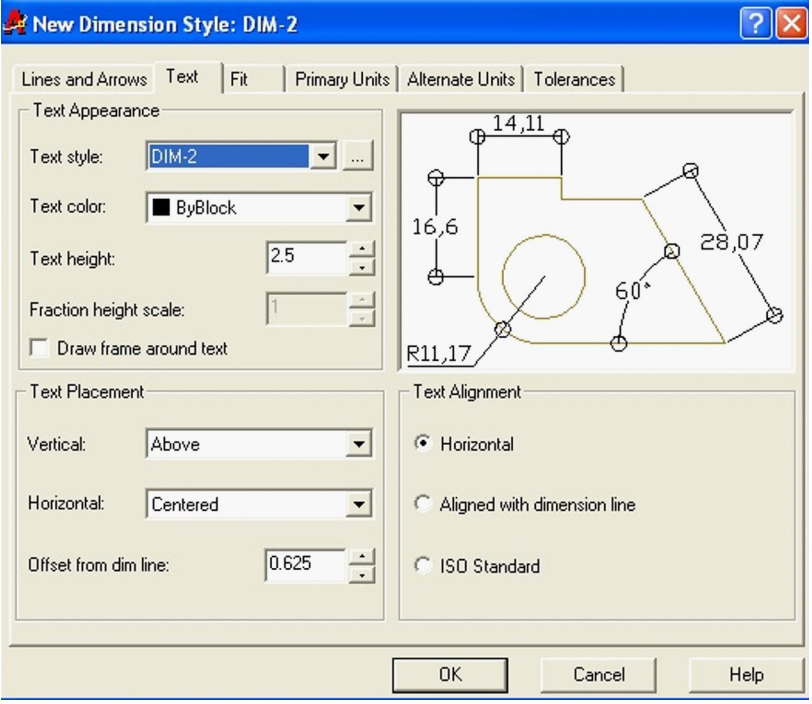

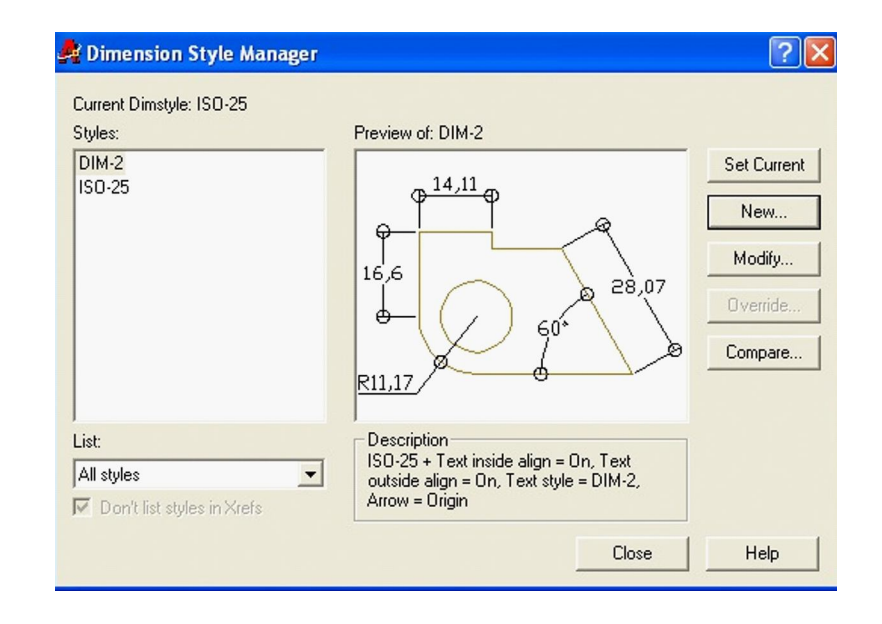

#### **Fereastra Dimension Style Manager**

Toate stilurile disponibile sau stilurile în uz sunt listate în fereastra *Styles*. O previzualizare a stilului curent este afişată alături de o descriere.

Noile stiluri şi modificările aduse stilurilor existente sunt controlate prin intermediul acestei ferestre de dialog. Selectând *Modify* va fi afişată fereastra de dialog *Modify Dimension Style*.

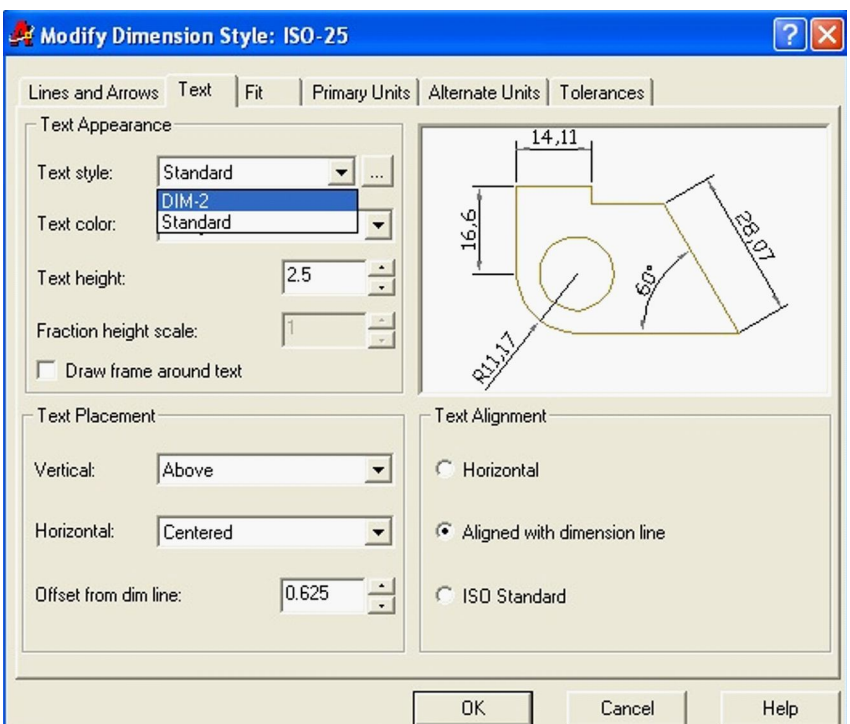

Fereastra de dialog *Modify Dimension Style* are 6 file:

**Lines And Arrows** - controlează setările pentru liniile de cătare, liniile de extensie şi capetele de săgeţi.

**Text** - controlează aspectul, plasarea şi alinierea textului.

**Fit** - controlează plasarea textului şi a săgeţilor.

**Primary Units** - controlează afişarea valorii cotei. Tot în această filă sunt afişate precizia şi afişarea zerourilor şi zecimalelor.

**Alternate Units** - controlează afişarea unităţilor alternative. De exemplu, cotele pot fi afişate în inci şi în milimetri în acelaşi timp pe aceeaşi linie de cotă.

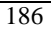

**Tolerances** - controlează formatul de afişare a toleranţelor dimensionale.

**Fereastra Preview** - setările modificate sunt afişate în fereastra Preview.

#### **Editarea proprietaţilor unui stil existent**

Stilurile de cotare pot avea mici diferenţe pe parcursul operaţiilor de cotare. Cotările liniare pot cere o precizie de 3 zecimale, în timp ce cotările unghiulare cer numai o zecimală precizie. În loc să creaţi un nou stil de cotare, folosiţi opţiunea pusă la dispoziţie în fereastra de dialog *Create New Dimension Style* de creare a unei copii a stilului de cotare ISO-25, de exemplu.

Lista *Use For* afişează numele diferitelor tipuri. Folosind această metodă, editările minore pot fi făcute fără crearea unui nou stil.

#### **Utilizarea parametrilor prioritari pentru un stil de cotare**

O altă metodă de editare a unui stil de cotare este folosirea parametrilor prioritari. Selectând *Override* în fereastra de dialog *Dimension Style Manager*, este afişată fereastra de dialog *Override Current Style*.

Această fereastră afişează aceleaşi file ca fereastra *Modify Dimension Style*.

Fereastra *Styles* indică existenţa unui parametru prioritar, iar fereastra *Description* listează variaţia faţă de stilul curent.

După crearea unui parametru prioritar, toate cotele adăugate unui desen folosind acest stil vor folosi acel parametru prioritar.

**Observaţie**: Apăsaţi pe butonul din dreapta al mouse-ului pe *Style Overrides* pentru a afişa meniul cursor ce listează opţiunile pentru redenumire, ştergere şi salvare a parametrului prioritar în stilul curent.

## **Exerciţiul 9.2: Crearea unor noi stiluri de cotare**

Creați noi stiluri de cotare și cotați un obiect folosind un stil potrivit.

# **Crearea unui nou stil**

1. Realizaţi desenul de mai jos.

2. Apăsaţi pe butonul din dreapta al mouse-ului pe orice bară cu instrumente pentru a afişa meniul cursor, apoi selectaţi *Dimension*.

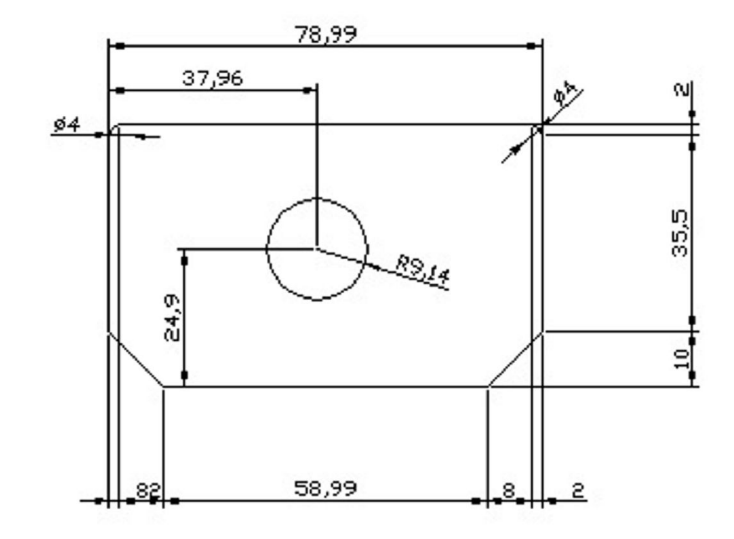

3. În bara cu instrumente *Dimension* selectaţi *Dimension Style* pentru a afişa fereastra *Dimension Style Manager*. Desenul are un singur stil: **IS0-25**. Acesta este stilul implicit într-un desen metric.

4. Selectaţi *New*. În câmpul *New Style Name* tastaţi *Nou* apoi selectaţi *Continue*.

- 5. Selectaţi fila *Lines And Arrows*, apoi:
- Tastaţi 15 în câmpul *Baseline Spacing*.
- Tastaţi 2 în câmpul *Extend Beyond Dim Lines*.
- Tastaţi 2 în câmpul *Offset From Origin*.
- 6. Selectaţi fila *Text*, apoi în lista *Text Style* selectaţi *DIM-2*.
- 7. În *Text Placement* selectaţi *Centered Lista Vertical*.
- 8. În *Text Alignment* selectaţi *Horizontal*.

9. Selectaţi fila *Fit*, apoi în zona *Fit Options* selectaţi *Either The Text Or The Arrows, Whichever Fits Best*.

10. Selectaţi fila *Primary Units*, apoi în fereastra *Linear Dimensions*:

- $\bullet$  În lista *Precision* selectati 0.0000.
- În lista *Decimal Separator* selectaţi *Period*.

11.În fereastra *Angular Dimensions*:

- În zona *Zero Suppression* selectaţi *Trailing*.
- Selectaţi *OK* şi închideţi fereastra pentru a salva noul stil.

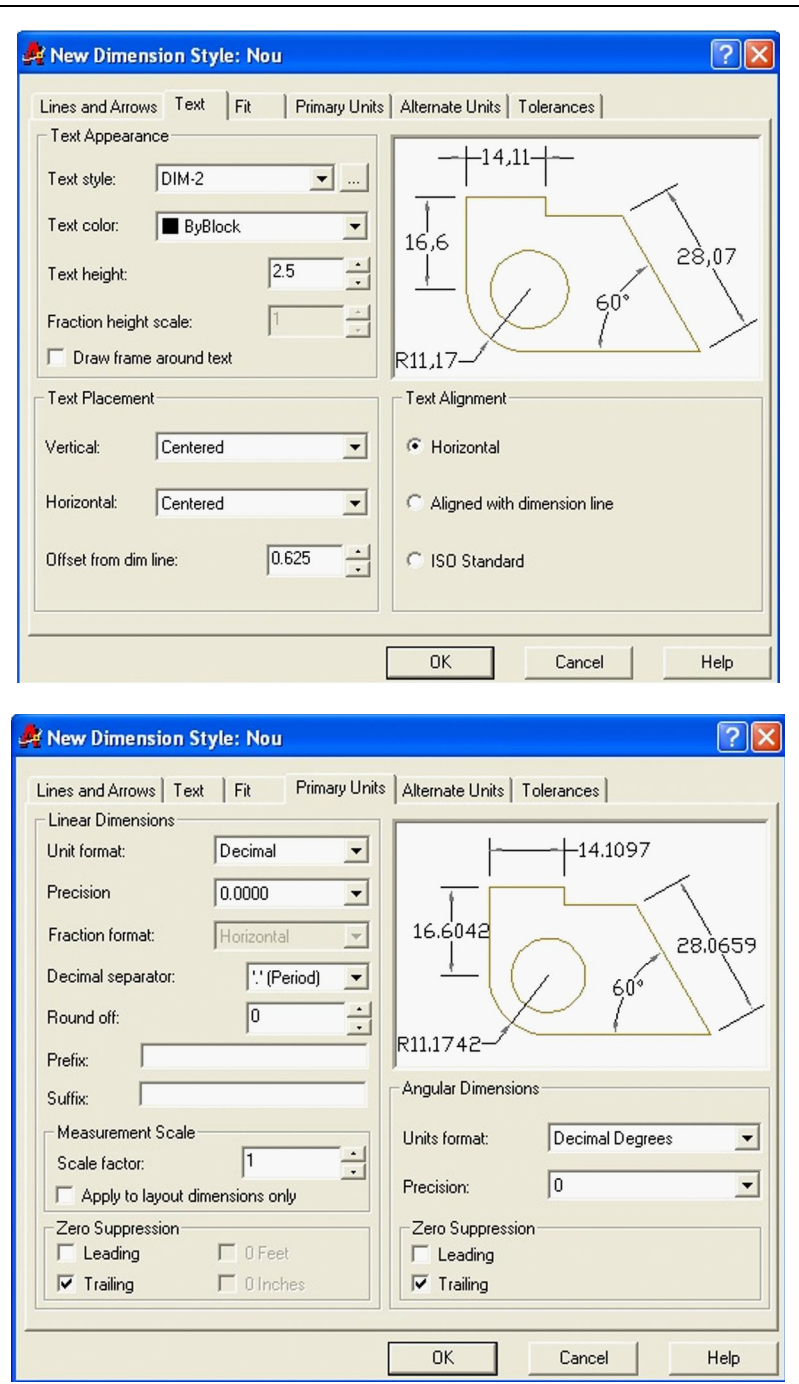

# **Editarea unui stil pentru un tip de cotare Editaţi tipurile Radius şi Diameter.**

1. În bara cu instrumente *Dimension* selectaţi *Dimension Style*.

2. În fereastra *Styles* selectaţi *Nou* apoi selectaţi *New* pentru a afişa fereastra de dialog *Create New Dimension Style*.

3. În lista *Use For*, selectaţi *Radius Dimensions*, apoi selectaţi *Continue*.

4. Selectaţi fila *Lines And Arrows*, apoi în fereastra *Center Marks For Circles* selectaţi *None* în lista *Type*.

5. Selectaţi *OK*.

6. Selectaţi *New* pentru a afişa fereastra de dialog *Create New Dimension Style*.

7. În lista *Use For*, selectaţi *Diameter Dimensions*, apoi selectaţi *Continue.*

8. Selectaţi fila *Lines And Arrows*, apoi în fereastra *Center Marks For Circles* selectaţi *None* în lista *Type*.

9. Selectaţi *OK* şi *Close* pentru a salva schimbările.

#### **Crearea unui alt stil de cotare**

Creați un stil de cotare pentru toleranțe:

1. În bara cu instrumente *Dimension* selectaţi *Dimension Style* pentru a afişa fereastra de dialog *Dimension Style -Manager*.

2. Selectaţi *New*. În câmpul *New Style Name* tastaţi *TOL-2*, apoi selectaţi *Continue*. Acest stil va fi folosit pentru notare a abaterilor dimensionale limită de plus sau minus 0.1 mm.

3. Selectati fila *Lines And Arrows*, apoi în fereastra *Center Marks For Circles* selectaţi *None* în lista *Type.*

4. Selectaţi fila *Tolerances*, apoi:

- În lista *Method* selectati *Limits*.
- În lista *Precision* selectaţi *0.0000*.
- Tastati 0.1 în Upper Value.
- Tastaţi 0.1 în Lower Value.
- 5. Selectaţi *OK*, apoi selectaţi *Close* pentru a salva noul stil.

# **Folosirea parametrilor prioritari unui stil de cotare**

Faceti o modificare minoră unui stil existent de cotare folosind un parametru prioritar.

1. În bara cu instrumente *Dimension* selectaţi *Dimension Style*, apoi:

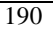

- Selectaţi *Nou* apoi selectaţi *Set Current*.
- Selectati Override.
- Selectaţi fila *Text.*
- În zona *Text Appearance* selectaţi *Draw Frame Around Text* pentru a o activa.
- Selectaţi *OK* pentru a ieşi din fereastra de dialog *Override Current Style*.
- Selectaţi *Close* pentru a salva parametrul prioritar,

2. În bara cu instrumente Dimension selectaţi *Dimension Update* apoi selectaţi cota de 85.725. Un chenar este adăugat cotei indicând că aceasta este cotă de bază.

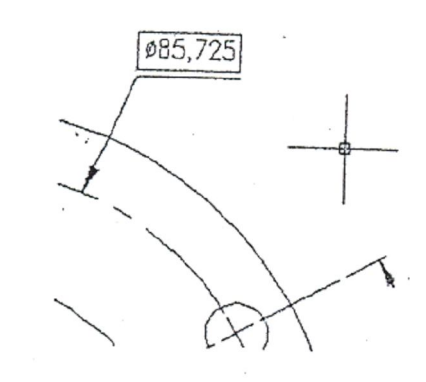

3. Măriţi desenul.

4. În meniul *File* selectaţi *Save As*. În câmpul *File Name* tastaţi *Dimension style*, apoi apăsaţi *Save*.

Sfârşitul exerciţiului.

# **9.3. Toleranţe geometrice**

Tolerantele geometrice sunt adăugate unei piese mecanice pentru a arăta deviaţiile de formă, de profil, de orientarei, de poziţie şi bătaia radială pentru o suprafaţă a acesteia. Aceste informaţii sunt conținute într-un chenar standard specific acestor abateri.

#### **Termeni cheie: Prescrierea toleranţelor**

**Material Conditions** - se aplică suprafeţelor cu cote tolerate. De exemplu, la condiţia de maxim de material (MMC) o suprafaţă

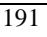

are cantitate maximă de material corespunzătoare limitei superioare a toleranței.

#### **Comanda Tolerance**

Bara cu instrumente: *Dimension > Tolerance* Meniu: *Dimension > Tolerance* Linia de comandă: *Tolerance*

## **Adăugarea toleranţelor geometrice**

Adăugarea unui chenar conţinând toleranţe geometrice:

1.În bara cu instrumente *Dimension* selectaţi *Geometric Tolerance* pentru a afişa fereastra de dialog *Geometric Tolerance*.

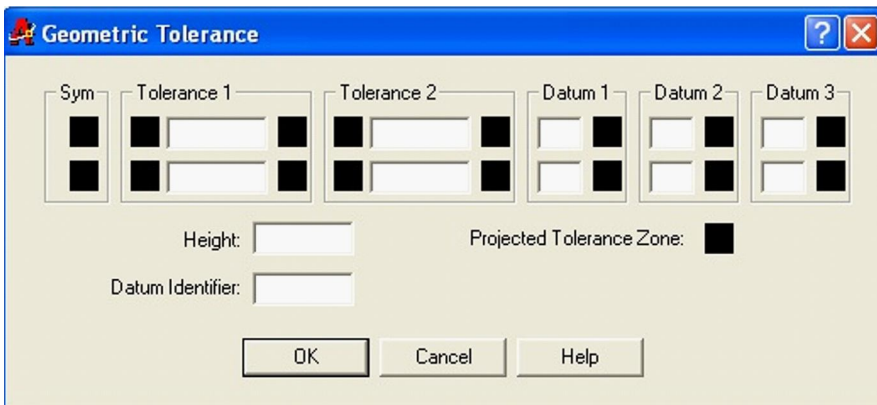

2. Selectaţi căsuţa superioara *Symbol* pentru a afişa fereastra de dialog *Symbol*, apoi selectați simbolul necesar.

3. Selectaţi caseta superioară *Tolerance 1* pentru a afişa simbolul diametrului.

4. În fereastra *Value* tastaţi 100.

5. Apăsaţi fereastra *Material Condition* pentru a afişa fereastra de dialog *Material Condition*, apoi selectaţi simbolul maximului de material.

6. În fereastra *Datum Identifier* tastaţi A.

7. Selectaţi *OK* şi plasaţi chenarul.

# **Adăugarea toleranţelor folosind o linie de indicaţie**

Chenarele cu toleranţe geometrice pot fi ataşate liniilor de indicaţie. Comanda *Leader* are opţiunea *Tolerance*.

*Cotarea desenului*

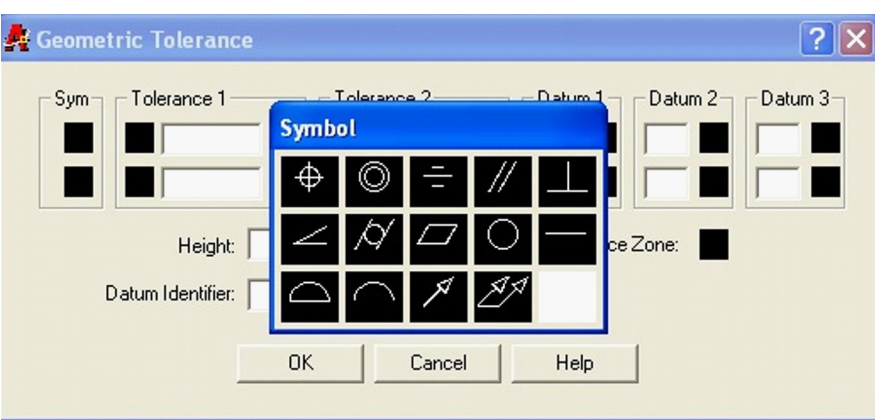

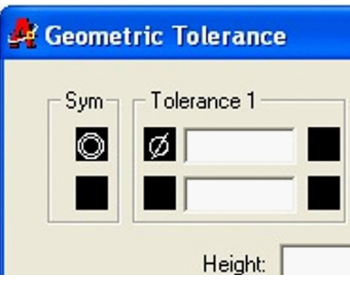

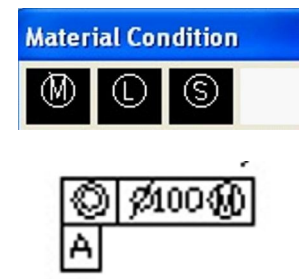

**Observaţie**: Pentru a adăuga toleranţe mai poate fi folosit şi *Quick Leader*. În fereastra de dialog *Leader Settings* selectaţi *Tolerance.*

# LUCRAREA 10 **CREAREA BLOCURILOR**

### **10.1. Crearea blocurilor**

Blocurile vă permit combinarea, organizarea şi manipularea mai multor obiecte ca unul singur. Blocurile măresc eficienţa desenelor şi reduc mărimea fişierelor, ele ajută la mai buna gestionare a desenelor în cadrul unei unităti. Un bloc este creat dintr-un set de selecție a unuia sau mai multor obiecte grupate împreună pentru a forma un tot, numit definiţia blocului. Definiţia blocurilor poate apoi fi inserată, scalată şi rotită în cadrul desenului curent.

Folositi blocuri pentru simboluri des folosite, cum ar fi scaune, uşi, întrerupătoare, rezistoare, bolţuri sau nituri. Blocurile pot contine orice tip de obiect din desen, cum ar fi linii, arce, cercuri şi text.

## **Termeni cheie: Blocuri**

**Base Point** - punctul de bază specificat pentru inserarea blocurilor. De obicei, acesta este centrul sau coltul obiectelor blocului.

**Insertion Point** - locul unde este plasat punctul de bază al blocului, la inserarea acestuia.

**Long Block Name** - numele poate fi de maximum 255 caractere, - inclusiv spaţii. Dacă aveţi date ce sunt împărţite cu sisteme ce nu suportă nume lungi de fişiere; limitaţi numele blocului la 8 caractere sau chiar mai puțin și nu folosiți spațiile.

**Nested Block** - un bloc ce este componentă a unei definiţii de bloc mai complexă.

**Explode** - separarea blocului în componentele originale ce l-au definit.

**Block Redefinition** - schimbarea definiţiei unui bloc, dar păstrarea numelui acestuia. Blocurile inserate anterior cu acelaşi nume sunt schimbate automat pentru a reflecta schimbările.

# **Comanda Block**

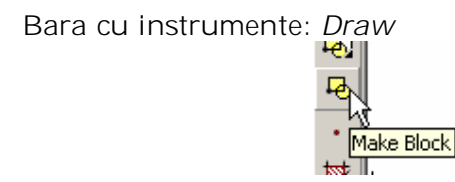

Meniu: *Draw>-Block> Make*

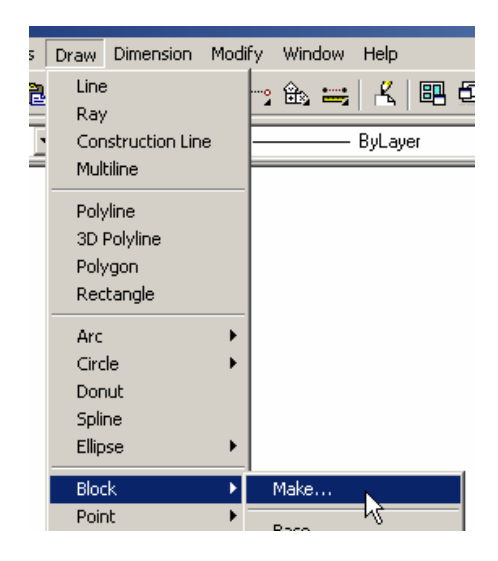

Linia de comandă: *Block*

# **Comanda Block**

Crearea unui bloc din obiecte deja existente.

1. În bara cu instrumente *Draw*, selectaţi *Make Block* .

2. Tastaţi *Pupitru comandă* pentru numele blocului.

3. Selectaţi *Pick Point* şi selectaţi colţul din stânga sus ca punct de bază.

4. Selectaţi *Select Objects* şi selectaţi toate obiectele care compun pupitrul de comandă.
*Crearea blocurilor*

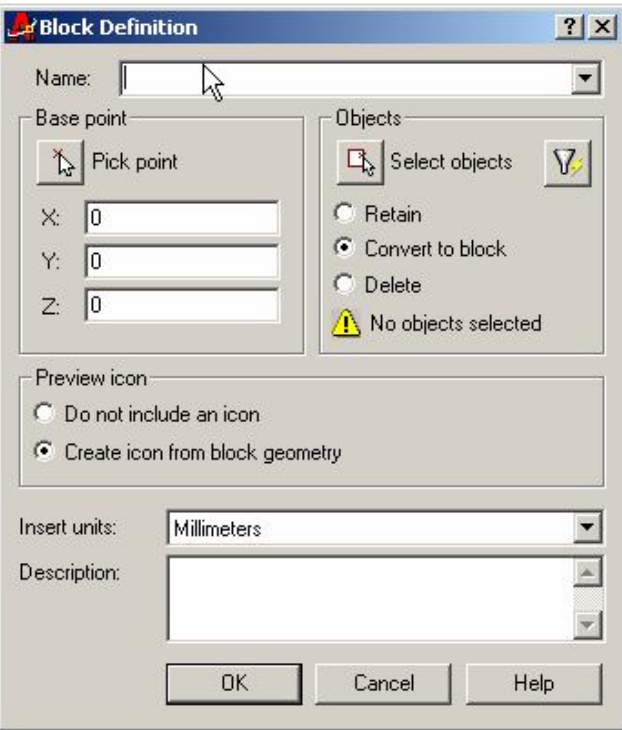

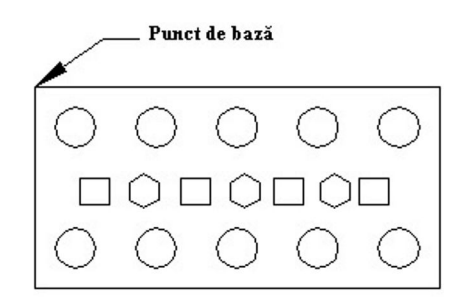

5. Selectaţi opţiunea *Delete*. Aceasta şterge obiectele care compun blocul. Celelalte opţiuni sunt:

- **Retain** reţine arcele, liniile şi textul care formează blocul în desen.
- **Convert To Block** şterge obiectele care compun blocul şi inserează un bloc în aceeaşi poziţie.

6. Sub *Preview Icon* selectaţi opţiunea *Create Icon From Block Geometry*.

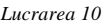

**Observaţie**: Cu opţiunea *Create Icon*, pictograma apare în fereastra *AutoCAD DesignCenter*. Dacă nu credeţi că veţi folosi blocul în alt desen, apăsaţi *Do Not Include An Icon*.

7. Din lista *Insert Units*, selectaţi *Inches*.

**Notă**: *Inset Units* suportă scalarea automată a blocului inserat din fereastra *AutoCAD DesignCenter*. Dacă un bloc ar fi definit în inci şi apoi inserat într-un desen a cărui unitate de bază o reprezintă milimetrul, va fi scalat la un factor de 25.4.

8. Tastaţi *Pupitru comandă* 1 x 0.5 în câmpul *Description*.

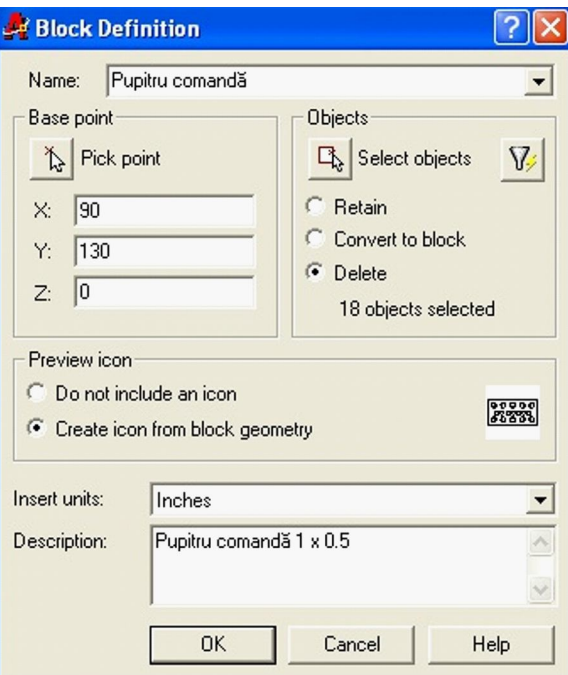

9. Selectaţi *OK* pentru a defini blocul.

# **10.2. Inserarea blocurilor**

Blocurile şi alte desene AutoCAD pot fi inserate în desenul activ. Funcție de proprietățile obiectelor originale ce compun blocul, proprietăţile aparente ale blocului pot fi afectate de setările curente.

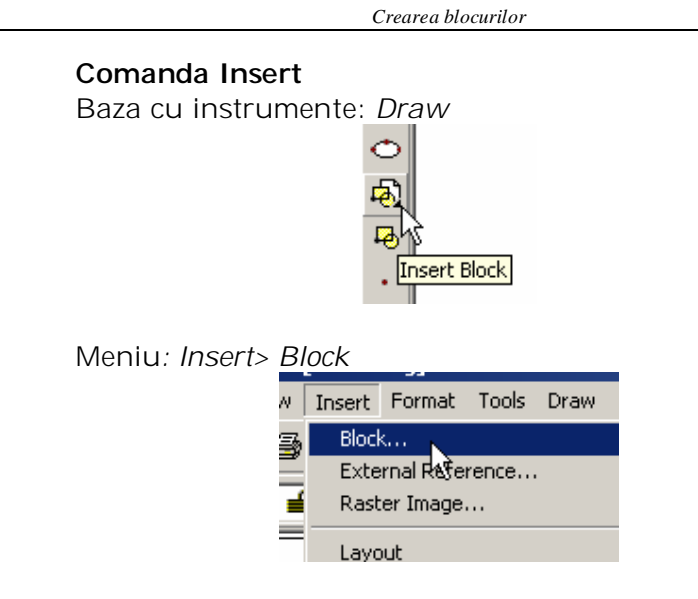

Linia de comandă: *Insert*

# **Comportarea blocurilor la inserare**

Când inseraţi un bloc cu obiectele desenate în Layer-ul 0, cu culoarea şi tipul de linie setate la *BYLAYER*, blocul are culoarea şi tipul de linie ale layerului curent.

Puteți de asemenea crea blocuri din obiecte, desenate în layere diferite. Acest lucru vă permite păstrarea informaţiilor de layer, culoare şi tip de linie pentru obiectele din bloc. În acest caz, fiecare bloc îşi păstrează obiectele în layerul lor original, la aceeaşi culoare şi acelaşi tip de linie.

Un bloc creat din obiecte care au culoarea şi tipul de linie setate ca *BYBLOCK* vor lua culoarea şi tipul de linie active atunci când blocul este inserat.

Comanda Insert este utilizată pentru inserarea blocurilor în desen. Prin dialogul comenzii se solicită introducerea următoarelor date: numele blocului, punctul de inserare, factorul de scară după axele X şi Y şi unghiul de rotire.

Obiectele din figura alăturată au fost generate prin inserarea aceluiași bloc, în condiții diferite, conform tabelului:

*Lucrarea 10*

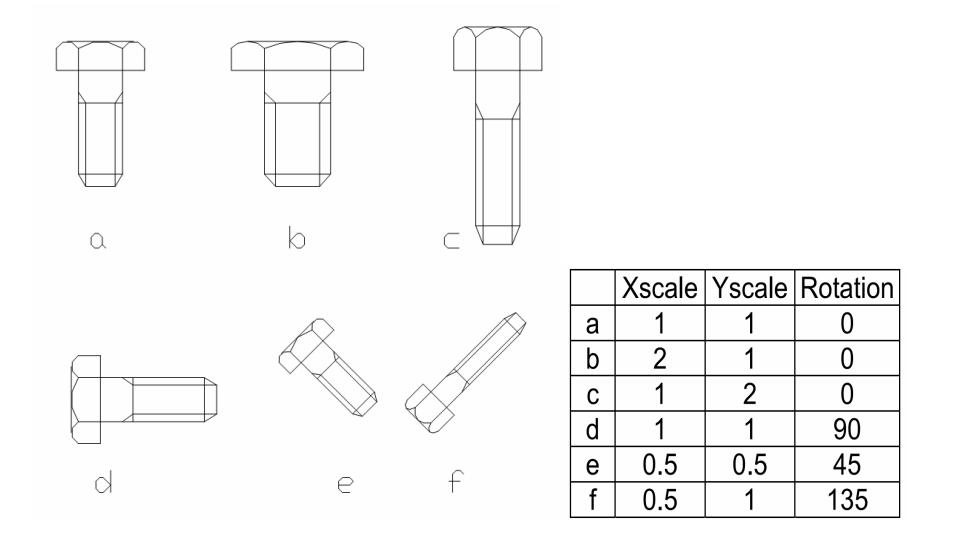

Următoarele indicaţii sunt aplicate pentru setarea layerelor, culorilor şi tipurilor de linie pentru definitiile de bloc:

- Pentru a seta acelaşi layer, culoare şi tip de linie pentru toate inserările blocului, setaţi culoarea şi tipul de linie pentru toate obiectele din bloc.
- Pentru a seta culoarea şi tipul de linie pentru o inserare de bloc la culoarea şi tipul de linie a layerului în care îl inseraţi, creaţi obiectele care îl formează în layerul 0. Setaţi culoarea şi tipul de linie la *BYLAYER*.
- Pentru a seta culoarea şi tipul de linie pentru o inserare de bloc la setările curente, setaţi culoarea şi tipul de linie la *BYBLOCK*.

# **Inserarea blocurilor**

Inserarea blocurilor într-un desen:

- 1. Setaţi layerul curent Bloc.
- 2. În bara cu instrumente *Draw* selectaţi *Insert Block* .

3. În fereastra de dialog *Insert* selectaţi din lista Name blocul *Pupitru comandă*.

4. Sub *Insertion Point* selectaţi *Specify On-Screen*.

5. Pentru *Scale* şi *Rotation*, asiguraţi-vă că *Specify On-Screen* nu este selectat.

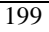

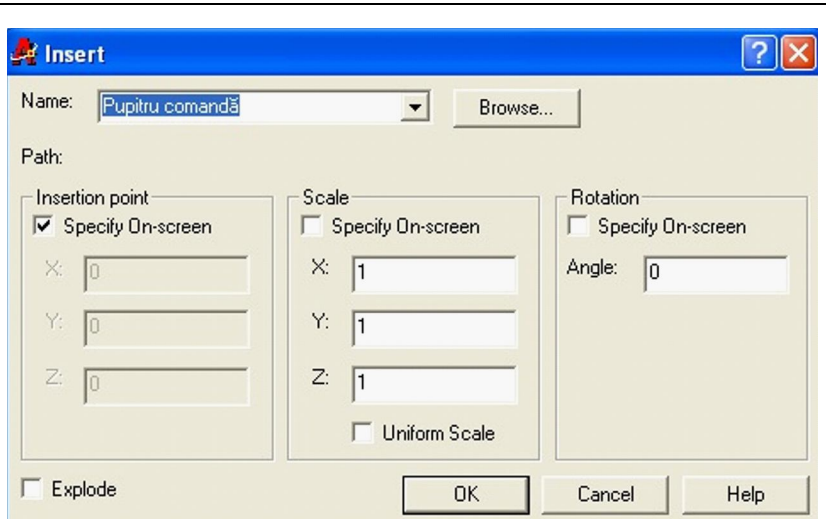

*Crearea blocurilor*

6. Selectaţi *OK*.

7. Selectaţi un punct de inserţie în stânga descrierii camerei. Desenul *Pupitru comnadă* este inserat ca bloc, ce va lua proprietăţile layerului curent.

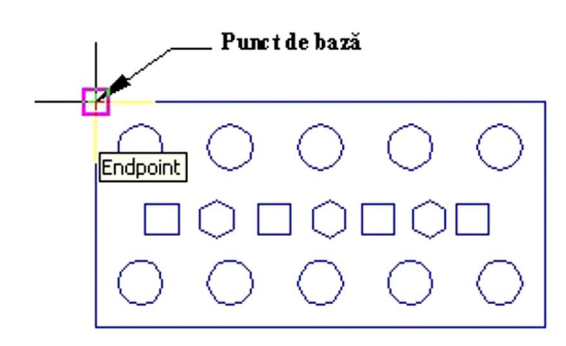

8. Apăsaţi pe butonul din dreapta al mouse-ului în fereastra de desenare, apoi selectaţi *Repeat Insert Block*.

9. Selectaţi *OK*, apoi selectaţi un punct de inserţie în dreapta descrierii camerei. *Pupitru comandă* este din nou inserat ca un bloc.

*Lucrarea 10*

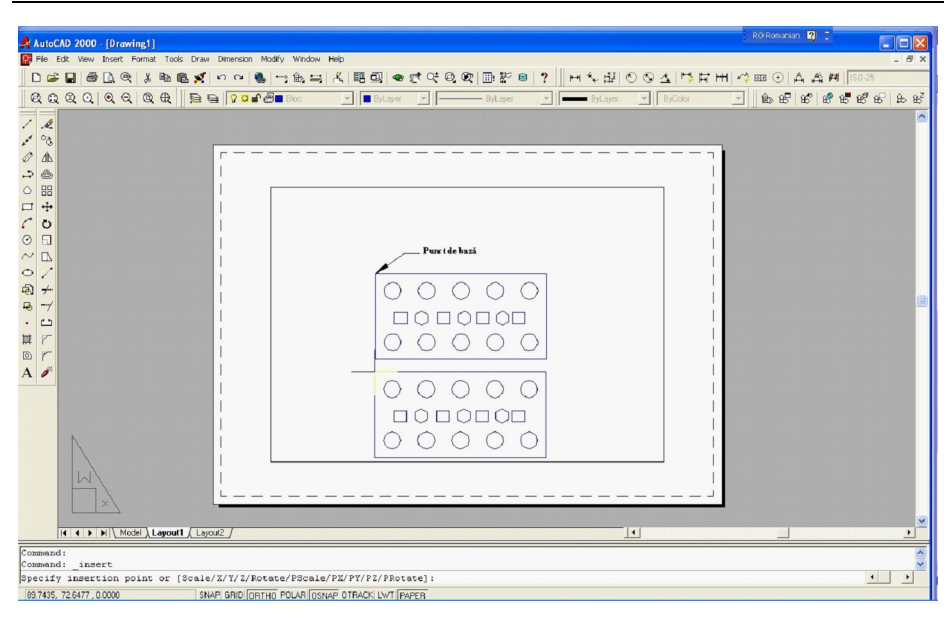

**Comanda MINSERT** este o combinaţie între INSERT şi ARRAY rectangular şi permite inserarea multiplă a blocului vizat.

# **10.3. Redefinirea blocurilor**

Redefinirea blocurilor și reactualizarea tuturor blocurilor cu acelaşi nume cu noua definiţie.

1. Selectaţi blocul de jos din desenul de mai sus. În fereastra de dialog *Modify* selectaţi *Explode*.

2. Folosiţi *Move* şi *Delete* pentru a reconfigura pupitrul de comandă.

- 3. În. bara cu instrumente *Draw* selectaţi *Make Block*.
- În fereastra de dialog *Block Definition* selectaţi *Pupitru comandă* din lista *Name*.
- Specificaţi ca *Base Point* colţul din stânga sus.
- Selectaţi *Select Objects* şi selectaţi obiectele ce vor alcătui blocul
- Sub *Objects* selectaţi *Delete*.
- Selectaţi *OK*. Va apărea un mesaj.

*Crearea blocurilor*

4. Selectaţi *Yes* pentru a redefini blocul. Desenul se regenerează şi toate blocurile cu acelaşi nume sunt actualizate cu noua definiţie.

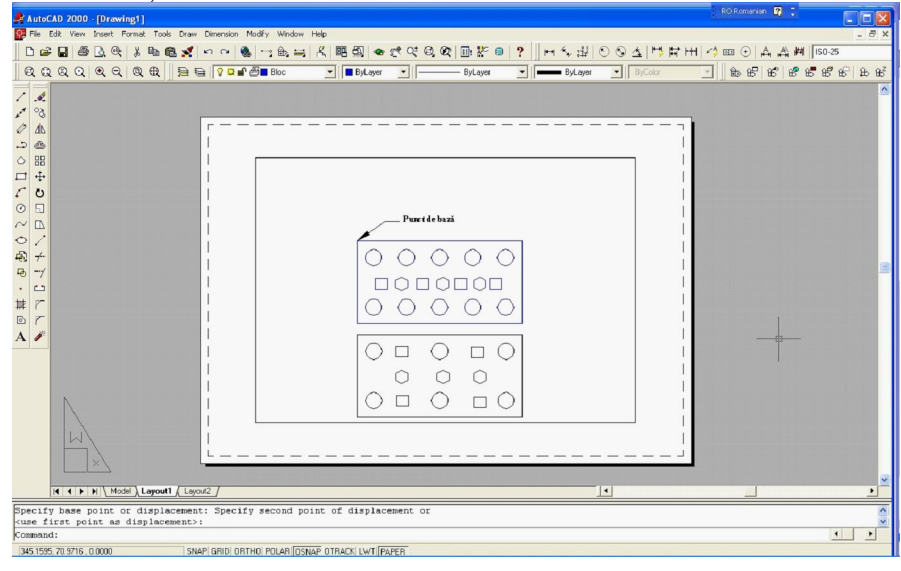

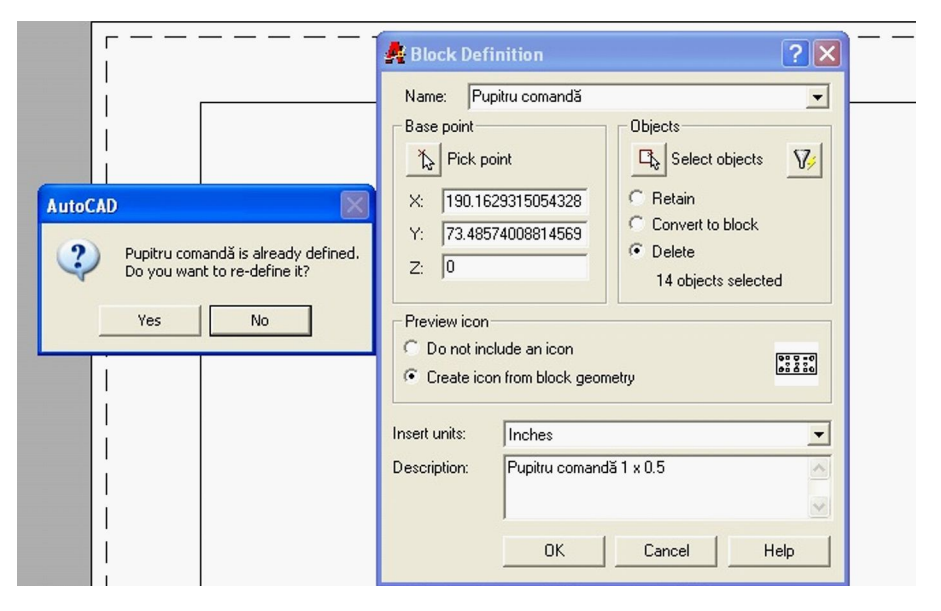

*Mesajul care apare la redefinirea unui bloc*

#### **10.4. Exportarea blocurilor şi a obiectelor**

Datele şi obiectele din desenele AutoCAD pot fi exportate în diferite formate. Blocurile şi obiectele AutoCAD pot fi exportate în fişiere cu extensia *DWG*. Acest lucru duce la crearea unui nou fişier-desen dintr-un bloc existent sau din obiectele selectate.

#### **Comanda Export**

Meniu: *File> Export*

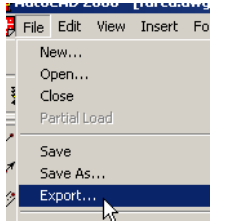

Linia de comandă: *Export*

**Comanda Wblock:** permite salvarea blocului vizat într-un fişier. În acest mod, blocul devine disponibil şi pentru alte desene. Trebuie indicate numele fişierului şi al blocului, dar pot fi făcute şi alte setări prin intermediul casetrei de dialog asociate

Există trei opţiuni pentru a specifica datele de scris într-un fişier.

Linia de comandă: *Wblock* .

**Block** - exportă un bloc ales.

**Entire Drawing** - exportă întreg desenul ca un fişier nou.

**Objects** - funcţionează la fel cu fereastra de dialog *Block Definition*. Cere selecţia obiectelor şi precizarea unui punct de bază.

### **10.5. Scrierea unui bloc intr-un fişier cu extensia DWG:**

1. În linia de comandă tastaţi *wblock*, apoi apăsaţi *ENTER*. Este afişată fereastra de dialog *Write Block*.

2. Sub *Source* selectaţi *Block.*

3. Din listă selectaţi blocul *Pupitru comandă*.

4. Confirmaţi numele şi destinaţia fişierului. Implicit, numele fişierului este acelaşi cu al blocului.

**Observatie**: Dacă veţi folosi acest fişier într-un sistem ce nu suportă nume lungi de fişiere, folosiţi un nume de cel mult 8 caractere.

5. Selectaţi *OK*. Blocul, este scris într-un nou fişier-desen: *Pupitru comandă. dwg*.

### **10.6. Crearea atributelor**

Ca parte constituentă a blocurilor pot fi selectate pe lângă entitățile grafice și atribute. Atributele sunt informații textuale variabile, în sensul că pot primi valori diferite la inserări succesive. Atributele completează flexibilitatea blocurilor şi le fac mai eficiente în exploatare. Aspectul şi comportarea atributelor sunt controlate prin intermediul a patru caracteristici asociate în momentul definirii entităţii. Fiecare din cele patru caracteristici poate să fie în una din stările On/Off sau Yes/No:

• Invisible – invizibil

• Constant – cu valoare constantă

• Verify – cu verificarea valorii introduse în momentul inserării blocului

• Preset – cu valoare prestabilită

# **Comanda ATTdef** creează atribute.

În exemplul de mai jos a fost creat atributul "RUG". El va fi selectat împreună cu semnul de rugozitate ca şi componentă a blocului "R". La inserări succesive ale blocului, pot fi obţinute rezultatele din figura de mai jos.

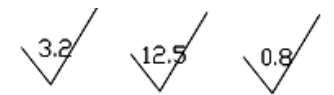

#### **Exerciţiul 10.1. : Definirea şi inserarea blocurilor**

Definiţi un nou bloc. Înseraţi-l în desen, apoi înseraţi un fişier desen în desenul curent ca bloc.

# **Definirea unui nou bloc**

1. Realizaţi desenul de mai jos.

2. În bara cu instrumente *Standard* selectaţi *Named Views*,

apoi:

- În lista *Name* selectati *vagon*.
- Selectaţi *Set Current*.
- Selectaţi *OK*.

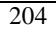

- 3. Măriţi vagonul.
- 4. În bara cu instrumente *Draw* selectaţi *Make Block*.

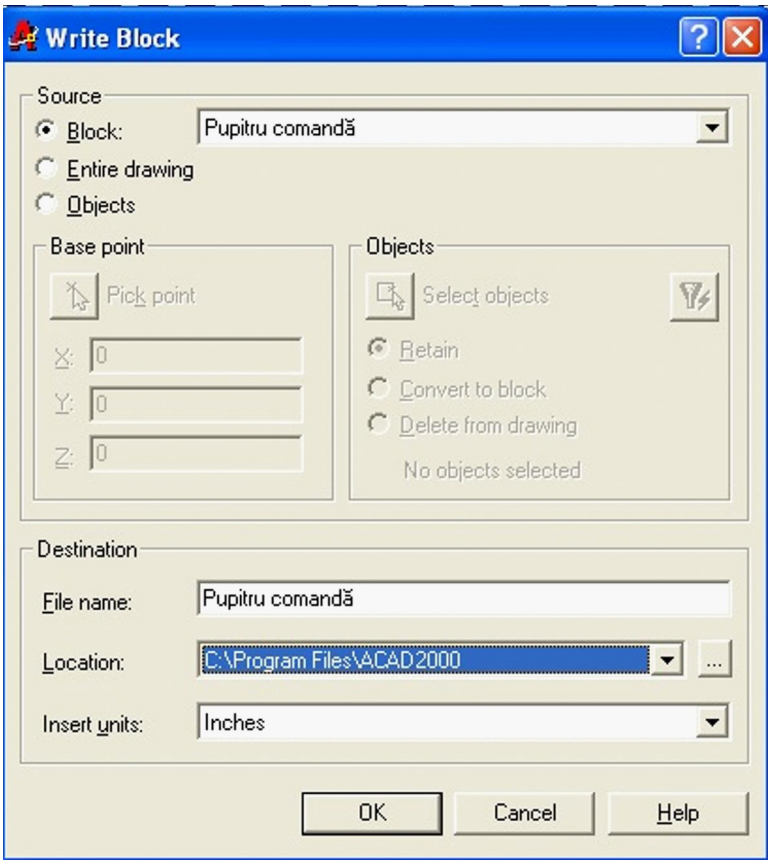

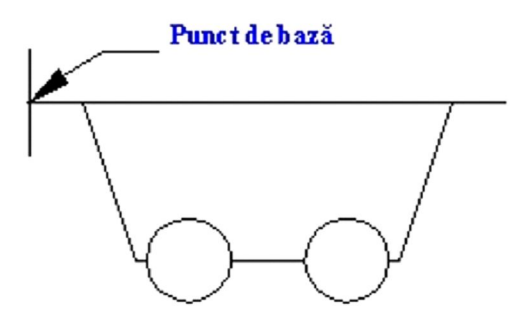

5. În fereastra de dialog *Block Definition* tastaţi *vagon* în câmpul *Name*.

6. Selectaţi *Pick Point* şi specificaţi ca *Base Point* capătul urechii de prindere.

7. Selectaţi *Select Objects* şi selectaţi obiectele ce compun vagonul.

8. Apăsaţi pe butonul din dreapta al mouse-ului pentru a vă întoarce la fereastra de dialog *Block Definition*.

9. Sub *Objects* selectaţi *Delete*.

10. Sub Preview Icon asiguraţi-vă că Create Icon From Block Geometry este selectat.

11. Setaţi Insert Units la Inches.

12. În câmpul *Description* tastaţi **Vagon transport minereu**.

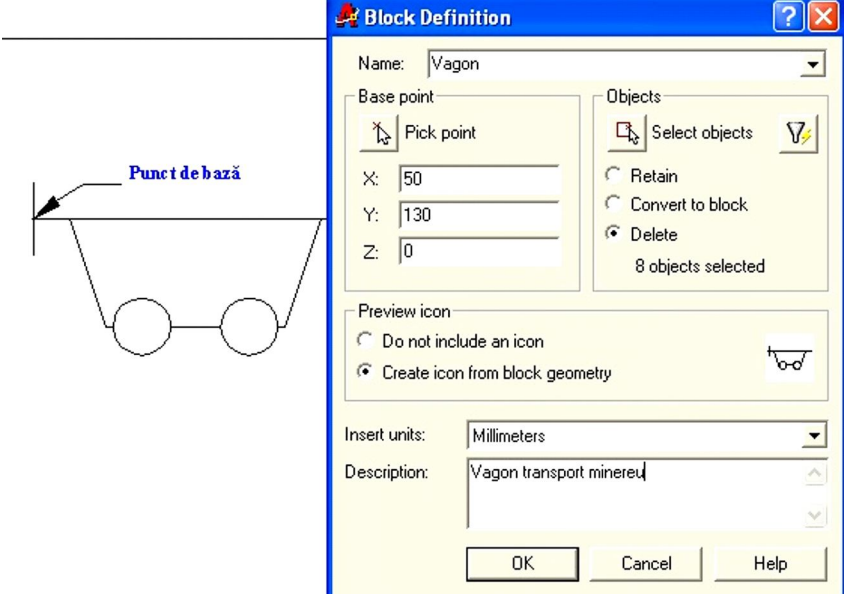

13. Selectaţi *OK*. Blocul este salvat, obiectele sunt şterse.

14. În bara cu instrumente selectaţi *Zoom Previous*.

### **Inserarea unui bloc**.

1. În bara cu instrumente *Draw* selectaţi *Insert Block*.

2. În fereastra de dialog *Insert* selectaţi din lista *Name* blocul cu numele *Vagon*.

3. Sub *Insertion Point* selectaţi *Specify On-Screen*.

4. Asiguraţi-vă că *Specify On-Screen* nu este selectat pentru *Scale* şi *Rotation*.

- 5. Sub *Rotation*, în câmpul *Angle* tastaţi *10*.
- 6. Sub *Scale*, în câmpurile X şi Y tastaţi *0.5.*
- 6. Selectaţi *OK*.

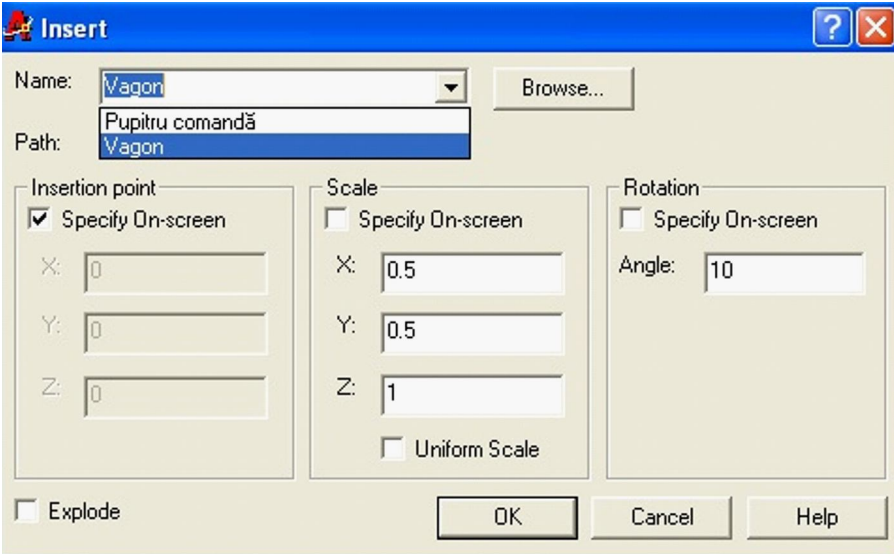

7. Ca punct de inserţie selectaţi un obiect de tip punct. Desenul vagon este inserat ca bloc.

8. Apăsaţi pe butonul din dreapta al mouse-ului în fereastra de desenare şi apoi selectaţi *Repeat Insert Block*.

9. Repetaţi paşii şi plasaţi încă două blocuri.

*Trei inserări ale blocului vagon.*

10. Sfârşit desen.

### **10.7. Inserarea unui fişier desen**

1. În bara cu instrumente *Insert* selectaţi *Insert Block*.

2. În fereastra de dialog *Insert* selectaţi *Browse*. Este afişată fereastra de dialog *Select Drawing File*.

3. Selectaţi fişierul *Pupitru comandă.dwg* reprezentând pupitrul de comandă din directorul ACAD2000, apoi selectaţi *Open*.

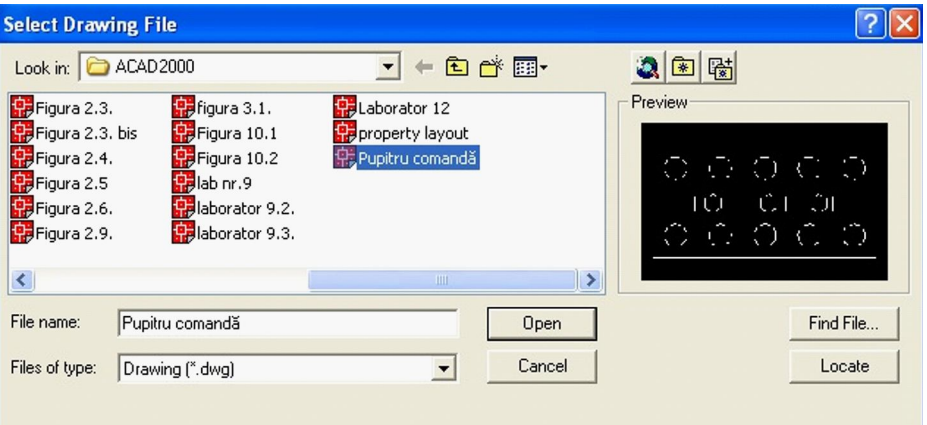

4. Sub *Insertion Point* selectaţi *Specify On-Screen*.

5. Asiguraţi-vă că *Specify On-Screen* nu este selectat pentru *Scale* şi *Rotation*. Scalaţi la 0.5.

6. *Selectaţi OK*.

7. Ca punct de inserţie, selectaţi un obiect de tip punct. Pupitrul de comandă este inserat ca bloc.

8. Apăsați pe butonul din dreapta al mouse-ului în fereastra de desenare şi apoi selectaţi *Repeat Insert Block*.

9. Repetaţi paşii 6 şi 7 şi plasaţi încă un bloc.

10. Repetaţi paşi 1÷10 pentru a plasa patru vagoane.

10. Salvaţi desenul.

# **10.8. Scrierea obiectelor într-un fişier**

1. În linia de comandă tastaţi *wblock*, apoi apăsaţi *ENTER*. Este afişată fereastra de dialog *Write Block*.

2. Sub *Source* selectaţi *Objects*, apoi selectaţi *Retain*.

- 3. Selectaţi *Select Objects*.
- Folositi o selectie de tip fereastră prin intersectare pentru a selecta obiectele ce compun desenul.
- Apăsaţi *SHIFT* şi selectaţi obiectele ce nu aparţin de desenul transportorului şi care trebuie îndepărtate din setul de selectie.
- Apăsaţi *ENTER* pentru a vă întoarce în fereastra de dialog.
- 4. În câmpul File Name tastaţi *Transportor minereu nou.dwg.*
- 5. Din lista *Insert Units* selectaţi *Inches*.

6. Selectaţi *OK*. Este creat un fişier desen al transportorului. Sfârșitul exercițiului.

# **10.9. Multiple Design Eviroment (MDE)**

Cu ajutorul *Multiple Design Eviroment* (MDE) puteţi:

- Deschide desene multiple.
- Prelua cu mouse-ul fisiere din Windows Explorer pentru a le plasa în sesiunea curentă de lucru.
- Copia sau muta rapid obiecte dintr-un desen în altul.
- Copia proprietăţile unui obiect dintr-un desen în altul.
- Comuta între desene fără a întrerupe comanda curentă.

# **Termeni cheie: MDE**

**Multiple Document Interface** – deschide documente multiple într-o singură sesiune.

**Single Document Interface** - dacă variabila de sistem SDI este setată pe 1 este permis numai un singur desen deschis pe sesiune. Valoarea implicită este 0.

Property Painter - copie proprietățile unui obiect selectat și le atribuie altor obiecte din desenul activ sau dintr-un alt desen deschis.

**Concurrent Comand Execution** - în timp ce o comandă este activă într-un desen, comutaţi în alt desen şi începeţi o altă comandă.

**Active or Current Drawing** - desenul în care lucraţi, într-o sesiune cu mai multe desene deschise. Dacă nu este maximizat, desenul activează bara de titlu albastră. Pentru a activa un desen, selectaţi un punct oarecare în interiorul lui sau selectaţi-l din meniul *Window*.

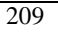

### **Folosirea MDE**

Deschiderea desenelor, multiple într-o sesiune:

1. În bara cu instrumente *Standard*, selectaţi *Open*.

2. Selectaţi un fişier. Ţineţi apăsată tasta *CTRL* şi mai selectaţi încă două fişiere. Selectaţi *OK*.

3. Deschideţi *Windows Explorer* şi trageţi un desen AutoCAD într-o zonă deschisă a ferestrei AutoCAD, dar nu peste un desen deschis.

**Notă**: Dacă daţi drumul unui fişier într-un desen deschis, fişierul va fi inserat ca bloc.

4. Selectaţi de două ori un desen în *Explorer* pentru a-l deschide într-o nouă fereastră.

#### **Lucrul cu MDE**

1. Pentru a face un desen activ, selectaţi numele desenului din meniul *Window*.

2. Pentru a vedea toate desenele deschise, selectaţi *Cascade* în meniul *Window*.

3. Pentru a comuta între desenele deschise apăsaţi *CTRL-TAB*.

#### **10.10. Folosirea Windows Clipboard**

Folosiţi opţiunile *Windows cut/copy* şi *paste* în AutoCAD pentru a transfera date în interiorul unui desen sau într-un alt desen. Datele pot fi plasate ca obiecte individuale sau ca bloc. Obiectele sunt trecute in *Windows Clipboard* şi pot fi copiate într-o altă aplicaţie *Windows*.

### **Termeni cheie: Opţiunile Windows de editare**

**Copy** - copie obiectele selectate în *Windows Clipboard*.

#### **Linia de comandă: copyclip**

**Copy Base** - copie obiectele în *Clipboard* şi apoi cere un punct de bază, la fel ca definiţia de bloc.

#### **Linia de comandă: copybase**

**Copy Link** - copie vederea curentă în *Clipboard*.

#### **Linia de comandă: copylink**

**Cut** - şterge obiectele selectate din desen şi le plasează în Clipboard.

#### **Linia de comandă: cutclip**

**Paste**- inserează obiectele din *Clipboard* în desen.

#### **Linia de comandă: pasteclip**

**Paste As Block** - inserează obiectele din Clipboard în desen, ca bloc.

#### **Linia de comandă: pasteblock**

**Paste To Original Coordinates** inserează obiectele dintr-un desen în altul folosind aceleaşi coordonate ca şi în cel original.

### **Linia de comandă: pasteorig**

**Clipboard** - aplicaţie a sistemului de operare Windows care contine obiectele copiate sau tăiate dintr-un desen.

# **Mutarea datelor dintr-un desen în altul**

Folosirea comenzilor *Copy* şi *Paste* pentru a transfera obiectele între desene:

1. Apăsaţi pe butonul din dreapta al mouse-ului în desenulsursă şi apoi selectaţi, *Copy With Base Point* din meniul cursor.

2. Selectaţi punctul din mijloc orizontale inferioare al figurii de bază.

3. Selectaţi obiectele care definesc figura apoi apăsaţi *ENTER*. Obiectele selectate sunt transferate în *Windows Clipboard*.

4. Apăsaţi *CTRL+TAB* pentru a comuta în desenul-destinaţie.

5. Apăsaţi pe butonul din dreapta al mouse-ului în desen şi apoi selectaţi *Paste As Block* din meniul cursor.

6. Selectati punctul de insertie. Obiectele sunt inserate ca bloc, AutoCAD atribuie automat un nume, precum A\$C069DI580.

**Observatie**: Folosiţi comanda *Rename* pentru a schimba numele blocului.

**Notă**: Puteţi de asemenea copia/tăia şi muta informaţii din sau în alte aplicaţii *Windows*.

### **10.11. Copierea proprietăţilor între desene**

1. Selectati în desenul Layout 1 pentru a-l face desen activ.

2. În bara cu instrumente Standard selectati Match *Properties*.

3. Selectaţi un obiect sursă ce are anumite proprietăţi.

4. Selectați în desenul Layout 2 pentru a-I face desen activ.

5. Pentru obiectele destinaţie selectaţi toate liniile. Apăsaţi *ENTER* pentru a încheia comanda. Obiectele din desenul Layout 2 au acum aceleaşi proprietăţi ca cele din desenul Layout 1.

#### **Copierea obiectelor intre desene**

1. Desenaţi **vagonul locomotivă** de mai jos. Selectaţi un punct oarecare în desen pentru a-l face desen activ.

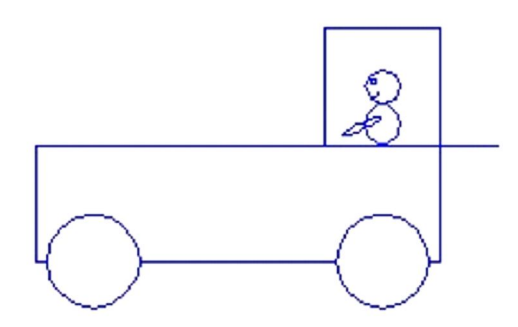

2. În meniul *File* selectati *Close*. Selectati *No* pentru a nu salva schimbările.

3. Deschideţi *Windows Explorer*.

4. În *Explorer*, mutaţi-vă în directorul cu desenele de tutorial. În mod obişnuit, acesta este L\Aotc\AutoCADLevell.

5. Ajustaţi mărimea ferestrei *Explorer* astfel încât şi *AutoCAD 2000* şi *Explorer* să fie afişate.

6. Selectaţi şi trageţi desenul din *Explorer* şi mutaţi-l într-o suprafată liberă din fereastra AutoCAD, dar nu în desenul deschis. Desenul se deschide şi devine fereastră activă.

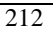

7. În meniul *Window* selectaţi *Cascade*.

8. Apăsaţi pe butonul din dreapta al mouse-ului în desenulsursă şi selectaţi *Copy With Base Point* din meniul cursor.

9. Selectaţi colţul din stânga jos al vagonului locomotivă ca punct de bază.

10. Selectați obiectele ce definesc vagonul locomotivă și apăsaţi *ENTER*. Obiectele selectate sunt transferate în *Windows Clipboard*.

11. Apăsaţi *CTRL+TAB* pentru a comuta în desenuldestinatie.

12. În bara cu instrumente *Standard* selectaţi *Named Views*, apoi:

- În lista Name selectaţi *Transportor minereu nou*.
- Selectaţi *Set Current*.

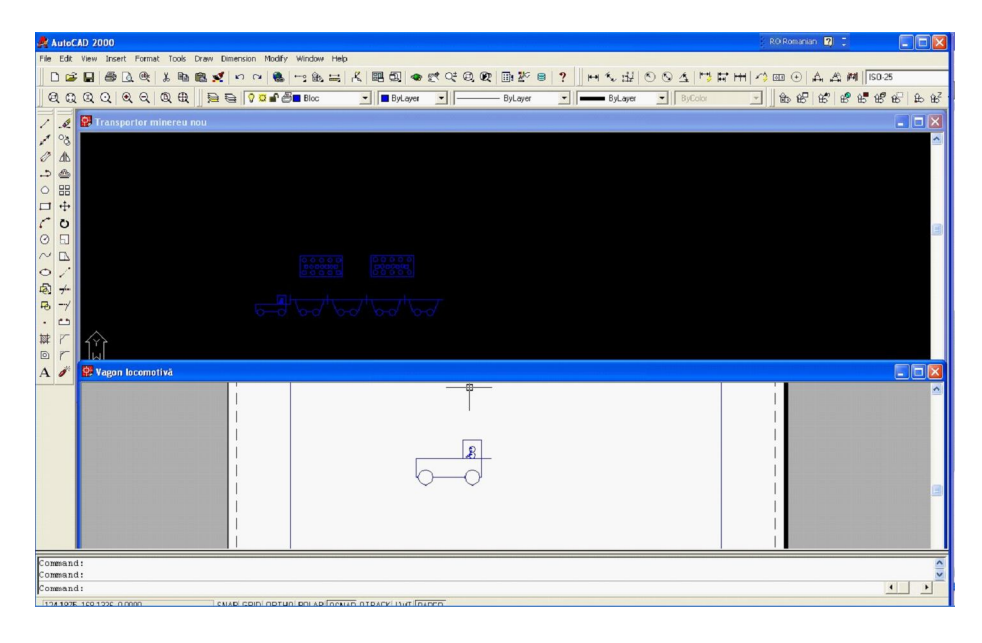

13. Selectaţi *OK*.

14. Apăsaţi pe butonul din dreapta al mouse-ului în desen şi selectaţi *Paste As Block* din meniul cursor.

15. Ca punct de inserţie selectaţi obiectul de tip punct. Vagonul locomotivă este inserat ca bloc.

16. Salvaţi desenul. Închideţi desenul. Sfârşitul exerciţiului.

### **10.12. Desenul de ansamblu**

Desenul de ansamblu este reprezentarea ortogonală a unui produs complex, compus din mai multe părți componente – repere sau ansambluri de ordin inferior.

Scopul elaborării desenelor de ansamblu este acela de a prezenta părtile componente ale produsului, modul lor de îmbinare, modul de funcţionare a ansamblului, ordinea de montare şi demontare a componentelor, conditiile tehnice pe care produsul le îndeplineşte. Desenul de ansamblu este indispensabil pentru activitatea de execuţie şi montaj a produsului respectiv, pentru proiectarea şi execuţia pieselor componente, pentru prezentarea şi comercializarea produsului, pentru exploatare şi întreţinere.

Desenul de ansamblu se poate executa ca o schită sau ca un desen la scară. Din raţiuni comerciale sau didactice el se mai poate prezenta:

- ca o reprezentare 2D, sub forma unui desen de catalog (aşa cum se exemplifică în fig. 3) sau cu piesele separate (aşa cum este exemplificat în fig. 5);

- ca o reprezentare 3D, cu componentele demontate.

Standardul 6134 contine regulile de bază pentru elaborarea desenelor de ansamblu în domeniul mecanic, adică: reguli generale de reprezentare şi reguli specifice, reguli de cotare, reguli de poziţionare a părţilor ansamblului şi completarea tabelului de componenţă.

### **10.11.1. Reguli de reprezentare**

Prin desenul de ansamblu trebuie să se stabilească:

- forma şi poziţia pieselor componente;
- modul de asamblare a pieselor între ele;
- modul de functionare a ansamblului;

- dimensiunile de gabarit, de cuplare, de instalare şi de functionare.

Conform standardelor desenelor de ansamblu:

• Desenul de ansamblu trebuie să conţină un număr minim suficient de reprezentări (vederi, secţiuni) ce determină forma şi dimensiunile fiecărei piese şi interacţiunea dintre acestea.

• Poziţia de reprezentare a ansamblului se alege, de regulă, astfel, încât proiecţiaprincipală să corespundă cu poziţia de functionare.

• Conturul a două piese alăturate se reprezintă printr-o singură linie de contur, comună celor două piese, dacă între piese nu există joc rezultat din dimensiunile nominale diferite.

• Piesele pline (arbori, şuruburi, bolţuri etc.) se reprezintă în vedere, chiar dacă planul de secţionare trece prin axa lor de simetrie. La astfel de piese, pentru a evidenția anumite forme interioare, se utilizează secțiuni parțiale.

• Piese care execută deplasări în timpul functionării, pot fi reprezentate, pe aceeaşi proiecţie, şi în poziţie extremă şi în poziţii intermediare de mişcare. În poziţiile intermediare conturul pieselor se trasează cu linie două puncte, fără haşurare.

• Sistemele de etanşare se reprezintă în poziţie de strângere.

• Pentru reprezentarea mai clară a unor elemente acoperite, unele piese se pot considera, în mod convenţional, demontate sau îndepărtate, menţionându-se acest lucru pe proiecţia respectivă.

### **10.11.2. Reguli de poziţionare a elementelor ansamblului**

• Fiecare piesă componentă a ansamblului este identificată printr-un număr de poziţie, corespunzător numărului din tabelul de componentă.

• Fiecare număr se înscrie la extremitatea unei linii de indicatie.

• Liniile de indicatie se trasează înclinat, fără intersecții între ele la o distanţă egală de conturul reprezentării nu mai mică de 30 mm.

• Numerele de poziţie se scriu cu cifre arabe, având dimensiunea nominală mai mare decât dimensiunile scrierii utilizate pentru cifrele de cotă.

• Piesele componente se poziţionează pe proiecţia pe care ele apar mai clar.

• Numerele de poziţie se înscriu pe desen în ordine crescătoare, pentru fiecare proiecţie în parte, într-un singur sens pe acelaşi desen de ansamblu.

### **10.11.3. Reguli de cotare a desenului de ansamblu** Pe desenul de ansamblu se cotează:

• dimensiunile de gabarit ale ansamblului;

• dimensiunile de legătură cu piesele sau ansamblurile învecinate (de cuplare);

• dimensiunile de instalare a ansamblului;

• dimensiunile nominale ale pieselor care formează ajustaje.

# **10.11.4. Tabelul de componenţă**

Desenul de ansamblu este completat cu un tabel în care se înscriu piesele şi articolele standard care compun ansamblul reprezentat. Acesta este tabelul de componenţă şi se execută conform SR ISO 7573:1994 pe formatul A4 cu indicatorul forma 2 SR ISO 7200: 1994 pe prima coală

Tabelul de componenţă se completează de sus în jos şi constă din compartimente dispuse în ordinea următoare: documentația, complexe, unităţi de asamblare, piese, articole standard, alte articole, materiale, complete.

Dacă ansamblul nu conține părți componente referitor la un anumit compartiment, atunci acest compartiment în tabel este omis.

Semnificația rubricilor tabelului de componență este următoarea (fig. 9.1):

1 - formatul pe care este întocmit desenul de execuţie al fiecărui element component;

2 - zona, în cazul în care formatul este împărţit în zone;

3 - numărul de poziţie al fiecărui element component poziţionat pe desen;

1 - notarea piesei după clasificatorul respectiv;

2 - denumirea elementului component respectiv;

3 - numărul de bucăţi ale elementului respectiv;

4 - date suplimentare ce se consideră a fi indicate (materialul din care este executat elementul respectiv).

În cazul în care reprezentările ansamblului şi tabelul de componenţă se încadrează în formatul A4, atunci desenul de ansamblu se reprezintă conform fig. 9.2.

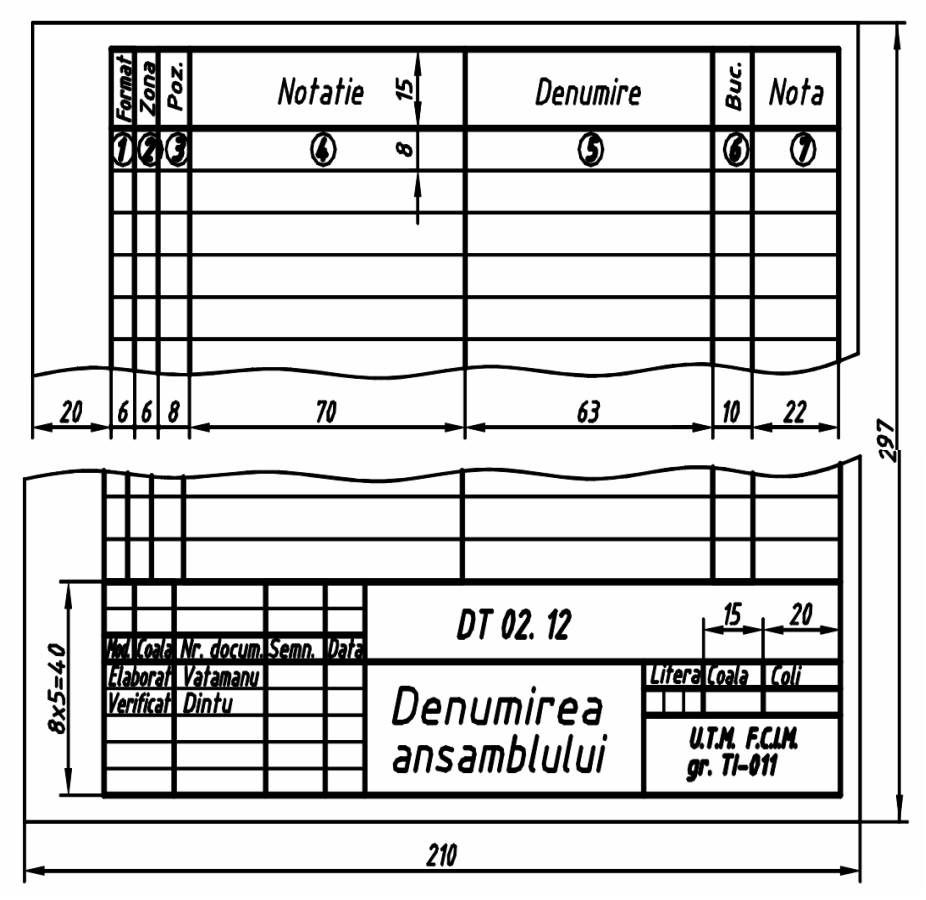

Tabel de componenţă

# **10.11.5. Succesiunea etapelor întocmirii desenului de ansamblu**

În procesul de instruire se admite întocmirea desenului de ansamblu după desenele de execuție ale pieselor componente ale ansamblului. În acest caz succesiunea etapelor întocmirii desenului este următoarea:

• studiul desenelor de execuţie ale pieselor componente ale ansamblului pentru clasificarea funcţionării lui şi destinaţiei în funcționare a fiecărei piese;

• clasificarea elementelor componente în grupe conform compartimentelor tabelului de componenţă: piese, articole standard etc.

• stabilirea reprezentărilor necesare (vederi, secţiuni);

• alegerea formatului şi poziţiei lui în funcţie de mărimea ansamblului, de gradul de complexitate şi de numărul de reprezentări;

• pregătirea formatului: trasarea chenarului şi conturului indicatorului;

• reprezentarea piesei de bază (corpul) a ansamblului;

• reprezentarea celorlalte piese componente în ordinea montării acestora;

• cotarea desenului;

- poziţionarea elementelor componente ale ansamblului;
- completarea indicatorului şi a tabelului de componenţă.

#### LUCRAREA 11 **Realizarea unui desen tridimensional cu AutoCAD**

# **11.1. Scopul lucrării**

Lucrarea are ca scop însuşirea elementelor de bază în proiectarea în trei dimensiuni (3D), utilizând programul AutoCAD.

# **11.2. Noţiuni teoretice**

### **11.2.1. Modalităţi de obţinere a desenelor în spaţiul 3D**

În general, sistemul AutoCAD poate fi utilizat pentru construirea şi reprezentarea obiectelor tridimensionale în următoarele moduri:

- *modelarea prin muchii*, numită şi modelarea "wireframe", care permite obtinerea unor desene 3D care nu au suprafeţe, modelare frecvent utilizată datorită rapidităţii de construire, editare şi vizualizare pe ecran;
- **·** *modelarea suprafetelor*, care adaugă suprafete retelelor de muchii;
- *modelarea solidelor*, care permite descrierea corpurilor şi în interior, astfel încât se pot determina informaţii ca: volumul, centrul de greutate ş.a.

# **11.2.2. Construirea unui obiect 3D prin reliefarea unor obiecte 2D**

Orice desen realizat în spațiul bidimensional XY este, de fapt un desen tridimensional pentru care coordonata Z a entităților componente este nulă.

Cea mai simplă metodă de construire a unui obiect 3 D constă în adăugarea celei de-a treia dimensiuni (înălţimea) unui obiect 2D, adică prin reliefarea acestuia din urmă.

Un astfel de obiect 3D este caracterizat prin:

- **înălţime**, termenul utilizat fiind "**thickness**"; stabilirea unei înălţimi pentru un obiect permite extrudarea (reliefarea) acestuia deasupra sau sub planul de constructie;
- **elevaţie**, termenul utilizat fiind "**elevation**", definită ca distanţa obiectului în sus sau în jos faţă de planul de construcţie XY, măsurată pe axa Z.
- Pentru a transforma o entitate 2D existentă într-o entitate 3D prin adăugarea unei înălţimi (coordonata Z), privită ca

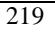

distanţa de relief are, se apelează comanda *CHPROP*, opţiunea *Thickness*, specificându-se înălţimea dorită.

Pentru a stabili înălţimea şi elevaţia obiectelor grafice ce vor fi desenate ulterior, se apelează comanda *Elev* (*Elev*ation), care permite precizarea celor două elemente ca răspuns la cererile:

*New current elevation <val. curentă>*:

*New current thickness <val.curentă>*:

Obiectele grafice astfel construite nu dispun de interior.

### **11.2.3. Instrumente AutoCAD pentru lucrul în spaţiul 3D**

Pentru a obtine desene 3D complexe, utilizatorul pachetului de programe AutoCAD are la dispoziţie o serie de facilităţi:

- utilizarea sistemelor de coordonate ale utilizatorul (**UCS**) folosită deja în lucrările anterioare;

- utilizarea filtrelor de coordonate *.x, .y, .z, .xy, .xz, .yz, .xyz* pentru specificarea unor puncte, care permit reţinerea coordonatelor precizate prin numele filtrului de la un alt punct reprezentativ existent, urmând ca celelalte să fie specificate ulterior;

- utilizarea unor comenzi de desenare şi editare specifice;

- posibilitatea de inserare în desen a unor obiecte 3D de tipul:

- Box (paralelipiped)
- Cone (con)
- Dome (emisferă superioară)
- Pyramid (piramidă)
- Sphere (sferă)
- Dish (emisferă inferioară)
- Wedge (plan înclinat)
- Tarus (tor)
- Mesh (suprafaţă 3D)

- afişarea izometrică (plan paralelă) şi în perspectivă a imaginilor 3D;

Definirea şi manipularea coespunzătoare a sistemelor de coordonate ale utilizatorului prezintă o importanţă deosebită în desenarea în 3D; comanda *UCS* având optiuni specifice.

### **11.2.4. Command: UCS**

Origin/ZAxis/3point/Entity/View/X/Y/Z/Prev/Restore/Save/Del/ ?/<World>: unde:

- opţiunea **Origin** permite definirea unui nou **UCS** prin translatarea celui curent;
- opţiunea **ZAxis** permite definirea unui nou **UCS** prin specificarea unei noi origini şi a unui punct care indică direcția pozitivă a axei Z;
- optiunea **3 point** permite definirea unui nou UCS prin precizarea noii origini şi a două puncte care determină direcțiile pozitive ale axelor X și Y;
- **•** optiunea Entity defineste un nou UCS prin alinierea lui la o entitate existentă care va trebui selectată, preluând de la aceasta direcția axei Z; direcția axei X fiind determinată de tipul entității și de poziția punctului de selecție;
- **•** optiunea View, defineste un nou UCS care are planul XY perpendicular pe directia de vizualizare a desenului (axa Z va fi paralelă cu direcţia de vizualizare) şi originea aceeaşi cu a vechiului **UCS**;
- **•** optiuniile  $X/Y/Z$  rotesc UCS-ul curent în jurul axei respective cu un unghi care va fi specificat;
- **optiunea Prev** permite resturarea ultimului UCS;
- **•** optiunea Restore permite restaurarea unui UCS salvat anterior cu un nume dat;
- optiunea Save permite salvarea UCS-ului curent cu un nume care va fi precizat (maxim 31 de caractere);
- **•** optiunea **Del** permite stergerea unor **UCS**-uri dintre cele salvate anterior;
- **•** optiunea ? permite listarea numelui UCS-ul curent precum și a unor informaţii legate de toate **UCS**-urile salvate;
- opţiunea **World** determină stabilirea ca **UCS** curent a sistemului fix de coordonate al lumii **WCS**.

Desenarea suprafeţelor plane în spaţiul tridimensional se realizează cu comanda **3DFACE**. Secvenţa de cereri care apar după selecție este:

Command: *3DFACE First point*: *Second point*:: *Third point*: *Fourth point: Third point*:

punctele trebuind să fie specificate în sens trigonometric.

Dacă punctele care definesc suprafaţa **3D** sunt coplanare, atunci suprafaţa va fi considerată opacă de către operaţia de ascundere a muchiilor.

Alte tipuri de suprafete 3D nefiind utilizate în realizarea desenului ce face obiectul lucrării, celelalte comenzi de desenare în 3D nu vor fi folosite.

Sistemul AutoCAD oferă posibilitatea vizualizării desenelor, din orice punct de vedere în spaţiul de desenare numit şi spaţiu model.

O posibilitate simplă de a vizualiza un obiect 3D în spatiul model, din orice punct de referinţă, este utilizarea comenzii **VPOINT**  (*ViewPOlNT*). Comanda permite specificarea unghiului de vedere; adică a direcţiei dreptei imaginare care uneşte punctul de vedere cu punctul de coordonate (0,0,0), dar nu și a distantei de la care este observat desenul, acesta fiind scalat astfel încât să ocupe tot ecranul. După apelul comenzii, apar opţiunile:

# **11.2.5. Studiul unor comenzi pentru vizualizarea modelelor 3D**

 Termenul de vizualizare spaţială este aplicat oricărei probleme de vizualizare, care nu este complet rezolvabilă printr-o singură vizualizare plană. Suportul software pentru realizarea funcțiilor de vizualizare îl constituie implementarea conceptelor sisteme de coordonate şi transformări. În plus, sunt incluse programe pentru eliminarea de linii şi suprafeţe ascunse (în cazul solidelor netransparente), umbrire şi colorare.

 Toate aceste programe permit o vedere realistă a modelelor, contribuind la îmbunătăţirea procesului de proiectare. Metoda utilizată pentru a genera imagini ale unui obiect 3D constă în transformarea punctului de vedere determinat de vectorul liniei de vedere (figura 11.1).

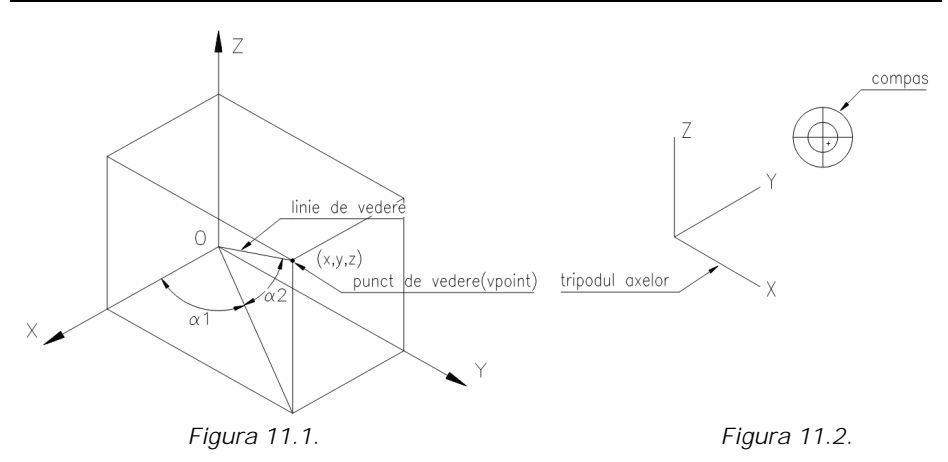

VPOINT (View POINT) – Comanda permite definirea poziţiei punctului de vedere din care este privit sistemul de axe. Iniţial, acest punct de vedere este amplasat în poziţia (0,0,1), deci la înălţimea de o unitate pe axa OZ. Înălţimea de la care se priveşte este neimportantă, deoarece proiecţia este paralelă.

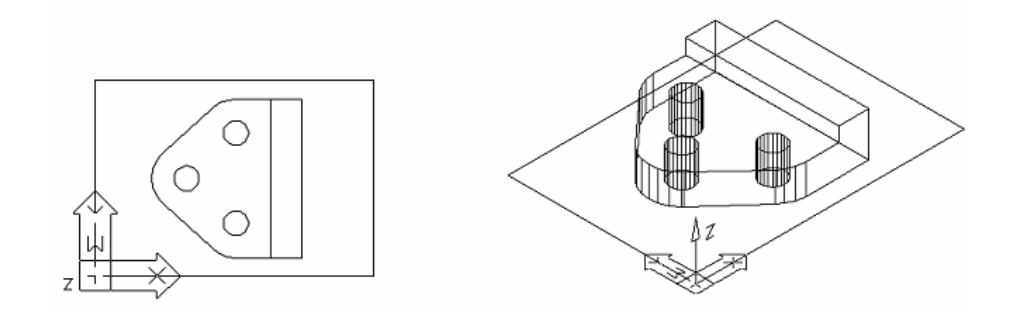

**Command: vpoint**  Rotate/<View point><0.00,0.00,1.00>:

Răspunzând prin valorile coordonatelor x, y, z, cerem ca punctul din care privim axele să fie plasat în poziţia dată de cele trei coordonate. Originea (0,0,0) şi punctul introdus determină linia de vedere. Opțiunea "Rotate" permite specificarea noului punct de vedere în termenii a două unghiuri, pe care linia de vedere le face cu axele (fig. 11.1).

α1 – unghiul făcut cu axa X în planul XOY;

α2 – unghiul făcut cu planul XOY.

*Lucrarea 11*

Cea mai comodă cale de indicare a punctului de vedere se face răspunzând prin <R> la prima cerere. În acest caz, ecranul se şterge şi sunt prezentate dinamic axele, potrivit cu mişcarea cursorului ca în fig. 11.2. Imaginea prezentată în dreapta-sus pe ecran este reprezentarea bi-dimensională a unui glob: centrul său este polul nord (0,0,1), cercul interior este ecuatorul (n,n,0) iar cercul exterior este polul sud  $(0,0,-1)$ . Liniile reprezintă axele X și Y. Prin mişcarea cursorului în interiorul acestui glob se poate selecta punctul de vedere dorit.

Pentru a obține o proiecție ortogonală pe unul din planurile sistemului de referință sau o vedere izometrică a obiectelor desenate în AutoCAD 14, se poate folosi opţiunea 3D Viewpoint din meniul desfăşurabil View. O cale mai rapidă, este prin acţionarea barei de instrumente asociate. Aceasta conţine o serie de butoane asociate principalelor puncte de vedere utilizate în desenul tehnic (fig. 10.6).

# **11.2.5. Command: VPOINT**

*Rotate/<View point> <val.curentă>*

Există astfel trei metode de specificare a punctului de vedere:

1)- specificând coordonatele relative la UCS-ul curent sau la WCS;

2)- selectând opţiunea *Rotate*, care presupune indicarea punctului de vedere prin specificarea a două unghiuri :

- unul, măsurat în planul XY faţă de axa X, ca răspuns la cererea " *Enter angle în XY plane from X axis <0>*":

- celălalt, măsurat față de planul XY ca răspuns la cererea, " *Enter angle from XY plane <0>*":

3) - selectând opţiunea implicită *View point* prin furnizarea unui răspuns nul, caz în care este permisă specificarea dinamică a punctului de vedere prin afişarea unui compas şi a unui reper XYZ;

Compasul este o reprezentarea 3D a unui glob, centrul său fiind polul nord, cercul interior ecuatorul, iar cercul exterior polul sud. Liniile reprezintă axele x şi y. Astfel:

-alegând un punct înăuntrul cercului interior, punctul de vedere va fi situat deasupra planului XY;

-alegând un punct între cele două cercuri punctul de vedere va fi situat sub planul XY;

Odată cu deplasarea dispozitivului indicator în zona compasului, se va deplasa corespunzător un cursor în formă de

cruce, poziţia axelor reperului XYZ urmărind poziţia cursorului. Vizualizarea se realizează întotdeauna privind înapoi spre origine din punctul de vedere specificat.

Deşi comanda *VPOINT* afişează desenul în 3D, acestuia îi lipseşte perspectiva entităţile fiind afişate în proiecţie plan paralelă (obiectele mai îndepărtate nu apar ca fiind mai mici). Această metodă de vizualizare este însă uşor de utilizat.

Pentru că lucrul în trei dimensiuni poate duce la situaţii confuze, mai ales în cazul desenelor complexe există posibilitatea eliminării liniilor ascunse în spatelele altor obiecte. În acest scop se apelează comanda **HIDE** care este capabilă să decidă ce portiuni sunt vizibile în vederea aleasă și ce portiuni sunt ascunse și deci trebuie omise în reprezentare. În timpul procesului de ascundere, prin intermediul unor mesaje sistemul AutoCAD raportează procentul din operaţia de ascundere efectuat, în incremente de 10%.

Sistemul AutoCAD oferă şi posibilitatea de "umbrire" a desenului; înţelegând prin aceasta umplerea suprafeţelor 3D cu culoarea cu care au fost desenate. Se dă astfel obiectelor un aspect solid, în acest scop, se apelează comanda **SHADE**, care determină ştergerea temporară a desenului de pe ecran, regenarea si reafișarea acestuia raportându-se procentul de realizare a operației.

### Exercitiul 11.1.

Se va realiza, desenul 3D de mai jos; urmărindu-se vizualizarea acestuia din mai multe puncte de vedere.

1. Lansaţi în execuţie programul AutoCAD, apoi deschideţi un fişier model.

2. Apelând comanda **polygon**, se trasează suprafaţa de bază a piesei (reprezintă un triunghi echilateral cu colţurile rotunjite):

- În bara cu instrumente *Draw* selectaţi *Polygon*;
- În linia de comandă tastaţi 3 apoi apăsaţi *ENTER* pentru a specifica numărul de laturi;
- Specificaţi punctul de centru al poligonului de coordonate 140,100 şi apoi apăsaţi *ENTER;*

*Lucrarea 11*

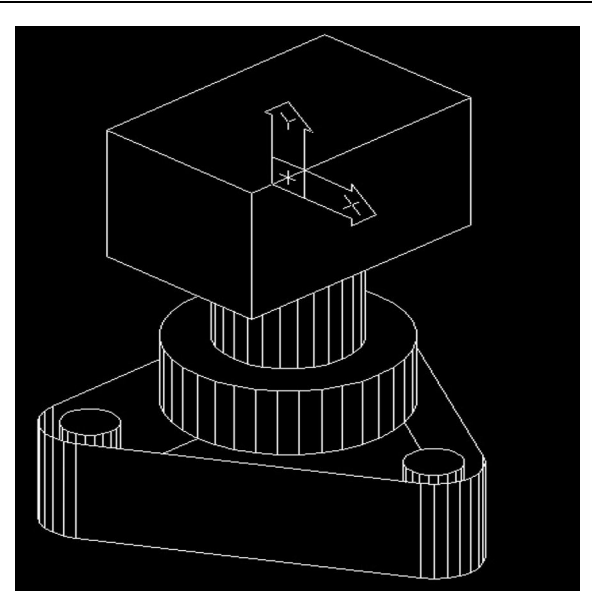

- În linia de comandă tastaţi **c** apoi apăsaţi *ENTER* pentru a specifica un poligon circumscris;
- În linia de comandă tastaţi 30 pentru a specifica raza apoi apăsaţi *ENTER*;
- În bara cu instrumente *Modify* selectaţi *Fillet*, apoi;
- Apăsați pe butonul din dreapta al mouse-ului în fereastra de desenare, apoi selectaţi *Radius*.
- În linia de comandă tastaţi 10, apoi apăsaţi *ENTER*.
- Repetaţi comanda *Fillet*, apoi selectaţi polyline şi colţurile triunghiului vor fi racordate cu o rază de 10 unități;
- 3. Desenaţi cele trei găuri cu raza de 6 unităţi:
	- $\bullet$  În bara cu instrumente *Draw* selectati *Circle*.
	- Activaţi comanda *OSNAP* pentru a pune în evidenţă punctele importante;
	- Selectaţi centrul arcului de record stânga jos pentru a specifica centrul cercului.
	- În linia de comandă tastaţi 6 şi apoi apăsaţi *ENTER* pentru a specifica raza.

Repetaţi aceste operaţii pentru a desena şi celălalte două cercuri;

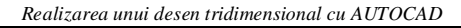

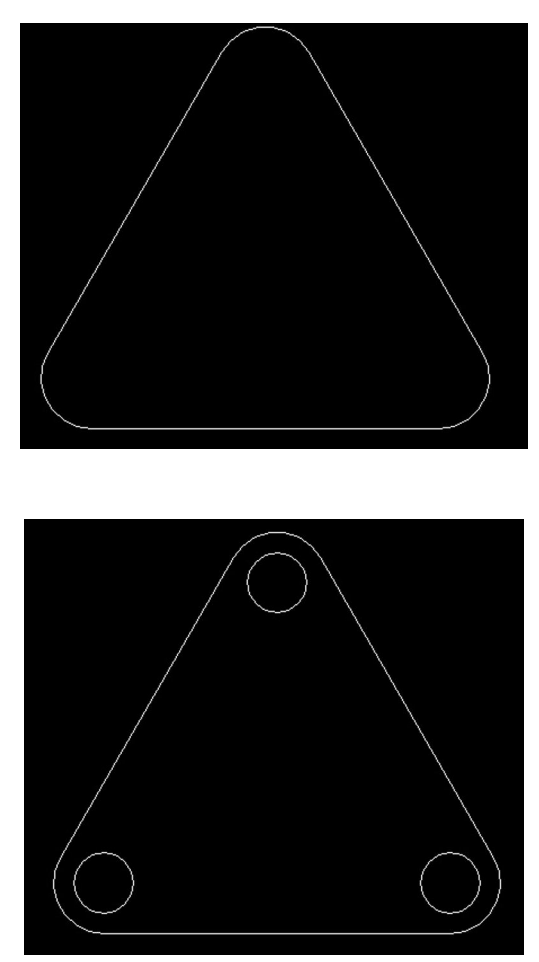

4. Se adaugă cea de-a treia dimensiune (înălţimea) pătratului. Pentru aceasta, se apelează comanda **CHPROP**, se selectează laturile triunghiului, apoi opţiunea **Thickness** şi se specifică 30 unităţi de desenare pentru înălţime.

5. Se apelează comanda de vizualizare **VPOINT**, specificând coordonatele 1,1,1 pentru direcţia de vizualizare.

6. Pentru că vederea va ocupa tot ecranul, se modifică factorul de zoom cu comanda **ZOOM**, specificând 0.4x .

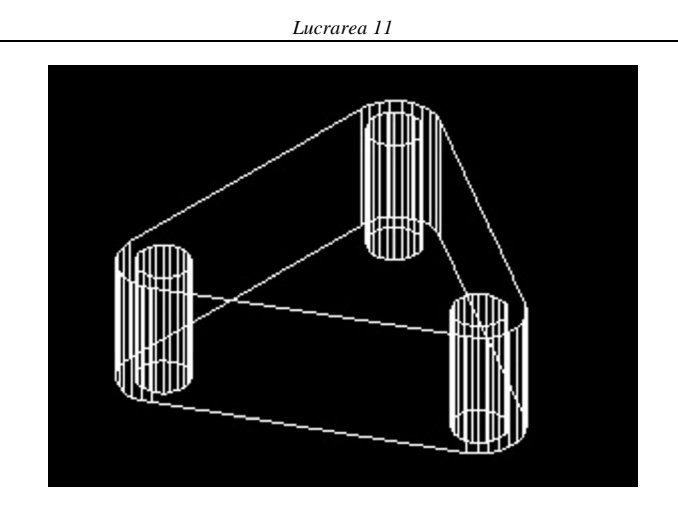

7. Se realizează operaţia de ascundere a liniilor, apelând comanda **HIDE**.

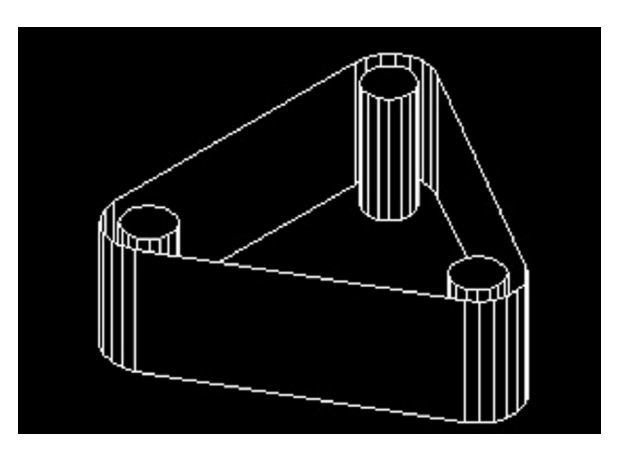

8. Apelând comanda **3DFACE** se trasează suprafaţa plană a capacului suprafeţei triunghiulare, specificând colţurile acestuia, în sens trigonometric, prin utilizarea modului **INT**ersection al mecanismului *OSNAP*.

9. Se stabileşte elevaţia curentă de 30 şi înălţimea curentă de 20 apelând comanda **ELEV**.

10. Se desenează cilindrul mare cu înălţimea de 20 apelând comanda circle şi specificând

- În bara cu instrumente *Draw* selectaţi *Circle*.
- Selectaţi centrul specificând coordonatele 140,100,30;
	- 228

 În linia de comandă tastaţi 25 şi apoi apăsaţi *ENTER* pentru a specifica raza.

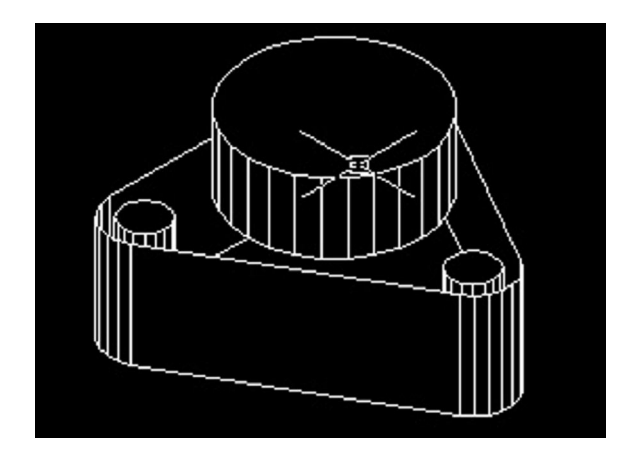

11. Cu comanda **ELEV**, se modifică elevaţia curentă la valoarea 50 și înălțimea curentă de 50.

12. Se desenează al doilea cilindru cu înălţimea de 50 apelând comanda *circle* şi specificând:

- În bara cu instrumente *Draw* selectaţi *Circle*.
- Selectaţi centrul specificând coordonatele 140,100,50;
- În linia de comandă tastaţi 15 şi apoi apăsaţi *ENTER* pentru a specifica raza.

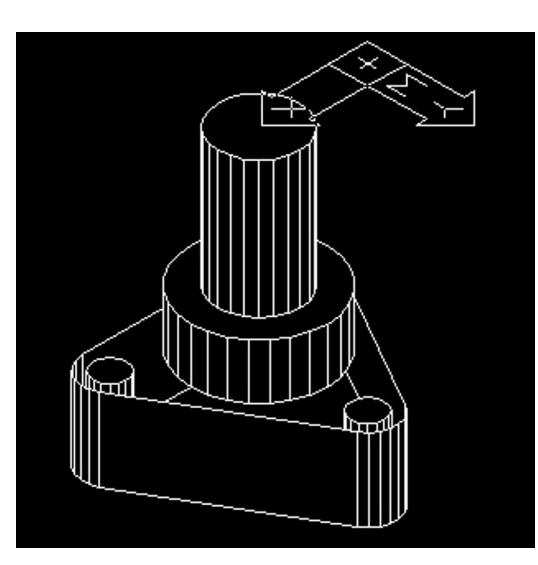

13. Apelând comanda **HIDE**, se realizează operaţia de ascundere a liniilor.

14. Cu comanda **VPOINT** se vizualizează desenul din punctul de vedere (140,100,150).

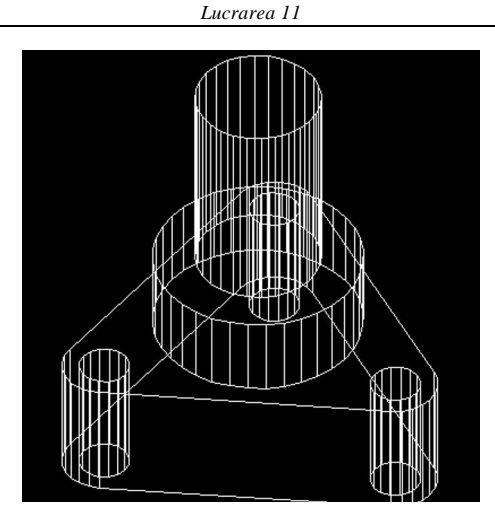

Vederea desenului realizat până acum, din punctul de vedere determinat de punctul de coordonate (1,1,l) va fi:

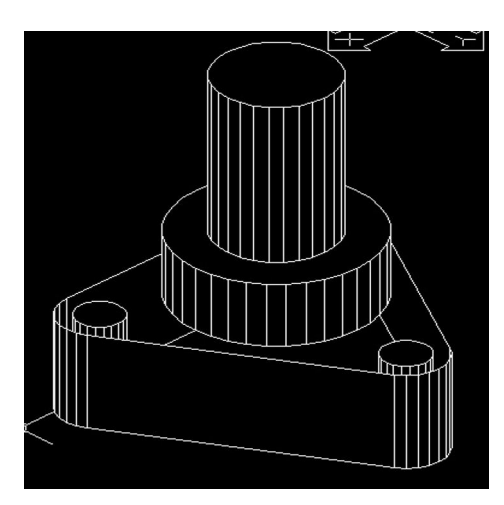

15. Pentru desenarea suprafaţei de sus a piesei se stabileşte un sistem nou de coordonate al utilizatorului. În acest scop, se apelează UCS, opțiune ZAxis, la cererea "Origin point" <0,0,0>:" specifîcându-se punctul de coordonate (140,100,100) iar la cererea "Point of positive portion of the Z axis <val. curentă>" specifîcânduse @ 1,0,0. Sensul pozitiv al axei Z va fi sensul pozitiv al axei X din sistemul fix WCS.

16. Cu comanda **ELEV**, se stabileşte elevaţia curentă de -30 şi înălţimea curentă de 60.

16. Apelând comanda **line**, se trasează suprafaţa de sus a piesei specificând pe rând coordonatele (20;20), (-20;20), (-20;-20), (20;-20), iar în final *Close*.

17. Cu comanda **HIDE**, se ascund liniile din spatele feţelor;

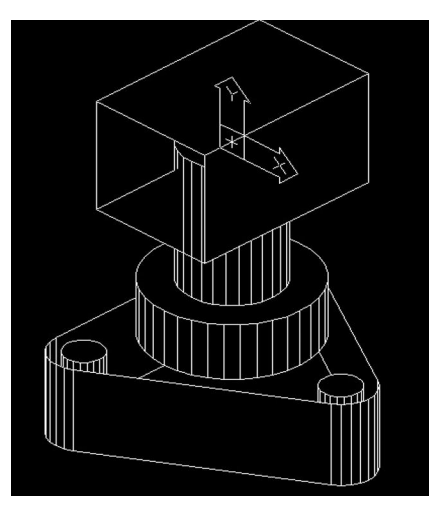

18. Cu comanda **3DFACE,** se desenează capacul paralelipipedului după direcţia pozitivă a axei Z. Pentru indicarea celor patru puncte se poate utiliza mecanismul *OSNAP*  **INT**ersection.

17. Cu comanda **HIDE**, se ascund liniile din spate;

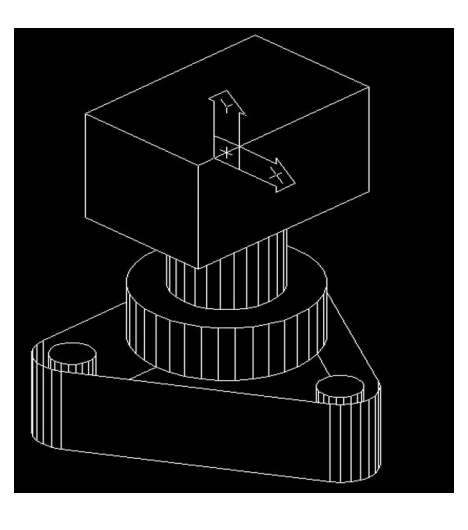
Vederea desenului realizat din punctul de vedere determinat de coordonatele (-1,-1,-l) va fi:

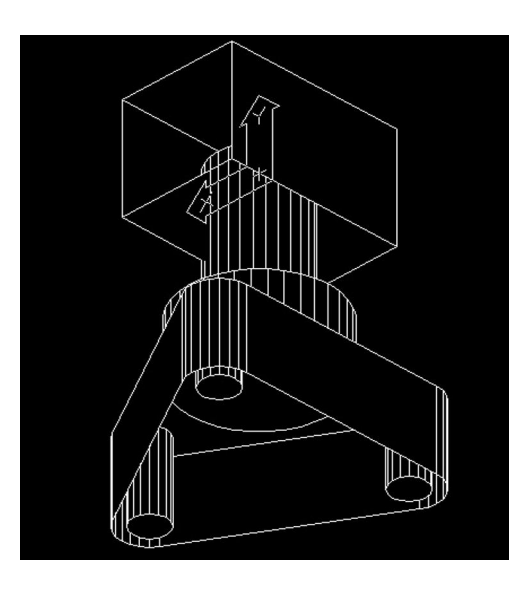

# **Exerciţiul 11.2.**

După parcurgerea acestui exerciţiu vom recapitula şi putea face urmatoarele:

- Să convertim un obiect bidimensional in polilinii
- Să folosim comenda *Extrude* pentru a crea corpuri solide cu ajutorul unei entităţi alcătuită din polilinii
- Să folosim comenzile *Revolve*, *Subtract* pentru a crea corpuri solide cu ajutorul unei entităţi alcătuită din polilinii

In imaginea de mai jos se afla o vedere preliminara a modelului pe care-l vom construi cu componentele identificate.

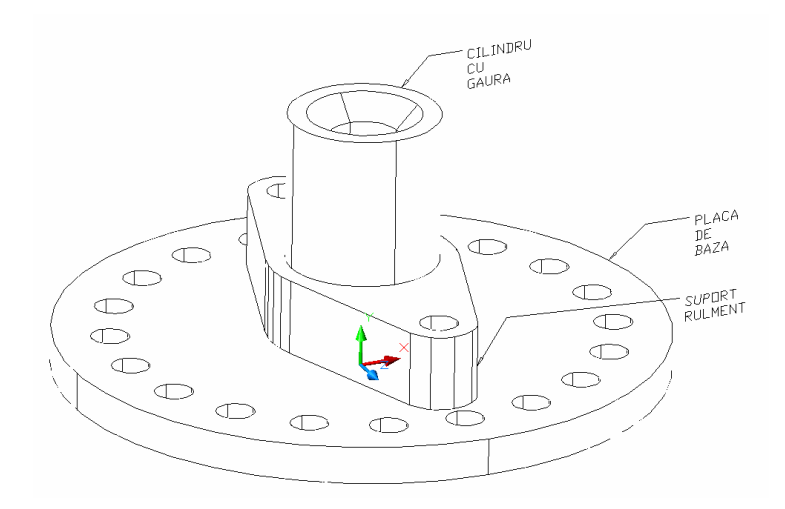

*Figura 1*

Pentru a incepe lecția deschideți fisierul template creat anterior.

Acum salvaţi fisierul sub denumirea Flansa. După care selectați Model de pe tab-ul din partea de jos a ecranului, figura 2.

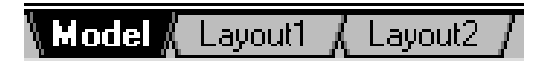

#### *Figura 2*

Pentru a construi modelul, vom crea o serie de elemente bidimensionale, care pot fi convertite în solid pentru a forma prima parte a modelului, placa de bază. Primul element de care avem nevoie este un cerc. Vom poziţiona centrul cercului in punctul 0,0. Vom fiza raza de 80mm. Vezi figura 3.

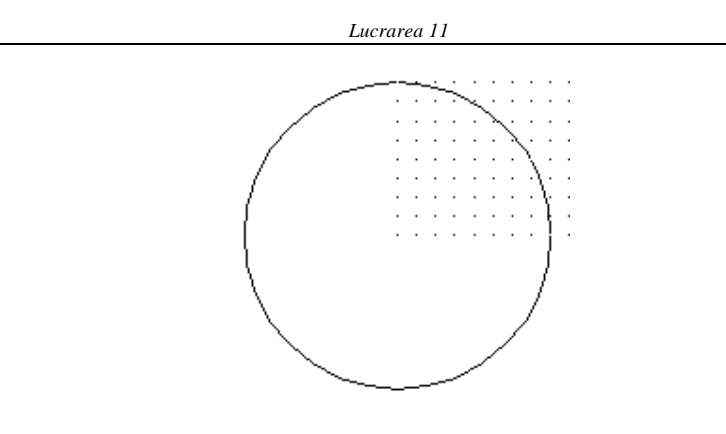

*Figura3*

După ce am desenat acest cerc, se adaugă un cerc cu rază 5mm pe verticală, care este aliniat cu centrul cercului mai mare şi la 65mm deasupra acestuia, figura 4.

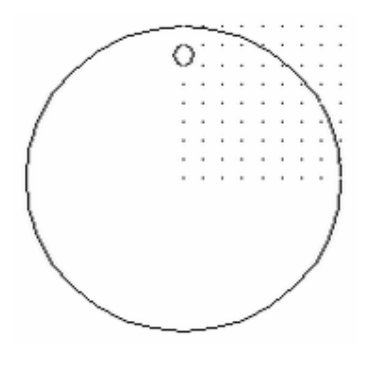

#### *Figura 4.*

Folosind cercul nou creat, veţi activa comanda Array, pentru a face mai multe copii ale cercului. Există două comenzi de matrice în AutoCAD, una pentru elemente 2D şi una pentru solide. Fiecare comanda Array este capabilă să producă două tipuri de matrice, dreptunghiulare şi polare. Pentru a accesa această comandă selectaţi Array în meniul Modify. Uită-te la figura 5, care oferă o vizualizare a casetei de dialog Array, care va apărea după ce *Polar Array* este selectat. Elementele din această casetă de dialog de care aveți nevoie pentru sunt numerotate pentru a se potrivi indicațiilor.

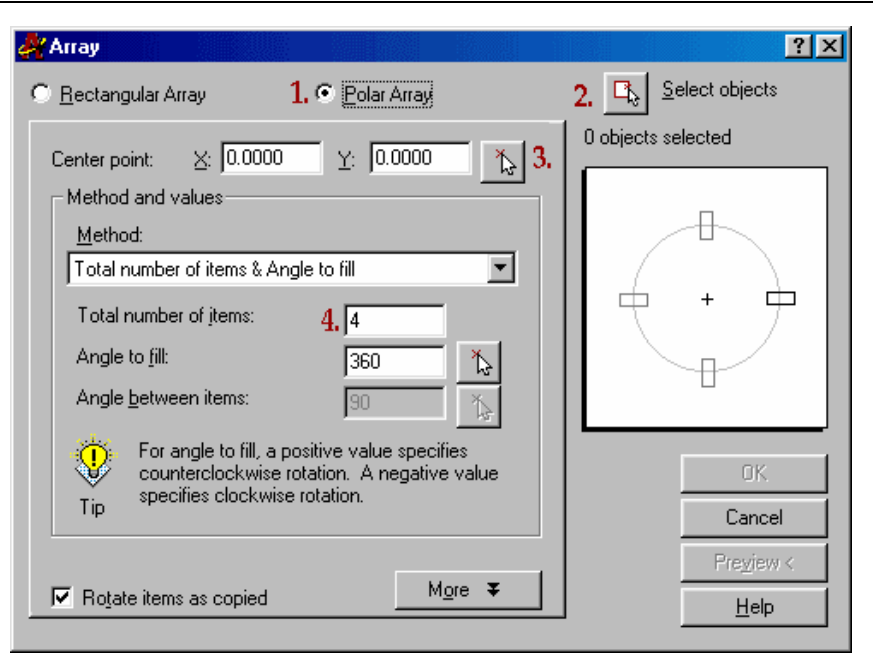

*Realizarea unui desen tridimensional cu AUTOCAD*

*Figura 5*

În caseta de dialog Array, selectați butonul Polar

2. Apoi, faceţi clic pe butonul *Select an object*. AutoCAD vă întoarce la desen, astfel încât să puteți selecta elementul sau elementele pe care doriţi să le folosiţi în matrice. Faceţi clic pe marginea cercului mai mic adaugat şi apăsaţi *Enter*. Va reveni la caseta de dialog Array.

3. Pe caseta de dialog, apăsaţi butonul din dreptul a ferestrei de selecţie a punctului Center:. Din nou, va reveni la desen. De această dată utilizaţi *Osnap Center* pentru a selecta centrul cercului mare ca centrul de la matrice.

4. Acum, localizaţi fereastra cu eticheta: *Number Items*: şi scrieți 20 în fereastră. Lăsați *Angle to fill* - unghi de umplere - la 360,. Faceţi clic pe OK pentru a finaliza matricea şi ieşiţi din caseta de dialog. Matricea completă va arăta figura 6.

*Lucrarea 11*

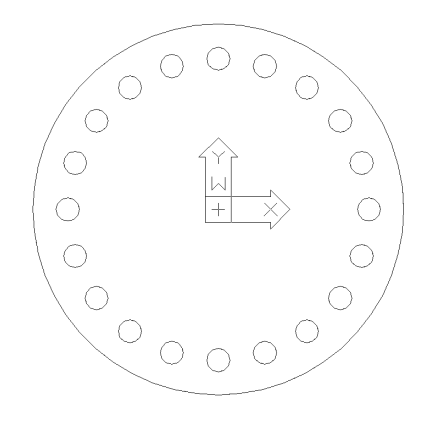

*Figura 6.* Salvaţi desenul.

Cu matricea completă, vom folosi comanda Extrude pentru a converti cercurile in solide cilindrice.

Comanda Extrude pot fi utilizate numai cu polilinii obiecte care au o contur închis condiţie care în cazul nostru este îndeplinită.

Folosind comanda Extrude vom da o grosime elementelor create. Putem face acest lucru pentru mai multe polilinii odata atât timp cât înalţimea (grosimea) acestora este la fel de mare.

Apasaţi butonul *Extrude* de pe bara de instrumente Solids, sau scrieţi în bara de comandă Extrude,

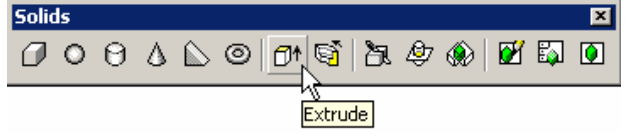

după care selectaţi toate obiectele (cercurile)

- Tastaţi 10 pentru înălţimea extrudării
- Tastaţi *Enter* pentru a pastra direcţia perpendiculară

Desenul nu va arăta diferit pe ecran. Pentru a se vedea extrudarea trebuie schimbat punctul de observaţie (view point) prin comanda *Vpoint*

- Tastaţi Vpoint apoi Enter:
- Apasaţi **R** pentru Rotate
- Tastaţi 300
- Tastați 30

Acum imaginea trebuie să arate ca cea din figura7

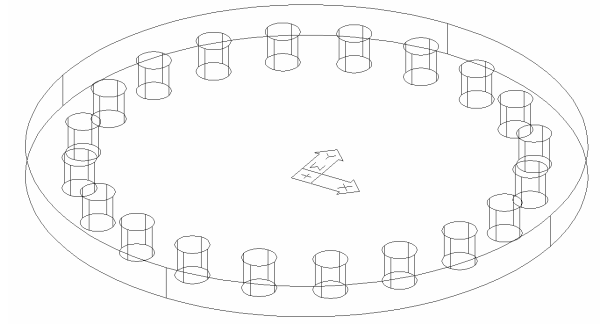

*Figura 7.*

Pentru completarea plăcii de bază trebuie folosită operaţia *Subtract* pentru a extrage conturul găurilor din placă. In modul de vizualizare wireframe (cel din fig. 7) nu se observă modificările în urma operaţiei *Subtract,* de accea trebuie sa încercăm diferite tipuri de vizualizări *Hide* sau *Render.* Pentru *Hide* tastaţi hide sau hi iar feţele vor deveni opace, muchiile ascunse vor dispărea din cadru.

De pe bara Solids editing selectaţi *Subtract*.

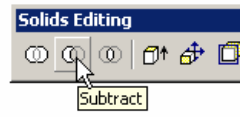

- Selectaţi o muchie exterioară a plăcii de bază (cercul mare) apoi *Enter*
- Selectaţi muchiile tuturor cilindrilor mici care au fos creaţi (2o) apoi *Enter*
- Din placa de baza vor fi extraşi cei 20 de cilindri iar figura va arăta ca mai jos.

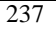

*Lucrarea 11*

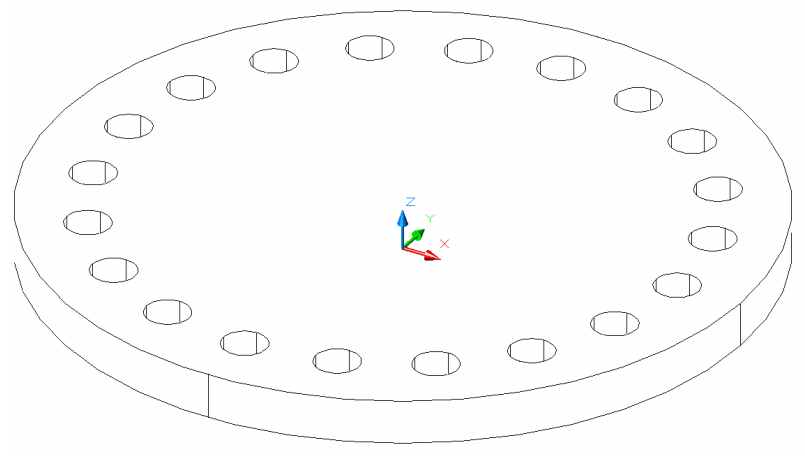

*Figura 8*

Placa de bază este acum completă.

Partea a doua a modelului este suportul rulmentului. Inainte de a începe lucrul efectiv la această parte trebuie modificat Vpoint astfel: 270 grade in planul XY and 90 grade fata de planul XY

Desenul va arăta la fel ca la primii paşi.

Suportul rulmentului va fi creat ca şi placa de bază, pornind de la un obiect 2D pe care apoi îl vom extruda însă vom acționa diferit, adică vom converti elemente in polilinie cu comanda Pline pentru a avea un contur închis.

Incepem prin a ne muta zona de construcţie pe o parte liberă a desenului, în partea stângă a desenului.

Construim un cerc cu raza de 10 mm. Apoi faceţi o copie a acestui cerc în partea stângă a primului cerc, aliniat pe orizontală, la distanţa de 96 mm. Va rezulta imaginea alăturată.

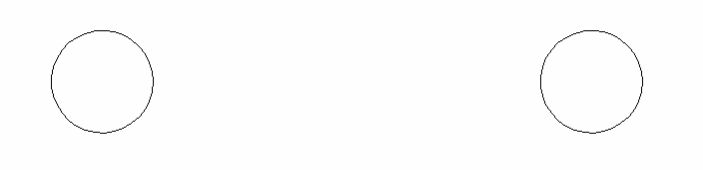

*Figura 8*

Construiţi o linie care să unească centrele celor două cercuri, linie ce vă va ajuta să desenaţi un cerc cu centrul pe mijlocul ei şi cu raza de 25 mm. (figura 9)

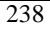

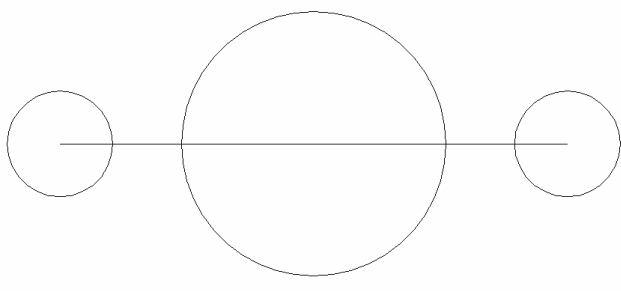

*Figura 9*

Păstraţi lina creată anterior pentru a plasa suportul rulmentului pe placa de bază deja creată.

Acum duceţi tangentele la cele două cercuri pentru a realiza figura de mai jos, fig. 10.

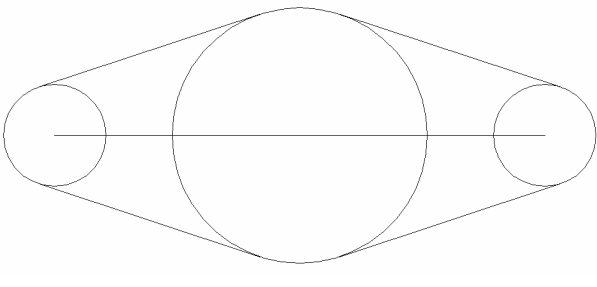

*Figura 10*

Folosiţi comanda Trim pentru a tăia şi realiza desenul de mai jos, fig. 11.

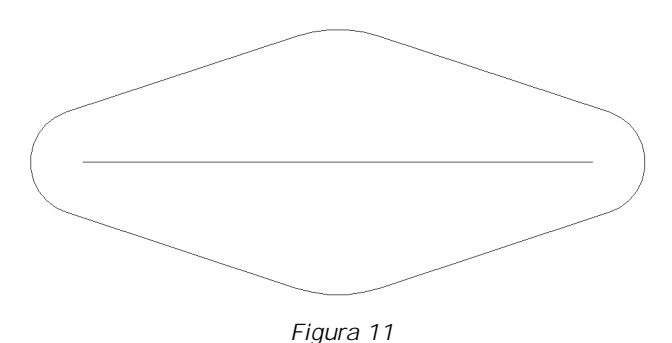

Acum trebuie să creăm o polilinie inchisă din elementele pe care le-am desenat. Vom face acest lucru cu ajutorul opţiunii *Join* din comanda *Polyline*.

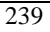

- Tastaţi comanda *Pedit* în bara de instrumente.
- Selectaţi arcul din stânga, apoi Enter convertirea în polilinie
- Tastați J
- Selectaţi element cu element până se ajunge la primul arc selectat apoi apăsați Enter.
- Figura apare exact la fel însă se poate selecta în întregime cu un singur click pe orice element.

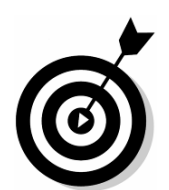

Atenție: nu includeți și segmentul ce unește centrele celor două cercuri.

Urmează extrudarea profilului anterior creat.

Înainte de a face acestă operație trebuie modificat modul de vizualizare.

 Tastaţi vpoint şi apoi introduceţi 300 grade în planul XYşi 30 grade faţă de planul XY. Veţi obţine această orientare.(fig. 12)

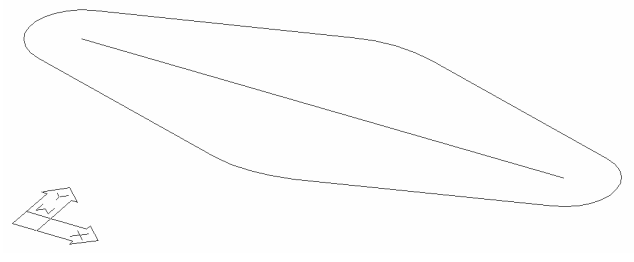

*Figura 12*

Folosiţi comanda Extrude cu o înălţime pozitivă de 20, fară înclinare pentru a crea corpul solid al suportului rulmentului. Va rezulta corpul din figura 13.

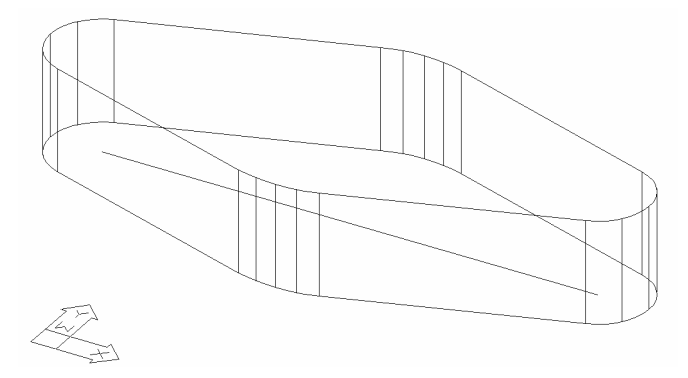

*Figura 13*

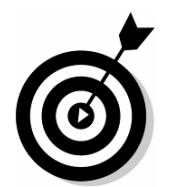

**Observaţie**: In cazul în care comanda *Extrude* nu realizează corpul solid propus verificați fiecare conexiune între elementele poliliniei. Orice întrerupere, oricât de mică în continuitatea poliliniei duce la imposibilitatea executării comenzii. Aşadar, identificaţi şi reparati întreruperile dintre linii și apoi executați din nou comanda *Extrude*.

Folosiţi comanda Move pentru a muta corpul nou costruit peste mijlocul plăcii de bază existentă. Folosiți mijlocul segmentului de pe baza suportului rulmentului şi centrul cercului superior al placii de bază. (fig.14)

După această operaţie putem şerge segmentul de pe baza suportului rulmentului (element auxiliar ce poate fi şters).

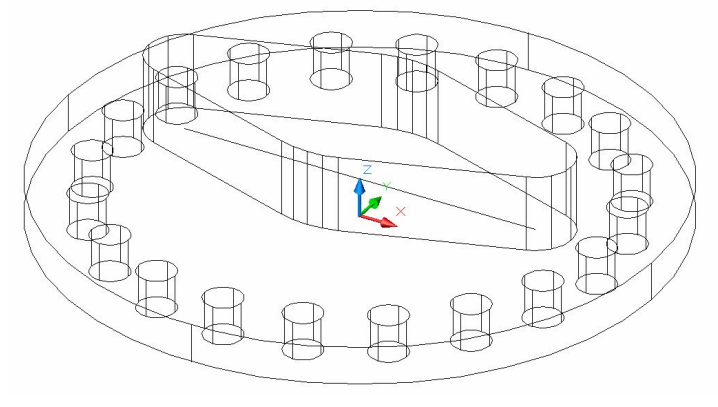

*Figura 14*

Pentru ultima parte a modelului, vom crea un cilindru cu o gaura teşită. Vom aplica comanda Revolve unei polilinii 2D pentru a forma un corp solid. Comanda Revolve poate fi folosită pentru a crea forme circulare sau pe un arc de cerc, din orice polilinie închisă.

Pentru început trebuie definit prin comanda UCS planul de lucru pe planul Front.

- Activați UCS
- Tastaţi g pentru ortografic
- Tastaţi f pentru front

Planul de lucru s-a modificat (se observă şi modificarea formei cursorului, firele reticulare orientate dupa planul vertical, front, de lucru)

Vom începe construcţia cilindrului găurit în aceleşi fel ca şi corpul anterior, ca o serie de linii pe care apoi le vom converti în polilinii.

Schimbăm punctul de observație vpoint: 270 grade in planul XY şi 0 grade faţă de planul XY.

Realizați într-un spațiu liber de pe ecran desenul de mai jos. Acesta va fi mai târziu mutat pe suportul de rulment.

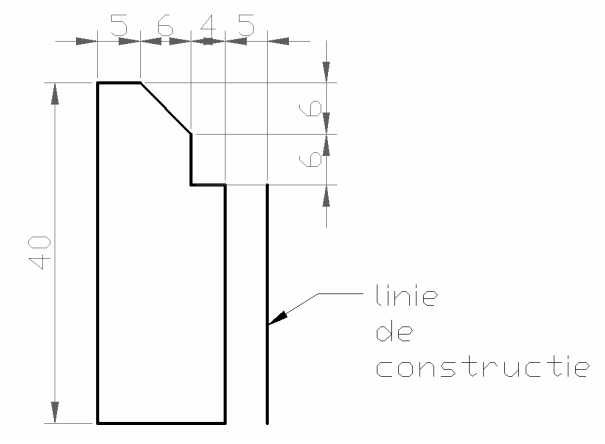

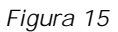

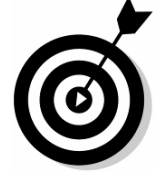

**Observaţie**: În partea dreaptă a desenului se observă că apare o linie ajutătoare, o linie de construcţie. Aceasta va fi axa de rotaţie in jurul careia se va construi solidul, si va fi ştearsă după constructie.

După ce aţi construit desenul, realizaţi conturul închis folosind comanda *Pedit* si opţiunea *Join*.

- Realizăm corpul solid cu ajutorul comenzii *Revolve* astfel:
- Apăsăm butonul *Revolve* din bara de instrumente Solids.

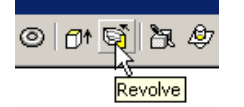

- Selectăm polilinia creată anterior apoi *Enter*
- Selectăm cele două capete ale liniei de construcţie creată anterior ca fiind axă de revoluţie.
- Specificaţi unghiul de revoluţie implicit 360 Acum desenul trebuie să arate ca în figura 16:

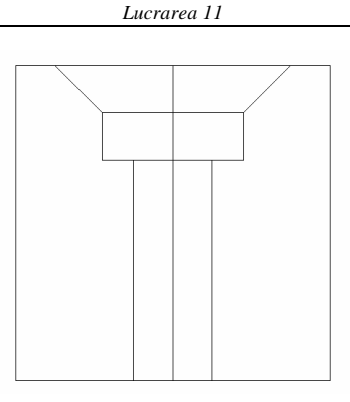

*Figura 16*

Pentru a vedea desenul tridimensional trebuie modificat punctul de observaţie vpoint: 300 grade în planul XYşi 30 grade faţă de planul XY.

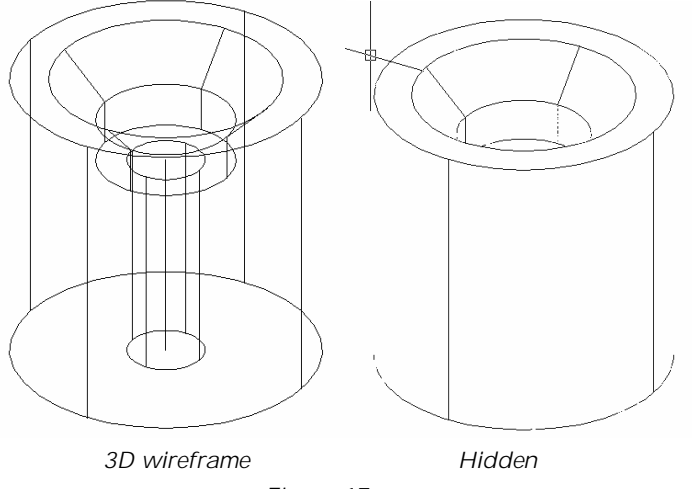

*Figura 17.*

Etapa următoare va fi combinarea corpului nou creat cu cele anterioare, adică deplasarea corpului nou creat deasupra suportului de rulment.

Când aşezăm cilindrul creat pe partea superioară a suportului de rulment, va trebui să fim siguri că selectăm punctele de referinţă corecte pe solide astfel încăt acestea să fie corect aliniate.

Folosim comanda *Move* şi selectăm centru cercului de bază al cilindrului ca şi punct de bază al mutării. La specificarea poziţiei secundare selectăm unul din centrele arcelor de cerc mare de pe suprafaţa de sus a suportului rulment.

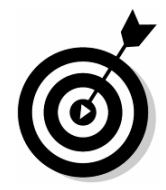

**Observaţie**: Pentru a selecta centrul acestor elemente trebuie să poziţionăm cursorul mai întâi pe linia cercului corespunzător. Atenție la selectarea corectă a cercului deoarece modul de vizualizare Wreframe uneori este înşelător. Putem folosi în schimb modul de vizualizare Hide pentru a ascunde liniile ce sunt în spatele suprafaţelor.

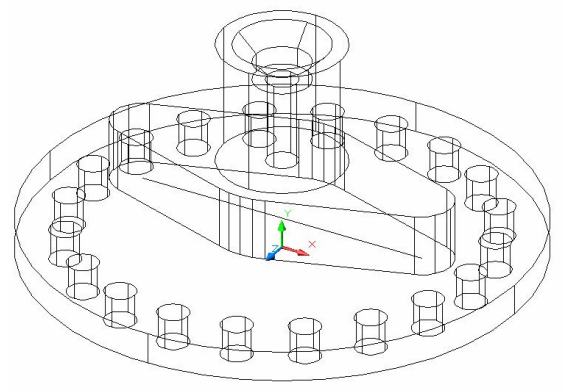

*Figura 18*

Pentru a verifica poziționarea cilindrului schimbați punctul de observaţie Vpoint: 270 grade in planul XY şi 0 grade faţă de planul XY. Dacă cilindrul nu este corect poziţionat ar trebui să vedeţi că se află deasupra sau dedesubtul suprafeţei superioare a suportului de rulment. In figura 19 este prezentat modelul corect.

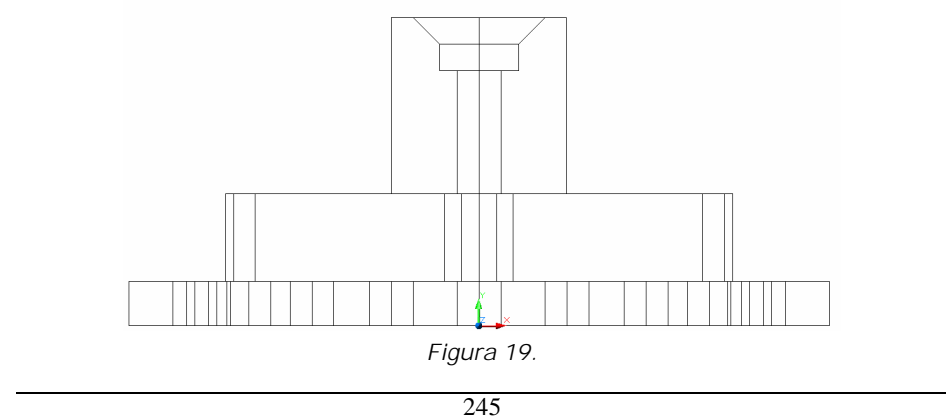

Dacă după verificare se constată că nu sunt greşeli, se modifică punctul de observaţie din nou; vpoint: 300 grade în planul XYşi 30 grade faţă de planul XY.

Acum avem trei corpuri solide separate:

- Placa de bază
- Suportul rulmentului
- Cilindrul cu gaură

Pentru a crea un singur corp solid din aceste trei corpuri folosiţi comanda *Union*.

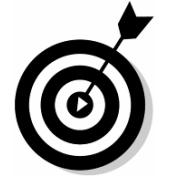

**Observaţie**: Unirea solidelor s-a facut doar după ce am construit în totalitate corpurile componente. Dacă am făcut operaţii *Union* sau *Subtract* şi descoperim că s-a greşit la poziţionare foarte greu pot fi corectate. Păstraţi corpurile ca şi entităţi separate şi doar când sunteţi sigur că toate elementele modelului sunt corect construite şi poziţionate aplicaţi operaţiile de *Union* sau *Subtract*. Acum avem un singur solid cu care lucrăm:

La aceasta vom crea găurile de pe capetele suportului de rulment.

Schimbăm UCS-ul (planul de desenare şi originea) la cel iniţial World.Folosim comada Cylinder pentru a crea doi cilindri cu raza de 5 mm și inalți de 20 mm, concentrici cu arcele mici ale suportului de rulment.

Apăsăm butonul Cylinder de pe bara Solids:

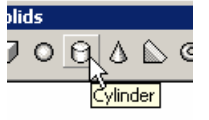

- Selectăm centrul arcului de cerc de pe faţa superioară a suportului de rulment
- Tastați 5 ; raza cilindrului
- Tastaţi -20 ;înalţimea cilindrului

După ce cilindrul a fost creat puteţi face la fel pentru cel de-al doilea cilindru sau puteţi să-l copiaţi folosind ca punct de referinţă centru cecului feţei superioare a cilindrului şi apoi cu funcţia

Pasteclip aduceţi din memorie şi inseraţi al doilea cilindrul în partea diametral opusă.

Aplicaţi operaţia Subtract pentru a extrage cilindrii din corpul piesei.

Vom obţine modelul 3D din figură:

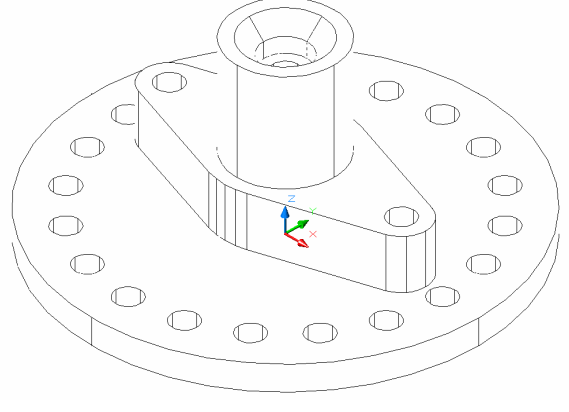

*Figura 20*

Pentru a finaliza piesa adăugaţi un cilindru care să continue gaura din cilindrul superior şi prin placa suport rulment, cât şi prin placa de bază, astfel încât piesa să capete rol funcţional.

Cilindrul trebuie să fie poziţionat pe faţa superioară a suportului de rulment şi să aibă o înălţime suficientă încât să strapungă atât suportul de rulment cât şi placa de bază. Acestea însumate au grosimea de 30 mm, deci înălţimea minimă trebuie să fie de 30 mm.

După construirea cilindrului piesa arată ca în figura:

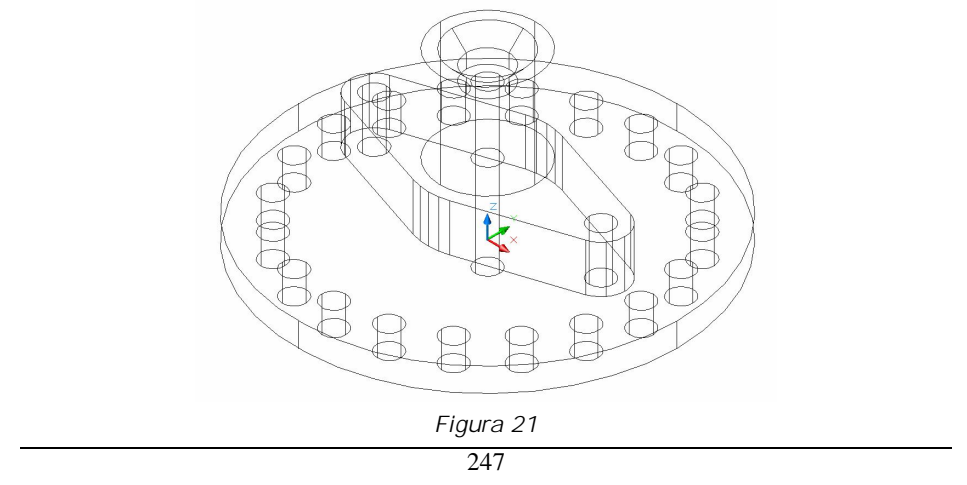

Apoi folosiți comanda Subtract **Queentru** a extrage cilindrul din corpul piesei.

Acum piesa este finalizată.

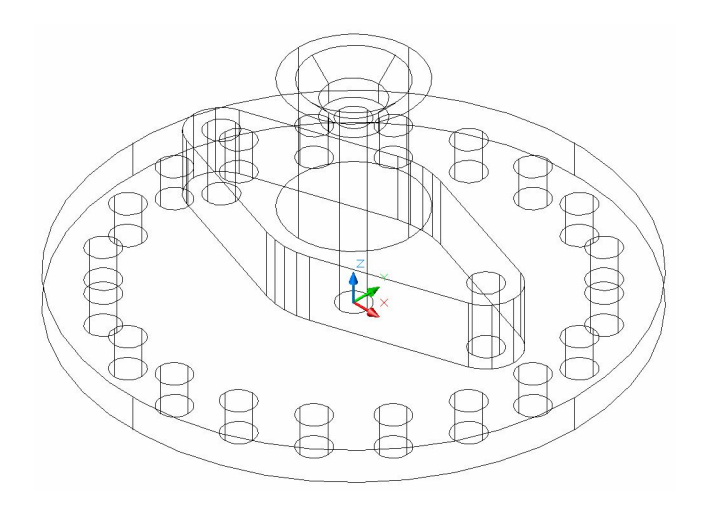

# LUCRAREA 12 **BREVIAR DE COMENZI. FUNCŢII PE TASTE**

# **1. Terminologie AutoCAD**

Vom explica în continuare câţiva termeni de bază necesari pentru demararea unui desen în AutoCAD.

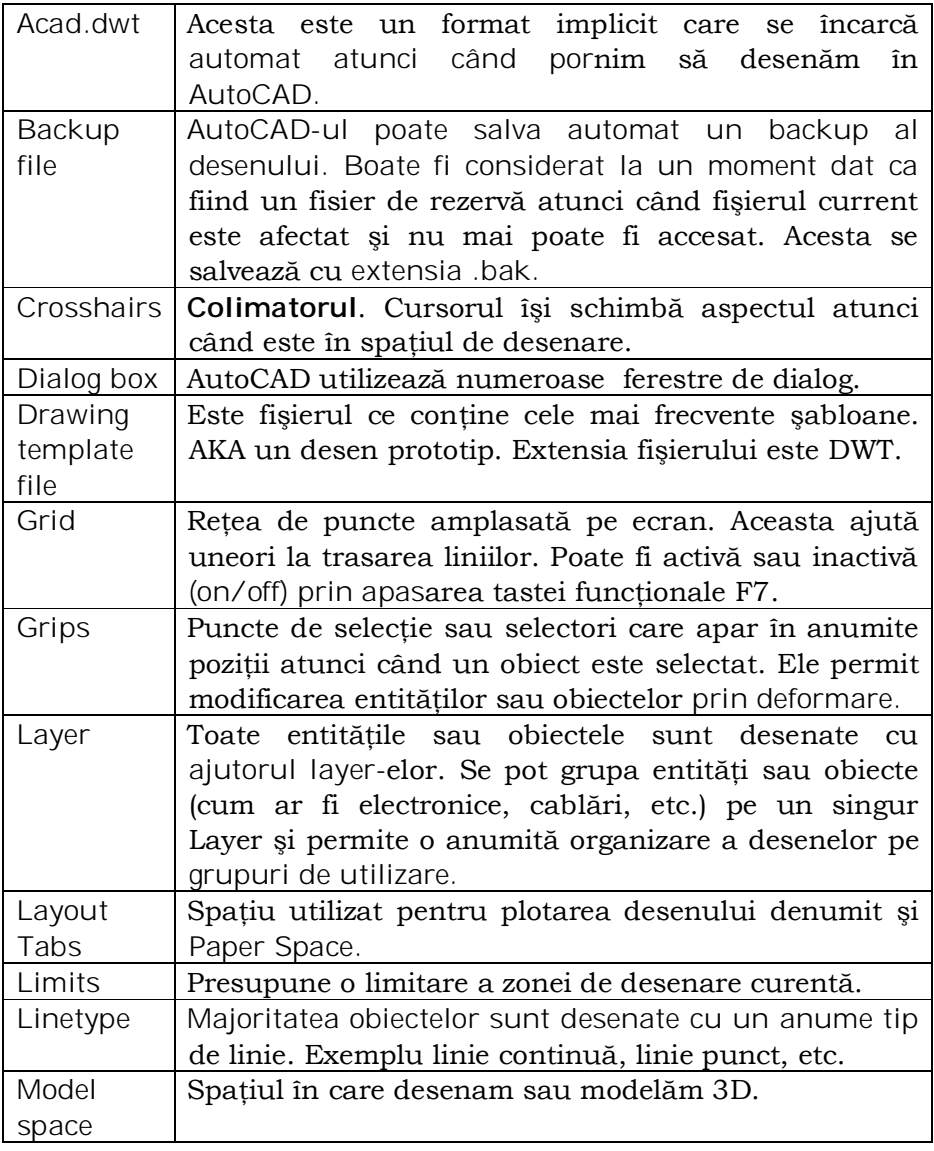

*Lucrarea 12*

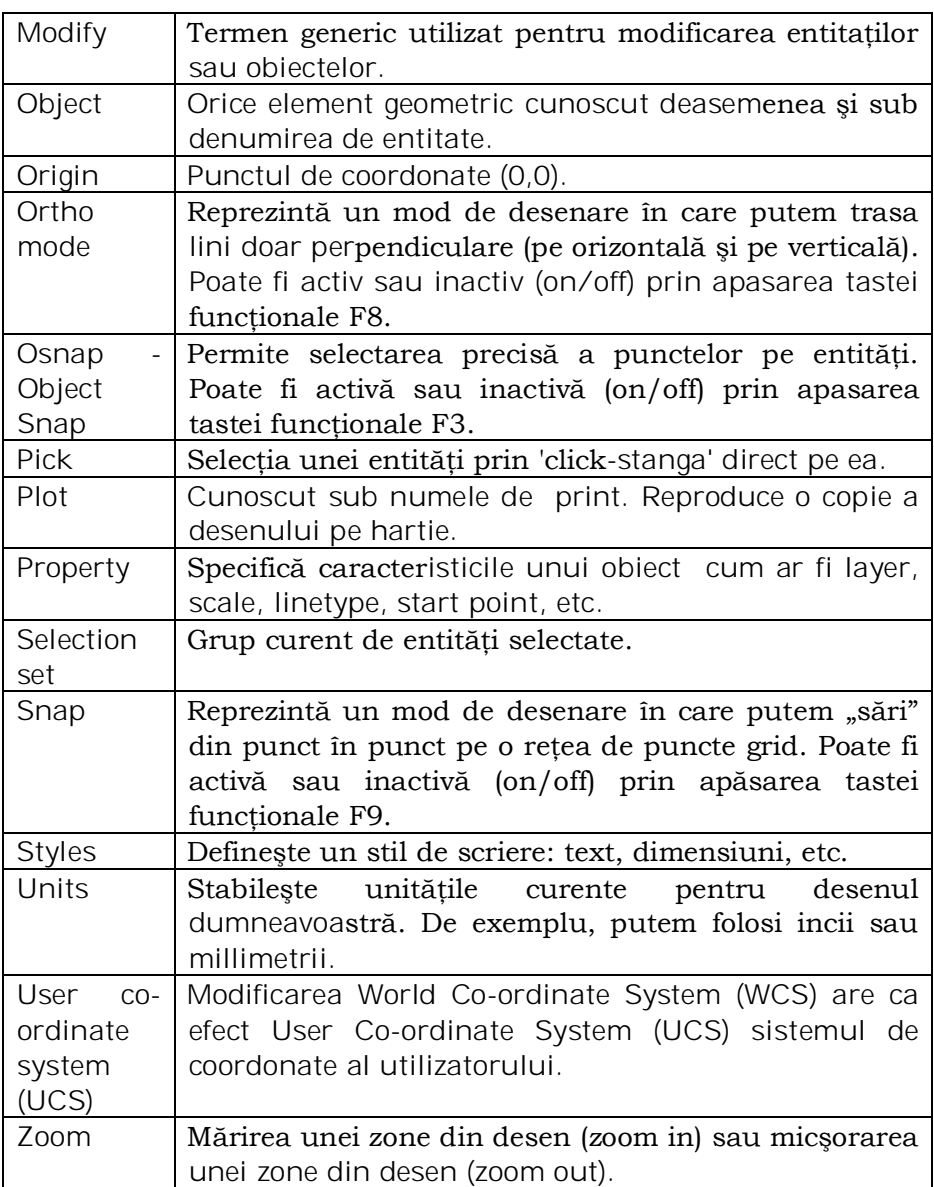

# **2. Codificarea tipurilor de comenzi este următoarea:**

- D = Desenare
- E = Editare
- S = Setare
- B = Blocuri
- e = Dimensionare
- # = Comenzi de lucru cu UCS
- $A =$ Afişare {Display}
- I = Informare
- $T =$  Obtinerea copiilor hard ("plot", "prplot")
- $F$  = Fisiere
- $3 = 3D$
- $v =$  Utilitare

**D 3DFACE**: creeaza entităţi în formă de triunghi sau patrulater plane sau strâmbe

**3 3DFACE**: defineşte entităţi poligonale cu 3 sau cu 4 laturi, plane sau spatiale

**B 3DLINE**: desenează segmente de dreaptă între orice 2 puncte 3D

**3 3DMESH**:. permite definirea unei entităţi de tip reţea spaţială de patrulatere, dispusă după două direcţii de generare

**3 3DPOLY**: defineşte polilinii compuse din segmente 3D

**S APERTURE**: setează dimensiunea pătrăţelului selector utilizat la modurile Osnap

**D ARC** crează entităţi plane de tip arc de cerc

**I .AREA**: calculează arii de suprafeţe plane

**E ARRAY**: multiplică polar sau rectangular un set de entităţi

**B ATTDEF**: permite definirea entităţilor negeometrice simple de tip atribut

**A ATTDISP**: stabileşte modul de afişare a atributelor în desen **E ATTEDIT**: editează atribute

 **ATTEXT**: permite extragerea atributelor dintr-un desen într-un fişier separat, dupa un şablon specificat

**S AXIS**: permite afişarea pe ecran a unui sistem de axe

**D BASE**: defineşte sau modifică punctul de referinţă al desenului curent pentru viitoarele inserări ale acestuia în alte desene

**S BLIPS**: activează/dezactivează blips-urile (marcatorii) la selecţia punctuală, la introducerea coordonatelor unor puncte aflate în zona vizibilă

**B BLOCK**: permite crearea (definirea) unor entităţi complexe de tip bloc-utilizator

**E BREAK**: rupe o entitate în alte două entităţi

**E CHAMFER**: realizează teşiri

**E CHANGE**: modifică puncte de referinţă sau proprietăţi ale unui set de entităţi

**E CHPROP**: permite modificarea proprietăţilor unui set de entităţi **D CIRCLE**: trasează cercuri în planul X- Y current

**S COLOR**: permite stabilirea culorii pentru entităţile ce urmează a fi create

**E COPY**: crează noi entităţi prin copierea unora existente

**I DBLIST**: listează toate entităţile din desen

**E: DDATTE**: activează caseta de dialog pentru editarea atributelor

**S DDEMODES**: activează caseta de dialog pentru entităţi

**S DDRMODES**: activează caseta de dialog pentru ajutoare grafice

**# DDUCS**: asemănătoare cu "UCS" dar deschide pe ecran o casetă de dialog

**DELAY**: într-un fişier \*.scr, crează o întârziere în execuţia comenzii următoare

**e DIM**: permite înscrierea cotelor pe desen, comutând editorul de desenare din modul de lucru obişnuit, sub prompterul "Command"; în modul de lucru "Dim"

**e DIM**: forma scurtă a comenzii de dimensionare, care permite înscrierea unei singure dimensiuni şi apoi comută automat prompterul de lucru în "Command"

**I DIST**: determină distanţa dintre două puncte indicate, din spaţiul desenului

**E DIVIDE**: plasează pe o entitate marcatorii necesari pentru divizarea acesteia într-un anumit număr de părți egale

**D DONUT**: crează entităţi plane de tip coroană circulară

**S DRAGMOD**: permite activarea/dezactivarea "tragerii dinamice"

**D DTEXT**: crează entităţi plane de tip text, permiţând scrierea mai multor rânduri

**A DVIEW**: permite definirea unor imagini de perspectivă paralelă sau punctuală

 **DXBIN**: permite încărcarea unui fişier în format binar în desenul curent

 *DXFIN: permite importul de informatii în format DXF* 

 *DXFOUT: permite exportul de informații din desenul curent în* format DXF

**3 EDGESURF**: defineşte o suprafaţă bordată de 4 curbe ce se ating două câte două pe capete

**S ELEV**: permite stabilirea elevaţiei şi a grosimii entităţilor ce urmează a fi create

**D ELLIPSE**: crează entităţi plane de tip elipsă sau izocerc

 **END**: permite închiderera desenului curent, cu salvarea sa

**E ERASE**: şterge un set de entităţi din desen

**E EXPLODE**: desface o entitate de tip "Block", "Mesh", "Polyline", în entităţile componente

**E EXTEND**: extinde entităţi până la o entitate limită

**F FILE**: oferă utilizatorului un meniu specific, din care poate selecta operaţia dorită: listarea tuturor fişierelor-desen dintr-un director; listarea fișierelor cu o anumită specificație, ștergerea, redenumirea, copierea unui fișier. Este identică cu opțiunea 6 din "Main Menu" doar ca lucrează sub editorul de desenare

**E FILLET**: realizează racordări

**A GRAPHSCR**: comută display-ul din mod text în mod graphic

**S GRID**: permite activarea/dezactivarea grilei (reţelei de puncte de orientare în spaţiu/vizibil al desenului) si spaţierea convenabilă a acesteia

**S HANDLES**: activează "numerotarea entităţilor" prin ataşarea unei etichete în format hexazecimal fiecarei entităţi create, etichetă care se salvează împreună cu desenul si ramâne în permanenţă ataşată obiectului respectiv

**D HATCH**: hasurează suprafeţe plane închise

**I HELP(sau ?)**: afişează un text explicativ privitor la utilizarea comenzilor AutoCAD; introdusă transparent, lucrează în context, referindu-se la comanda de bază

**A HIDE**: permite afişarea imaginii cu eliminarea muchiilor nevizibile **I ID**: afişează coordonatele unui punct indicat de utilizator, în UCSul curent

 **IGESIN:** permite importul desenelor descrise în format ASCII

 **IGESOUT**: permite exportul desenului curent în format ASCII

 **INSERT**: permite inserarea în desen a unor blocuri-utilizator definite deja sau a unor desene independente (fişiere \*.dwg)

**S ISOPLANE**: permite comutarea izoplanului curent de lucru

**S LIMITS**: permite declararea şi activarea/dezactivarea limitelor desenului

**D LINE**: crează entităţi de tip segmente de dreapta 2D sau 3D

**S LINETYPE**: selectează tipul de linie cu care vor fi create următoarele entități

**I LIST**: listează un set de entităţi selectate din desen

**T LOAD**: permite încărcarea în desenul curent a unor fişiere de forme predesenate (".shx, cu excepţia fonturilor de text)

**S LTSCALE**: setează valoarea factorului de scală pentru liniile discontinue

**E MEASURE**: măsoară o entitate cu o anumită unitate de lungime, prin plasarea unor marcatori pe ea

 **.MENU**: permite schimbarea meniului current

**B MINSERT**: similară cu "INSERT" afişează un nou bloc sub forma unei reţele rectangulare de apariţii ale blocului inserat

**E: MIRROR**: crează noi entităţi, prin oglindirea fata de o axa a unui set existent de entități

**E MOVE**: mută un set de entităţi în desen

 **MSLIDE**: crează ''poze'' (slide-uri) ale imaginii curente de pe display, sub forma unor fişiere \*.sld

 **.MULTIPLE**: este o formă specială de comandă, care determină editorul de desenare să repete următoarea comandă plină la introducerea unui "Cancel"

**E OFFSET**: crează entităţi paralele cu altele existente deja

**E OOPS**: restaurează în desen entităţile şterse cu ERASE sau incluse în blocuri prin BLOCK, WBLOCK folosită însă imediat după comenzile mentionate

**S ORTHO**: activează/dezactivează modul de lucru "Ortho"

**S OSNAP**: permite declararea unor moduri Osnap în permanentă valabilă în desen, astfel încât, la punctarea pe o entitate, AutoCAD să poziţioneze punctul curent de lucru direct pe punctul ce corespunde modului Osnap declarat, fără că utilizatorul să mai mentioneze de fiecare dată despre ce tip de interceptare geometrică este vorba

**A PAN**: permite "deplasarea" desenului sub rama de afişare, pentru a aduce în zona vizibilă diferite porţiuni ale acestuia; nu modifică amplificarea imaginii

**E PEDIT**: modifică o polilinie

**A PLAN**: afişează desenul privit perpendicular pe un anumit plan X-Y

**D PLINE**: crează o linie complexă (polilinia), ce poate conţine a succesiune de arce de cerc si de segmente de dreaptă, în orice număr si în orice ordine, având lățime  $\geq 0$ , chiar variabilă.

**T PLOT**: permite obţinerea unor copii hard la plotter

**D POINT**: crează entități de tip punct

**D POLYGON**: crează contururi poligonale regulate cu 3-1014 laturi T PRPLOT: permite obtinerea unor copii hard la imprimantă

 **PURGE**: ca primă comandă sub editorul de desenare, elimină din desen blocurile, stilurile, formele, tipurile de linii, straturile definite si nefolosite

**S QTEXT**: activează/dezactivează dreptunghiurile înlocuitoare de text, care măresc viteza de regenerare a desenului

 **QUIT**: permite închiderea desenului curent, fără salvarea sa

 **REDEFINE**: redefineşte o comandă AutoCAD, dacă definiţia ei a fost anulată cu comanda "UNDEFINE:"

**E REDO**: reface în desen operatiile anulate cu ultima comandă "UNDO:" ("U:")

**A REDRAW**: determină redesenarea ecranului în fereastra curentă de lucru, eliminând "resturile" (marcatorii) si refăcând vizibilitatea unor entități în aparență deteriorate datorită unor editări anterioare

**A REDRAWALL**: similară cu "REDRAW:'; dar actionează în toate ferestrele-ecran

**A REGEN**: determină programul să reconsidere desenul, actualizându-l în conformitate cu valorile actuale ale variabilelor de sistem

**A REGENALL**: similară cu "REGEN" cu efecte în toata ferestrele – ecran

**A REGENAUTO**: afişează/dezactivează regenerarea automată a desenului, atunci când anumite modificări impun o regenerare

 **RENAME**: permite redenumirea unor blocuri, stiluri de text, straturi, vederi, sisteme de coordonate UCS, configuraţii de viewporturi salvate

**3 REVSURF**: defineşte o suprafaţă de revoluţie

**E: ROTATE**: roteşte un set de entităţi în planul curent de lucru

 **RSCRIPT**: permite repetarea unui fişier de comenzi de tip \*.scr încărcat în desenul curent

**3 RULSURF**: defineşte o suprafaţă obţinută prin rularea unui segment generator pe două curbe directoare

**E SCALE**: scalează un set de entităţi faţă de un punct cu un factor

 **SCRIPT:** apelează un fişier de comenzi de dip\*.scr spre a fi executat în desenul curent

**E SELECT**: selectează un set de entităţi în vederea unei operaţii de editare

**S SETVAR**: permite setarea de către utilizator a valorii acelor variabile de sistem AutoCAD care pot fi modificate optional

 **SH**: forma scurtă a comenzii "SHELL:"

**D SHAPE**: crează entitaţi de tip "Shape" (forma), pe baza unor modele existente

**SHELL**: permite accesul la prompterul sistemului de operare

**D SKETCH**: permite schiţarea "cu mâna liberă" a unor linii

**S SNAP**: permite setarea pasului de snap si activarea/dezactivarea acestuia precum si selecția stilului "Standard" sau "Isometric"

**D SOLID**: crează entităţi plane de lip "Solid" poligoane definite ca suprafeţe

**I STATUS**: afișează informații generale privind desenul

**E STRETCH**: "întinde" sau "comprimă" un set de entități cuprinse într-o fereastră

**S STYLE**: crează si modifică stilurile de scrierea textului

**S TABLET**: activează/dezactivează tableta grafică

**3 TABSURF**: descrie o suprafaţă tabulată; definită prin deplasarea unui vector generator de-a lungul unei curbe directoare

**D TEXT**: crează entităţi plane de tip text

**A TEXTSCR**: comută display-ul din mod grafic în mod text

**I TIME**: oferă informaţii de natură temporală asociate desenului

**D TRACE**: crează entităţi plane de tip "Trace" (urme), linii 2D de lătime constantă

E TRIME: "tunde" entitați până la o "graniță de tundere"

**E U**: similar cu "UNDO" dar anulează numai ultima comandă

**# UCS**: este comanda de bază care defineşte, salvează, restaurează, anulează sisteme de coordonate proprii utilizatorului

**# UCSlCON**: permite afişare/dezactivarea simbolului pentru sistemul de coordonate prezent de obicei în colţul din stânga-jos al ecranului

 **UNDEFINE**: anulează definiţia unei comenzi AutoCAD; aceasta poate fi totuşi executată, dacă este introdusă pe prompterul de comandă precedată de caracterul ""(punct)

**E UNDO**: anulează comenzi anterioare

**S UNITS**: modifică sistemul de unităţi de măsură, sensul de măsurare şi originea pentru unghiuri, numărul de zecimale cu care sunt afişate coordonatele pe linia de star, sistemul de multipli şi de submultipli utilizat pentru ele

**A VIEW**: defineşte şi manipulează "vederi" ale desenului, imagini importante, de care utilizatorul are nevoie în mod repetat

**A VIEWRES**: stabileşte condiţii privind afişarea contururilor circulare și comportarea AutoCAD-ului la comanda "ZOOM:"

**A VPOINT**: stabileşte punctul din spaţiu din care este privit desenul în perspectiva paralelă

**S VPORTS**: configurează ecranul în ferestre-ecran

 **VSLIDE**: permite afişarea pe ecran, peste desenul curent a unei "poze" (slide)

**B WBLOCK**: permite salvarea unor părţi din desen ca desene independente (\*.dwg)

**A ZOOM**: permite afişarea întregului desen sau a unui detaliu din acesta, modificând amplificarea cu care se realizează afişarea (NU dimensiunile desenului)

#### **COMENZI DE INTERFAŢĂ CU AUXILIARUL "ASHADE"**

Comenzile de acest tip pregătesc imagini utilizabile în aplicaţia (externă pentru v.10) "ASHADE"

#### **numai în AutoCAD 11 si 12**

comenzi "AME": care permit lucrul cu entități de tip "corp solid"

- comenzi de definire a ferestrelor-ecran din spatiul hârtie;
- comenzi de apelare a utilitarelor în AutoLISP
- comenzi de randara

#### **numai în AutoCAD 12**

- comenzi de interfață, cu baze de date (ASE)

#### **Funcţii pe taste**

- **<FI> FLIP SCREEN**, comută alternativ din mod de lucru grafic în mod text şi invers
- **<F6> = <^D> COORDS ON/OFF** permite activarea/dezactivarea afişării dinamice a coordonatelor; fie în format polar, fie rectangular
- **<F7> = <^G> GRID ON/OFF** activează/dezactivează afişarea grilei pe ecran
- **<F8> = <^O> ORTHO ON/OFF** activează/dezactivează modul de lucru ORTHO
- **<F9> = <^B> SNAP ON/OFF** activează/dezactivează pasul de snap
- **<F10>= <^T> TABLET ON/OFF** activează/dezactivează tableta grafică
- **<Insert>** trece cursorul-ecran în zona de meniu-ecran
- **<Home>** activează manipularea cursorului-ecran cu săgeţile
- **<End>** activează manipularea cursorului-ecran cu mouse-ul
- **<Page Up>** măreşte de 10 ori (1 tastare) sau de 100 de ori (2 tastări) viteza cursorului-ecran în zona grafică
- **<Page Down>** anulează efectul tastei <Page Up>
- **<Ctrl Q>** activează/dezactivează ecoul la imprimantă
- **<Ctrl E>** comută circular izoplanul curent (Left, Top, Right)
- **<Ctrl X>** şterge conţinutul liniei de comandă
- **<Ctrl H> Backspace** şterge ultimul character
- **<Ctrl C> Cancel** forţează întreruperea comenzii curente

## 3. **Comenzile AutoCAD şi sintaxa acestora**

1. **Introducerea comenzilor** se face la apariţia prompterului "Command:"-în bara de jos. Pentru repetarea ultimei comenzi, se va apasa Enter.

## 2. **Introducerea punctelor sau coordonatelor**

Se poate face în oricare din modurile: Absolut: x,y Relativ: @deltax,deltay Polar: @dist<unghi

Pentru comenzile care accepta puncte 3D, se pot include coordonate în format absolut sau

relativ:

Absolut: x,y,z Relativ: @deltax,deltay,deltaz Daca omiteti coordonata Z, se utilizeaza elevatia curenta.

# 2. **Filtre coordonate**:

.X,.Y,.Z,.XY,.YZ,.X - cand la o cerere de coordonate se dă o astfel de combinaţie, apare prompterul "of". Prin acesta ni se solicita introducerea unui element geometric de tip punct, de la care AutoCAD sa-si ia coordonatele ce urmeaza dupa punct (de ex. la .XZ va prelua coordonatele X si Z ale punctului selectat). Odata furnizat punctul care oferă aceste informatii, ni se va prezenta cererea "need a" sau "need ab", unde a si b sunt una dintre literele x,y sau z, mai exact acele litere care au lipsit din indicarea filtrului.

3.Selectarea obiectelor: ("Select objects:")

(punct) = Un obiect

- M = Mai multe obiecte
- $L = U$ Itimul obiect
- W = Obiectele continute in intregime in fereastra specificata
- C = Obiectele care trec prin fereastra
- A = Adauga obiectele urmatoare
- R = Elimina (din multimea de selectie) obiectele urmatoare
- U = Elimina ultimul obiect

(începând cu Release 11 au fost introduse si alte optiuni).

Daca multimea selectata va satisface, apasati Enter. APERTURE

*Breviar de comenzi. Funcţii pe taste*

"APERTURE" inseamna "deschidere". Se asteapta introducerea marimii patratelului selector in modul OSNAP, in pixeli. Sintaxa: APERTURE

Object snap target height (1-50 pixels) <default>: (numar) Puteti opta intre a introduce o valoare (cuprinsa intre 1 si 50 pixeli) si a apasa pur si simplu Enter, in cazul in care ati vrut doar sa vedeti care este setarea "aperture" curenta, fara a o modifica. Cu cat latura patratelului este mai mica, punctul este localizat mai repede (mai usor pentru calculator, mai greu pentru operator). Valoarea este pastrata in variabila de sistem "APERTURE".

# 4.**ARC**

Comanda ARC serveste la trasarea arcelor de cerc. Iata variantele de introducere a

arcului:

-trei puncte de pe arc

-punctul de inceput, centrul, punctul final

-punctul de inceput, centrul, marimea arcului in grade

-punctul de inceput, centrul, lungimea coardei

-punctul de inceput, punctul final, raza

-punctul de inceput, punctul final, marimea arcului in grade

-punctul de inceput, punctul final, directia de trasare

-continuarea liniei sau arcului precedent

Format 3 puncte: ARC Center/<Start point>: (punct)

Center/End/<Second point>: (punct)

End point: (punct)

Optiuni: A = unghiul inclus intre laturile (radiale) care marginesc arcul

 D = directia unghiulara masurata in sens trigonometric de la punctul de start

L = lungimea coardei

C = punctul din centrul arcului

E = punctul de sfarsit al arcului

 $R = raza$ 

 Pentru a continua linia sau arcul precedent, raspundeti la primul prompter cu Enter (vezi

variabila LASTANGLE).

 O dreapta nu este recunoscuta ca un arc cu raza infinita, deci trei puncte coliniare nu vor

fi acceptate pentru definirea arcului.

# **5.AREA**

Cu comanda AREA se pot calcula ariile si perimetrele unor spatii inchise.

Sintaxa: AREA <First point>/Entity/ Add/ Subtract: (primul punct)

(ADD mode) Next point: (urmatorul punct)

(ADD mode) Next point: (urmatorul punct)

(ADD mode) Next point: ...Enter pt. a incheia introducerea pct.

Area = nnnn Perimeter = nnnn

Total area = nnnn

 <First point>/Entity/Subtract: ...Enter pt. abandonarea comenzii. Comanda incepe in modul "add". Optiunile sunt:

Add - Trece in modul "add" (adaugare).

Subtract - Trece in modul "subtract" (extragere).

Entity - Compune aria din cercurile sau poliliniile selectate.

Enter - Paraseste comanda.

 Valoarea ariei este pastrata in variabila de sistem AREA, iar perimetrul in variabila

# 6. **PERIMETER**.

 Conturul este inchis automat - nu trebuie introdus primul punct si la sfarsit.

# 7. **ARRAY**

Comanda ARRAY permite multiplicarea unor entitati selectate , dupa un "tablou" dreptunghiular sau circular (polar).

Sintaxa: ARRAY Select objects: (Selectati entitatile de multiplicat) Rectangular/Polar array (R/P):

 Pentru tablou rectangular introduceti numarul de randuri, numarul de coloane, distanta dintre randuri si distanta dintre coloane. Distantele intre randuri/coloane pot fi introduse cu semn. Daca semnul e pozitiv, atunci dezvoltarea se face in sensul axelor, iar daca e negativ, in sens invers.

 Pentru un ARRAY polar (circular), trebuie sa indicati centrul tabloului circular, apoi numarul de articole, apoi unghiul de acoperit si in final optati pentru rotirea obiectelor.

# 8. **ATTDEF**

Folosind comanda ATTDEF (ATTribute DEFine) puteti crea atribute. Ele trebuie sa primeasca un nume ("tag") si contin una sau mai multe particularitati, exprimate textual sau numeric, ce insotesc (eventual) un bloc. Ele pot fi utilizate si independent, in afara conceptului de bloc (sunt entitati de sine statatoare).

 Atributele pot avea una sau mai multe dintre caracteristicile (modurile) bivalente (exprimate prin "Y"=DA si "N"=NU): Invisible, Constant, Verify si Preset, unde:

Invisible - exista, dar nu e afisat.

Constant - toate aparitiile atributului au aceeasi valoare.

 Verify - emite un prompter suplimentar pt. confirmarea valorii date.

Preset - nu cere valoare la inserarea blocului.

Sintaxa: ATTDEF Attribute modes -- Invisible:N Constant:N Verify:N Preset:N

Enter (ICVP) to change, RETURN when done:

Attribute tag: (up to 31 chars; letters, digits,  $\frac{1}{2}$ ,  $\frac{1}{2}$ )

Attribute prompt:

Default attribute value:

Start point or Align/Center/Fit/Middle/Right/Style: Height <implicit>:

Rotation angle <implicit>:

Putem crea pe ecran un "tag" (un text) asociat atributului ce se defineste (ca o eticheta), care sa poata fi selectat apoi ca facand parte dintre entitatile unui bloc, impreuna cu entitatile geometrice care-l vor constitui.

# 9. **ATTDISP**

Comanda ATTDISP (ATTribute DISPlay) controleaza vizibilitatea atributelor. Le facem

vizibile atunci cand dorim ca valoarea lor curenta sa apara in desen. Sintaxa: ATTDISP Normal/ON/OFF <val. curenta>:

Normal - atributele vizibile se vad, cele invizibile nu

On - toate atributele se vad

Off - Nu se vede nici un atribut

# 10. **ATTEDIT**

Comanda ATTEDIT (ATTribute EDIT) permite editarea atributelor, adica modificarea lor.

Atat individual, cat si global, pot fi alese selectiv atributele de editat, selectia facandu-se

dupa tag-uri, nume de bloc sau vizibilitate.

Sintaxa: ATTEDIT Edit Attributes one by one? <Y> (N = global) Block name specification <\*>:

Attribute tag specification <\*>:

Attribute value specification <\*>:

 Ultimul atribut selectat este primul editat (atributul editat este marcat cu X).

Apare prompterul:

 Value/ Position/ Height/ Angle/ Style/ Layer/ Color/ Next <implicit>:

#### 11. **ATTEXT**

Pentru a extrage atributele blocurilor care se afla la un moment dat intr-un desen se

foloseste comanda ATTEXT (de la "ATTribute EXTraction").

Sintaxa: ATTEXT CDF, SDF, or DXF attribute extract (or Entities)? <C>:

Daca raspundeti cu "CDF", "SDF", "DXF", se extrag inregistrari pentru toate blocurile

din desen. Optiunea "E" va cere (cu "Select objects") indicarea entitatilor pentru care sa

fie scoase informatiile din baza de date, dupa care va afisa linia:

 CDF, SDF or DXF Attribute extract? <C>: Formatele de extractie sunt:

CDF - Comma Delimited Format - delimitarea campurilor prin virgule

SDF - Fixed-field format - delimitarea prin spatii

DXF - Drawing interchange format - format DXF

# 12. **AUDIT**

Comanda AUDIT determina validitatea fisierului ".DWG". Sintaxa: AUDIT Fix any errors detected? <implicit>: 0 Blocks audited Pass 1 0 entities audited

Pass 2 0 entities audited

Total errors found 0 fixed 0

 Aceasta comanda este disponibila numai incepand cu AutoCAD Release 11. Incepand cu

aceasta versiune, fisierele "DWG" contin informatii redundante, folosite de comanda

AUDIT pentru repararea fisierelor defecte. Raspunsul "Y" determina corectarea erorilor

gasite; "N" determina afisarea erorilor, fara corectare. Raspunsul comenzii (raportul) este

salvat pe disc intr-un fisier cu numele desenului si extensia ".ADT".

# 13. **AXIS**

Comanda AXIS serveste la trasarea unor axe gradate care ajuta la identificarea de pozitiei pe ecran.

Sintaxa: AXIS Tick spacing(X) or ON/OFF/Snap/Aspect <implicit>:

Optiuni:

- o valoare numerica = spatiul dintre marcaje; daca se adauga un "X", atunci valoarea

reprezinta factorul cu care se inmulteste distanta Snap.

- ON = activarea axelor

- OFF = dezactivarea axelor

- S = preluarea spatiului intre marcaje de la Snap

- A = posibilitatea alegerii de spatii diferite pe orizontala fata de verticala (Aspect).

# 14. **BASE**

Comanda BASE defineste punctul de referinta pentru inserarea si rotirea unui desen.

Sintaxa: BASE Base point <implicit>: (introduceti un punct)

# 15. **BLIPMODE**

Pune markerul in modul blip (palpaie) sau il scoate de acolo. Sintaxa: BLIPMODE ON/OFF <implicit>: Nu sunt afectate desenele (baza de date).

# 16. **BLOCK**

Orice ansamblu de entitati poate fi constituit intr-un bloc... Pentru a vedea direct cum se comporta, creati cateva entitati (linii, arce, etc.) si dati comanda BLOCK, urmand traseul:

BLOCK Block name (or ?): (numele blocului)

Insertion base point: (indicati un punct)

Select objects: (selectati entitatile create)

Punctul indicat se va asocia obiectului, servind ca punct de inserare al blocului la viitoarele sale inserari. Dupa ce ati terminat de selectat entitatile, apasati Enter. Entitatile selectate dispar de pe ecran! Ele formeaza "blocul". Pentru a le restaura, folositi comanda OOPS. Daca la comanda BLOCK raspundeti cu "?" (la prima intrebare), ecranul trece in mod text si se listeaza toate blocurile deja definite.

#### 17. **BREAK**

Comanda BREAK permite sectionarea unei entitati in alte doua entitati de acelasi tip.

Sintaxa: BREAK Select object: (selectati un obiect)

Enter first point: (punct)

Enter second point: (punct)

Dupa selectarea unei linii (continue), prin indicarea unui al doilea punct segmentul dintre

ele dispare. Precizia indicarii este destul de redusa. Daca doriti sa sectionati entitatea

incepand dintr-un punct exact (de exemplu intersectia cu alta entitate), selectati-o unde va

vine mai bine, dupa care continuati astfel:

Enter second point (or F for first point): F

Enter first point: (indicaţi punctul exact)

Enter second point: (al doilea punct).

#### 18. **CHAMFER**

Comanda CHAMFER permite realizarea de tesituri, trasand o linie care reteaza coltul format de doua entitati la distante prestabilite.

Sintaxa: CHAMFER Polyline/Distances/<select first line>:

D - Introduceti, pe rand, distantele la care sa se faca tesirea

P - Teseste intreaga polilinie

Daca raspundeti cu D, apare dialogul:

 Enter first chamfer distance <0.0000>: (prima dist. de tesire) Enter second chamfer distance <prima>: (a doua dist. de tesire) Acum reluati comanda CHAMFER.

#### 19.**CHANGE**

Comanda CHANGE serveste la modificarea caracteristicilor unei (unor) entitati deja existente in desen.

Sintaxa: CHANGE Select objects: (select)

Properties/<Change point>:

In continuare, Change Point se noteaza CP.

 Line - Capatul liniei este mutat prin CP in punctul indicat. (Atentie la ORTHO !)

 Circle - Raza se schimba astfel incat punctul indicat sa fie pe circumferinta.

 Block - Se schimba punctul de insertie. Trebuie specificat noul unghi.

 Text - Se schimba punctul de start, stilul, inaltimea, unghiul, si textul.

 Attribute Definition - Ca la text, in plus se schimba definitia atributului.

Optiunea "Properties" a comenzii CHANGE permite schimbarea uneia sau mai multor proprietati ale entitatilor selectate. Aceste proprietati pot fi:

- layer (strat)
- color (culoare)
- linetype (tipul liniei)
- elevation (ADE-3) (elevatie = coordonata Z)

- thickness (ADE-3) (grosime)

Sintaxa: CHANGE Selects objects: (select)

Properties/<Change point>: P

Change what property (Color/Elev/LAyer/LType/Thickness)?

Se introduce litera mare (sau literele mari) din numele proprietatii ce trebuie schimbata.

#### 20. **CHPROP**

Ca si comanda CHANGE fara optiunea Change Point. Schimba proprietatile unei entitati.

# 21.**CIRCLE**

Comanda CIRCLE este folosita pentru trasarea de cercuri.

Sintaxa: CIRCLE 3P/2P/TTR/<Center point>: (punctul de centru)

Diameter/<Radius>: (valoarea razei)

Daca se incepe prin introducerea unui punct, acesta este considerat centru si apare cererea "Diameter/<Radius>:"

Se poate raspunde cu un numar (considerat raza) sau cu litera D, care va produce textul "Diameter:" asteptandu-se un numar (considerat diametru). In ambele cazuri raspunsul numeric duce la trasarea cercului precizat.

Daca la primele optiuni nu se da un punct, ci se alege optiunea 3P, atunci apare "First point:" si se asteapta un prim punct de pe circumferinta viitorului cerc. Odata introdus, se cer al doilea si al treilea punct care vor defini cercul.Daca se alege optiunea 2P, sunt

cerute doua puncte diametral opuse care vor defini cercul dorit.

Daca, in sfarsit, se alege TTR, atunci in zona de dialog apare: "Enter Tangent spec:", iar pe ecran va apare colimatorul pe care este centrat un patratel "selector". Este ceruta astfel selectarea unui obiect la care sa fie dus tangent cercul. Cand am cuprins in interiorul patratelului macar un singur pixel al obiectului tangent apasam Enter. Va apare "Enter second Tangent spec:", fiind asteptat al doilea obiect de tangenta. Dupa selectarea acestuia, apare textul "Radius:", asteptandu-se raza cercului, dupa care acesta este trasat efectiv.

## 22. **COLOR**

Paleta disponibila este:

 1 - Red (rosu), 2 - Yellow (galben), 3 - Green (verde), 4 - Cyan (bleu), 5 - Blue (albastru), 6 - Magenta (violet), 7 - White (alb)

Daca doriti sa schimbati culoarea (cea implicita este afisata intre paranteze), introduceti numele (in engleza) sau numarul din lista de mai sus.

Sintaxa: COLOR New entity color <implicit>:

# 23. **COORDINATES**

In linia de sus a ecranului sunt afisate coordonatele curente ale cursorului. Apasand tasta F6 sau combinatia Ctrl-D, vor ramane afisate ultimele valori (din momentul apasarii tastei), fara sa mai fie actualizate la deplasarea cursorului. Apasand din nou F6, se revine la afisarea dinamica a coordonatelor. Sintaxa: Ctrl-D (sau F6)

 <Coords On> (sau <Coords Off>) 24. **COPY**

Aceasta comanda serveste la multiplicarea unei portiuni din desen, prin copierea ei succesiva in alte zone ale desenului.

Sintaxa: COPY Select objects: (select)

<Base point or displacement>/Multiple:

Second point of displacement:

Daca facem o singura copie, raspundem simplu, indicand un punct. Acesta va fi asociat din punct de vedere pozitional entitatilor selectate, in vederea precizarii locului unde se va face copierea.

Daca dorim sa facem mai multe copii, raspundem prin "M". In cazul copierii simple urmeaza sa introducem punctul care va corespunde in copie punctului precizat anterior. In cazul copierii multiple, abia acum se va cere punctul de baza al deplasarii, urmat de cel de-al doilea punct. Cererea celui de-al doilea punct se repeta pana la apasarea lui Enter, adaugandu-se cate o copie in fiecare punct precizat.

#### 25. **DBLIST**

Dati aceasta comanda (DBLIST) daca doriti sa vedeti formele canonice ale tuturor

entitatilor aflate curent in baza de date a AutoCAD-ului.

Sintaxa: DBLIST

Daca lista este lunga, puteti intrerupe afisarea ei cu CTRL-S. Cu CTRL-C se abandoneaza afisarea. Cu CTRL-P, se tipareste lista.

#### 26. **DDATTE**

Aceasta comanda a fost introdusa (ca toate comenzile care au prefixul "DD") incepand cu

Release 11. DDATTE este prescurtarea de la Dynamic Dialog ATTribute Editor, deci comanda DDATTE permite editarea atributelor folosind ferestre de dialog. Sintaxa: DDATTE Select block:
## 27. **DDEDIT**

DDEDIT inseamna Dynamic Dialog EDITor, deci foloseste tot ferestrele de dialog (ca DDATTE). DDEDIT permite editarea unei linii de text. Astfel se pot modifica texte

(entitati de tip "TEXT" sau "ATTDEF"), fara a mai fi nevoie sa le rescriem in intregime. Sintaxa: DDEDIT <Select a TEXT or ATTDEF object>/ Undo:

## 28. **DDEMODES**

Comanda DDEMODES (Dynamic Dialog Entity creation MODES) permite schimbarea proprietatilor entitatilor prin ferestre de dialog. Sunt modificate variabilele de sistem care controleaza proprietatile entitatilor ce vor fi create ulterior (culoarea, tipul de linie, layerul, elevatia, grosimea). Sintaxa: DDEMODES Poate fi folosita ca si comanda transparenta ('Ddemodes).

## 29. **DDLMODES**

DDLMODES permite modificarea proprietatilor straturilor prin ferestre de dialog

(Dynamic Dialog Layer MODES).

Sintaxa: DDLMODES

Ca si DDEMODES, poate fi folosita ca comanda transparenta ('Ddlmodes).

## 30.**DDRMODES**

Comanda DDRMODES (Dynamic Dialog dRawing MODES) permite setarea unor variabile care controleaza modul de lucru, similar comenzilor SNAP, GRID, AXIS, ORTHO, BLIPMODE, ISOPLANE. Sintaxa: DDRMODES

Poate fi folosita ca comanda transparenta ('Ddrmodes). Variabilele de sistem afectate: AXISMODE, AXISUNIT, BLIPMODE, COORDS, GRIDMODE, GRIDUNIT, ORTHOMODE, SNAPANG, SNAPBASE, SNAPMODE, SNAPUNIT.

#### 31. **DDUCS**

Comanda DDUCS (Dynamic Dialog User Coordinate System) controleaza sistemul de coordonate folosit (ca si comanda UCS) prin ferestre de dialog.

Sintaxa: DDUCS

## 32. **DELAY**

DELAY inseamna intarziere. Comanda DELAY se utilizeaza in special in fisierele Script, pentru a mentine afisarea unei imagini pe ecran un timp dat. Sintaxa: DELAY Delay time in milliseconds: (numar) Numarul introdus reprezinta timpul de intarziere, in milisecunde.

#### 33. **DIM**

Comanda DIM ne introduce in modul de lucru "Dimmension:" Aceasta inseamna ca de acum putem desena cote, folosind urmatoarele comenzi de cotare:

 ALIgned - Cotare liniara, aliniata cu originile liniilor de extensie ANGular - Cotarea unghiurilor

 BASeline - Continua cotarea liniara de la prima linie de extensie a cotei precedente

CENter - Marcheaza centrul unui arc sau cerc

 CONtinue - Continua o cotare liniara de la a doua linie de extensie a cotei precedente

DIAmeter - Cotarea diametrelor

EXIt - Revine in modul de lucru normal ("Command:")

HORizontal- Cotare liniara, cu linia de cota orizontala

LEAder - Deseneaza o sageata insotita de linii de control spre textul cotei

RADius - Cotarea razelor

REDraw - Redeseneaza ecranul

ROTated - Cotare liniara inclinata cu unghiul specificat

STAtus - Listeaza starea variabilelor de cotare

STYle - Comuta pe un alt stil de text

UNDo - Anuleaza ultima operatie de cotare

VERtical - Cotare liniara, cu linia de cota verticala

In Release 11 au fost adaugate si comenzile de cotare:

OBLique - inclina liniile de extensie ale cotei selectate

 ORDinate - inscrie pe desen coordonatele punctului selectat OVErride - modifica setarea veriabilelor de cotare pentru cotele selectate

REStore - seteaza stilul de cotare

SAVe - salveaza starea variabilelor => un nou stil de cotare

TEDit - editarea textului cotei

TROtate - roteste textul cotei

Daca variabila DIMASO este ON, se lucreaza in modul de cotare "asociativa"; aceasta inseamna ca vom avea cate o singura entitate pentru fiecare cota (un bloc de tip "DIMENSION"). Urmatoarele operatii se pot efectua asupra entitatilor obtinute astfel.

 UPDate - Redeseneaza cotele selectate, respectand noile valori ale variabilelor de cotare.

 HOMetext - Muta textul unei cote selectate inapoi in pozitia sa implicita.

NEWtext - Modifica textul cotelor selectate. DIM1

Comanda DIM1 permite trasarea unei singure cote, dupa care revine in modul de lucru "Command:".

Sintaxa: DIM1 Dim: (introduceti o comanda de cotare)

## 34. **DIST**

Comanda DIST afiseaza distanta dintre doua puncte selectate, unghiul de inclinare al

dreptei care trece prin aceste puncte, si variatia coordonatelor X si Y.

Sintaxa: DIST First point: (punct)

Second point: (punct)

Daca la cererea "First point:" raspundeti cu un numar, DIST afiseaza acest numar in unitatile curente (setate cu UNITS).

# 35. **DIVIDE**

Comanda DIVIDE permite marcarea unei entitati cu puncte sau blocuri, la distante egale.

Sintaxa : DIVIDE Select object to divide: (punct)

<Number of segments>/Block:

Puteti selecta o singura entitate de tip linie, arc, cerc sau polilinie. Pe entitatea selectata

vor apare unul sau mai multe puncte situate la distante egale, cu unul mai putin decat

*Breviar de comenzi. Funcţii pe taste*

numarul de segmente in care va fi impartita entitatea. Numarul de segmente trebuie sa fie cuprins intre 2 si 32767. Daca ati selectat marcarea prin blocuri (optiunea "Block"), va urma dialogul:

Block name to insert: (numele unui bloc anterior definit) Align block with object? <Y> (blocul tangent la obiect sau nu) Number of segments: (numarul de segmente)

#### 36. **DOUGHNUT** 37 **DONUT**

Comanda DONUT (sau DOUGHNUT) deseneaza o coroana circulara plina (daca este plina sau nu, se poate stabili prin comanda FILL).

Sintaxa: DOUGHNUT Inside diameter <ultima val.>: (val. sau 2 puncte)

Outside diameter <ultima val.>: (val. sau 2 puncte)

Center of doughnut: (punct) La "Inside diameter" se introduce diametrul interior al inelului, iar la "Outside diameter" diametrul exterior. Dupa ce se da diametrul exterior, inelul deja apare, centrat pe cursorul

grafic. Acum poate fi plasat oriunde (prin precizarea centrului).

# 38 **DRAGMODE**

DRAGMODE este o comanda de setare, care permite crearea facilitatii de prezentare dinamica a obiectelor care vor fi mutate, rotite etc. De obicei aceasta facilitate este activata. Este necesar sa fie dezactivata doar daca se lucreaza pe un calculator foarte lent. Sintaxa: DRAGMODE ON/OFF/Auto <starea curenta>:

# 39. **DTEXT**

Vezi comanda TEXT. Diferentele constau in:

- pe ecran apare un dreptunghi de marime egala cu marimea curenta a caracterelor. Pe

masura ce se scrie textul, acesta apare efectiv pe ecran.

- apasarea lui Enter face trecerea la linia urmatoare. Pentru a incheia comanda trebuie dat

Enter pe prompterul "Text:".

- optiunile Center, Middle, etc. sunt respectate abia la incheierea comenzii, cand textul este rescris pe ecran.

## 40. **DVIEW**

Se defineste, dinamic, o proiectie paralela sau perspectiva a unui desen 3D (Dynamic View).

Sintaxa: DVIEW

Select objects:

 CAmera/ TArget/ Distance/ POints/ PAn/ Zoom/ TWist/ CLip/ Hide/ Undo/ <eXit>:

 La "Select objects:" se creeaza (prin comanda SELECT) un set de obiecte ce vor fi afisate dinamic pe durata executarii comenzii. Se alege un set de obiecte reprezentativ; daca alegem intregul desen, timpul de executie ar putea sa fie foarte mare.

Optiuni:

- CA - alege unghiul camerei; camera se roteste in jurul obiectului vizualizat

- CL - stabileste planele inainte de care sau dupa care nu se mai vede nimic

- D - stabileste distanta dintre camera si tinta (obiectul privit); aceasta optiune determina

trecerea la proiectia perspectiva

- H - sterge liniile invizibile (ascunse)

- OFF - trece la proiectia paralela (din perspectiva)

- PA - ca si PAN (PAN obisnuit nu poate fi folosit in DVIEW)

- PO - punctele in care se afla camera si tinta - TA - tinta (obiectele privite)

- TW - roteste proiectia in jurul liniei de vedere (determinata de amplasarea camerei)

- U - anuleaza efectul optiunii anterioare

- X - paraseste comanda

- Z - Zoom pentru DVIEW

## 41. **DXBIN**

Comanda DXBIN foloseste la incarcarea fisierelor ".dxb" ("drawing interchange binary")

intr-un desen AutoCAD. Aceste fisiere au un format foarte compact, si sunt utilizate in unele subprograme interne.

Sintaxa: DXBIN DXB file: (nume fisier) Extensia nu trebuie specificata, pentru ca este implicita.

#### 42. **DXFIN**

Comanda DXFIN permite citirea unui "Drawing Interchange File" si crearea unui desen pe baza acestui fisier. Setarea AutoCADului (a variabilelor) nu se modifica decat daca lansam comanda DXFIN inaintea oricarei alte comenzi (intr-un desen nou). Sintaxa: DXFIN File name: (nume fisier)

Daca desenul curent nu este gol, apare mesajul

Not a new drawing -- only ENTITIES section will be input. si se ignora toate sectiunile din fisierul ".DXF" pana la sectiunea ENTITIES (care contine

lista entitatilor ce vor fi desenate).

## 43. **DXFOUT**

Comanda DXFOUT creeaza un "Drawing Interchange File" (un fisier ".DXF"), corespunzator desenului curent sau entitatilor selectate din acesta.

Sintaxa: DXFOUT File name: (nume fisier DXF)

Enter decimal places of accuracy (0 to 16) (or Entities) <6>: Daca raspundeti "E", apare prompterul "Select objects:", adica se trece prin comanda SELECT pentru a se crea o multime de selectie. Mai apare apoi:

Enter decimal places of accuracy (0 to 16)  $\langle 6 \rangle$ : (precizia numerelor reale)

## 44. **EDGESURF**

Folosind comanda EDGESURF se poate construi o suprafata, pornind de la patru linii (curbe) care o marginesc (EDGE constrained SURFace).

Sintaxa: EDGESURF

 Select edge 1: Select edge 2: Select edge 3: Select edge 4:

 Conturul determinat de cele patru curbe trebuie sa fie perfect inchis. Suprafata obtinuta este de tip "mesh"; rezolutia pe directiile M si N este data de valorile variabilelor SURFTAB1 si SURFTAB2.

#### 45. **ELEV**

Comanda ELEV este o cale de a lucra in spatiu. ELEV vine de la elevation, adica altitudine. Initial, elevatia este 0. Se poate defini o noua elevatie, dupa care se va lucra normal (ca in 2D), fara a introduce coordonata Z, care va fi egala tot timpul cu elevatia curenta.

Sintaxa: ELEV

New current elevation <val. curenta>: (Enter sau numar) New current thickness <val. curenta>: (Enter sau numar) "Thickness" este grosimea entitatii (pe directia Z).

#### 46. **ELLIPSE**

Cu ELLIPSE se pot desena elipse. Acestea vor fi de fapt niste polilinii.

Sintaxa: ELLIPSE <Axis endpoint 1>/Center: (punct)

Axis endpoint 2: (punct)

<Other axis distance>/Rotation:

Primul raspuns marcheaza capatul primei axe a elipsei, iar al doilea celalalt capat al acesteia. Dupa acesta din urma, pe ecran apare o linie elastica ce incepe din centrul elipsei (adica mijlocul primei axe) si se termina la colimator. Deplasarea cursorului o lungeste sau o scurteaza, configurand si elipsa trasata dinamic. Indicarea unui punct fixeaza elipsa in forma curenta.

Daca la ultima cerere raspundem cu "R", apare:

Rotation around major axis: - se cere unghiul de rotire in spatiu (in jurul primei axe) al cercului care are diametrul

egal cu prima axa si se vede in plan ca elipsa.

Daca la prima cerere se raspunde cu "C", atunci apare:

Center of ellipse:

- punctul dat aici este considerat centrul elipsei. In continuare se cer:

Axis endpoint: (unul din capetele primei axe)

<Other axis distance>/Rotation: (unul din capetele celeilalte axe)

#### 47. **END**

Comanda END salveaza desenul curent si paraseste editorul de desenare.

Sintaxa: END

## 48. **ERASE**

Comanda ERASE sterge obiectele selectate. Sintaxa: ERASE Select objects: (selectati obiectele) Puteti sterge ultimul obiect folosind optiunea "L" (raspundeti "L" cand vi se cere sa selectati obiectele).

## 49. **EXPLODE**

EXPLODE permite "explodarea" unei entitati de tip Block, Polyline, Dimension, Hatch sau Mesh in subentitatile componente. Sintaxa: EXPLODE Select block reference, polyline, or dimension.

Efectul vizibil este ca entitatea selectata se redeseneaza. De fapt, se redeseneaza subentitatile componente. Acestea vor putea fi de acum selectate separat.

# 50. **EXTEND**

Comanda EXTEND permite prelungirea unei entitati pana la intalnirea cu alta, data in prealabil ca margine (in engleza "edge"). Sintaxa: EXTEND Select boundary edges(s)...

Select objects:

Acum puteti selecta marginile. Acestea pot fi linii, arce, cercuri sau polilinii. Urmeaza cererea:

Select object to extend:

Acum selectati entitatile ce trebuiesc prelungite.

# 51. **FILES**

Comanda FILES permite accesul la fisiere si directoare. Sintaxa: FILES

Se apeleaza meniul "File Utility", care consta intr-o lista de subprograme. Folosind acest meniu, se pot lista fisierele specificate din directorul specificat, se pot sterge, redenumi fisiere sau se pot copia intr-un alt director. Se pot folosi caracterele "\*" sau "?" pentru

*Lucrarea 12*

selectarea fisierelor.

# 52. **FILL**

FILL se foloseste pentru controlul umplerii obiectelor cu latime (solid, polilinie, trace, donut).

Sintaxa: FILL ON - Solid, Trace, si Polyline umplute

FILL OFF - Solid, Trace, si Polyline goale

## 53. **FILLET**

Comanda FILLET foloseste la racordarea a doua linii, arce sau cercuri printr-un arc de raza specificata. Lungimile entitatilor racordate se modifica in functie de valoarea razei de racordare.

Sintaxa: FILLET Polyline/Radius/<select two objects>:

P - Racordeaza o polilinie intreaga

R - Alege raza de racordare

## 54. **FILMROLL**

Genereaza un fisier ".FLM" folosit de AutoShade. Sintaxa: FILMROLL Enter filmroll file name <implicit>: Creating the filmroll file Processing face: xx Filmroll file created

## 55. **GRAPHSCR**

 TEXTSCR Comenzile GRAPHSCR si TEXTSCR fac trecerea din ecranul text in cel grafic si invers. Sintaxa: GRAPHSCR sau TEXTSCR

## 56. **GRID**

Comanda GRID controleaza dispunerea pe ecran a retelei de puncte care asista operatorul la plasarea obiectelor (entitatilor) in desen.

Sintaxa: GRID Grid spacing(X) or ON/OFF/Snap/Aspect <current>:

Optiunile sunt urmatoarele:

Spacing(X) - Un numar simplu arata distanta dintre punctele retelei (in unitati de desenare - vezi UNITS). Un numar urmat de "X" (ex. "2X") seteaza distanta dintre puncte ca multiplu al pasului stabilit cu SNAP. Valoarea "0" stabileste distanta la valoarea SNAPului.

ON - Vizualizeaza reteaua cu pasul stabilit anterior.

OFF - Sterge reteaua de pe ecran.

Snap - Stabileste distanta dintre puncte la pasul setat prin SNAP (ca si val. 0 de la Spacing).

Aspect - (ADE-2) Permite rezolutie diferita a retelei pe orizontala si verticala.

## 57. **HANDLES**

Comanda HANDLES permite controlul identificatorilor de entitati.

Sintaxa: HANDLES

Handles are disabled.

ON/ DESTROY:

Handles are enabled. Next handle: 4A

 AutoCAD foloseste un "handle" pentru a identifica fiecare entitate din desen. Starea implicita este ON. Optiunea DESTROY determina stergerea identificatorilor tuturor entitatilor; cand se alege DESTROY, apare un mesaj de avertisment. In baza de date, identificatorii apar, pentru fiecare entitate, in sublistele cu codul 5.

# 58. **HATCH**

HATCH permite acoperirea unei suprafete delimitate cu un model de hasurare ales.

Sintaxa: HATCH Pattern (? or name/U, style) <model implicit>: Stiluri: N - Normal

O - Outermost

I - ignora conturul interior

Modul normal hasureaza spatiul dintre doua contururi. Daca in interiorul conturului interior mai exista unul, se hasureaza si suprafata din interiorul acestuia.

 Outermost hasureaza numai spatiul dintre primul si al doilea contur. Al treilea (daca exista) este ignorat.

Ignore nu tine seama decat de conturul exterior.

Angle for crosshatch lines <implicit>: (unghiul la care sunt inclinate liniile de hasura)

Spacing between lines <implicit>: (spatiul dintre linii) Double hatch area (Y/N) <implicit>: (hasurare dubla)

## 59. **HELP**

60. **?** 

Comanda HELP (sau "?") afiseaza informatii ajutatoare referitoare la comanda AutoCAD specificata. Sintaxa: HELP (sau ?)

Command name (RETURN for list):

Daca raspundeti cu un nume de comanda, vor fi afisate informatii despre aceasta

comanda. Altfel, raspunsul consta intr-o lista ce cuprinde numele comenzilor cunoscute

de AutoCAD si modul de specificare a punctelor.Daca informatiile nu incap pe un ecran,

va apare mesajul:

Press RETURN for further help.; adica trebuie sa apasati Enter pentru a trece la pagina urmatoare. Se poate abandona afisarea cu CTRL-C.

#### 61. **HIDE**

Comanda HIDE se refera la desenele 3D. Cu ajutorul ei se pot elimina de pe ecran liniile invizibile. Daca desenul 3D este de tip "wire frame" (cadru de sarma), HIDE nu are efect. Liniile sunt invizibile daca desenul este alcatuit din fatete 3D (3DFACE). Executarea comenzii HIDE presupune regenerarea desenului, operatie care necesita f. mult timp. Sintaxa: HIDE

#### 62 **ID**

Comanda ID afiseaza coordonatele unui punct desemnat. Sintaxa: ID Point: (punctul)

#### 63 **IGESIN**

Comanda IGESIN (IGES INput) citeste fisiere in format IGES ASCII (Initial Graphics Exchange Standard) si creeaza un desen plecand de la acestea. Se foloseste optiunea 1 din meniul principal (creeaza un desen nou) si se da comanda IGESIN inaintea oricarei alte comenzi.

Sintaxa: IGESIN File name: (nume fisier)

#### 64. **IGESOUT**

Comanda IGESOUT creeaza un fisier in format IGES ASCII plecand de la desenul curent. Sintaxa: IGESOUT File name: (nume fisier)

#### 65. **INSERT**

Comanda INSERT se foloseste pentru inserarea in desen a unor blocuri definite anterior cu comanda BLOCK, sau a unor desene de pe disc (fisiere DWG). Daca exista un bloc si un fisier DWG cu acelasi nume, va fi inserat blocul.

Sintaxa: INSERT Block name (or ?) <nume implicit>:

Insertion point:

X scale factor <1> / Corner / XYZ:

Y scale factor (default =  $X$ ):

Rotation angle <0>:

Scara pe X/Y poate fi specificata folosindu-se punctul de inserare ca punct de baza (coltul inferior stang) si un punct introdus pentru coltul opus (dreapta-sus). Noul punct se introduce ca raspuns la cererea "X scale factor". Normal, blocul este inserat ca o singura entitate (entitate complexa). Un bloc poate fi inserat ca un grup de entitati independente (explodat) prin introducerea caracterului "\*" inaintea numelui sau (la "Block name"). In acest caz, va fi ceruta o singura scara (valabila atat pentru X, cat si pentru Y).

Optiunea "XYZ" la cererea "X scale factor" va fi urmata de cererea a trei factori de scara:

pentru X, Y si Z.

Sintaxa: INSERT Block name (or ?) <nume implicit>: Insertion point: X scale factor <1> / Corner / XYZ: XYZ X scale factor <1> / Corner: Y scale factor (default =  $X$ ): Z scale factor (default =  $X$ ): Rotation angle <0>:

## 66. **ISOPLANE**

Comanda ISOPLANE permite selectarea planului de desenare curent (vedere de sus, laterala sau din fata).

Sintaxa: ISOPLANE Left/Top/Right/(Toggle):

Left - Plan definit de unghiuri intre axe de 150 si 90 de grade Top- Plan definit de unghiuri intre axe de 30 si 150 de grade

Right - Plan definit de unghiuri intre axe de 30 si 90 de grade RETURN - Trece la planul urmator (planele de mai sus sunt

selectate prin rotatie)

## 67. **LAYER**

Un desen poate fi realizat in mai multe straturi suprapuse (ca si cand am avea mai multe desene pe calc, pe care le suprapunem). Gestionarea acestor straturi se face cu comanda LAYER.

Sintaxa: LAYER ?/Set/New/ON/OFF/Color/Ltype/Freeze/Thaw: ? - Listeaza straturile definite, cu tipurile de linii si culorile respective

MAKE - Creeaza un nou strat, care devine strat de lucru

- SET Stabileste stratul in care vom lucra in continuare
- NEW Creeaza un strat nou

ON - Face un strat vizibil (daca e invizibil)

OFF - Face un strat invizibil

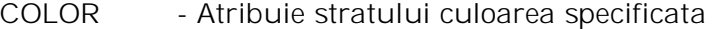

- LTYPE Atribuie stratului tipul de linie specificat
- FREEZE Ignora stratul in timpul regenerarilor
- THAW Anuleaza com. FREEZE

LTYPE ? - Listeaza tipurile de linie incarcate

## 68. **LIMITS**

Comanda LIMITS stabileste limitele desenului. Sintaxa: LIMITS

> ON/OFF/Lower left corner <coltul implicit>: Upper right corner <implicit>:

## 69. **LINE**

Comanda LINE permite desenarea liniilor drepte. Sintaxa: LINE From point: (se cere primul punct al liniei) To point: (urmatorul punct)

To point: (urmatorul punct)

To point: ...Enter la sfarsitul secventei de linii. La "From point:" se asteapta introducerea primului punct al liniei. Fiind vorba de un punct, acesta poate fi indicat prin oricare din metodele cunoscute. Odata precizat primul punct, in zona de comenzi apare textul "To point:" Deplasarea colimatorului (in vederea "ochirii" celui de-al doilea punct) va fi insotita de trasarea unei linii elastice care sugereaza viitoarea linie. Precizand punctul, linia se traseaza ferm si este cerut: "To point:", care permite continuarea trasarii altor linii, conectate la prima. Incheierea acestui proces se face apasand Enter. Daca se apasa tasta "U", este stearsa ultima

linie. Daca se introduce textul "CLOSE" (sau "C"), atunci se traseaza o linie din ultimul

punct pana in primul, deci se inchide aria poligonala.

# 70. **LINETYPE**

Sintaxa : LINETYPE ?/Create/Load/Set:

? - Listeaza tipurile de linii definite in fisierul specificat.

Create- Se cer elementele necesare pentru a crea un fisier nou, cu definitii personale.

Load - Precizati tipurile de linie pe care doriti sa le incarcati in memorie din diverse

fisiere definite anterior.

Set - Alegeti tipul de linie cu care veti lucra in continuare. Optiunea implicita BYLAYER se refera la tipul de linie definit in stratul respectiv. Se poate vedea cu comanda LAYER/?.

Daca raspundeti BYBLOCK, noile obiecte vor fi desenate cu linie continua, pana cand vor fi grupate intr-un bloc. Cand va fi inserat blocul, tipul liniilor va fi cel definit inaintea crearii blocului.

# 71. **LIST**

Comanda LIST extrage din baza de date informatiile despre obiectele selectate, si le afiseaza pe ecran.

Sintaxa: LIST Select objects: (selecteaza)

Daca lista e lunga, poate fi oprita cu CTRL-S ,sau abandonata cu CTRL-C. Pentru a o

tipari utilizati CTRL-P.

# 72. **LOAD**

Comanda LOAD este folosita pentru a incarca un "shape" definit intr-o bibliotecã. Sintaxa: LOAD Name of shape file to load (or ?): (nume fisier) Extensia implicita este ".shx". Daca se raspunde cu "?", va fi afisata

lista fisierelor-bibliotecã incarcate in momentul respectiv.

## 73. **LTSCALE**

Liniile intrerupte sunt formate din linii mai mici cu spatii intre ele. Cu comanda LTSCALE (Line Type SCALE) putem modifica lungimile liniilor si ale spatiilor.

Sintaxa: LTSCALE New scale factor <factor curent>: noul factor de scara

# **LISTA VARIABILELOR DE SISTEM AutoCAD CU EFECT ÎN COTARE**

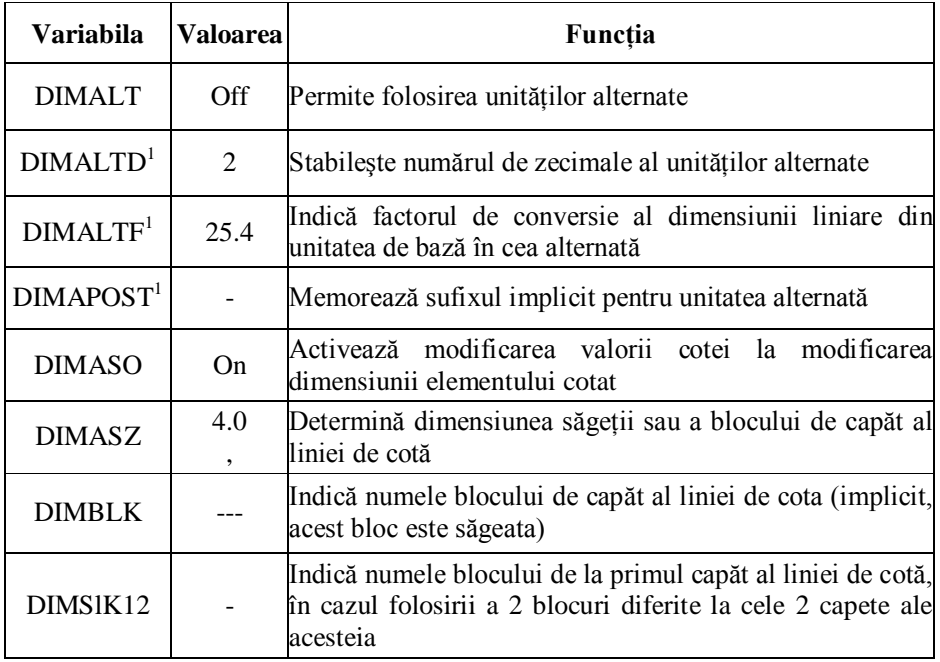

*Breviar de comenzi. Funcţii pe taste*

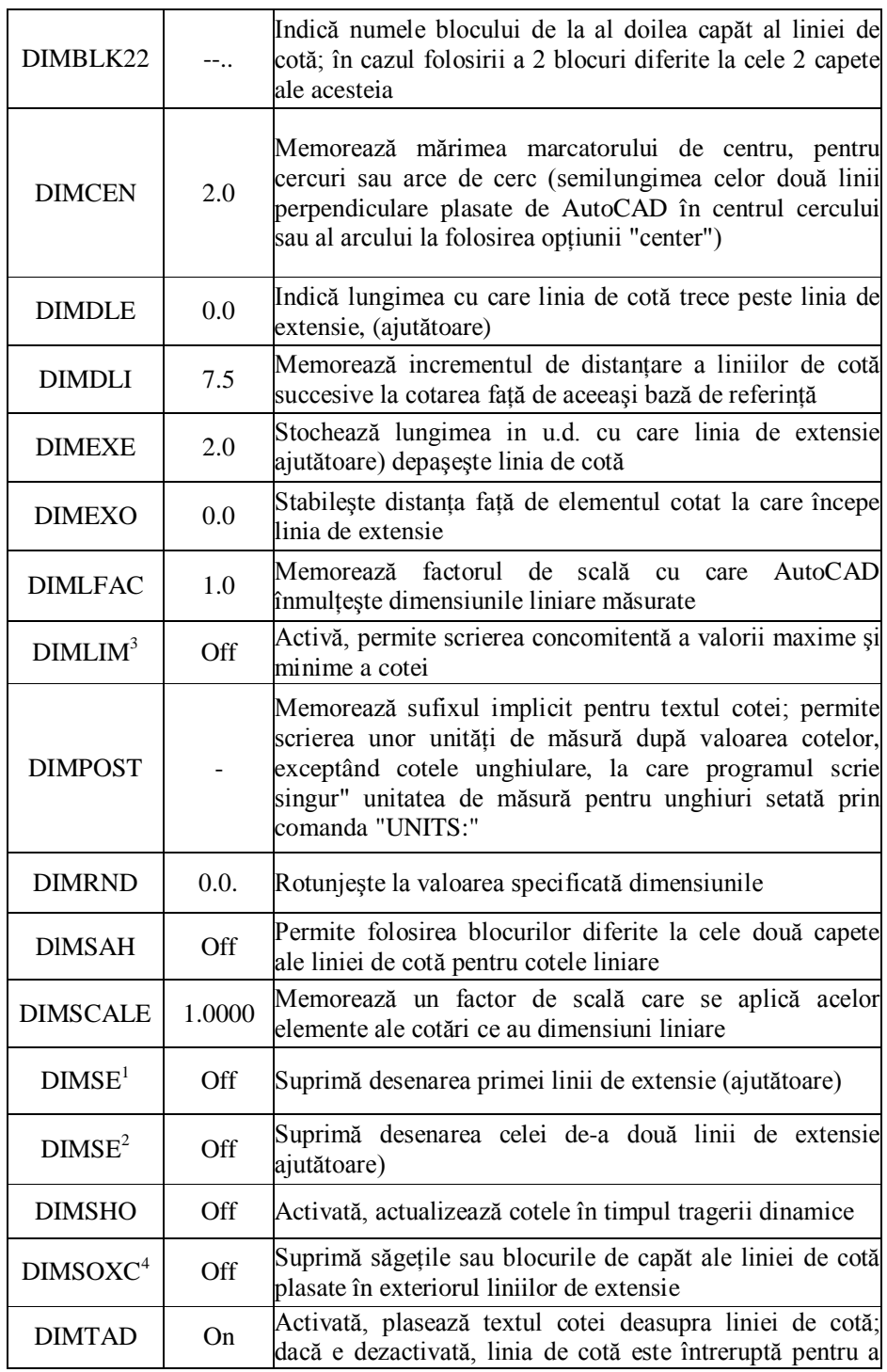

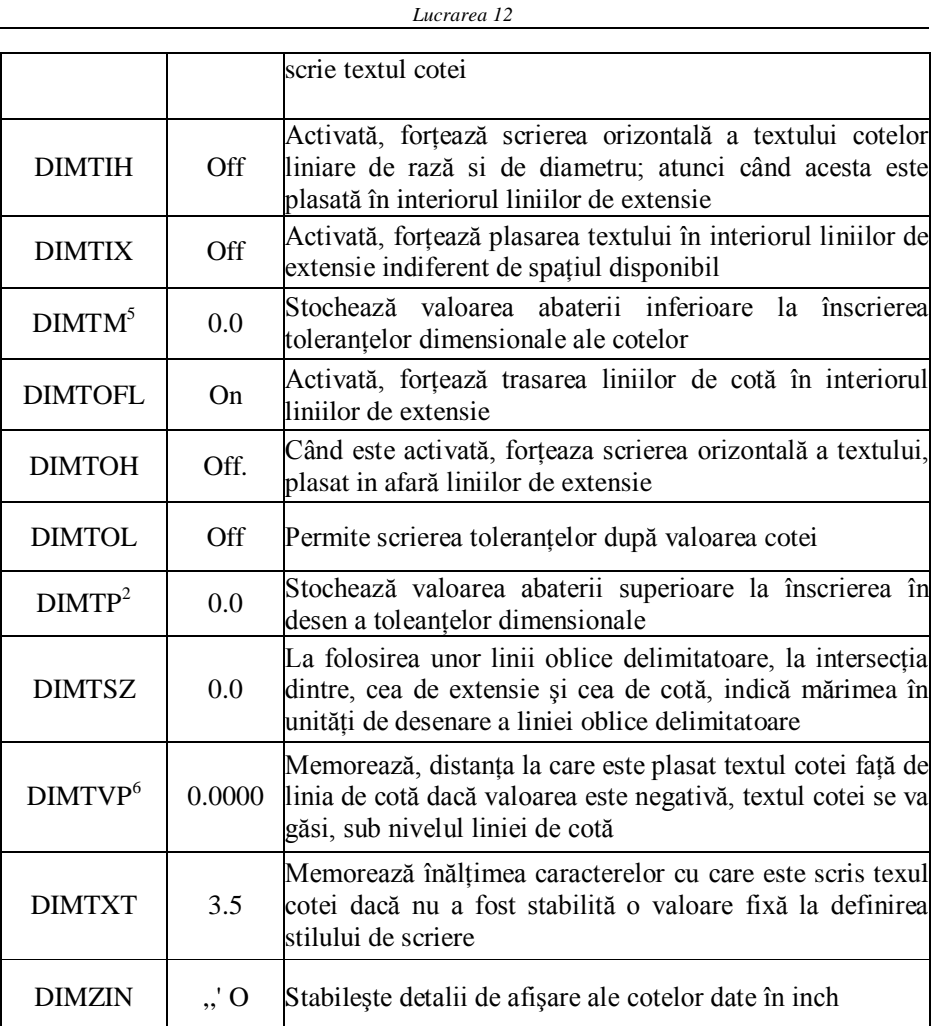

1 Activă numai când "dimalt" este activată

2 Are efect numai când "dimsah" a fost activată

3 Este in opoziţie cu "dimtol"

4 Are efect numai când "dimtix" a fost activată

5 Are efect numai dacă una din variabilele "dimtol" sau "dimlim" e activată

6 Are efect numai dacă "dimtad" este dezactivată (Off)

3. Să se realizeze în AutoCAD desenul piesei de mai jos: **Modul de lucru**

1. Se lansează în execuție sistemul AutoCAD și se specifică numele noului desen care va fi realizat procedând aşa cum s-a arătat în lucrările anterioare.

2. Apelând comanda **LIMITS** se stabilesc limitele spaţiului alocat prin perechile (0,0) şi respective (400,250),

3: Cu comanda **UCS,** opţiunea **O**rigin se stabileşte un sistem de coordanate ale utilizatorului, având originea în punctul de coordonate (90,100).

**Obs**: Desenul fiind simetric pentru simplitate, se va realiza întâi partea de deasupra axei de simetrie şi apoi se va oglindi această faţă de axă.

Ştiind că în desenul tehnic conturul exterior al unei flanşe de forma celei din figură se realizează racordând prin tangente comune arcele de rotunjire cu cercul de dimensiune maximă trasat în centrul geometric al flanşei pentru desenarea acesteia, se fac următoarele calcule:

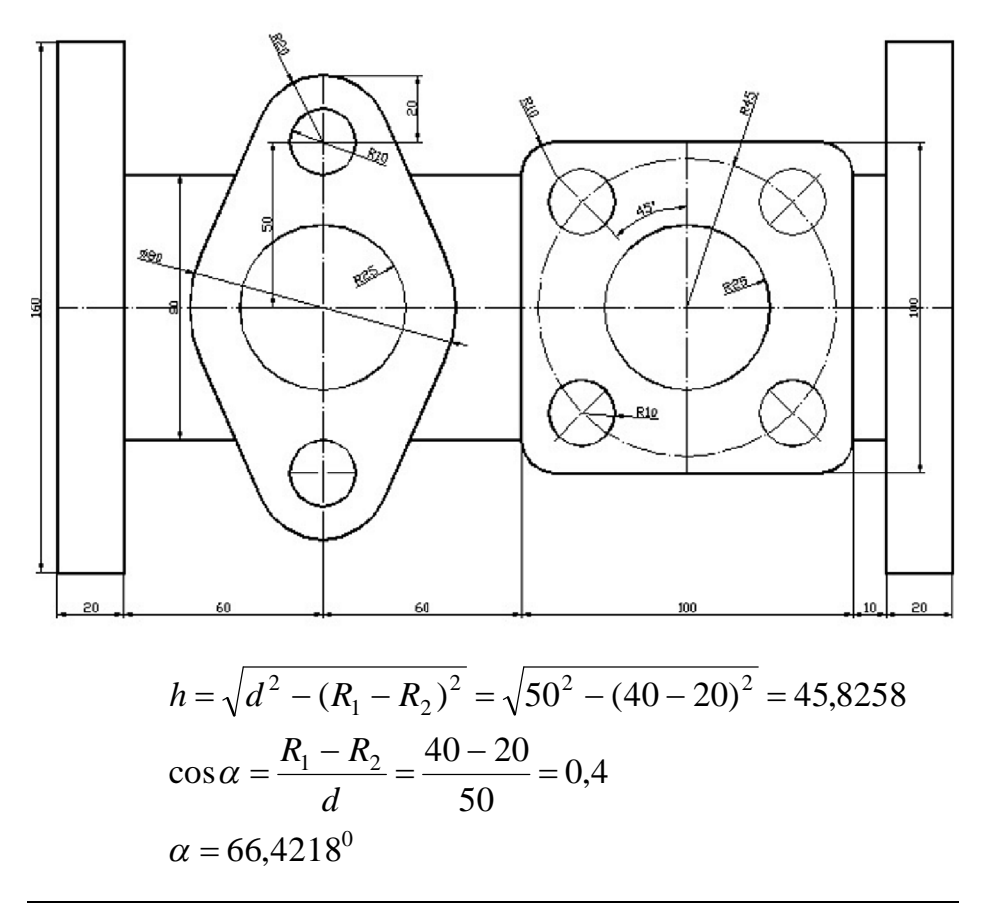

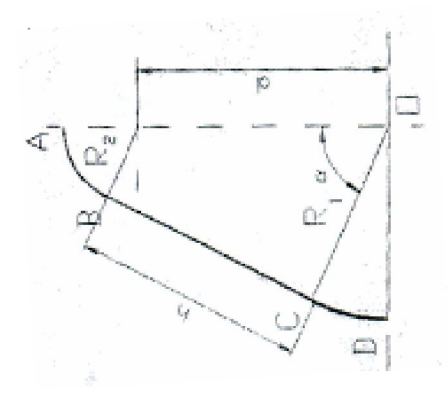

Pentru simplitate se desenează mai întâi un sfert din flanşă urmând să fie obţinută prin oglindirea acesteia.

4. Pentru a trasa conturul

cu linie groasă, se foloseşte comanda **PLINE** cu care se trasează polilinii. Astfel:

- se specifică punctul iniţial de coordonate (0,70), grosimea poliliniei de 0.4 (opţiunea **Width**) şi se comută polilinia în modul arc (opţiunea **A**rc);

- pentru trasarea arcului AB, se mai specifică în continuare centrul (opţiunea **CE**nter) şi unghiul inclus (opţiunea Angle);

- pentru trasarea segmentului de dreapta BC, tangent la arcul AB în punctul B, se comută polilinia in modul linie (opţiunea **Line**) şi se selectează opţiunea **Lenght** specificând lungimea h a segmentului;

- trasarea arcului CD se realizează comutând din nou polilinia în modul arc (opţiunea Arc), specificând coordonatele centrului cercului din care face parte (optiunea CE) și punctul final (opţiunea End point of arc) prin coordonatele punctului D;

- se încheie comanda **PLINE**.

*Breviar de comenzi. Funcţii pe taste*

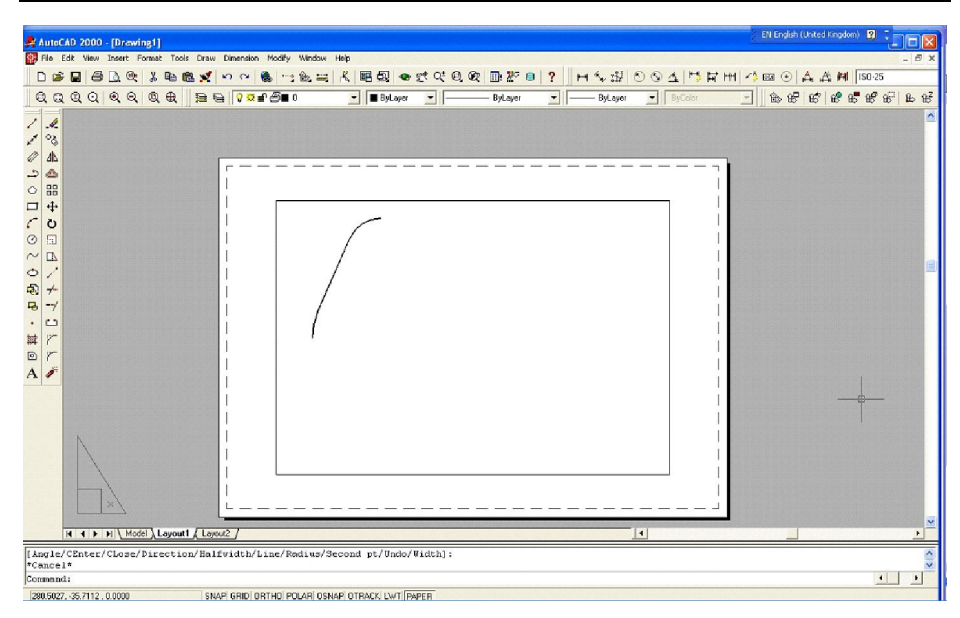

5. Apelând comanda **MIRROR**, se oglindeşte desenul realizat la punctul anterior față de o axă verticală ce trece prin originea sistemului de coordonate utilizator, răspunzând negativ la cererea de ştergere a vechiului desen *Delete old object<N>:*

6. Pentru a trasa gaura de fixare a flanșei ovale, cu  $\Phi = 20$ , de aceeaşi grosime cu poliliniile anterioare, se poate folosi comanda **DONUT,** specificând pe rând diametrele 19.8 şi 20.2 şi centrul de coordonate (0,50).

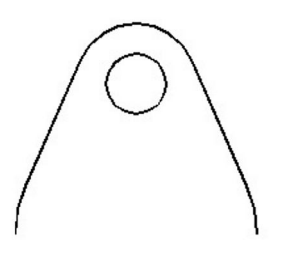

7. Cu comanda **UCS**, opţiunea **O**rigin, se stabileşte un nou sistem de coordonate al utilizatorului, cu originea în punctul de coordonate (110,0), relativ la UCS-ul anterior.

8. Apelând din nou comanda **PLINE** în modul linie, se trasează cele trei linii de deasupra axei de simetrie orizontale ale flanşei pătrate, neglijând arcele de racordare.

*Lucrarea 12*

9. Pentru realizarea racordurilor, se apelează comanda **FILLET**; se specifică raza de racordare şi se repetă comanda"

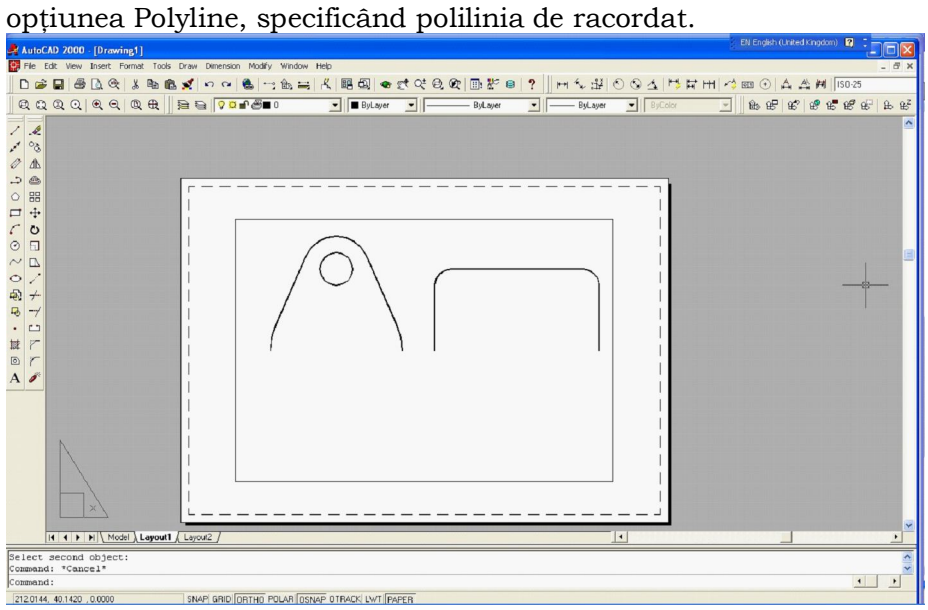

10. Tot cu comanda **PLINE** apelată de două ori, în modul linie, se realizează şi contururile laterale situate deasupra axei de simetrie ale ramificaţiei pe flanşe.

11. Pentru a obţine liniile ce unesc capetele cu flanşele şi flanşele între ele, se trasează cu comanda **PLINE** o linie continuă

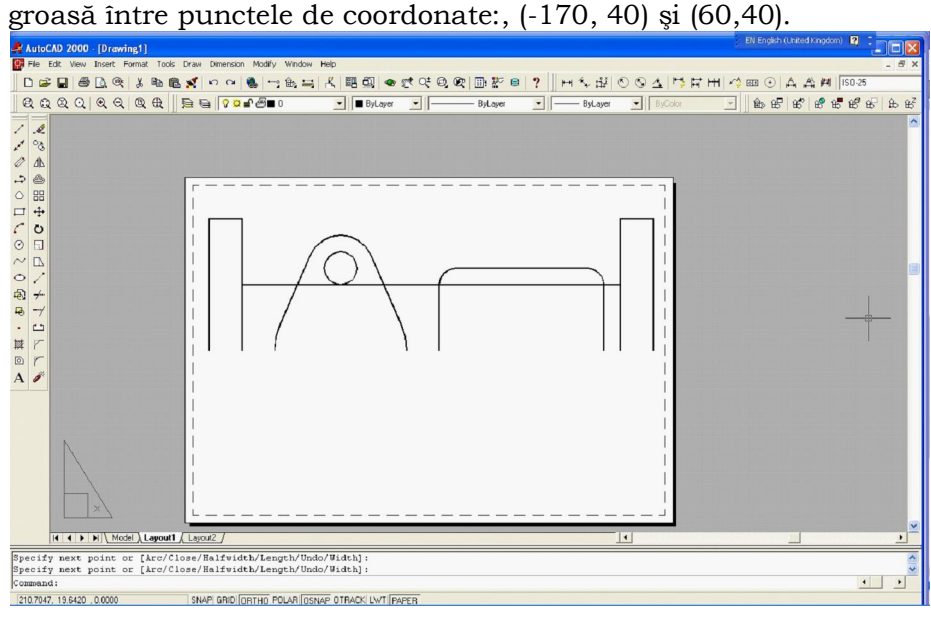

12. Cu comanda **TRIM**; se elimină segmentele care nu trebuie să aparţină desenului, din linia trasată anterior.

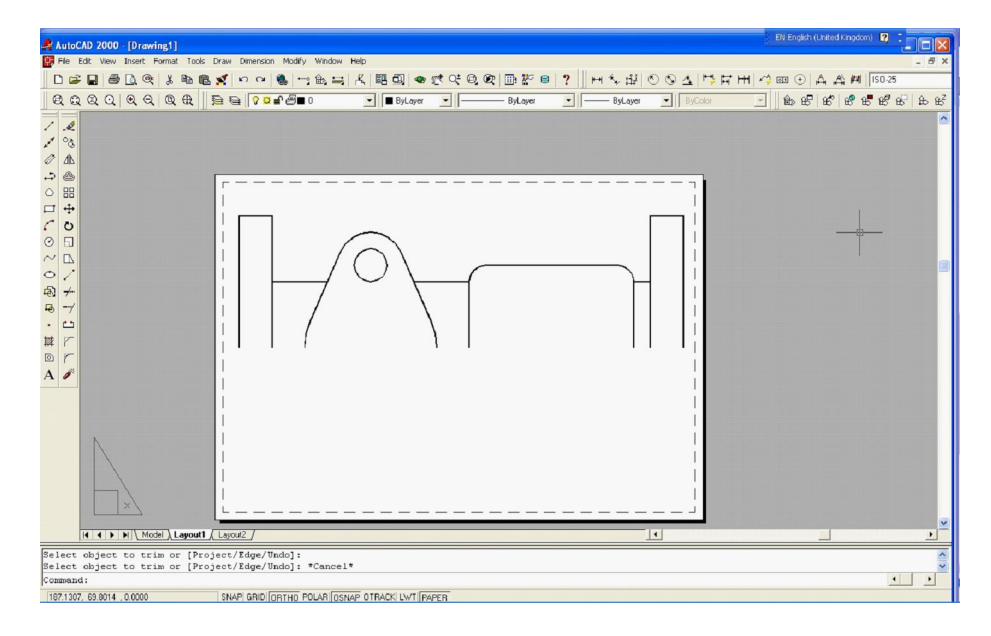

13. Cu comanda **MIRROR**, se oglindeşte tot desenul realizat până în acest moment faţa de axa de simetrie orizontală.

14. Cu comanda **DONUT** se trasează şi gaura cu Φ = 50 pentru flanşa ovală, specificând pe rând diametrele 49.8 şi 50.2 şi centrul de coordonate (0,0).

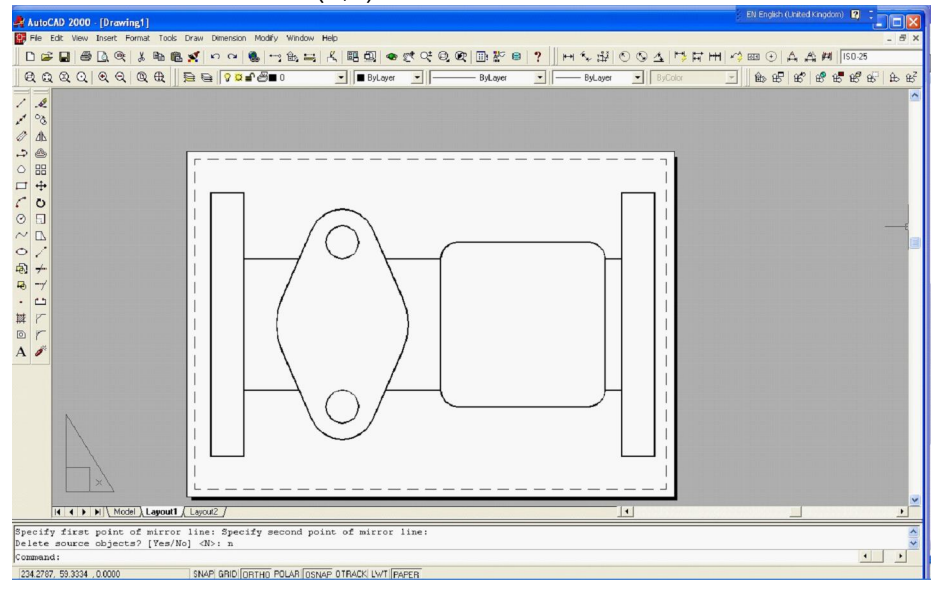

**Obs.**: Pentru că nu se cunosc coordonatele centrelor găurilor de fixare ale flanşei pătrate, dar se cunoaşte raza cercului pe care sunt dispuse (45); se desenează o astfel de gaură pe axa Ox şi apoi se roteşte cu 450.

15. Se repetă comanda **DONUT** specificând, pe rând, diametrele 19.9 şi 20.1 şi centrul în punctul de coordonate (57.5,0).

16. Se realizează rotirea inelului plin cu unghiul de 450 faţă de origine, cu comanda **ROTATE**.

17. Apelând comanda **ARRAY**, opţiunea **POLAR**, se realizează multiplicarea găurii de fixare prin dispunerea pe un cerc. Astfel, la cererea *Center point of array*: se specifică (0,0), la cererea *Number of items*. se specifică 4, iar la *Angle to fill* se specifică 360:

18. Pentru trasarea arcelor de simetrie se setează tipul de linie numit *DASHDOT*, apelând comanda **LINETYPE** opţiunea LOAD şi apoi SET.

19. Se repetă comanda **LINE** de trei ori pentru a trasa axele de simetrie orizontale, între limitele contururilor, pentru celelalte trei găuri de deasupra axei de simetrie generale.

20. Cu comanda **CIRCLE**,- se trasează şi cercul pe care sunt dispuse găurile de fixare ale flanşei pătrate.

21. Pentru a adapta tipul de linie **DASHDOT** la scara desenului, se apelează comanda. **LTSCALE** specificând valoarea 15 pentru noul factor de scală.

*Breviar de comenzi. Funcţii pe taste*

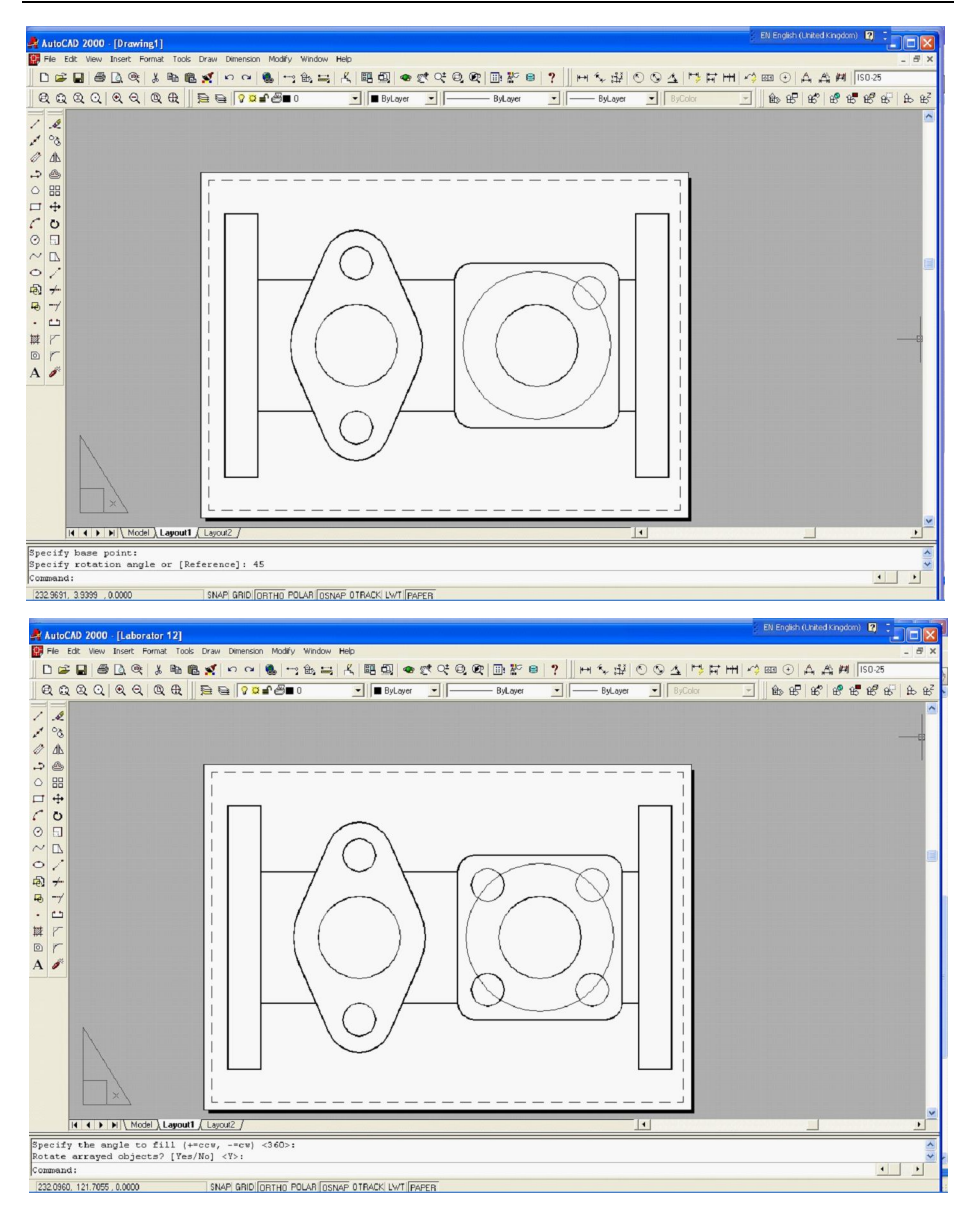

22. Pentru fiecare din cele 4 axe de simetrie orizontale trasate, se modifică factorii de scală în raport cu punctele de mijloc, pentru a obţine o aceaşi depăşire a contururilor de către axele de simetrie. În acest scop, se apelează de 4 ori comanda SCALE, specificând de fiecare dată, ca punct de bază, mijlocul segmentului respectiv (cu modulul **OSNAP MID**point), selectând opţiunea **R**eference. Se vor indica pentru lungimile de referinţă şi pentru noile distanţe valori astfel încât, noua lungime să fie egală cu cea de referinţă plus 8 unităţi.

23. Cu comanda **MIRROR,** se oglindesc cele trei axe ale găurilor faţă de axă de axa Ox.

24.Cu comanda **LINE** se trasează şi axele de simetrie verticale ale celor două flanşe.

25. Se realizează scalarea celor două axe, ca la punctul 22.

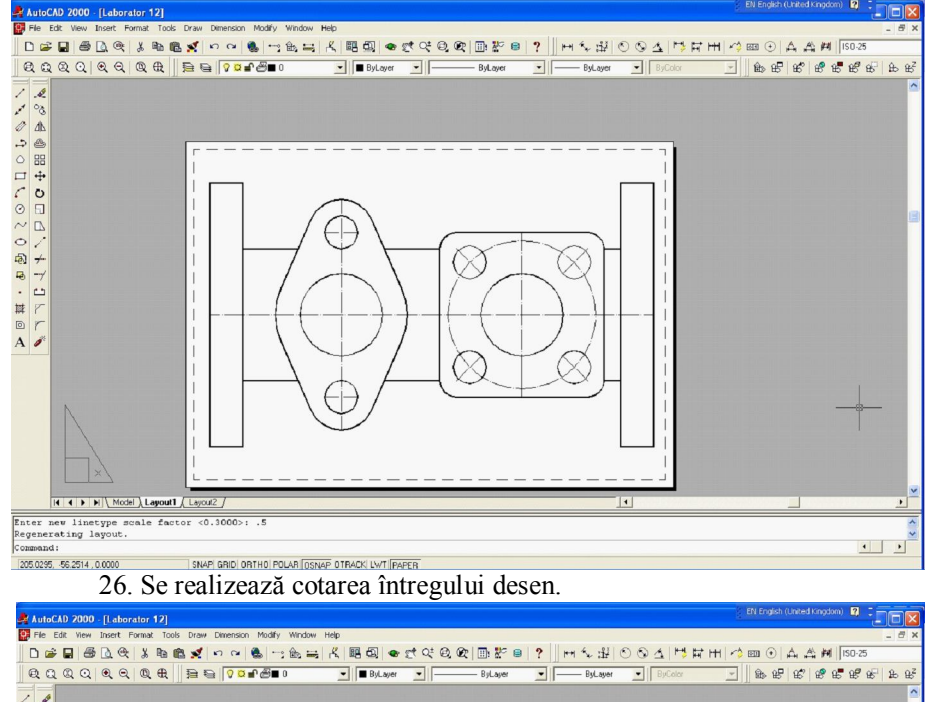

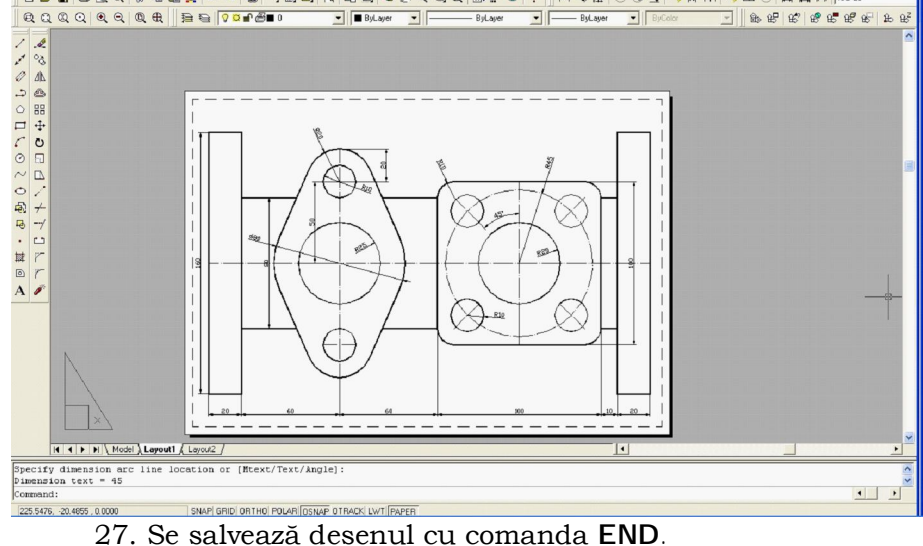

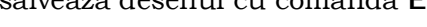

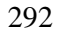

# LUCRAREA 13 **EXERCIȚII RECAPITULATIVE**

#### **13.1. Exerciţii recapitulative**

#### **Exerciţiul 13.1.**

Să se realizeze desenul piesei din figura 13.1., folosind comenzile de desenare şi editare AutoCAD, cu gruparea diferitele informaţii grafice pe layere.

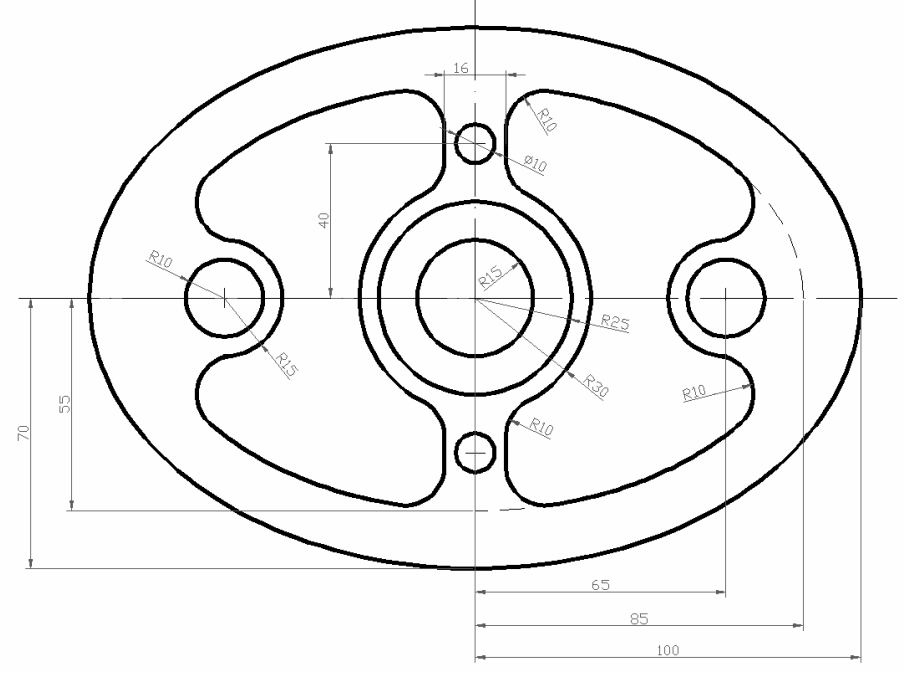

*Fig. 13.1 Flanşa elipsoidală*

1. Se începe un desen nou selectând *New*, şi la apariţia ferestrei *Create New Drawing* se optează pentru *Use a Wizards* cu varianta *Quick Setup*. Se va alege *Decimal* pentru unităţile de măsură şi dimensiunile corespunzătoare unui format **A3 (420 x 297)** pentru limitele desenului.

*Lucrarea 13*

2. Folosind comanda *Layer*, diferitele elemente ale desenului vor fi grupate pe straturi. Fiecărui strat (layer) creat i se poate asocia o anumită culoare, un anumit tip de linie şi o anumită grosime a liniei. Astfel, pentru realizarea următorului desen 2D se vor defini următoarele layere (fig. 13.2).

Command: *layer*

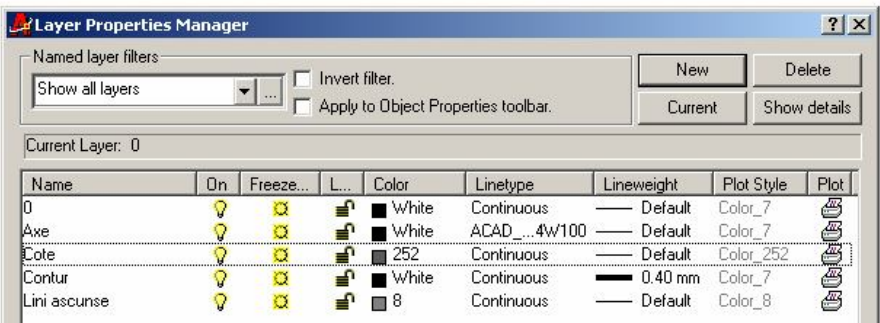

*Fig. 13.2. Caseta de dialog pentru definirea layer-lor*

3. Cu comanda *Ucs* şi opţiunea *O*(*rigin*), se va defini un nou UCS, cu originea în punctul unde va fi amplasat desenul în cadrul formatului ales, astfel:

Command: *ucs*

mică).

Enter an option [New/Move/.../?/World/] <World>: *n* Specify new origin point <0, 0, 0>: *(punct la alegere cu click)*

4. Setând layerul *Contur* ca layer curent, se trasează, pentru început, cele două elipse ce definesc conturul geometric al piesei. De la prompter-ul "Command:", se lansează comanda *Ellipse* sau se acţionează butonul specific din toolbar-ul *Draw*.

Command: *ellipse* Specify axis endpoint of ellipse or [Arc/Center]: *c* Specify center of ellipse: *0,0* Specify endpoint of axis: *100,0* (semiaxa mare) Specify distance to other axis or [Rotation]: *0,70* (semiaxa

5. Pentru trasarea elipsei ce formează conturul interior al piesei se foloseşte succesiunea de comenzi anterioară .

6. Se setează stratul *Axe* ca layer curent şi folosind comanda *Line*, cu ajutorul modurilor *Grid* [F7] şi *Snap* [F9], se trasează axele de simetrie ale piesei. Se revine ca layer curent, la *Contur*.

7. În continuare vom desena cercurile, succesiunea de comenzi fiind:

Command: *circle* (sau *c*)

Spec. center p. for circle or [3P/2P/Ttr (tan tan radius)]: *0,0* Spec. radius of circle or [Diameter]: *15* (raza cercului) *Enter*

(se repetă comanda, pentru a trasa cercurile de rază *25* şi *30*) *Enter*

Spec. center p. for circle or [3P/2P/Ttr (tan tan radius)]: *65,0* Specify radius of circle or [Diameter]: *10*

*Enter*

(se repetă comanda, pentru a trasa cercurile de rază 15) *Enter*

(se repetă comanda, pentru a trasa cercurile din stânga,) *Enter*

Spec. center p. for circle or [3P/2P/Ttr (tan tan radius)]: *0,-40* Specify radius of circle or [Diameter]: *5* (raza cercului) *Enter*

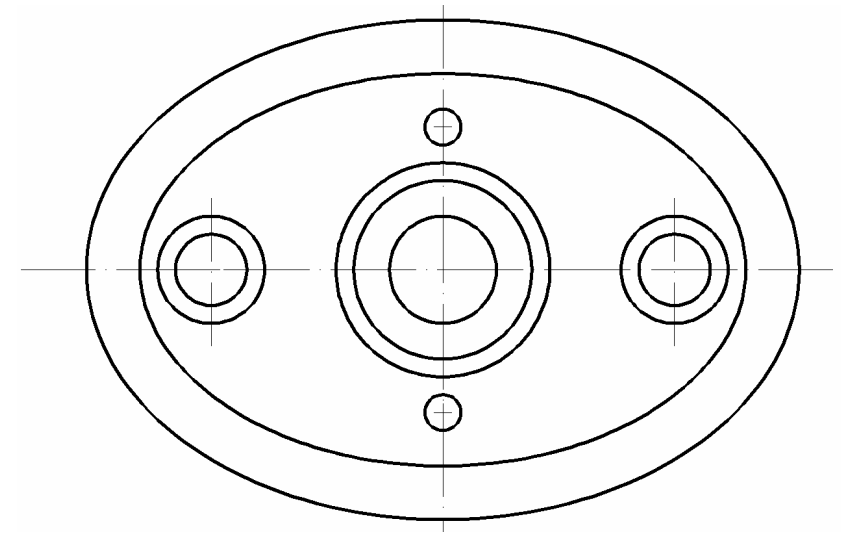

Spec. center p. for circle or [3P/2P/Ttr (tan tan radius)]: *0,-40* Specify radius of circle or [Diameter]: 8

295

*Enter*

(se repetă comanda, pentru a trasa cercul de sus)

8. Se desenează grosimea braţelor de sus şi de jos. Se va folosi comanda *Offset* după cum urmează:

Command: *offset*

Specify offset distance or [Through] <15.0000> : *8*

Select object to offset or <exit>: *(se selectează axa verticală care trece prin originea UCS-ului)*

Specify point on side to offset: (se selectează un punct în partea dreaptă a axei)

*Enter* (se repetă comanda pentru cealaltă jumătate, din partea stângă.)

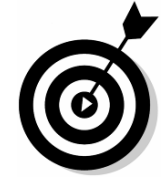

**Observaţie:** Cele două segmente anterior create se află ca şi axa pe care am folosit-o ca referinţă pe layerul "Axe". Modificăm layer-ul pe care am desenat segmentele prin selectarea lor și alegerea din meniul *Object Properties* a layer-ului "Contur".

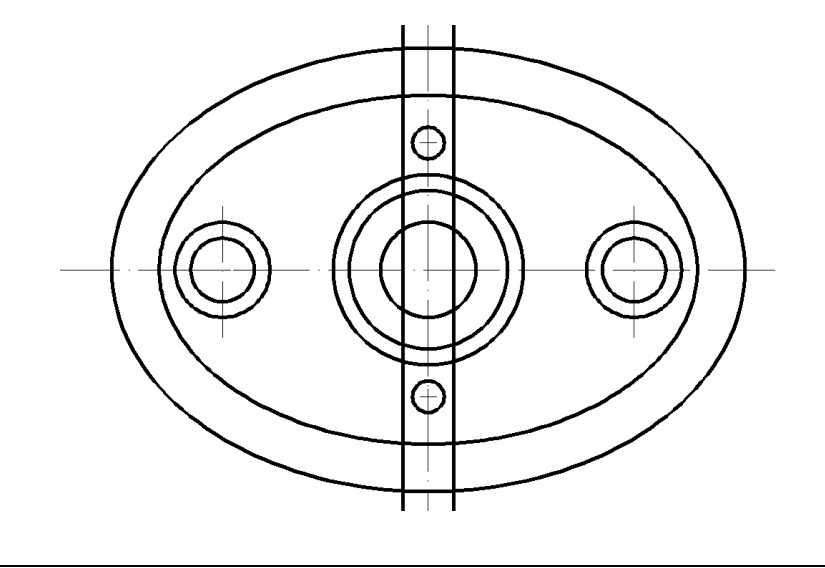

*Exerciţii recapitulative*

8. Pentru realizarea racordărilor dintre muchiile conturului interior, se lansează în execuţie comanda *Fillet*. Se stabileşte mai întâi raza de racordare şi variabila *No trim* apoi, prin repetarea comenzii, se indică elementele care vor fi racordate, după cum urmează:

Command: *fillet*

Select first object or [Polyline/Radius/Trim]: *r*

Enter fillet radius <0.000>: *10*

Select first object or [Polyline/Radius/Trim]: *(se selectează primul element)*

Select second object: (se selectează al doilea element) *Enter* (se repetă comanda pentru restul racordărilor)

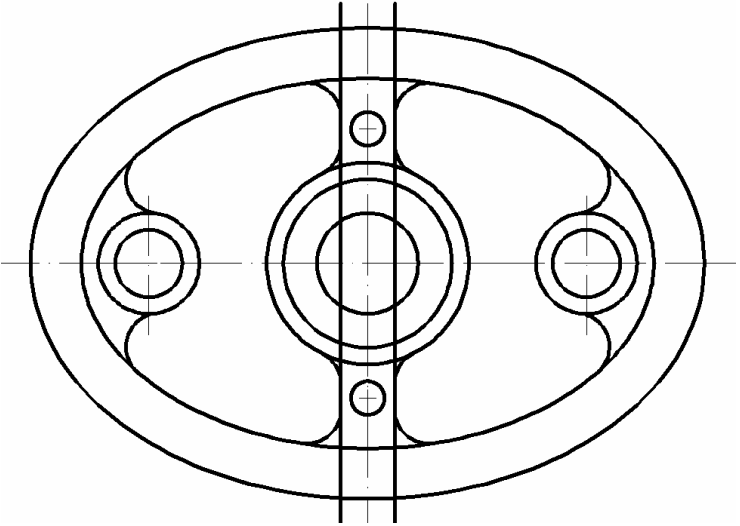

9. În continuare, se vor elimina anumite porţiuni din elementele desenate. Se va folosi comanda *Trim*.

Command: *trim*

Select cutting edges...Select objects: *(se selectează toate muchiile ca elemente tăietoare apăsând Enter)*

Select objects to trim or [Project/Edge/Undo]: *(se selectează elementul care va fi tăiat)*

*Enter* (se repetă comanda pentru toate elementele în plus ajugându-se la desenul de mai jos)

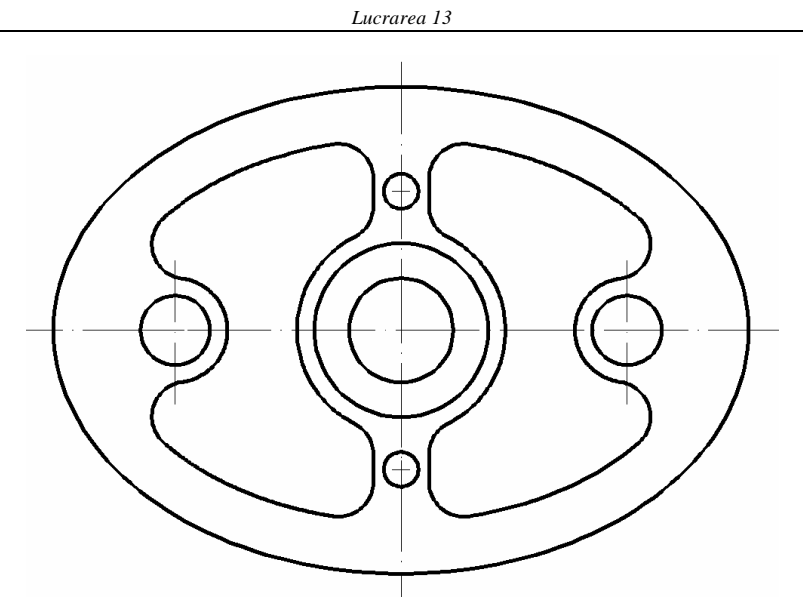

10. Finalizarea desenului se face prin adăugarea cotelor şi dimensiunilor pe desen.

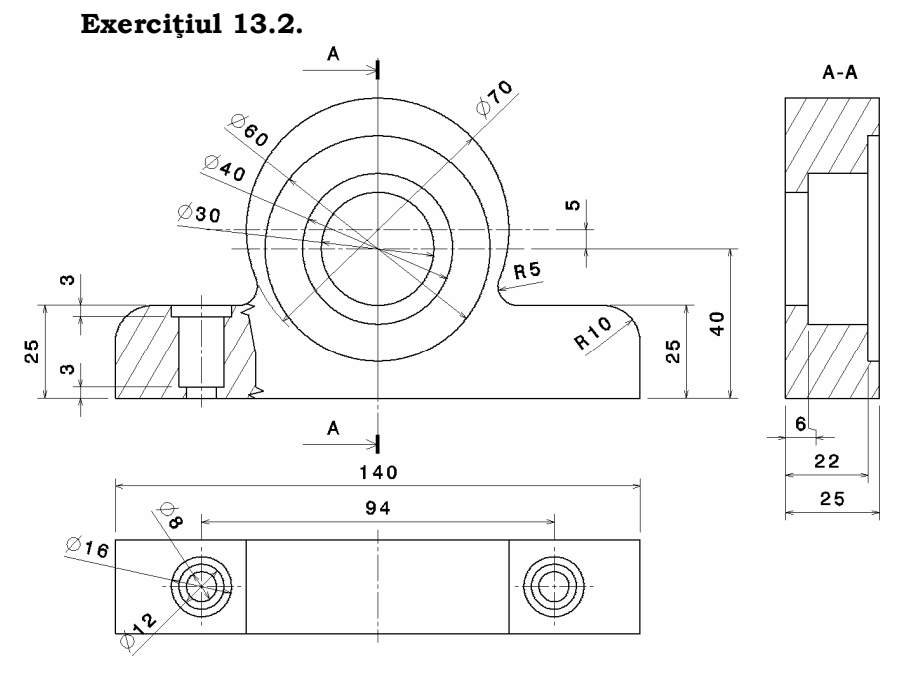

*Fig. 13.3. Modelul virtual secţionat, spre a vizualiza configuraţia geometrică interioară şi desenul piesei pentru aplicaţia rezolvată*

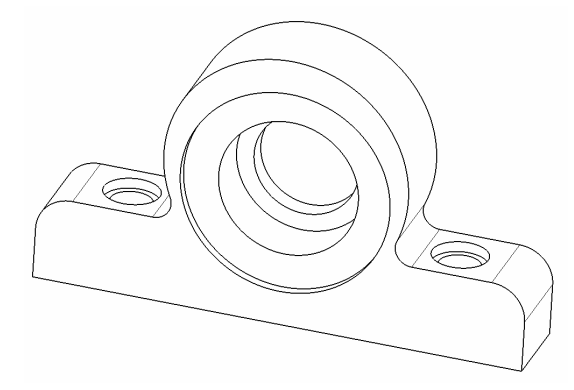

Să se realizeze desenul piesei din fig. 13.3. (reprezentată în trei proiecţii ortogonale - vedere din faţă, vedere de sus şi secţiune laterală), folosind comenzile de desenare şi editare AutoCAD, cu gruparea diferitelor informaţii grafice pe layere.

1. Se începe un desen nou selectînd *New*, şi la apariţia ferestrei *Create New Drawing* se optează pentru *Use a Wizards* cu varianta *Quick Setup*. Se va alege *Decimal* pentru unităţile de măsură şi dimensiunile corespunzătoare unui format **A3 (420 x 297)** pentru limitele desenului.

2. Folosind comanda *Layer*, diferitele elemente ale desenului vor fi grupate pe straturi (fig. 13.4.), astfel:

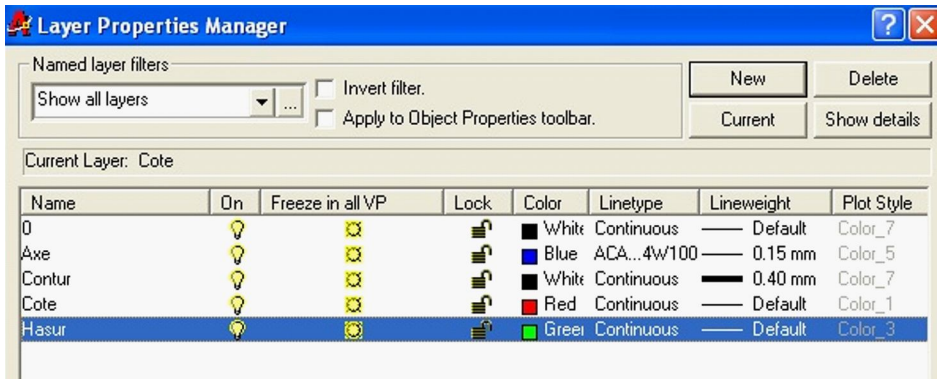

*Fig. 13.4. Caseta de dialog pentru definirea 1ayer-1or*

3. Cu comanda *Ucs* şi opţiunea *O*(*rigin*), se va defini un nou UCS, cu originea în centrul cercurilor concentrice, astfel:

Command: *ucs* Enter an option [New/Move/.../?/World/] <World>: *n* 

Specify new origin point <0, 0, 0>: *100,130*

4. În continuare vom desena cercurile. După ce setăm stratul Contur ca strat curent succesiunea de comenzi ca fi:

Command: *circle* (sau *c*)

Specify center point for circle or [3P/2P/Ttr (tan tan radius)]:

*0,0*

Specify radius of circle or [Diameter]: *15* (raza cercului) *Enter*

(se repetă comanda, pentru a trasa cercurile de rază *20* şi *30*) *Enter*

Specify center point for circle or [3P/2P/Ttr (tan tan radius)]:

*0,5*

Specify radius of circle or [Diameter]: *35*

5. Se trasează dreptunghiul piesei.

Command: *rectangle*

Specify first corner point or [...]: *-70,-45* şi apoi *Enter*

Specify other corner point or [Dimensions]: *70,-20* (colţul opus) şi apoi *Enter*

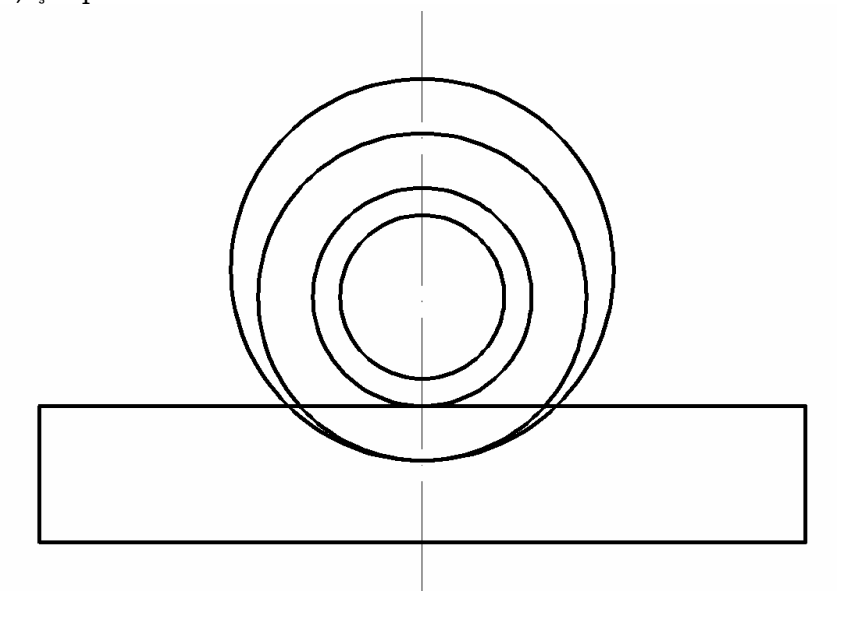

6. Se rotunjesc colţurile dreptunghiului cu comanda *Fillet* Select first object or [Polyline/Radius/Trim]: *r*

Enter fillet radius <0.000>: *10*

Repeat comanda *Fillet:*

Select first object or [Polyline/Radius/Trim]: *(se selectează primul element)*

Select second object: (se selectează al doilea element)

*Enter* (se repetă comanda pentru al doilea colţ cu valoarea R10)

7. În continuare, se vor elimina porţiunile din cercul exterior şi dreptunghi. Se va folosi comanda *Trim*.

Command: trim

Select cutting edges...Select objects: (se selectează elementele tăietoare) şi apoi Enter

Select objects to trim or [Project/Edge/Undo]: *(se selectează elementele care vor fi tăiate din cerc şi dreptunghi)*

*Enter* (se repetă comanda pentru toate elementele ce trebuie eliminate ajugându-se la desenul de mai jos).

8. Pentru realizarea racordărilor dintre cercul exterior şi dreptunghi, se lansează în execuţie comanda *Fillet*. Se stabileşte mai întâi raza de racordare şi apoi, prin repetarea comenzii, se indică elementele care vor fi racordate, după cum urmează:

Command: *fillet*

Select first object or [Polyline/Radius/Trim]: *r*

Enter fillet radius <0.000>: *5*

Select first object or [Polyline/Radius/Trim]: *(se selectează cercul exterior)*

Select second object: (se selectează dreptungiul) *Enter* (se repetă comanda pentru al doilea colţ )

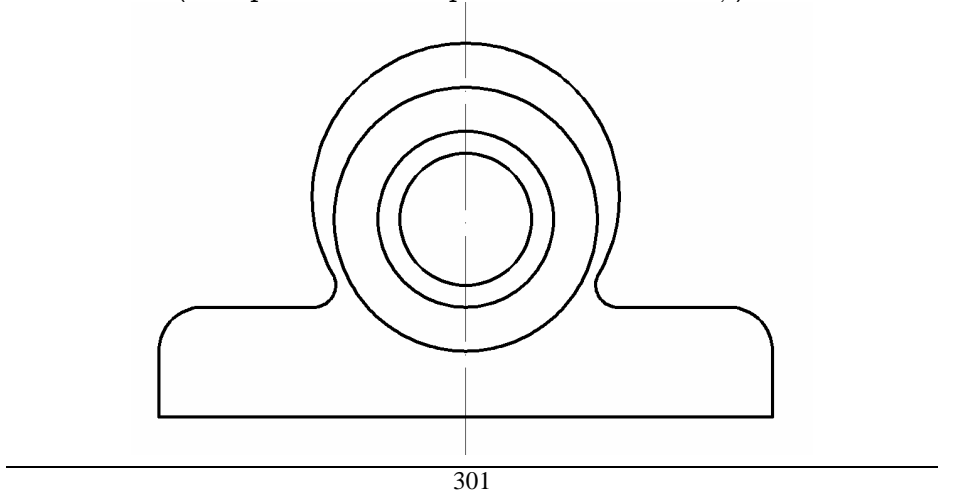

9. În continuare, se trasează ruptura şi gaura cu comanda *Line*. Folosind comanda *Offset* (faţă de liniile existente), se trasează toate elementele ce definesc conturul găurii din ruptură. Command: *offset* Specify offset distance or [Through]<l.000>: 47 Select object to offset or <exit>: *(axa principală a piesei)*  Specify point on side to offset: *(se indică un punct în stânga axei)* Se redimensionează axa găurii folosind manipulatoarele şi cu *OTrack* activat (în bara de jos). Specify offset distance or [Through]<l.000>: 8 Select object to offset or <exit>: *(se selectează axa găurii)*  Specify point on side to offset: *(se indică un punct în stânga axei)* Select object to offset or <exit>: *Enter Enter* Specify offset distance or [Through]<8.000>: *Enter* Select object to offset or <exit>: *(se selectează axa găurii)*  Specify point on side to offset: *(se indică un punct în dreapta axei)* Select object to offset or <exit>: *Enter Enter* (se repetă operaţiile modificând offset distance la 6 şi apoi 4 pentru a trasa liniile verticale) *Enter* Specify offset distance or [Through]<8.000>: 3 Select object to offset or <exit>: (se selectează linia inferioară a dreptunghiului) Specify point on side to offset: (se indică un punct în interiorul dreptunghiului ) Select object to offset or <exit>: *Enter Enter* (se repetă operaţiile modificând păstrând *offset distance* la 3 pentru a trasa linia orizontală superioară). Toate elementele create în această etapă (mai puţin axa găurii) se vor trece pe layer-ul contur. După această etapă desenul va fi ca cel de mai jos.

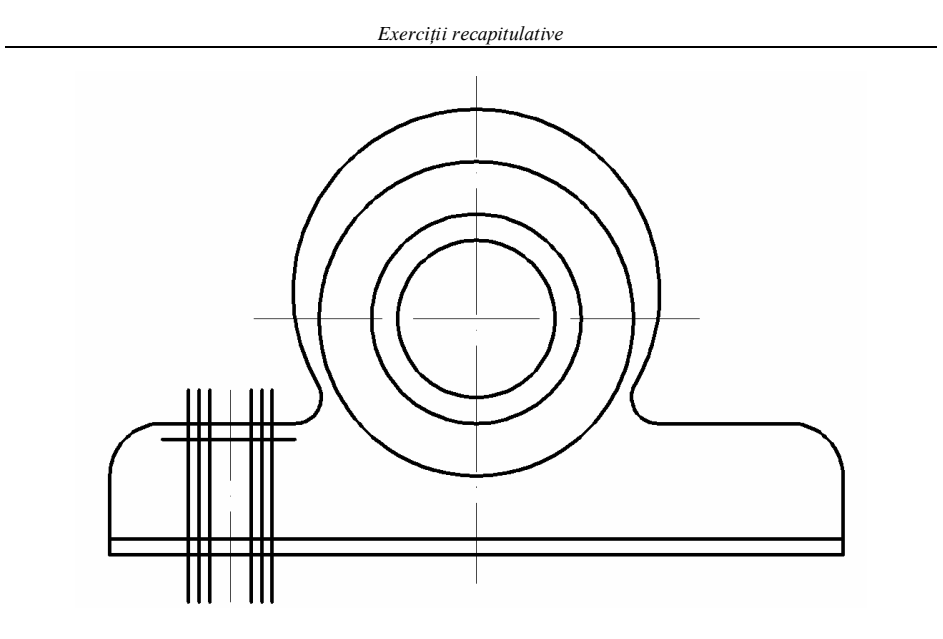

10. În continuare, se vor elimina segmentele inutile pentru a contura gaura. Se va folosi comanda *Trim*.

Command: trim

Select cutting edges...Select objects: (se selectează elementele tăietoare toate segmentele de dreaptă) şi apoi Enter

Select objects to trim or [Project/Edge/Undo]: (se selectează segmentele care va fi şterse; se foloseşte Zoom Window şi Zoom Previous)

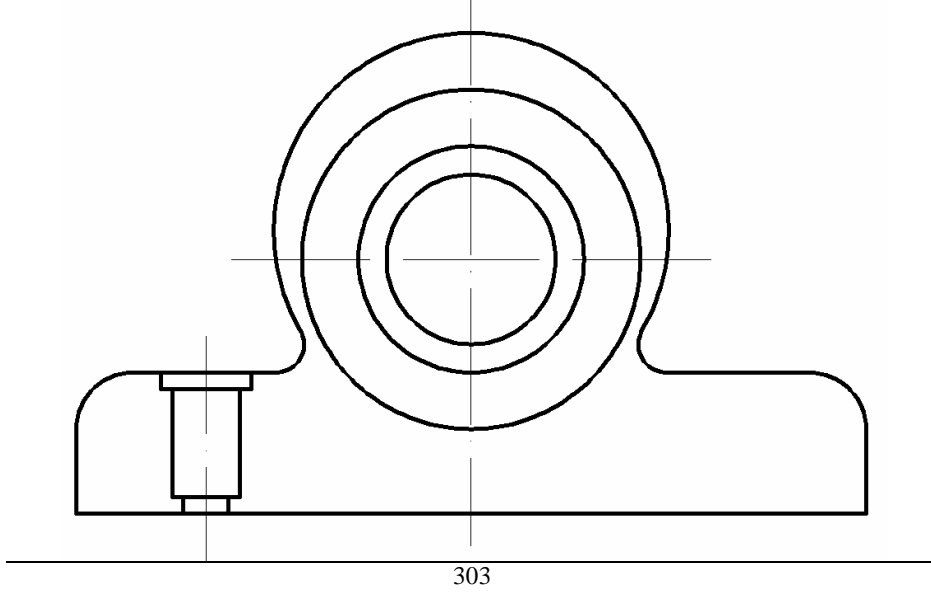
11. Cu comanda spline se trasează o curbă corespunzătoare rupturii (o curba serpuită fără dimensionare exactă).

12. Se realizează haşura rupturii.

Command: *Hatch*

În fereastra *Boundary Hatch* selectăm tipul de haşură *ANSI* 

*31*.

Selectăm cu *Pick Point* suprafaţa ce va fi haşurată şi apoi Enter şi OK.

Repetăm comanda pentru cea de a doua suprafaţă.

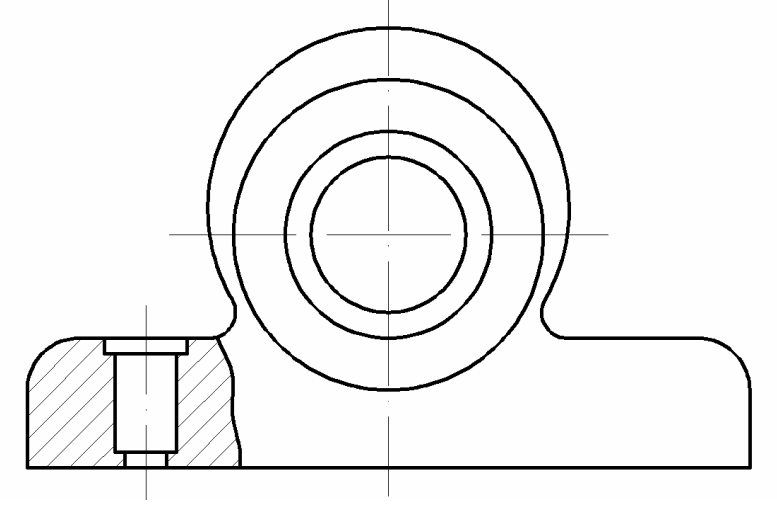

13. Cu comanda *line* şi folosind comanda *OSNAP* şi *Offset* vom trasa toate celelalte axe de simetrie pe care le vom trece în layerul *Axe*.

14. Pentru o mai bună vizualiyare a axelor vom modifica scalarea liniilor punct cu comanda *Ltscal*e setată pe *0.4*.

15. Pentru atrasa vederea de sus vom folosi filtrele de coordonate .x, .z, .xz, .yz, etc.

Command: *line*

Specify first point: *.x*

of: *end* (punctul stânga jos al vederii din faţă, îi preia coordonata x)

of (need YZ): *un punct oarecare sub desenul anterior* Specify next point or [Undo]: .x

of: *end* (punctul dreapta jos, îi preia coordonata x)

of (need YZ): *un punct oarecare* pe linia trasată cu comanda *ORTHO* activă

Specify next point or [Undo]:@ 0,25

Specify next point or [Undo]: .x

of: *end* (punctul stânga jos, îi preia coordonata x)

of (need YZ): *un punct oarecare* pe linia trasată cu comanda *ORTHO* activă

Specify next point or [Undo]: *c* (se închide conturul cu comanda close).

16. Se trasează segmentele verticale şi axele de simetrie preluând coordonatele cu filtrele de coordonate.

17. Se desenează cercurile din stânga cu razele de 8, 6 şi 4 şi apoi cu comanda *Mirror* le desenăm şi în dreapta.

18. Pentru atrasa vederea laterală vom folosi filtrele de coordonate .x, .z, .xz, .yz, etc.

Command: *line*

Specify first point: *.y*

of: *end* (punctul dreapta jos al vederii din faţă, îi preia coordonata y)

of (need XZ): *un punct oarecare*

Specify next point or [Undo]: @ 25,0

Specify next point or [Undo]: .y

of: *end* (punctulextrem de sus al piesei, îi preia coordonata y)

of (need XZ): *un punct oarecare* pe linia trasată cu comanda *ORTHO* activă

Specify next point or [Undo]:@ -25,0

Specify next point or [Undo]: *c* (se închide conturul cu comanda close).

29. Se trasează segmentele orizontale şi axele de simetrie preluând coordonatele cu filtrele de coordonate.

20. Cu comanda *Offset* trasăm toate liniile la *offset distance* corespunzătoare desenului apoi cu comanda *Trim* ştergem toate segmentele în plus.

*Lucrarea 13*

21. Se selectează layer-ul **Haşuri**. Urmează haşurarea suprafeţelor rezultate în urma secţionării piesei. Haşurarea constă în umplerea cu un anumit model a unui contur închis şi se realizează folosind comanda *Bhatch*. Comanda permite atât stabilirea parametrilor de haşurare (prin opţiunile *Pattern, Angle* şi *Scale*) cît şi specificarea conturului supus haşurării (prin opţiunea *Pick Points*), totul prin intermediul unei casete de dialog.

Command: *bhatch* 

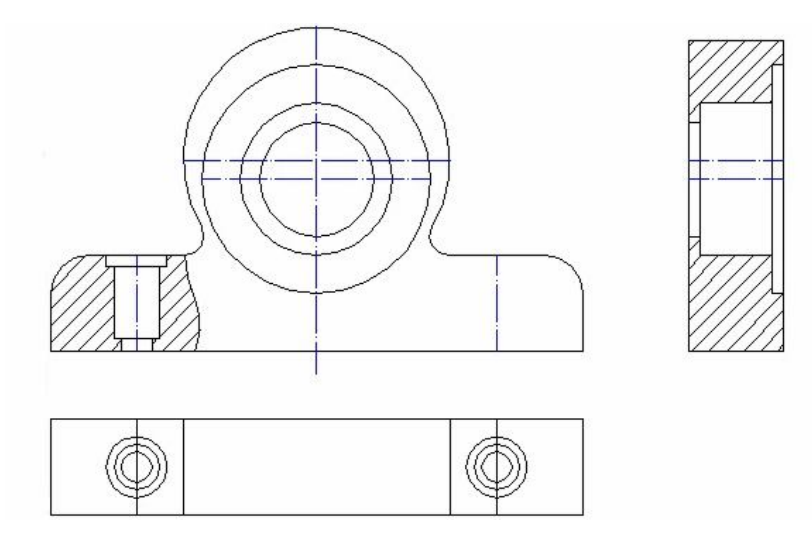

22. Ultima etapă a reprezentării secţiunii prin piesă este indicarea **traseului de secţionare**. Acesta se termină prin două segmente groase, situate în afara conturului proiecţiei. Pe fiecare din segmente se sprijină o săgeată ce indică direcţia privirii, iar notarea traseului se face cu litere majuscule scrise lîngă săgeată şi deasupra proiecţiei. Pentru trasare se folosesc comenzile *Pline* şi *Dtext*.

23. Odată definit stilul de cotare, se poate trece la înscrierea efectivă a cotelor, operaţie efectuată pe layer-ul *Cote*.

**13. 2. Exerciţii propuse pentru testarea cunoştinţelor accumulate**

**Exerciţiul 13.2.1.**

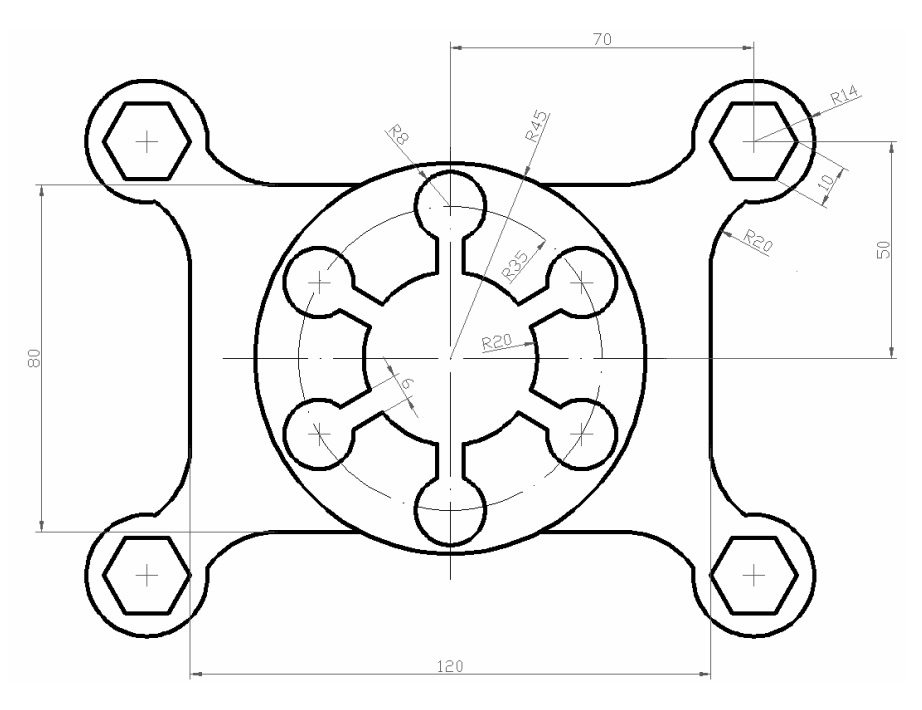

**Exerciţiul 13.2.2.**

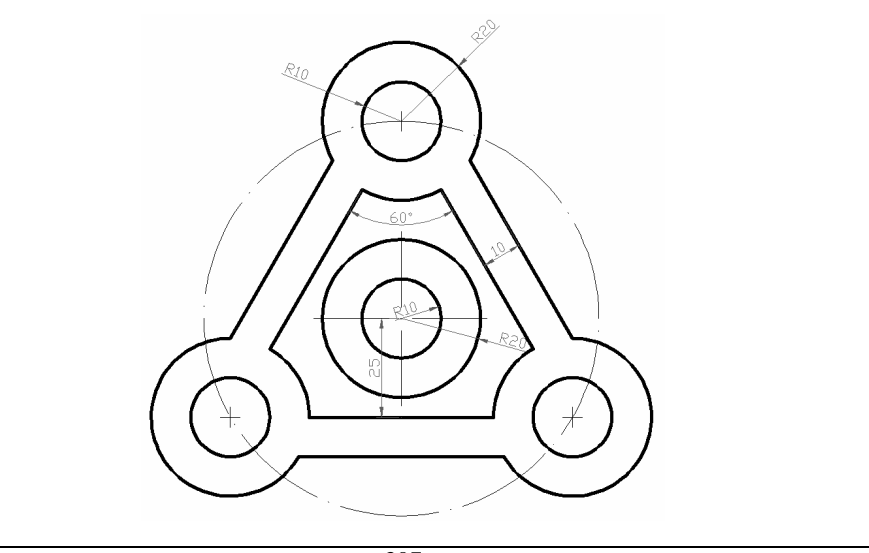

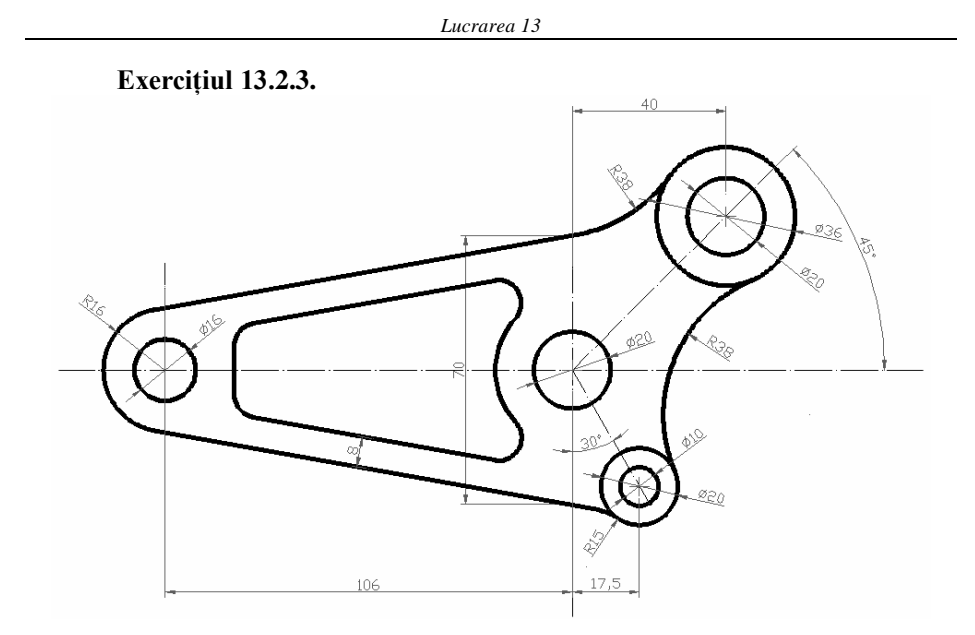

**Exerciţiul 13.2.4.**

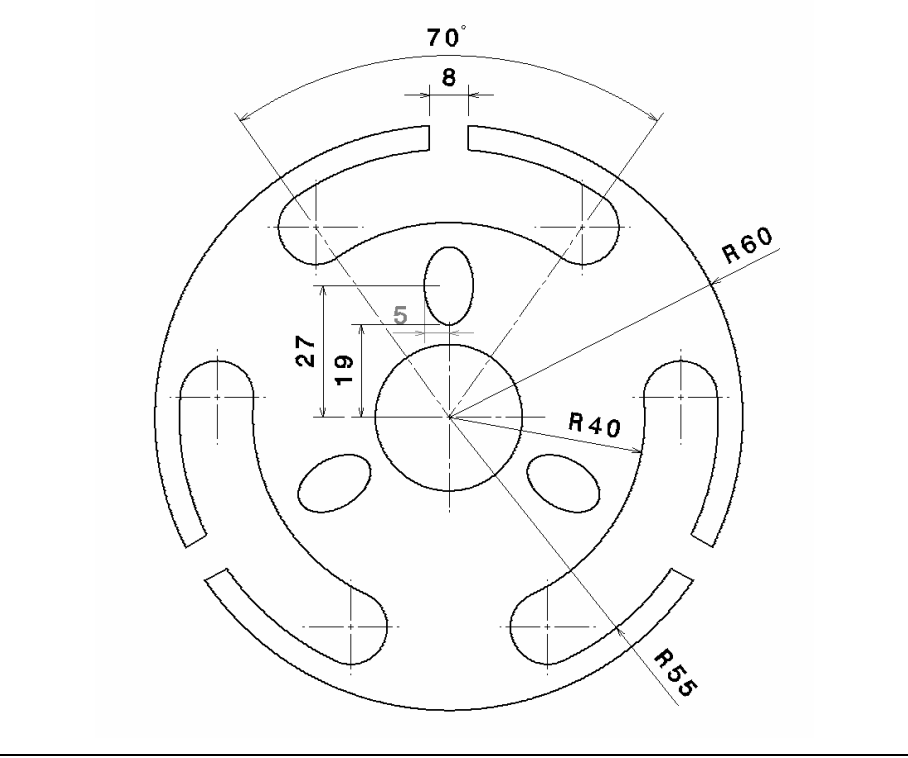

## **Exerciţiul 13.2.5.**

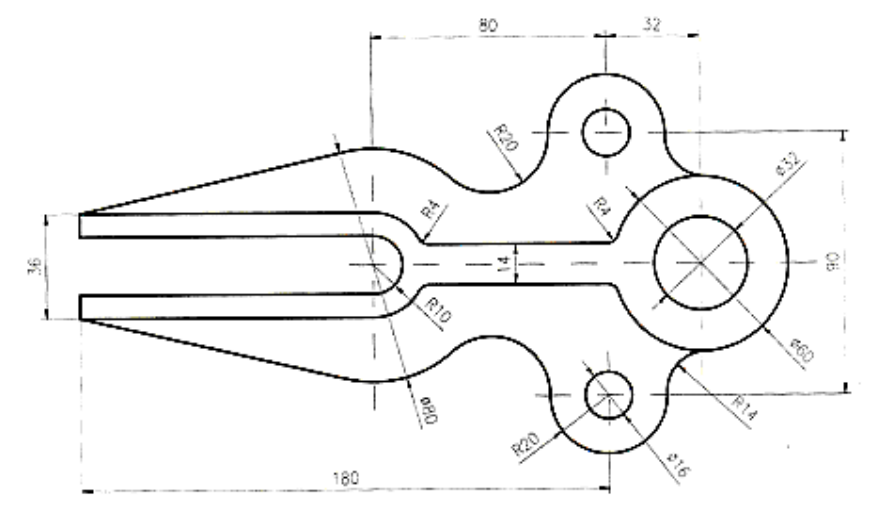

### **Exerciţiul 13.2.6.**

Desenaţi tija de centrare cu mânere drepte din figurile de mai jos.

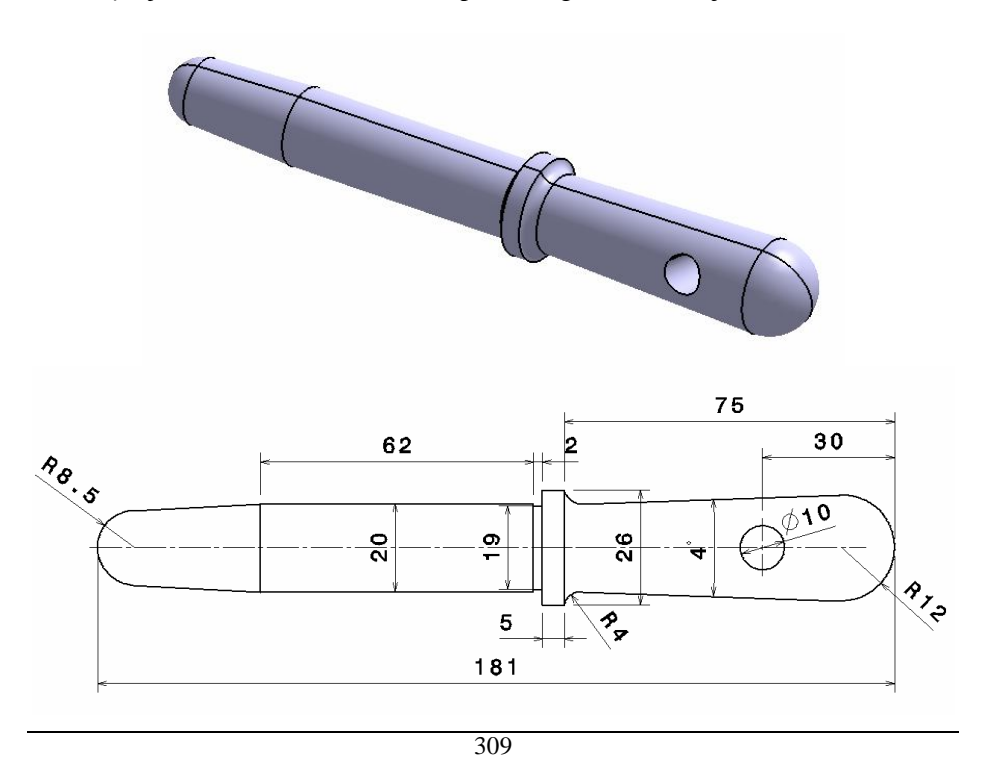

# **Exerciţiul 13.2.7.**

Desenaţi flanşa cu element de legătură din figurile de mai jos.

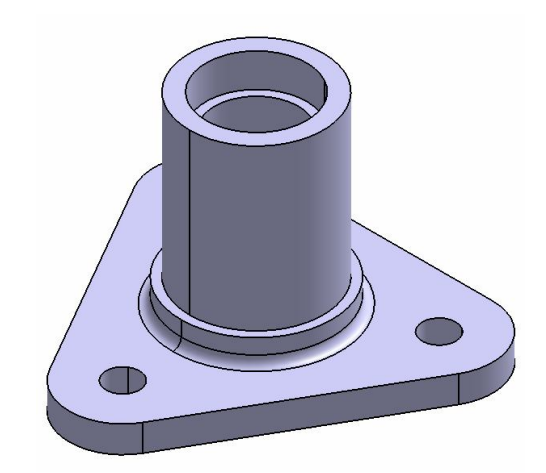

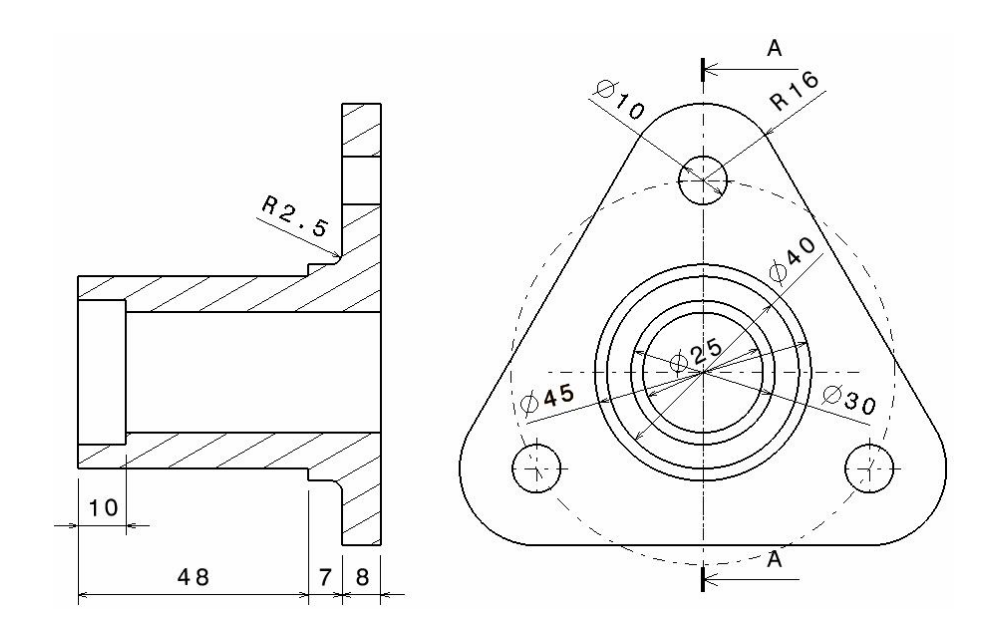

# **Exerciţiul 13.2.8.**

Desenaţi flanşa din figurile de mai jos.

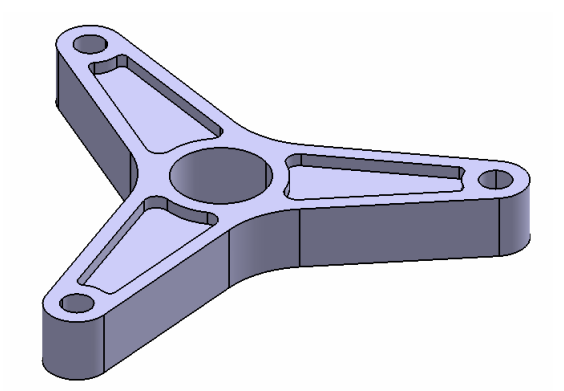

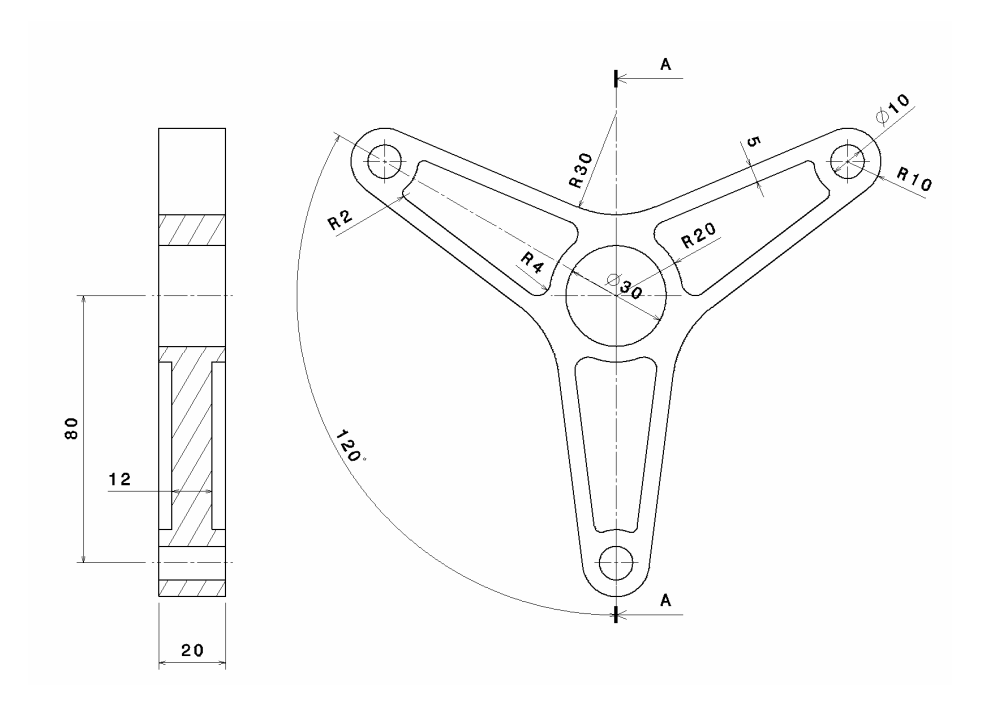

# **Exerciţiul 13.2.9.**

Desenaţi roata dinţată din figurile de mai jos.

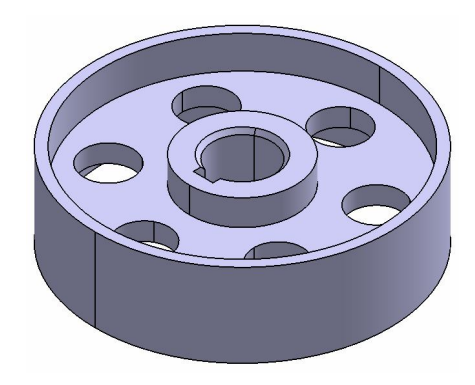

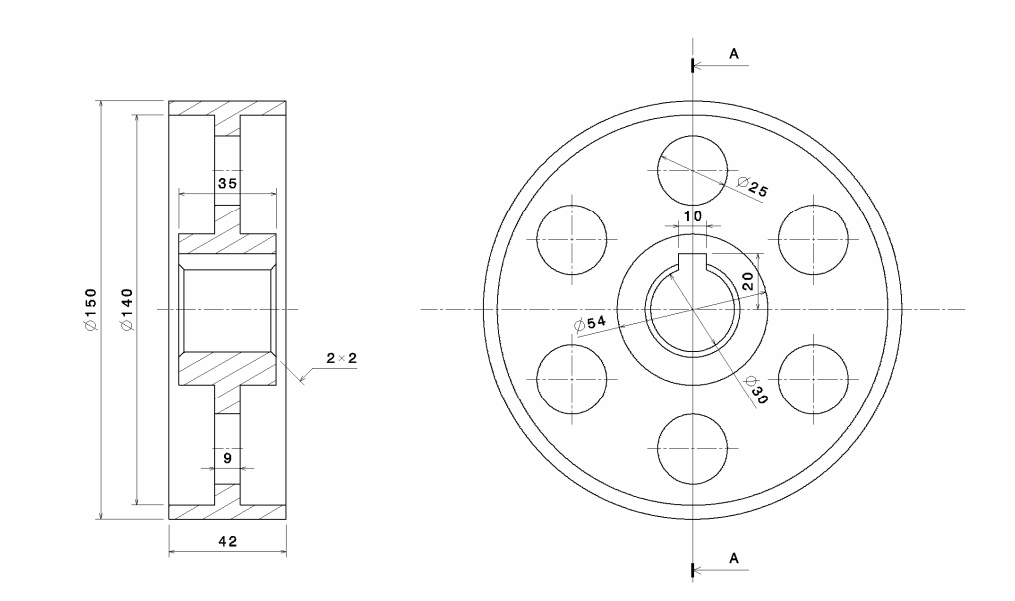

# **Exerciţiul 13.2.10.**

Desenaţi braţul cu element de legătură din figurile de mai jos.

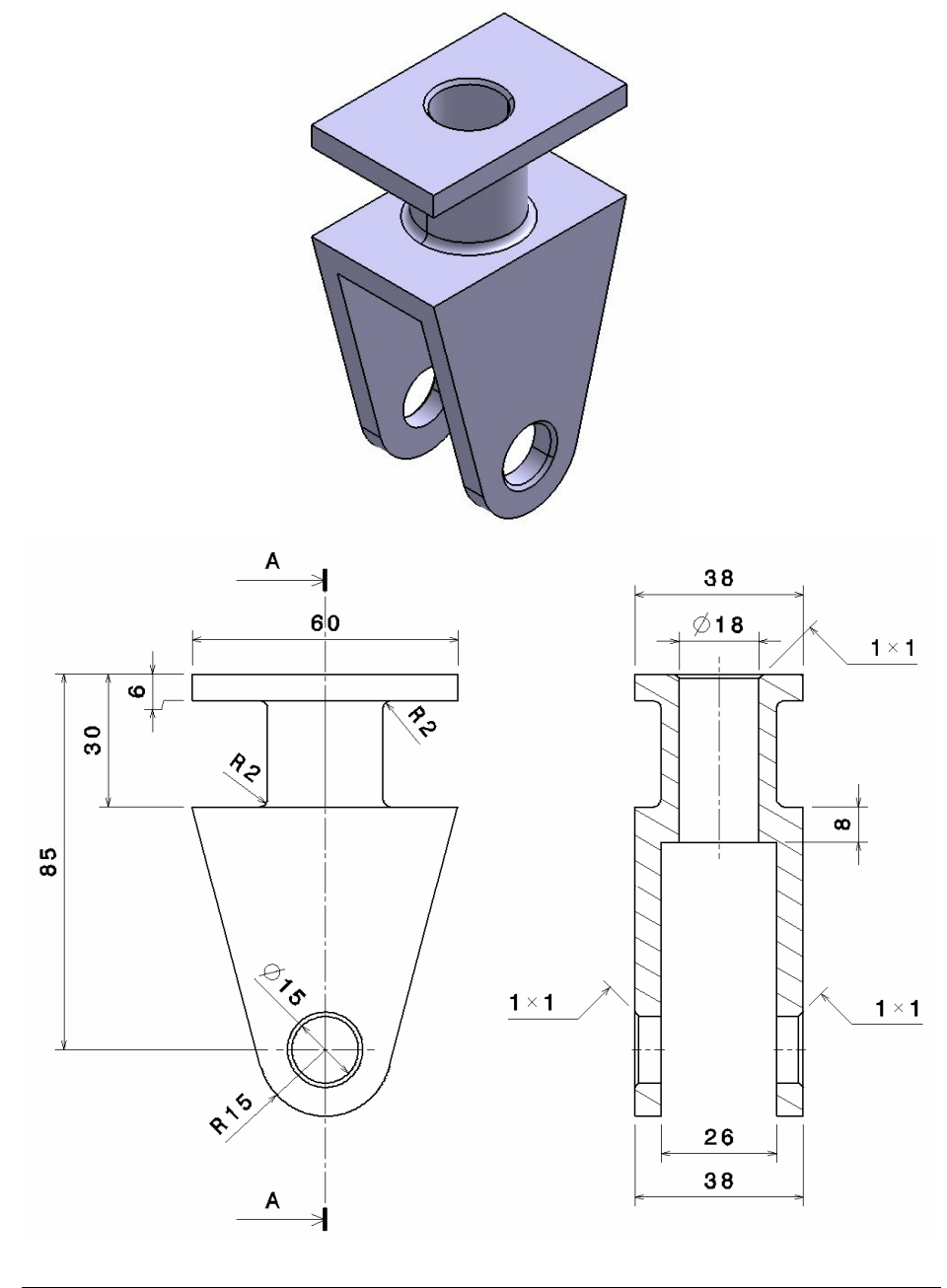

# **Exerciţiul 13.2.11.**

Desenaţi bucşa de centrare ovală din imaginea de mai jos

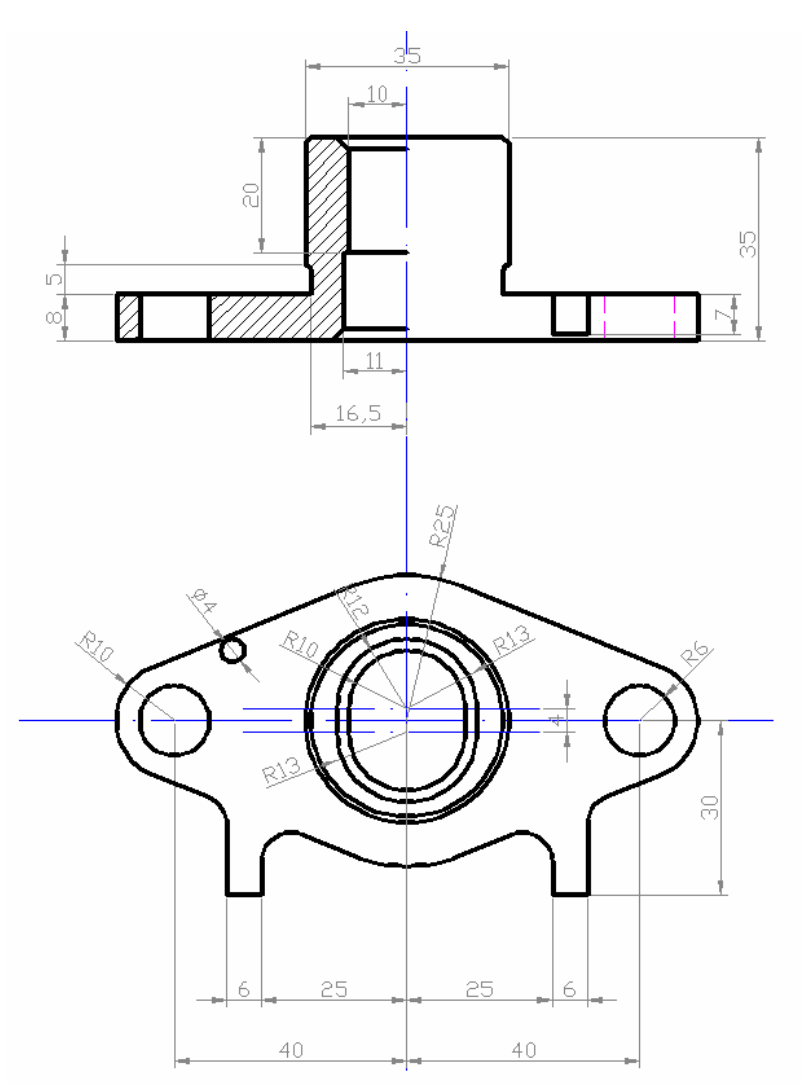

#### **Exerciţiul 13.2.12.**

Desenaţi brida în formă de L în două vederi, ca mai jos.

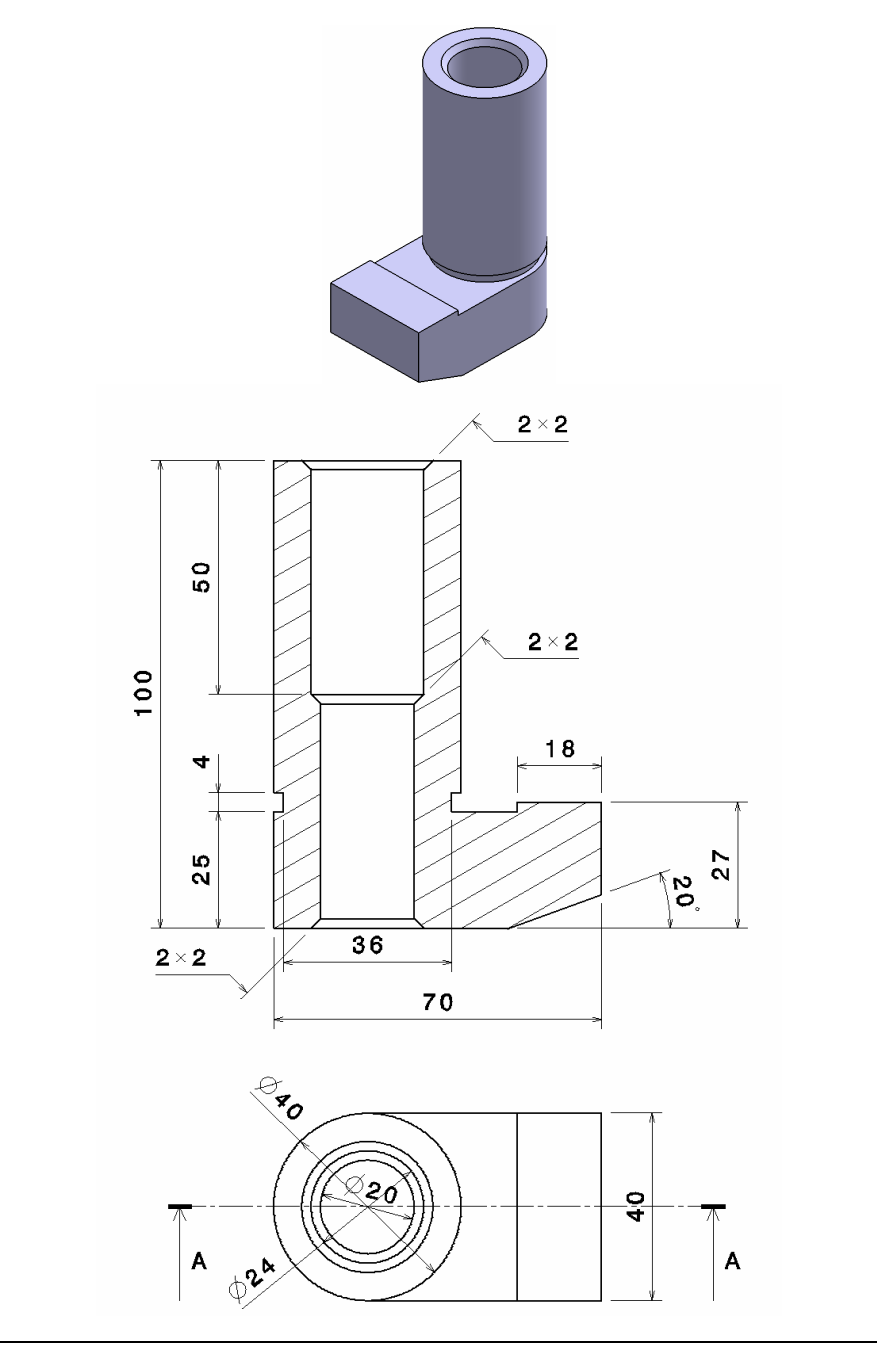